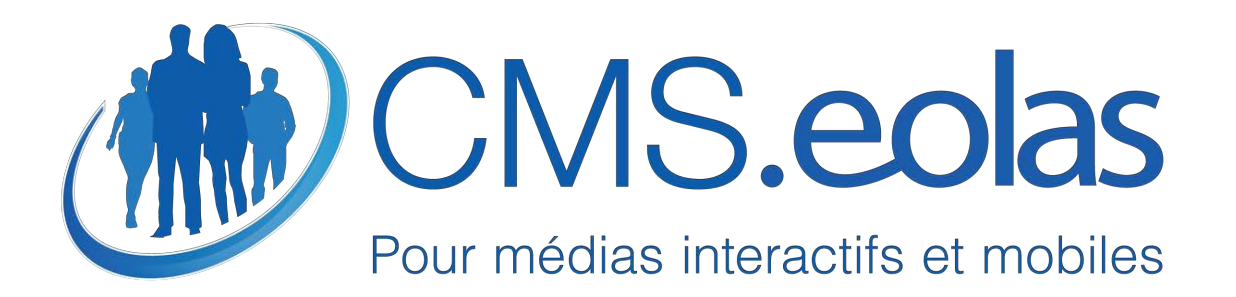

<span id="page-0-0"></span>**MANUEL CONTRIBUTEUR CMS.EOLAS V 7.0.1** 

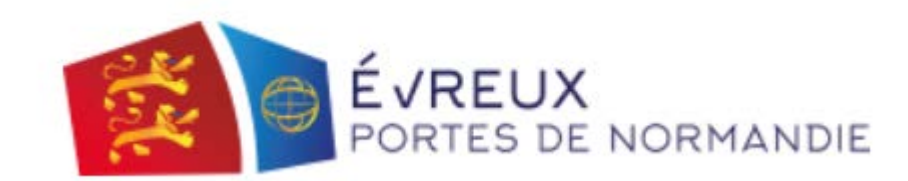

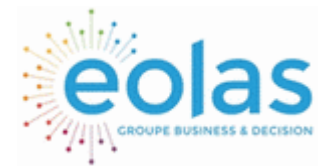

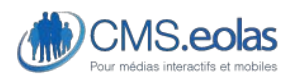

Interface d'administration

### Table des matières

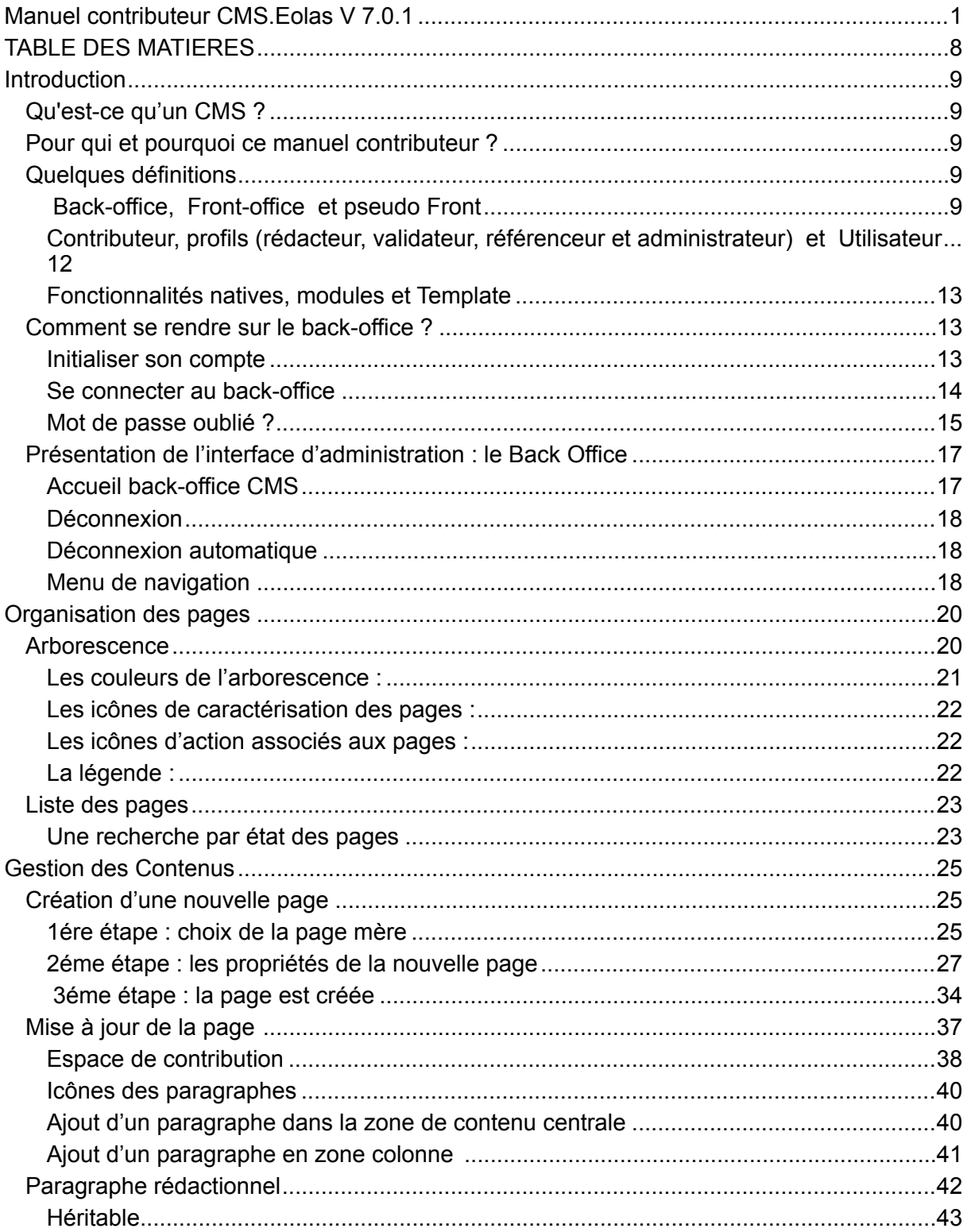

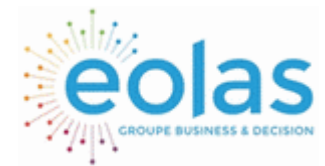

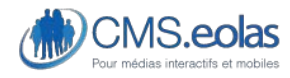

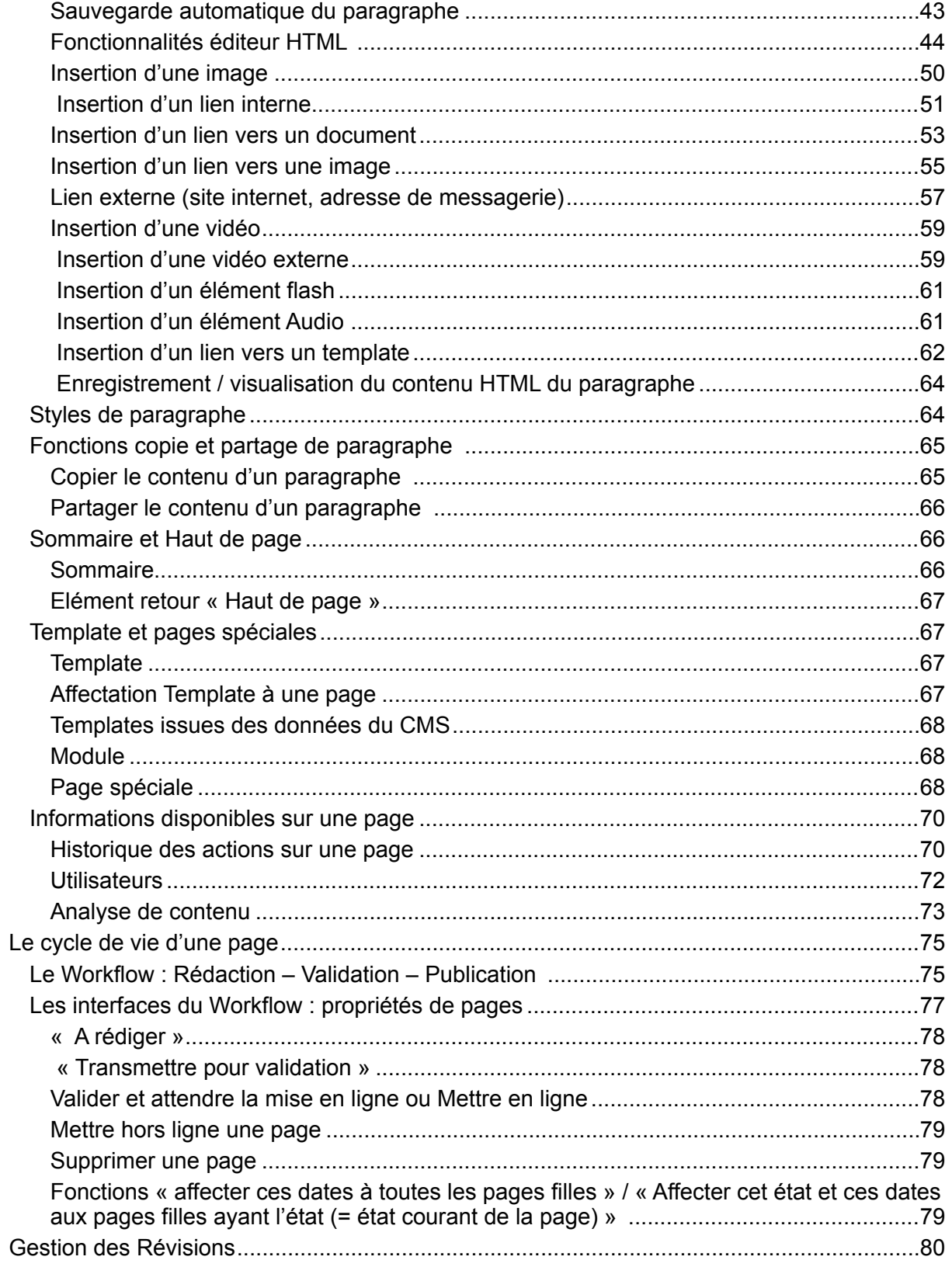

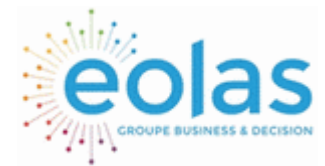

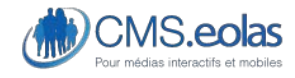

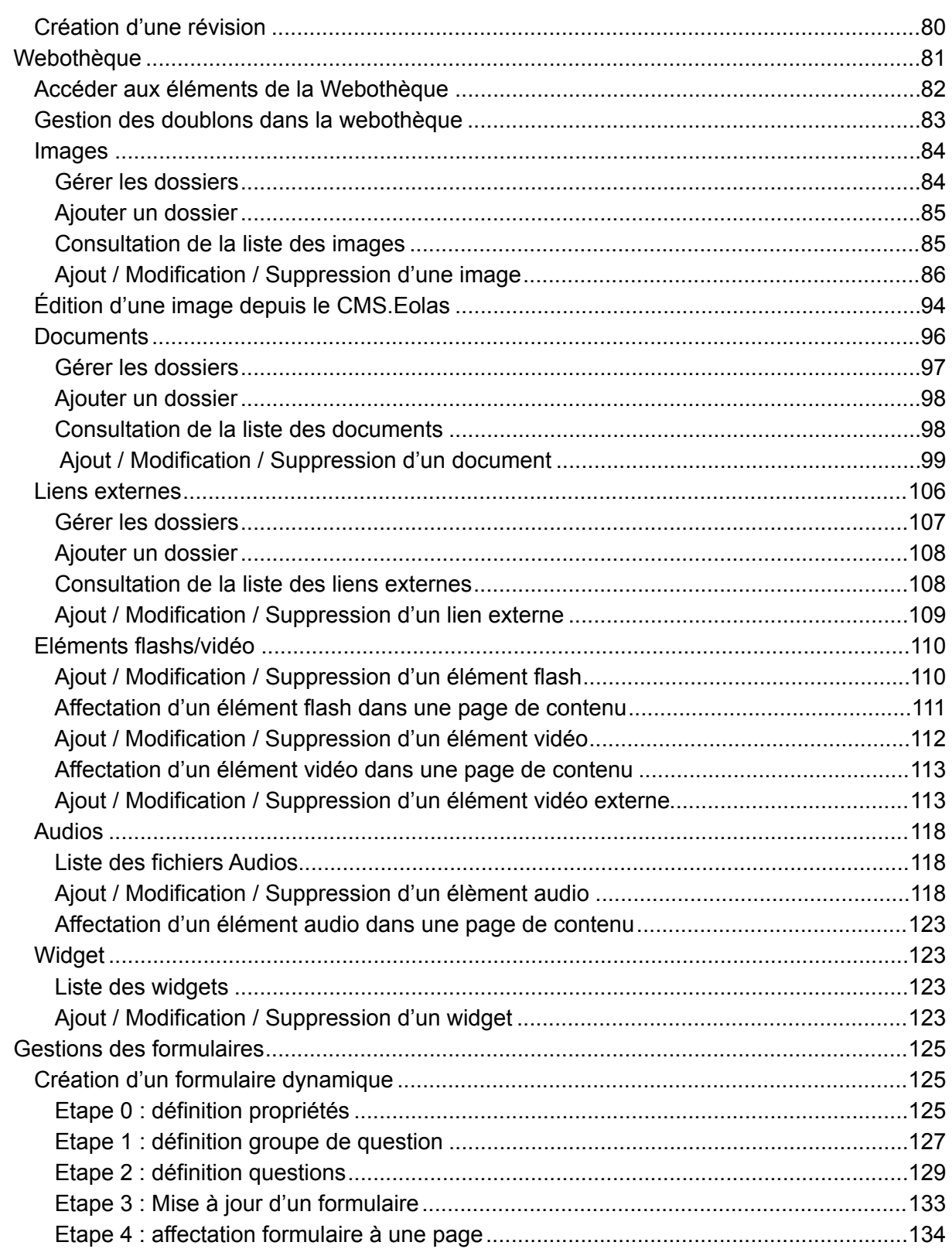

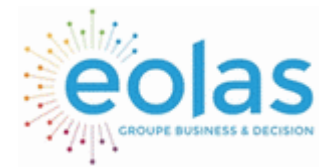

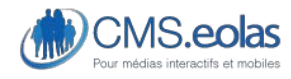

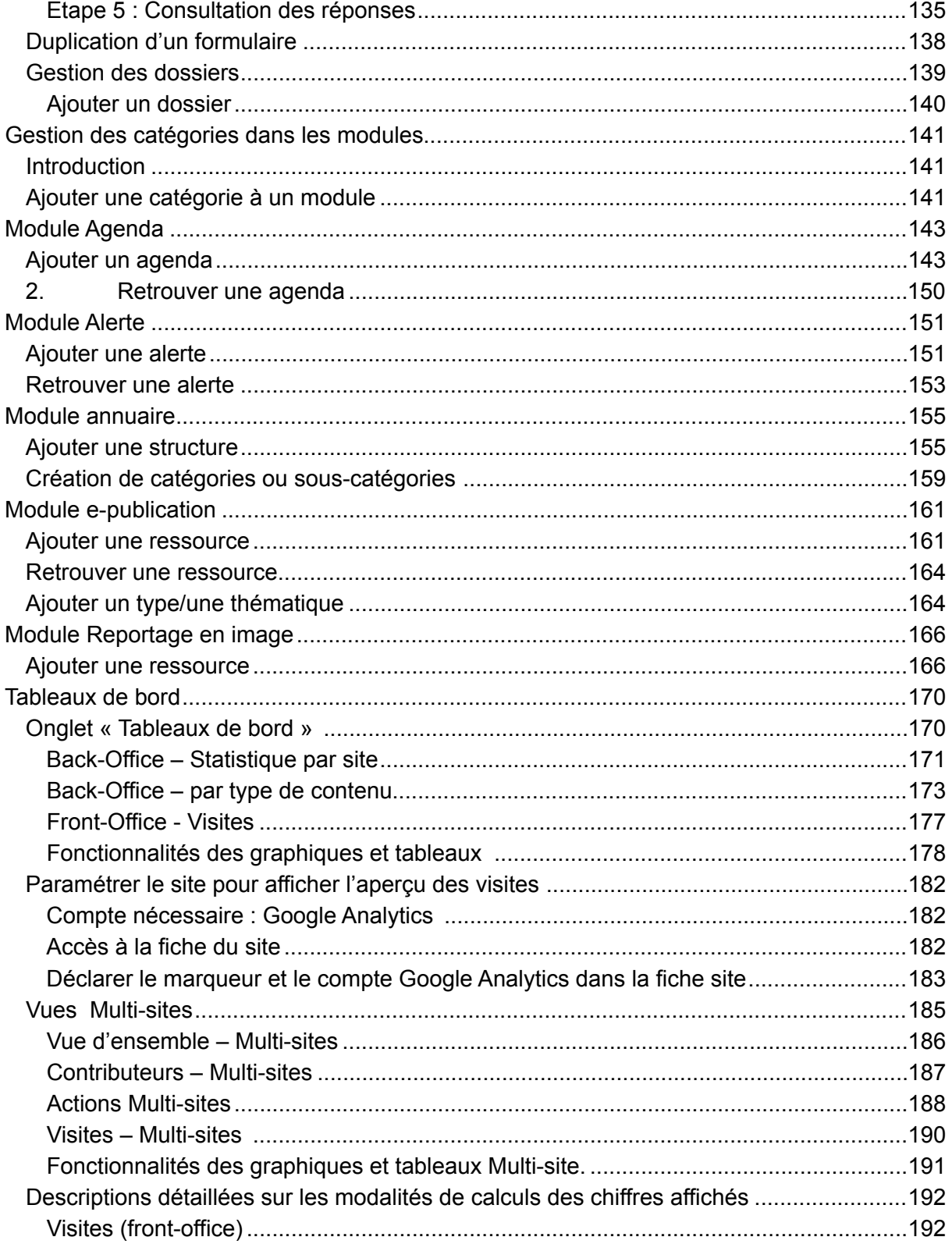

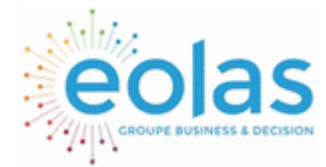

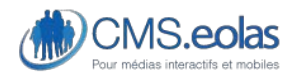

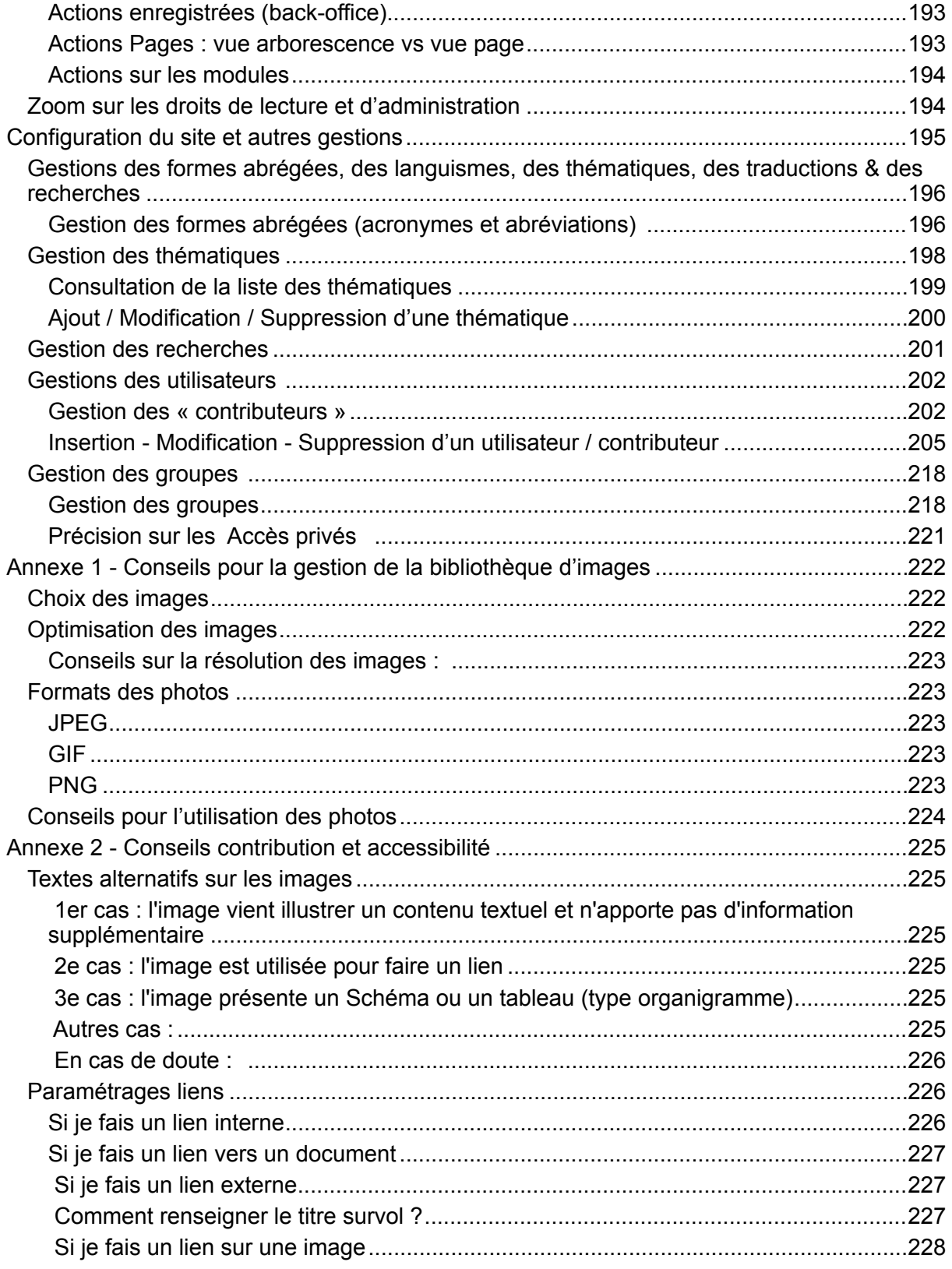

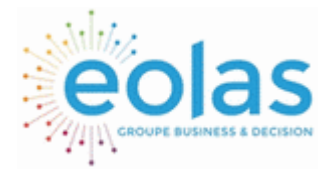

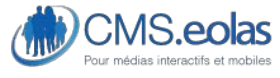

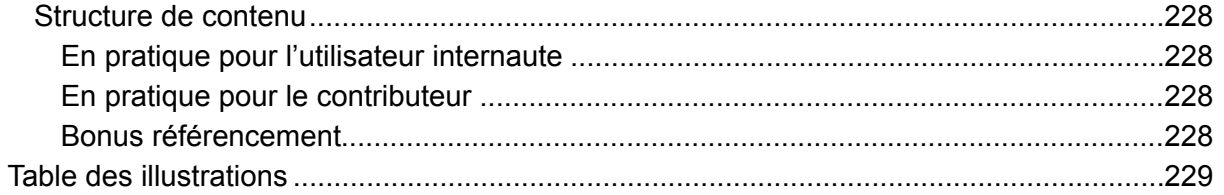

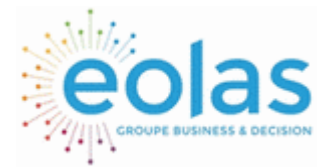

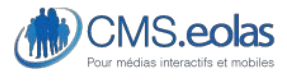

Interface d'administration

## <span id="page-7-0"></span>**TABLE DES MATIERES**

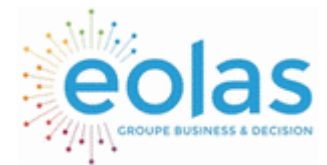

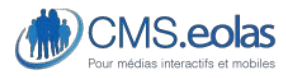

Interface d'administration

## <span id="page-8-0"></span>**Introduction**

### <span id="page-8-1"></span>Qu'est-ce qu'un CMS ?

Un CMS ou « Content Management System », Système de Gestion de Contenu, est un outil en ligne qui permet de mettre à jour un site web sans avoir de compétences techniques.

A l'aide d'un simple ordinateur connecté à Internet, il est possible en s'authentifiant, d'accéder à une interface d'administration qui permet de paramétrer les fonctionnalités décrites dans ce document.

### <span id="page-8-2"></span>Pour qui et pourquoi ce manuel contributeur ?

Les fonctionnalités décrites dans ce manuel complet sont communes à tous les sites administrés par un CMS.Eolas.

Certains sites demandent des fonctionnalités et des développements spécifiques, sur

**MODULES** 

mesure, la gestion de ces données s'effectue dans l'entrée de menu du CMS. La gestion de ces fonctionnalités n'est pas décrite dans ce manuel.

### <span id="page-8-3"></span>Quelques définitions

Comme dans tous les métiers un vocabulaire un peu particulier s'est installé dans l'univers des professionnels de l'internet.

Ce chapitre présente juste les mots aux notions fortes, indispensables pour la compréhension de la suite.

### <span id="page-8-4"></span>Back-office, Front-office et pseudo Front

Front-office

Le front-office (ce qui est devant), c'est tout simplement : le site web, l'extranet ou l'intranet que les utilisateurs peuvent consulter.

Quelques exemples d'illustrations de sites :

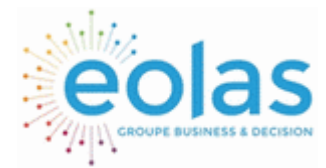

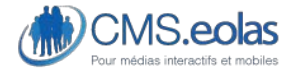

Interface d'administration

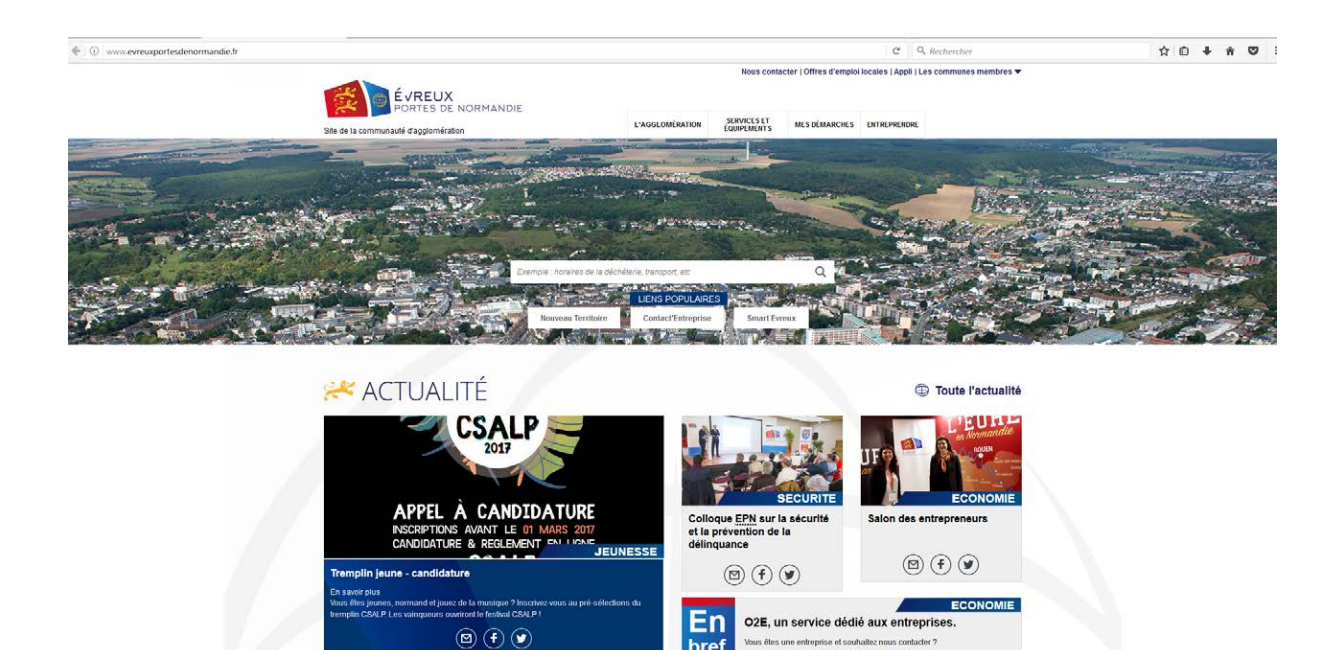

Front Office

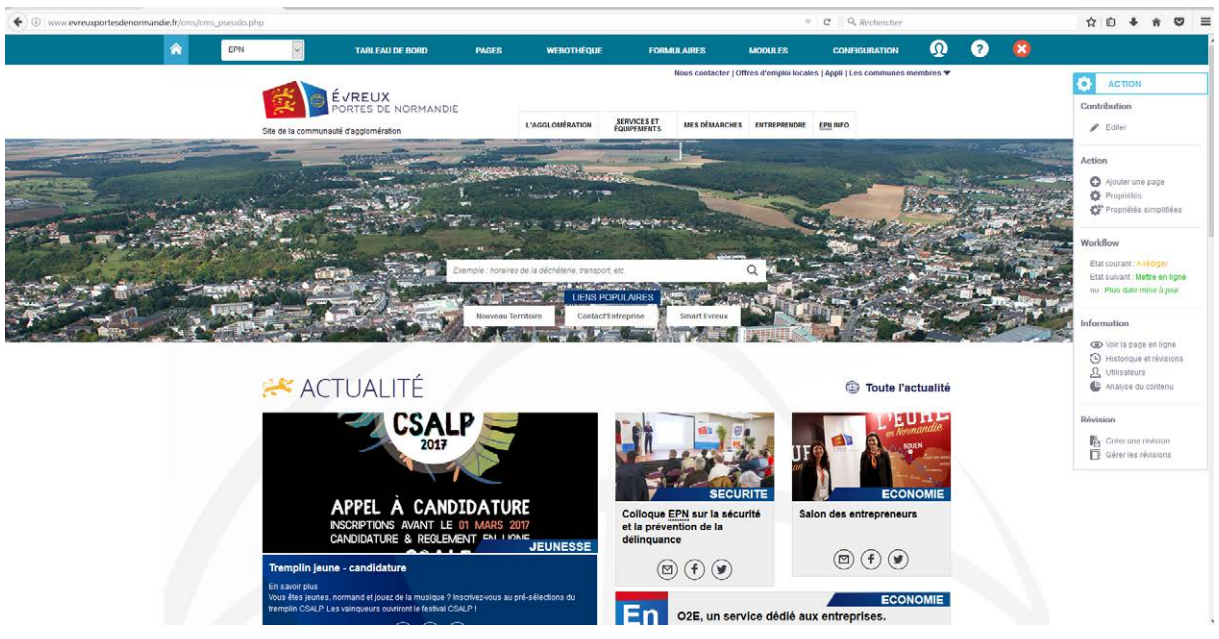

Pseudo Front Office

#### Back-office

Le back-office, la face cachée de l'iceberg CMS, est ce que l'on appelle en français : l'interface d'administration. C'est grâce à cette interface que le contributeur pourra mettre à jour le contenu du site.

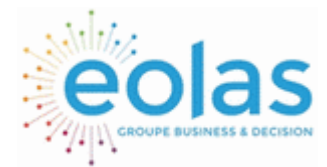

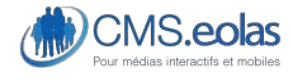

Interface d'administration

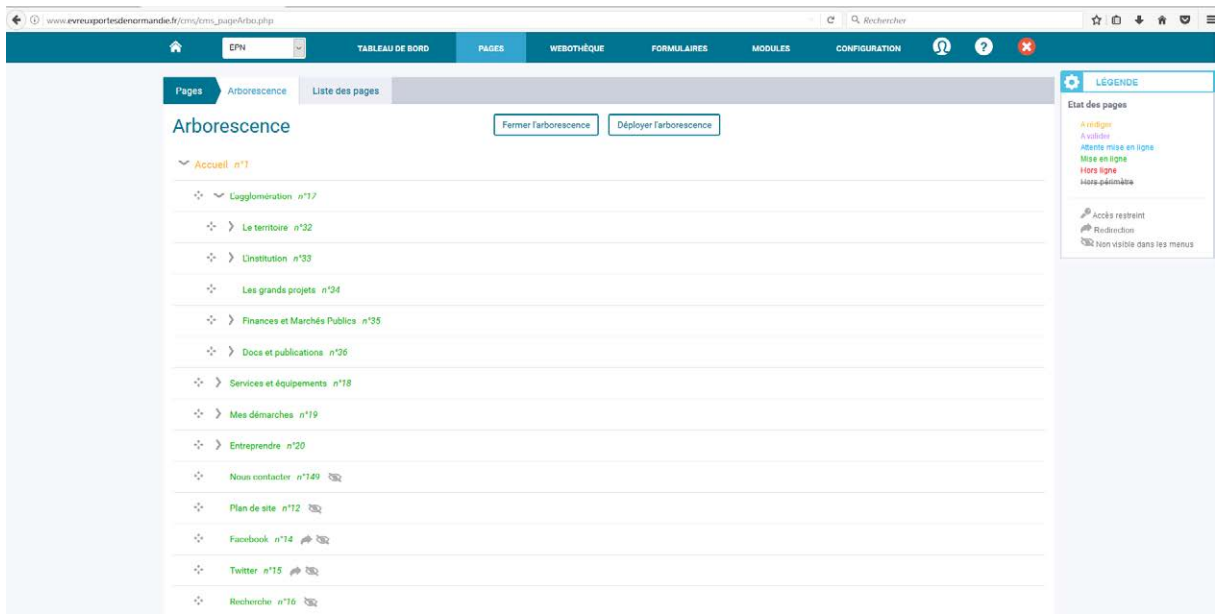

#### Pseudo Front

Le pseudo front est une vue du front office en mode en mode connecté au back-office.

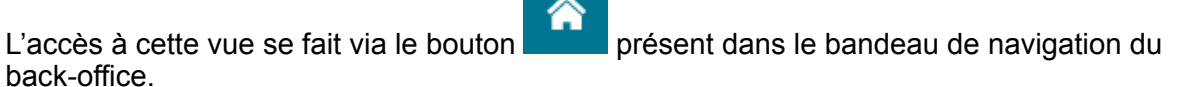

Le pseudo front est une vue proche de celle Front office à la différence que :

- Présence du bandeau de navigation du Back-office qui est affiché (car contributeur connecté au back-office)
- Possibilité de contribuer / éditer les pages directement depuis le speudo front office
- Accès à l'ensembles des pages du site (attention les pages en l'état « A rédiger » (brouillon) sont visibles sur le pseudo front alors qu'elles ne s'affichent pas sur le site en ligne (front-office).

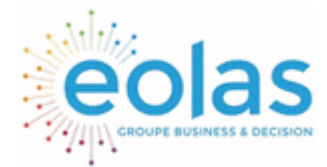

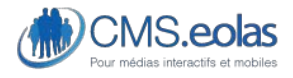

Interface d'administration

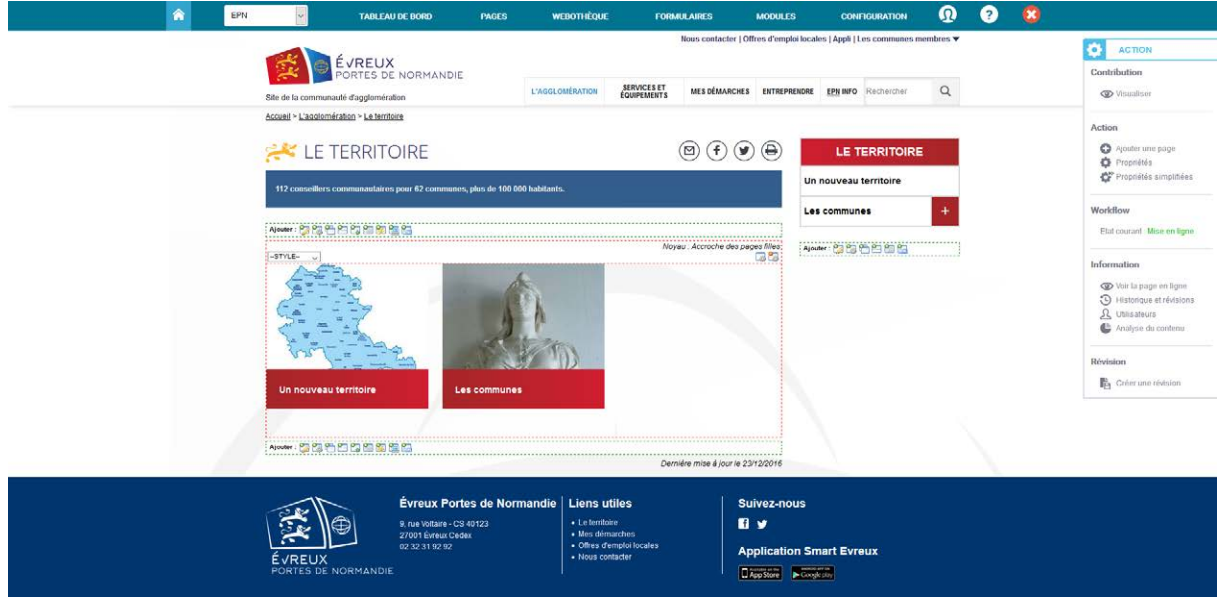

### <span id="page-11-0"></span>Contributeur, profils (rédacteur, validateur, référenceur et administrateur) et Utilisateur

#### **Contributeur**

Les contributeurs sont les personnes qui mettent à jour le contenu d'un site. Ils peuvent accéder au back-office du CMS en s'authentifiant avec un identifiant et un mot de passe. Un contributeur peut avoir différents profils :

- Profil Rédacteur : Le rédacteur est un contributeur qui peut créer des pages, rédiger des contenus, et les transmettre pour validation. Il ne peut pas, par contre, les mettre en ligne (les publier).
- Profil Validateur **:** Le validateur est un rédacteur qui a le droit de mettre en ligne les pages du site.
- Profil Référenceur : Le référenceur a seulement accès aux champs de saisie qui permettent d'améliorer le référencement du site. Il ne peut pas modifier les contenus.

Note : ces 3 profils peuvent être déterminés par rubrique.

- Profil Administrateur : L'administrateur a les droits de tous les profils ci-dessus. Il a accès à l'intégralité des fonctions sur le site (contributeurs, utilisateur, etc.).
- Profil Super Administrateur : Le super administrateur a les droits d'administrateur sur l'ensemble des sites dans le cas de cms gérant plusieurs sites.

#### **Utilisateur**

L'utilisateur est la personne qui consulte le site (le Front-office). Les internautes sont donc les utilisateurs des sites internet.

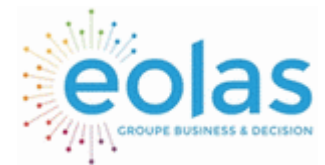

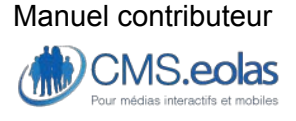

Interface d'administration

Attention : certains sites ont des espaces sécurisés (extranets ou intranets), les utilisateurs peuvent donc, eux aussi, avoir besoin de s'authentifier. Il ne faut donc, dans ce cas, pas confondre les utilisateurs qui s'authentifient (sur le Front-office), des contributeurs qui s'authentifient (sur le back-office) pour paramétrer le site.

### <span id="page-12-0"></span>Fonctionnalités natives, modules et Template

Le CMS.Eolas offre aujourd'hui de nombreuses fonctionnalités. Certaines sont dites natives : elles sont présentes sur toutes les instances de CMS livrées par Eolas. D'autres, plus spécifiques, sont développées sur mesure. On les appelle les Modules.

<span id="page-12-1"></span>Comment se rendre sur le back-office ?

### <span id="page-12-2"></span>Initialiser son compte

A la création d'un nouveau compte par l'administrateur du site (cf. partie administration), les utilisateurs reçoivent un mail :

**Boniour** 

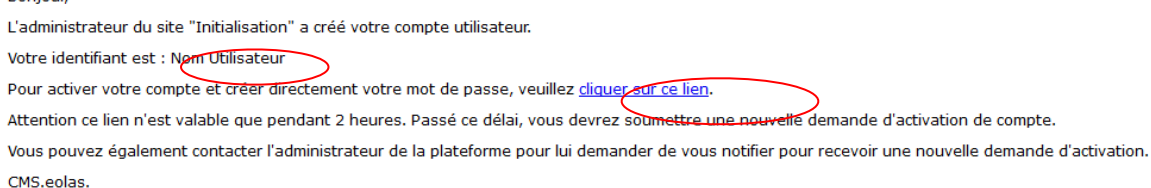

Il suffit de cliquer sur le lien pour accéder à l'interface de création de mot de passe. Attention le lien dans le mail n'est valable que pour une durée de 2 heures (si le mail n'est plus valide – se référer à la partie « mot de passe perdu ? »).

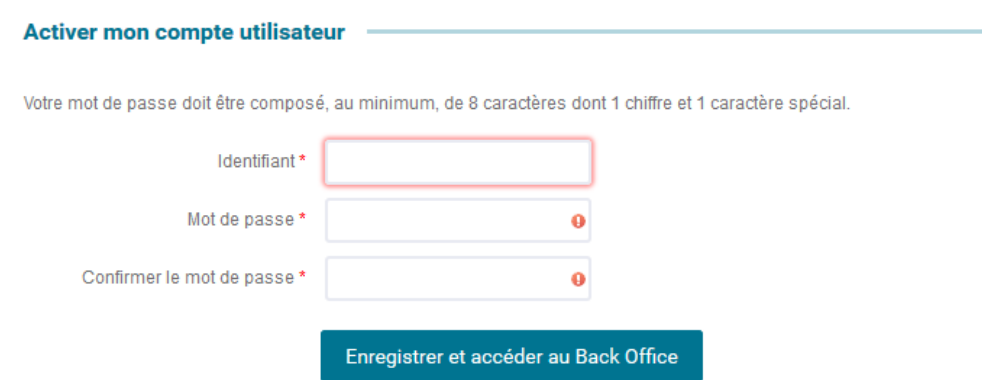

L'utilisateur doit alors reprendre son identifiant renseigné dans le mail reçu.

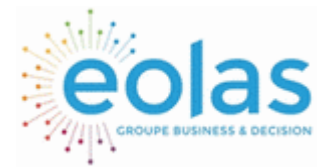

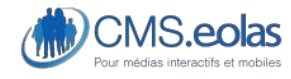

Interface d'administration

Puis créer son mot de passe. Ce mot de passe est strictement personnel et pour des raisons de sécurité il doit comporter :

- Au moins 8 caractères
- 1 chiffres
- 1 caractère spécial

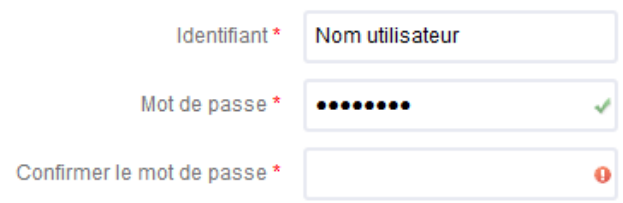

Lorsque le mot de passe saisi correspond au format demandé une petit coche verte apparait.

Une fois le mot de passe saisi et confirmé il suffit de cliquer sur le bouton « Enregistrer et accéder au back-office » pour accéder à l'interface d'administration.

### <span id="page-13-0"></span>Se connecter au back-office

Lancer un navigateur

Dans la barre d'adresse du navigateur, taper : [http://www.Nom\\_De\\_Domaine\\_Du\\_Site.fr/cms/](http://www.Nom_De_Domaine_Du_Site.fr/cms/) Pour Evreux Portes de Normandie : <http://www.evreuxportesdenormandie.fr/cms>

Le formulaire d'authentification apparait alors :

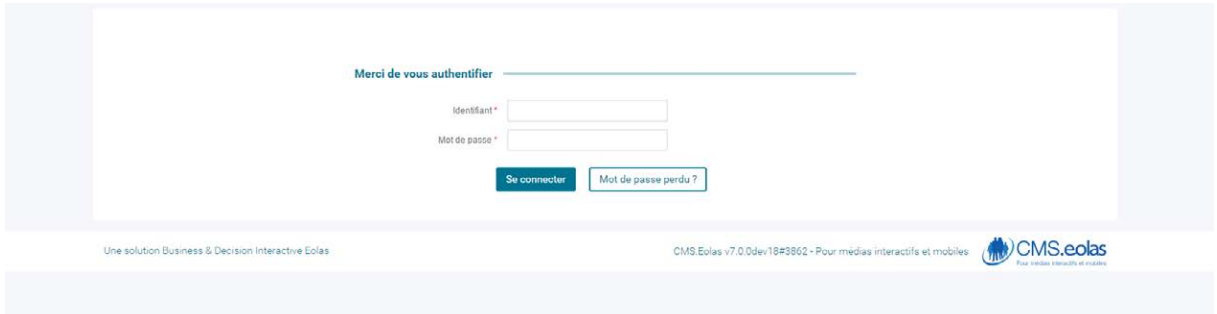

#### **Figure 1 : Interface de connexion**

Saisir son identifiant et son mot de passe. C'est celui défini suite à la réception du mail d'activation de compte demandant de définir son mot de passe.

Cliquer alors sur le bouton 'Se connecter' pour accéder à l'interface d'administration.

Si plusieurs sites sont proposés dans une liste déroulante, choisir le site sur lequel l'on souhaite travailler et ensuite cliquer sur le bouton 'entrer dans le site'.

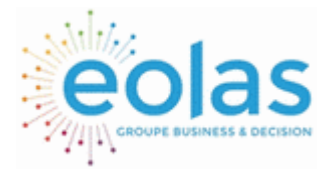

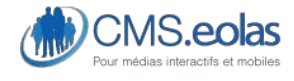

Interface d'administration

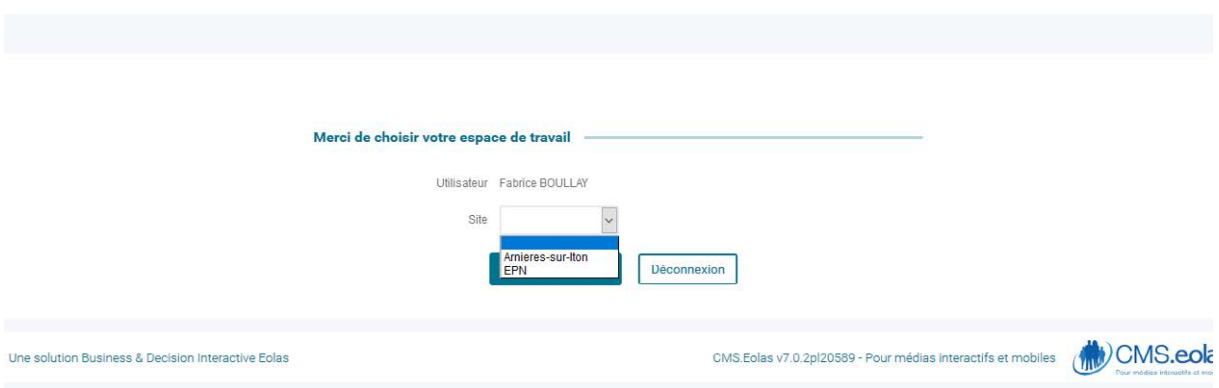

#### **Figure 2 : Sélection site pour espace de travail**

L'utilisateur est redirigé sur la page d'accueil du back-office du site.

### <span id="page-14-0"></span>Mot de passe oublié ?

En cas d'oubli de son mot de passe, le CMS permet d'en créer un nouveau. Pour cela se rendre sur [l'interface d'authentification](#page-13-0) et cliquer sur le bouton « mot de passe perdu ? ».

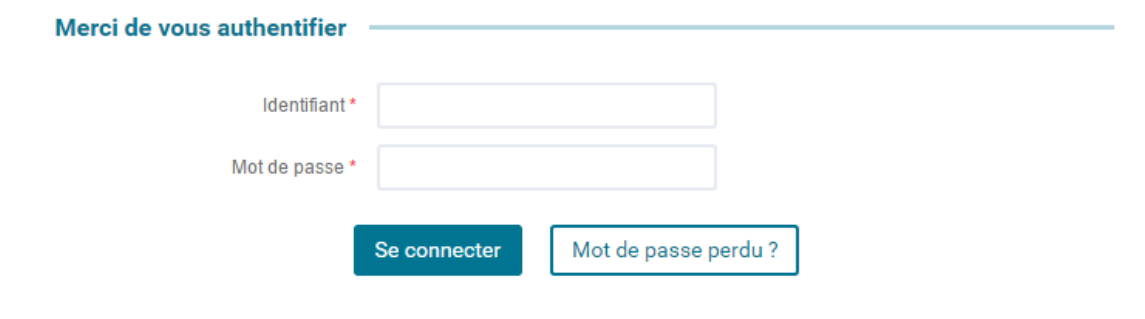

Au clic une nouvelle interface apparait :

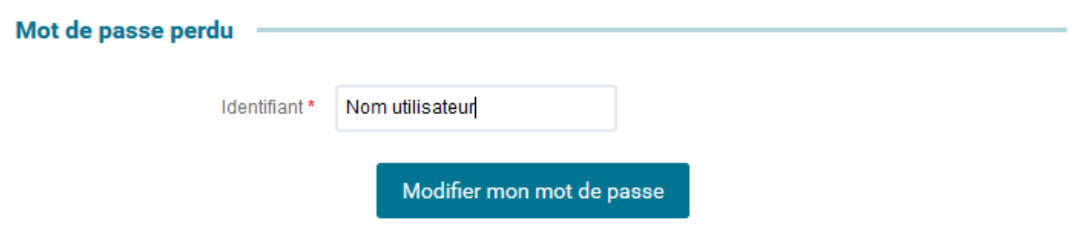

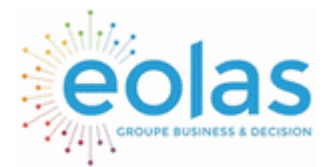

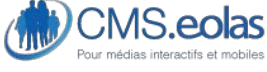

Interface d'administration

Il suffit de renseigner son identifiant (celui reçu dans le mail d'activation du compte – ou celui utilisé habituellement) puis de cliquer sur le bouton « modifier mon mot de passe ».

Au clic sur le bouton, le CMS.eolas envoie un mail d'activation de compte à l'adresse mail de l'utilisateur.

Il suffit ensuite de reprendre le processus d'initilialisation de compte pour se créer un nouveau compte. **Attention le nouveau mot de passe ne peut être identique au mot de passe utilisé auparavant.** 

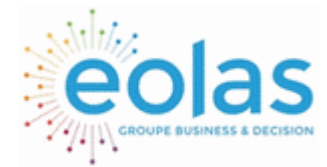

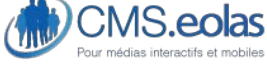

Interface d'administration

<span id="page-16-0"></span>Présentation de l'interface d'administration : le Back Office

## <span id="page-16-1"></span>Accueil back-office CMS

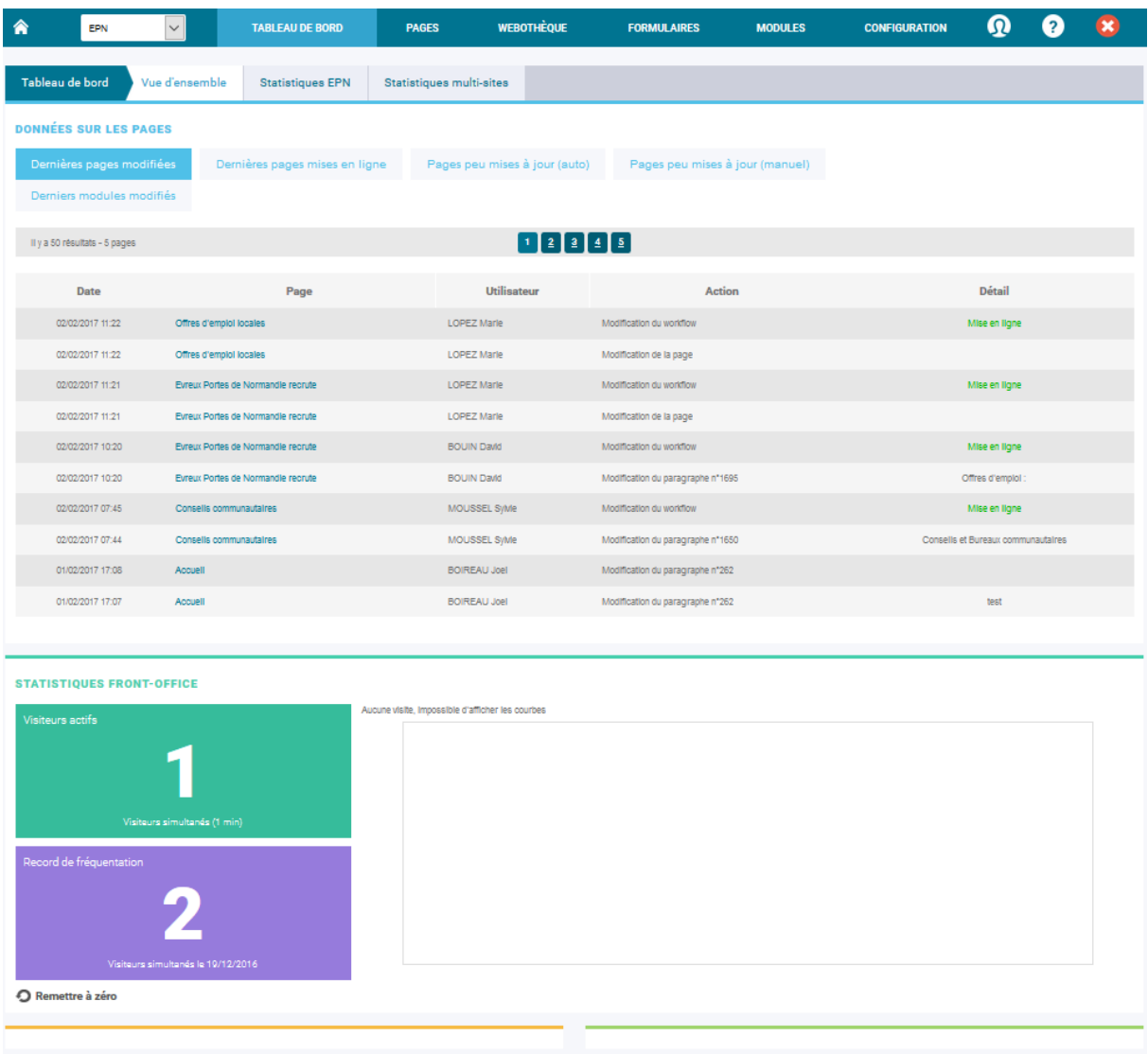

#### **Figure 3 : Accueil interface BackOffice**

Cet écran d'accueil contient :

- Un encart message : paramétré par le contributeur administrateur
- Les données sur les pages : un tableau de bord des actions effectuées sur les pages
- Statistiques Front-Office : Un aperçu rapide sur les statistiques des visiteurs au quotidien.

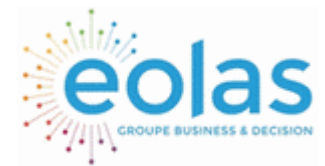

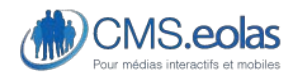

Interface d'administration

- Un flux sur les actualités du CMS fourni par l'équipe CMS.eolas
- Un flux sur les actualités Webmarketing d'Eolas.

### <span id="page-17-0"></span>Déconnexion

Cliquer sur la croix rouge en haut à droite de la page du back-office pour se déconnecter du site d'administration. Lors de la déconnexion, l'utilisateur est redirigé sur la page de connexion du back-office.

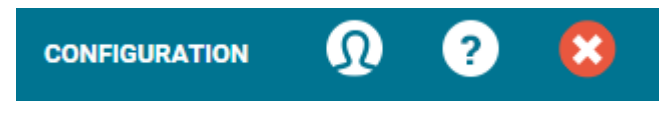

**Figure 4 : Cliquer sur la croix rouge pour se déconnecter**

### <span id="page-17-1"></span>Déconnexion automatique

**Remarque** : Dans le cas d'une période d'inactivité sur le site d'administration pendant un intervalle de temps donné (durée de 20 minutes par défaut), l'utilisateur authentifié est automatiquement déconnecté. Lors de cette déconnexion, les données saisies mais non enregistrées seront perdues.

### <span id="page-17-2"></span>Menu de navigation

Lorsque l'utilisateur est connecté au back-office une barre de navigation est toujours visible. Cette barre permet de naviguer dans les différentes pages du back-office et ainsi d'accéder à l'ensemble des fonctionnalités du site.

Les fonctionnalités de chaque partie seront détaillées plus loin dans ce document.

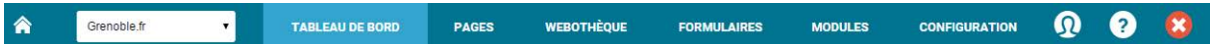

Figure 5 : barre de navigation du back-office

- **Picto maison** : permet d'accéder au front-office du site en mode connecté (pseudofront) : le contributeur voit le site en front-office mais il est possible d'éditer le contenu directement depuis cette interface.
- **Nom du site / liste déroulante** : permet de passer d'un site à un autre. La liste déroulante n'apparait que si le CMS.eolas est utilisé comme plateforme multi-site.
- Tableau de bord : permet de revenir à la page d'accueil du back-office.
- **Pages** : permet de retrouver toutes les pages du site. Deux vues sont possibles :
	- o Arborescence
	- o Liste des pages
- **Webothèque** : permet d'accéder aux fonctions de gestion des ressources de la Webothèque (images, documents, liens, flashs, vidéos, widget).

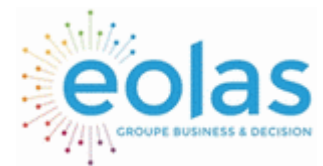

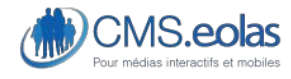

Interface d'administration

- **Formulaires** : permet d'accéder aux fonctions de gestion des formulaires dynamiques
- **Modules** : permet d'accéder aux fonctions de gestion concernées par les développements spécifiques du site instanciés sur le CMS.
- **Configuration** : permet d'accéder aux fonctions d'administration du site ou de la plateforme en cas de multi-site.

Le menu principal du CMS.eolas fonctionne à la fois au survol. Au rollover de la souris le sous menu de navigation apparait :

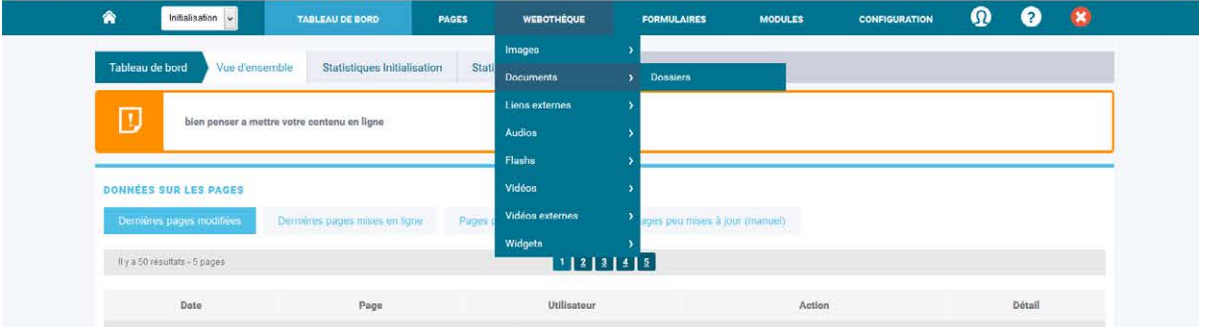

Le clic fonctionne sur toutes les entrées de niveau 1. L'utilisateur est alors redirigé sur la page correspondante. Certaines entrées (webothèque / modules / configuration) possèdent des pages sommaires :

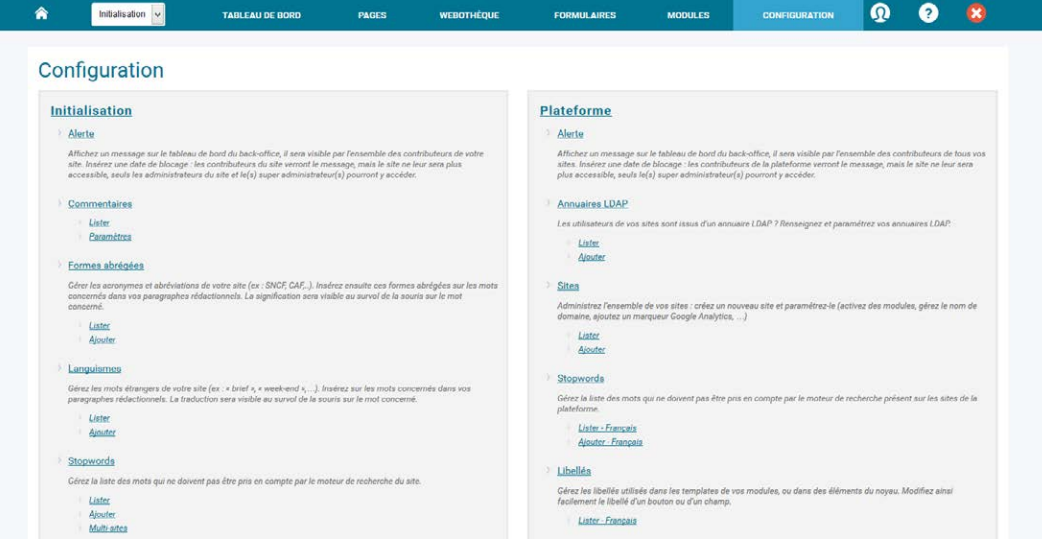

Cette page liste et donne accès à toutes les actions possibles dans l'entrée correspondante. Chaque interface est détaillée dans la partie du guide correspondant à une entrée.

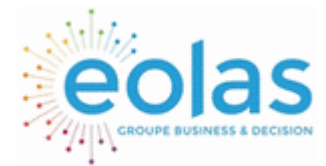

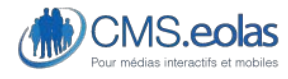

Interface d'administration

## <span id="page-19-0"></span>**Organisation des pages**

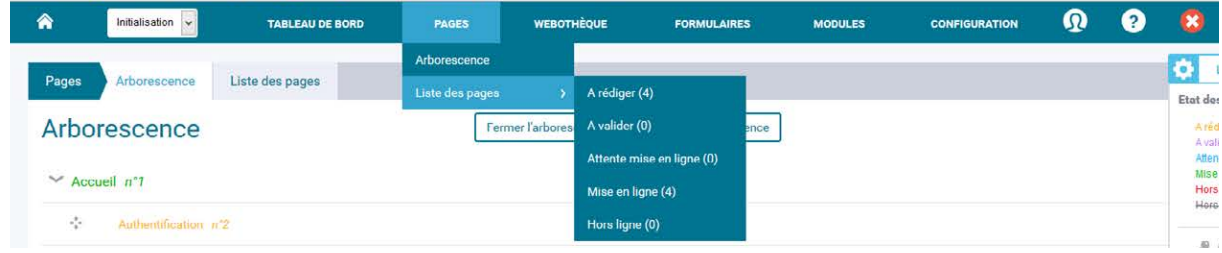

## <span id="page-19-1"></span>Arborescence

Un clic sur l'entrée de menu « pages » donne un accès direct à la sous-entrée « arborescence ».

Les pages du site sont organisées de façon hiérarchique à la manière d'un arbre généalogique où la page accueil est l'origine.

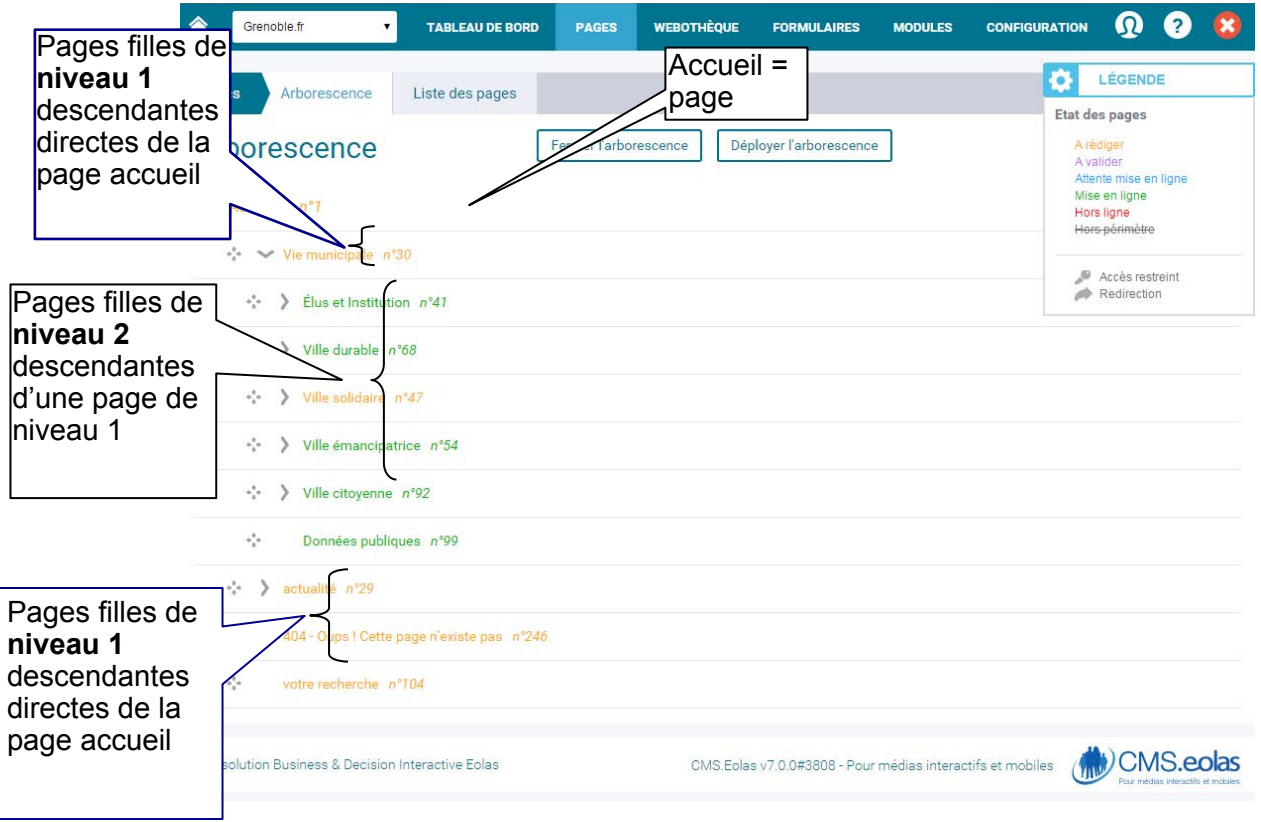

**Figure 6 : Arborescence** 

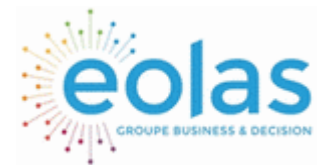

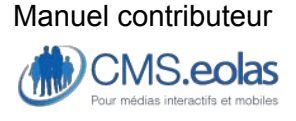

Interface d'administration

En déployant l'arborescence, il est possible de visualiser l'ensemble des pages filles, petites filles, voire arrières petites filles s'il y en a. Il est possible d'ajouter autant de niveaux souhaités, même s'ils ne sont pas pris en compte dans la charte de navigation. Cela permet au contributeur d'organiser au mieux l'arborescence de son périmètre.

Il est également possible depuis cette vue de modifier l'ordre des pages de l'arborescence grâce au système de drag&drop.

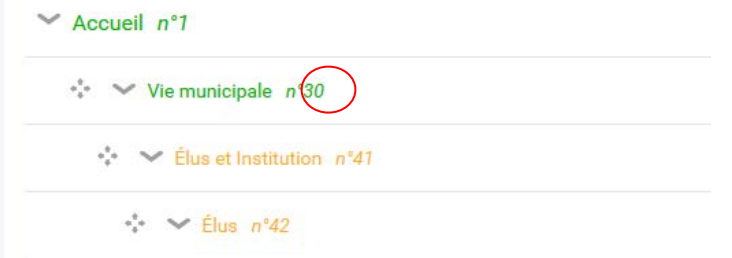

Placer la souris sur la croix (ci-dessus en rouge) maintenir le clic de la souris et déplacer la page à l'emplacement souhaité.

Attention le déplacement d'une page dans l'arborescence est considéré comme une action sur la page. Celle-ci repasse automatiquement au workflow « à rédiger ».

<span id="page-20-0"></span>Les couleurs de l'arborescence :

Chacune des pages dispose d'un état (code couleur) en fonction de son avancement dans le Workflow.

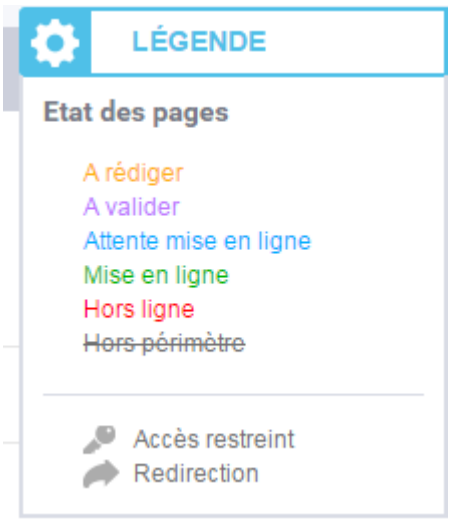

**Figure 7 : Légende des codes couleurs** 

Pour plus de précisions, voir paragraphe [« cycle de vie d'une page »](#page-74-0)

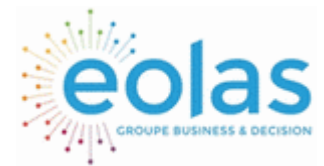

 Manuel contributeur CMS.eolas

Interface d'administration

### <span id="page-21-0"></span>Les icônes de caractérisation des pages :

 : Page qui redirige l'internaute soit vers une page du site (lien interne) ou vers un site externe (lien externe)

: Page privée, il s'agit d'une page sur laquelle des droits ont été attribués. Pour plus de précisions, voir paragraphe sur les [propriétés de page.](#page-30-0)

### <span id="page-21-1"></span>Les icônes d'action associés aux pages :

Pour accéder aux icônes d'action sur une page, il faut tout d'abord passer la souris sur la page en question (zone rouge) :

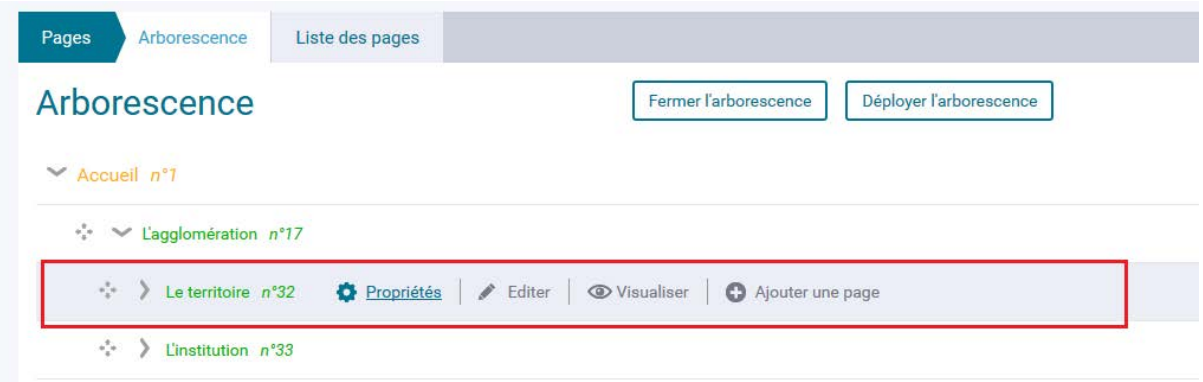

**:** Propriétés : permet d'accéder aux propriétés de la page courante Editer : permet d'aller modifier la page courante <sup>O Visualiser</sup>: permet de voir la page en speudo front (mode visualisation) O Ajouter une page : permet d'ajouter une page fille à la page courante

Note : Ces icônes ne sont accessibles que si le contributeur connecté a accès aux pages concernées.

### <span id="page-21-2"></span>La légende :

On retrouve tous les éléments décrits ci-dessus dans le bloc  $\ddot{\bullet}$  directions and detailed de l'écran :

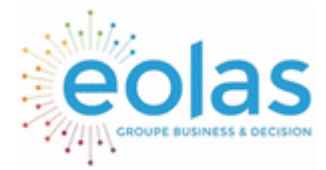

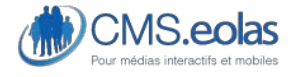

Interface d'administration

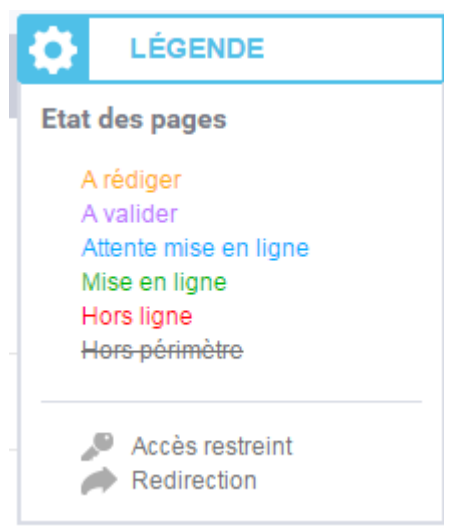

#### **Figure 8 : Légende arborescence**

Ce bloc peut être masqué en cliquant sur le libellé « légende ». LÉGENDE

## <span id="page-22-0"></span>Liste des pages

Cette entrée permet de lister l'ensemble des pages du site. Elles ne sont plus rattachées hiérarchiquement les unes par rapport aux autres (comme dans l'arborescence). Il s'agit de pouvoir retrouve des pages selon des critères communs.

### <span id="page-22-1"></span>Une recherche par état des pages

Le menu de navigation permet d'accéder directement à l'ensemble des pages filtrés sur un état de workflow.

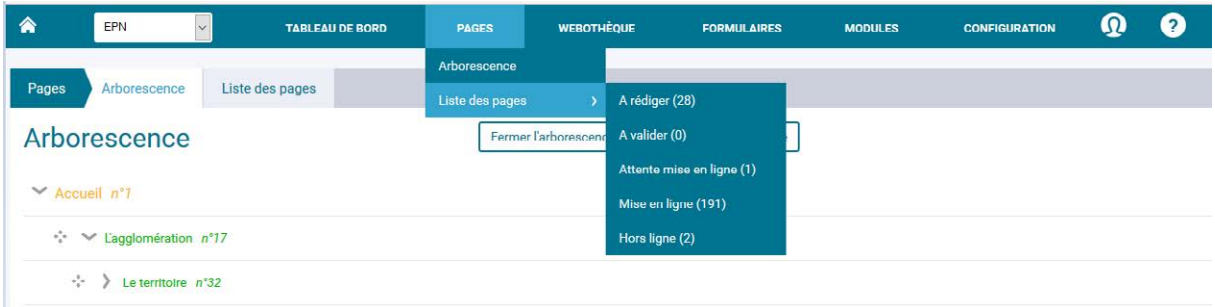

Un clic sur l'entrée « liste des pages » ou l'onglet « liste des pages » redirige sur le moteur de recherche de pages du site.

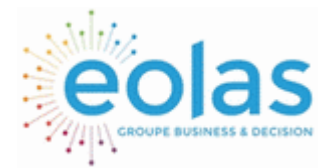

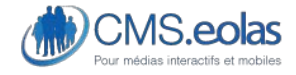

Interface d'administration

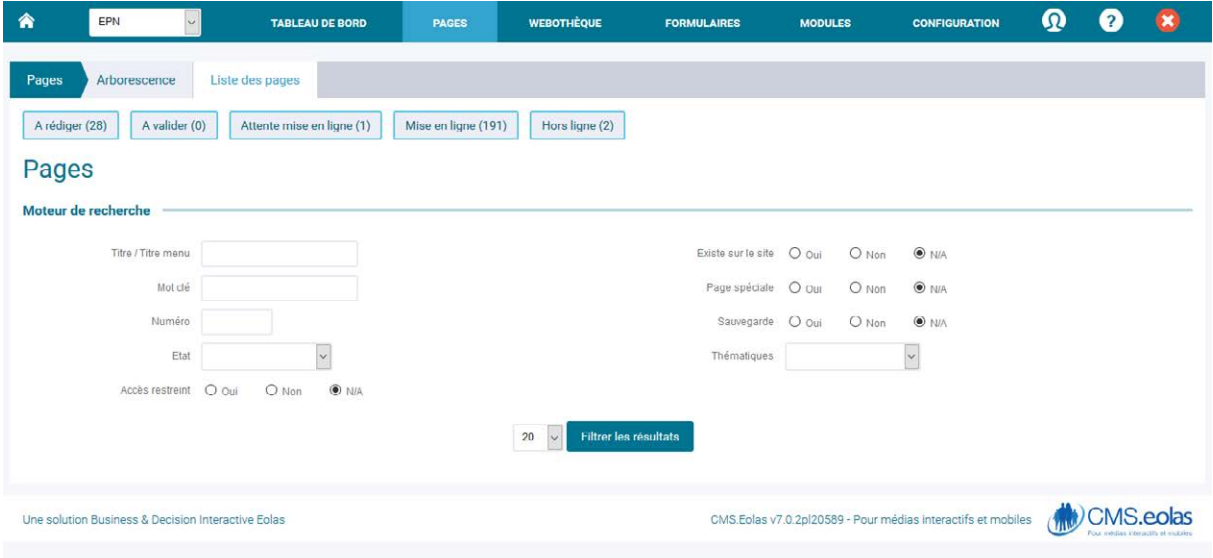

Des boutons de filtres permettent d'afficher directement l'ensemble des pages correspondant à un état de workflow spécifique.

Le moteur de recherche permet de filtrer la liste des pages sur de nombreux critères. Au clic sur le bouton « filtrer les résultats » la liste des pages s'affichent ensuite en dessous :

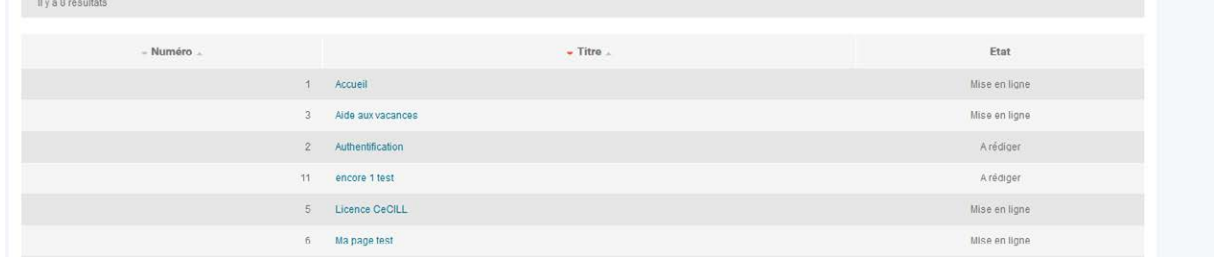

Un clic sur le titre de la page permet d'accéder aux propriétés de la page concernée.

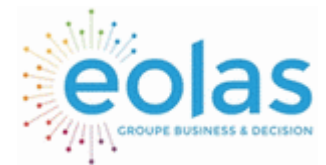

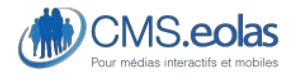

Interface d'administration

## <span id="page-24-0"></span>**Gestion des Contenus**

## <span id="page-24-1"></span>Création d'une nouvelle page

### <span id="page-24-2"></span>1ére étape : choix de la page mère

Lors de la création d'une page, la première étape consiste à choisir sous quelle page cette dernière devra s'afficher. Localiser l'emplacement consiste à identifier la page mère sous laquelle sera rangée la page à créer

 $\rightarrow$  Depuis le menu Pages > arborescence

L'ajout s'effectue en cliquant sur l'icône de Ajouter une page (bouton accessible au survol sur la page voulue)

 $\rightarrow$  Depuis l'interface de contribution  $\left( \begin{array}{c} \text{if } \\ \text{if } \\ \text{if } \text{ is } \end{array} \right)$  (speudo front)

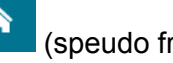

L'ajout s'effectue en cliquant sur l'icône <sup>a Ajouter une page</sup> (dans le pavé Action à droite de l'écran) en étant sur la page mère

Si cette page mère contient déjà des pages filles, un écran intermédiaire vous permettra de sélectionner sa place parmi celles-ci :

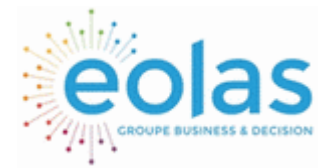

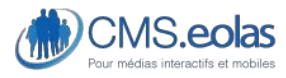

Interface d'administration

# Nouvelle page

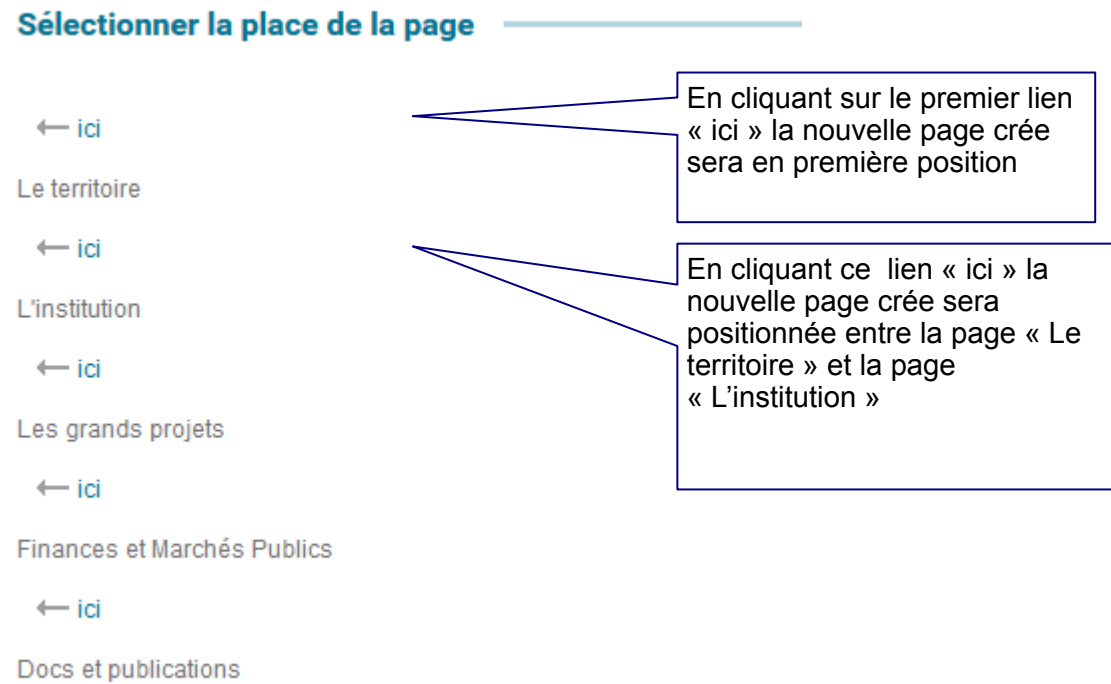

 $\leftarrow$  ici

**Figure 9 : écran de positionnement de page** 

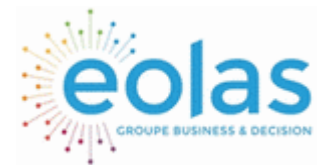

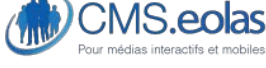

Interface d'administration

### <span id="page-26-0"></span>2éme étape : les propriétés de la nouvelle page

Lorsque la nouvelle page est placée dans l'arborescence, un formulaire de renseignement de cette page est affiché. Il comporte plusieurs onglets permettant de paramétrer les propriétés de la nouvelle page.

**Zone informations principales : Propriétés** 

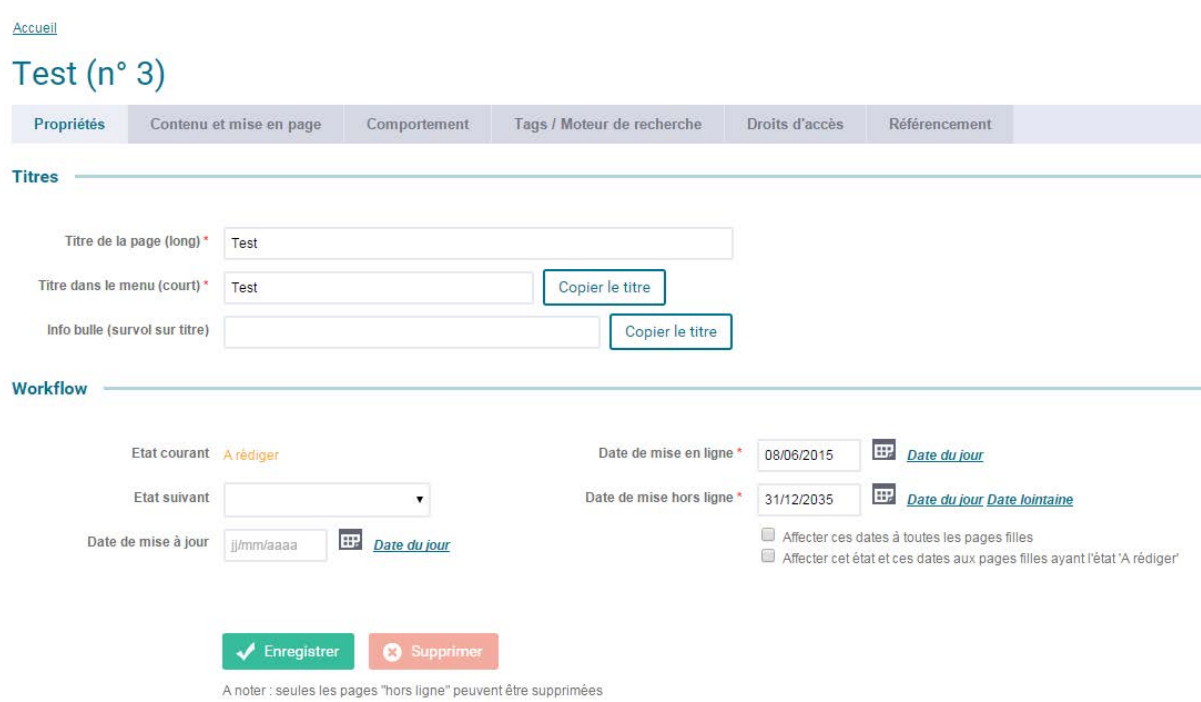

#### **Figure 10 : informations principales des propriétés**

La zone d'information principale comporte 2 grandes zones.

- **Zone Titres** : La zone de titre vous permet de paramétrer trois éléments cruciaux pour votre page (les champs obligatoires sont signalés par un astérisque rouge)
	- o **Titre de la page** : Le titre qui sera affiché dans votre page
	- o **Titre dans le menu** : titre affiché dans les menus de navigation.

Note : Ce titre peut être plus concis pour permettre une lecture rapide

o **Info bulle** : titre présenté à l'internaute lorsque celui-ci passe laisse son pointeur de souris dessus. Ce titre peut contenir des informations complémentaires au titre principal

**Zone Workflow :** La zone de workflow n'apparait pas lors de la création de la page mais elle sera affichée une fois la page créée. Le Workflow permet de faire valider son travail, d'archiver une page ou de choisir une date de mise en ligne et de mise hors ligne de l'information de cette page. Une fois les dates programmées, le CMS mettra ultérieurement

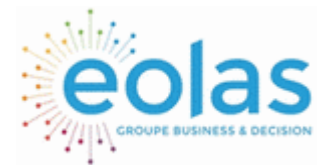

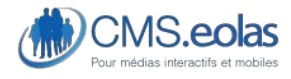

Interface d'administration

•

l'information en ligne (si l'état suivant 'attendre la mise en ligne' est choisi) ou immédiatement sur demande (si l'état suivant 'mettre en ligne' est choisi).

- o **Etat courant** : Indique l'état actuel de la page (A rédiger, Publier,..).
- o **Etat suivant** : Indique les prochains états de la page après la sauvegarde. Ces états dépendent du profil du contributeur.
- o **Date de mise à jour** : champ de date utilisé à titre informatif. Cette valeur est utilisée pour dans l'onglet « Pages peu mise à jour (manuel) » du tableau de bord présent en page accueil. Cette valeur peut être utilisée pour être affichée dans la page ou pour alimenter un flux RSS.
- o **Date de mise en ligne** : Date à partir de laquelle sera publiée la page, c'està-dire à date à partir de laquelle les internautes verront la page en ligne.
- o **Date de mise hors ligne** : Date à partir de laquelle sera non visible en frontoffice la page. C'est-à-dire que date à partir de laquelle les internautes ne verront plus cette page.
- o **Affecter ces dates à toutes les pages filles** : Permet d'appliquer les dates de publication aux pages filles.
- o **Affecter cet état et ces dates aux pages filles ayant l'état 'A rédiger'** : Permet d'appliquer l'état suivant aux pages filles ainsi que les dates de publication aux pages filles.

Les étapes du Workflow et le profil des contributeurs est décrit dans les chapitres précédents.

**Contenus et mises en page** 

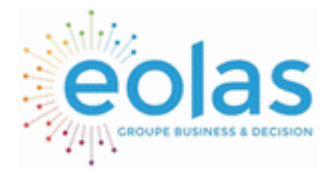

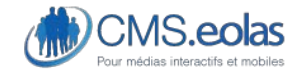

Interface d'administration

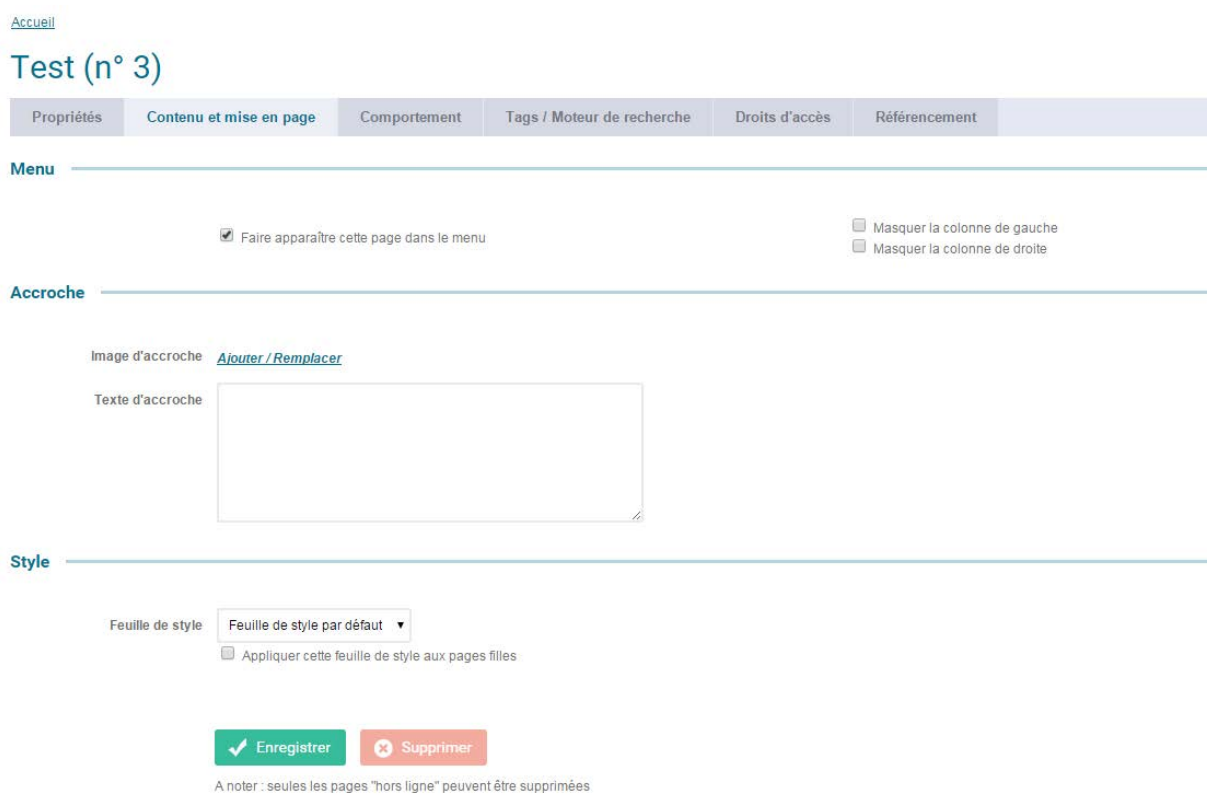

#### **Figure 11 : propriétés de page – onglet Contenu et mise en page**

Les champs de saisie de cet onglet permettent les actions suivantes :

- **Zone Menu :** Elle permet de paramétrer l'affichage de la page au niveau du menu ainsi que les colonages de votre page.
	- o **Faire apparaitre cette page dans le menu** : Permet de dire si la page sera visible dans le menu principal du site. Certaines pages ne sont pas rattachées à la navigation principale du site (ex : page d'erreur, plan du site, mentions légales,…).
	- o **Masquer colonne gauche** : Permet de forcer l'affichage de la page sans colonne gauche.
	- o **Masquer colonne droite** : Permet de forcer l'affichage de la page sans colonne droite.
- Zone Accroche
	- o **Image d'accroche** : Permet d'ajouter une image d'accroche au début de votre page, ou une image visible dans le listing des pages (par exemple pour le moteur de recherche), le positionnement est spécifique à chaque projet.
	- o **Texte d'accroche** : Permet d'ajouter un texte d'accroche à votre page. Fonctionnement identique à l'image d'accroche.

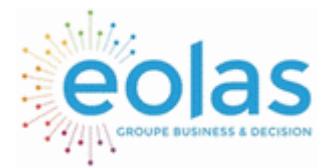

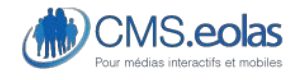

Interface d'administration

- Zone Style
	- o **Feuille de Style :** Permet d'affecter à la page, ainsi qu'à ses enfants, une feuille de style prédéfini.
	- o **Appliquer cette feuille de style aux pages filles** : Permet également de reporter le style sur les pages filles.

#### **Comportement**

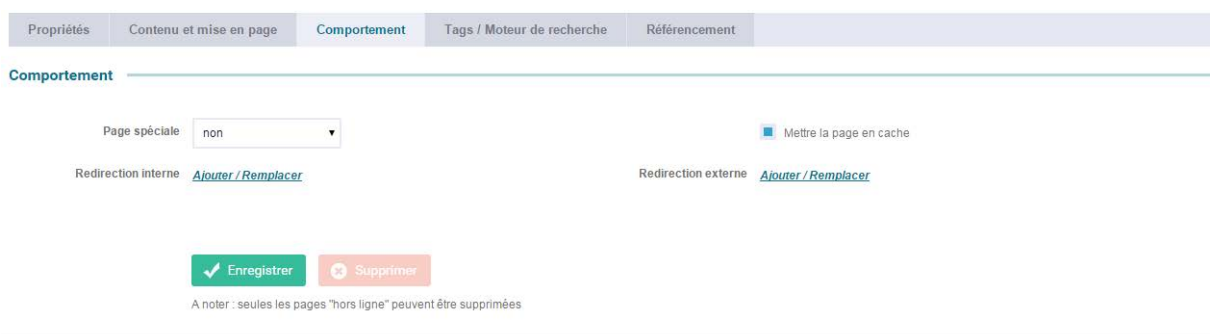

#### **Figure 12 : propriétés de page – onglet Comportement**

- Zone Comportement
	- o **Page spéciale** : Permet d'affecter à une page une fonctionnalité spécifique du site qui est prédéfinie dans le cadre du projet (Ex : Plan du site, formulaire de contact, 404, etc.). Ces pages spéciales sont prévues au moment de la rédaction des spécifications fonctionnelles.
	- o **Accès sécurité (HTTPS)** : Permet d'activer le protocole HTTPS pour cette page (cette option nécessite un paramétrage du serveur hébergeant le site).
	- o **Redirection interne** : Permet de rediriger l'internaute vers une autre page du site.
	- o **Mettre la page en cache** : Permet de définir si la page sera mise en cache afin de permettre un affichage en front-office plus rapide. Attention il faut que le contenu de la page ne soit pas modifié régulièrement, car le but est que cette page soit figée pour être en cache.
	- o **Autoriser le dépôt de commentaires** : Permet d'activer le dépôt de commentaires pour la page.
	- o **Redirection externe** : Permet de rediriger l'internaute vers une page d'un autre site.

**Tags / Moteur de recherche** 

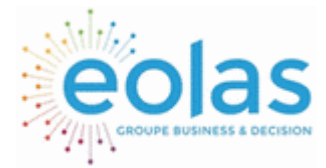

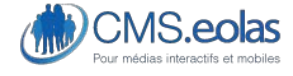

Interface d'administration

#### Vie municipale (n° 30)

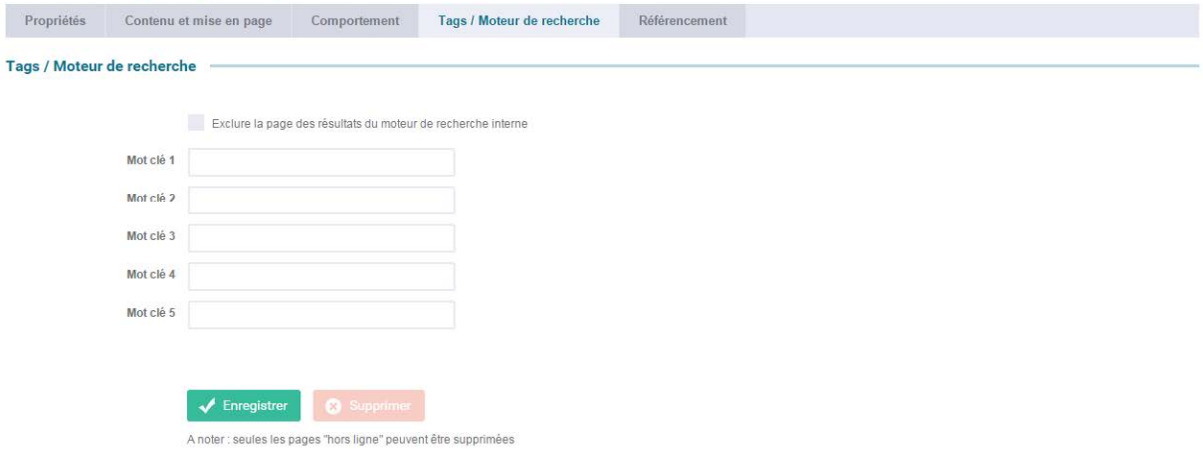

#### **Figure 13 : propriétés de page – onglet Tags / Moteur de recherche**

Les champs de saisie de cet onglet permettent les actions suivantes :

Zone Tags / Moteur de recherche

<span id="page-30-0"></span>**Droits d'accès** 

- o **Exclure la page des résultats de recherche interne** : La page ne sera pas prise en compte dans les recherches effectuées depuis le moteur de recherche du site.
- o **Mots-clés (1-5) :** Cette rubrique permet de spécifier entre 1 à 5 mots-clés sur cette page. Cette fonction permet de pondérer le moteur de recherche afin de faire remonter la page dans les listes de recherche sur des mots-clés précis.

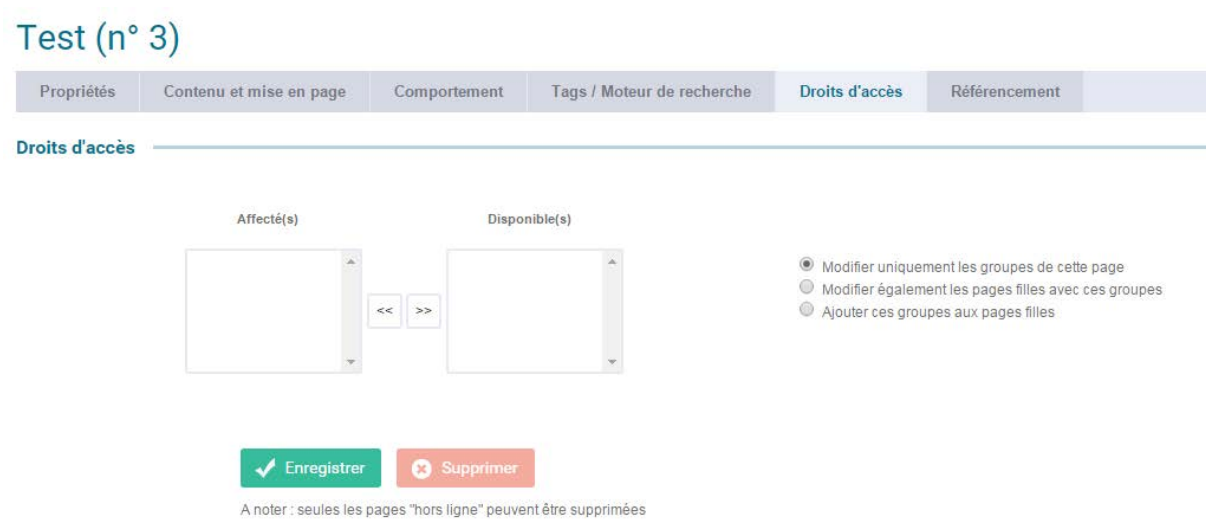

#### **Figure 14 : propriétés de page – onglet Droits d'accès**

Les champs de saisie de cet onglet permettent les actions suivantes :

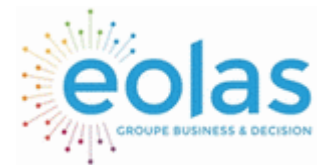

 Manuel contributeur **CMS.eolas** 

Interface d'administration

#### • **Zone droit d'accès :**

o **Droits d'accès :** Cette fonction n'est visible que si le CMS est paramétré pour avoir des accès sécurisés (module Extranet activé). Elle s'applique dans le cas où l'on veut que la page soit accessible seulement par certains groupes d'utilisateurs front-office (dans le cadre d'un extranet par exemple).

Il faudra alors sélectionner un ou plusieurs groupes (un groupe est constitué d'une ou plusieurs personnes, sa gestion s'effectue dans *Configuration > Utilisateurs > groupe*).

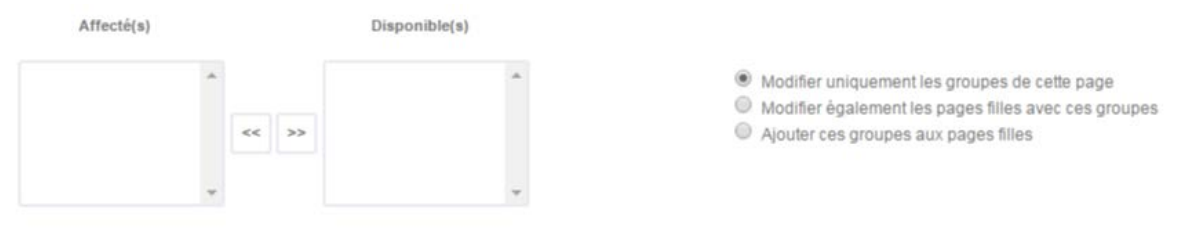

- Vous pouvez affecter cette notion de page privée à toute la descendance de la page mère. Dans ce cas, deux choix sont possibles
	- o « Modifier également les pages filles avec ces groupes » : cette option va remplacer les droits d'accès des pages filles
	- o « Ajouter ces groupes aux pages filles » : Les groupes définis s'ajoutent aux groupes déjà existants dans les droits d'accès des pages filles.

Attention : l'utilisation des droits d'accès sur une page est une notion d'extranet. Vos internautes doivent pouvoir se créer un compte qui sera rattaché à un groupe. Pour cela ne pas oublier de placer en Front-office le template « authentification ».

#### **Référencement**

Cette partie permet de modifier les informations telles que la balise « Title » ou la balise méta « Description » de la page qui sera reprise par les moteurs de recherche, comme Google.

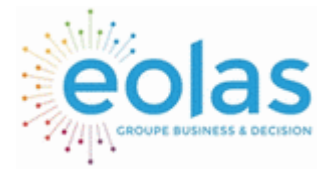

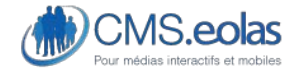

Interface d'administration

#### Vie municipale (n° 30)

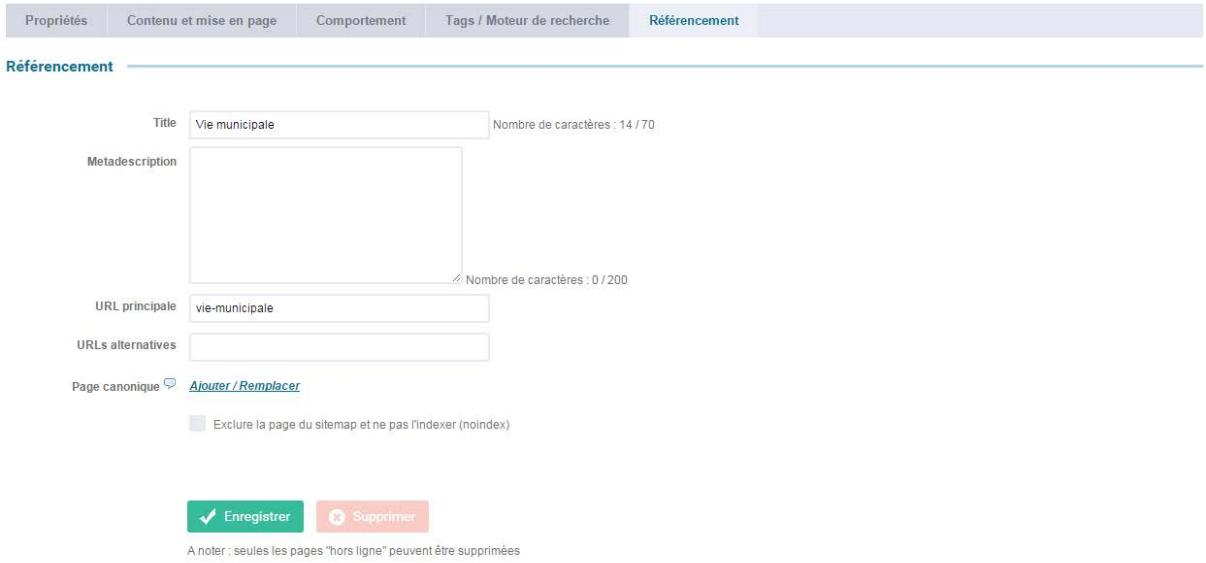

- Zone Référencement
	- o **Title** : Permet d'entrer le titre de la page (titre présent dans l'onglet de votre navigateur)

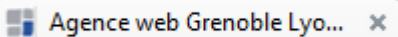

o **Metadescription** : Il s'agit de la description qui est affichée dans les moteurs de recherche comme Google par exemple.

### CMS Eolas: CMS.eolas, une solution française

#### cms.eolas.fr/ \*

Outil de gestion de contenu complet et intuitif, CMS.eolas est une solution open source, conçue spécifiquement pour les besoins des collectivités territoriales et ...

- o **URL principale** : Permet d'indiquer l'URL de la page
- o **URLs alternative** : Permet d'entrer une url supplémentaire qui emmènera le visiteur sur cette page.
- o **Page canonique** : Les pages canoniques sont utiles lorsque deux pages ont un contenu similaire. Afin d'éviter que ces pages soient considérées comme du contenu dupliqué par les moteurs de recherche, il faut définir une URL principale qui sera indexée par les moteurs de recherche.
- o **Exclure la page du sitemap et ne pas l'indexer (noindex)** : Permet d'exclure la page en question du sitemap, qui aura pour conséquence d'indiquer aux moteurs de recherches de ne pas indexer la page.
- ➔ Une fois les paramètres remplis il suffit d'enregistrer la page.

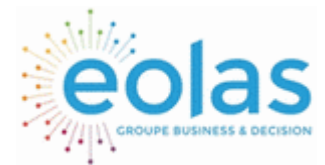

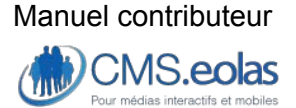

Interface d'administration

### <span id="page-33-0"></span>3éme étape : la page est créée

**Bloc 'Action' depuis l'interface d'administration (depuis les propriétés de page)** 

A l'enregistrement de la page, le contributeur est redirigé sur la page en pseudo-front et en mode édition.

A droite de la page un bloc nommé 'Action' est présent sur toute l'interface de contribution **Bloc 'Action' depuis la page 'propriétés'** 

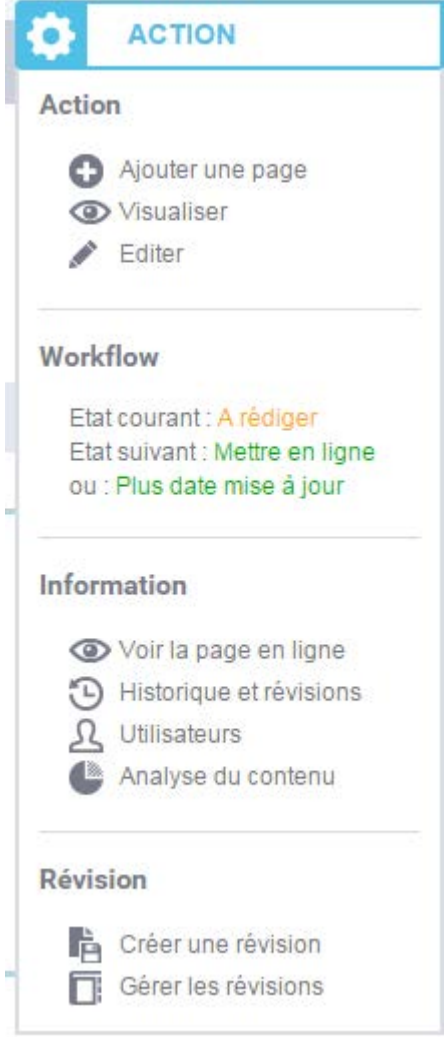

#### **Figure 15 : Aspect de l'encart 'Actions' depuis les propriétés de la page**

Ce bloc permet d'effectuer des actions directes sur la page et de connaître l'état courant de la page :

• Action

o **Ajouter une page** : Permet d'ajouter une page 'fille' à la page courante

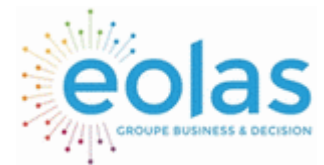

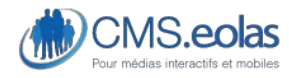

Interface d'administration

- o **Visualiser** : Permet d'accéder à la page en mode visualisation (rendu réel de la page)
- o **Editer** : Permet d'accéder à la page en mode édition (modification de la page)
- Workflow
	- o **Etat courant** : Indique l'état courant de la page
	- o **Etat suivant** : Propose, en fonction des droits du contributeur connecté, le worflow suivant une fois la page modifiée. Il suffit de cliquer sur l'état proposé pour modifier le workflow de la page.
- Information
	- o **Historique et révisions** : Permet de consulter l'historique des actions sur la page ainsi que les différentes révisions créées pour cette page.
	- o **Utilisateurs** : Liste des contributeurs ayant des accès sur la page en cours (et par héritage, à toutes les pages filles de la page en cours).
	- o **Analyse du contenu** : Donne une analyse de fréquence de mots qui sera nécessaire dans le cadre du référencement.
	- o **Créer une révision** : Permet de créer une révision de la page (une révision est une sauvegarde de la page entière).

**Bloc 'Action' depuis l'espace d'édition (depuis le pseudo front)** 

Il présente les mêmes fonctions que celles présentées dans point 4.1.3.2.

2. actions supplémentaires apparaissent lorsque vous êtes :

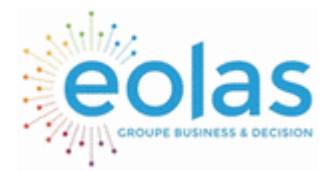

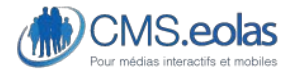

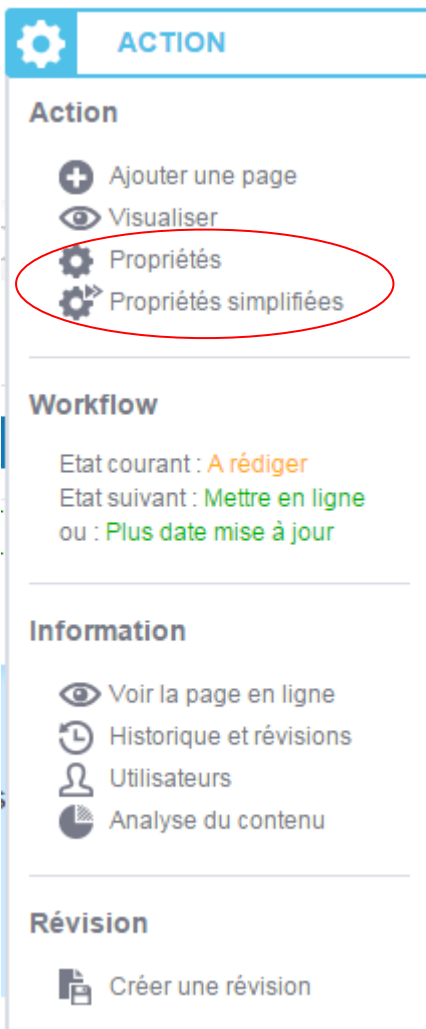

- o **Propriétés :** Permet d'accéder au formulaire complet des propriétés de la page.
- o **Propriétés simplifiées :** Permet d'accéder aux propriétés de pages simplifiées (toutes les options de paramètrage ne sont pas affichées) dans une nouvelle fenêtre.
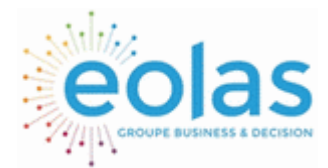

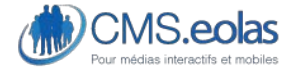

Interface d'administration

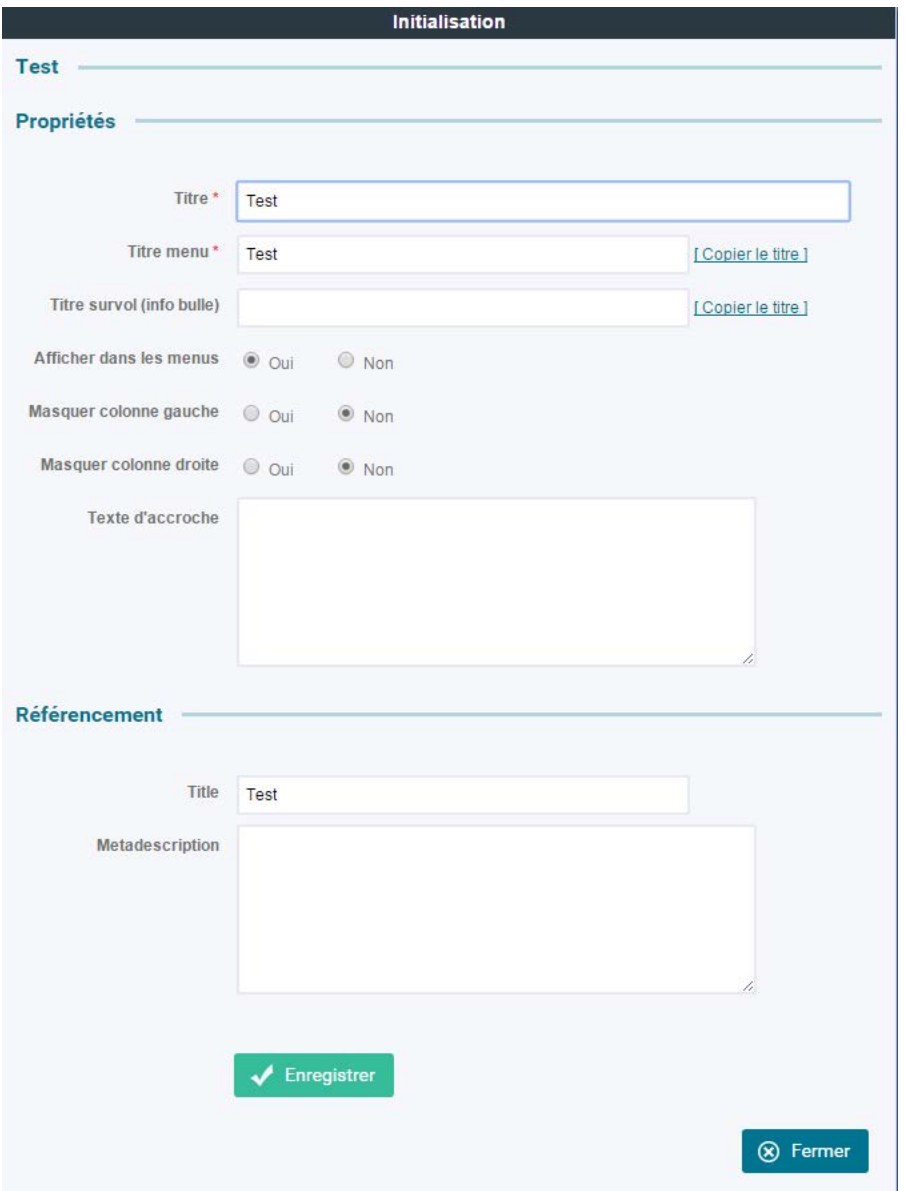

**Figure 16 : Aspect de l'encart 'Actions' depuis l'espace de contribution** 

# Mise à jour de la page

L'action de rédiger une page correspond à la contribution de son contenu. Deux possibilités sont offertes à partir de la page d'accueil du back office :

- Utiliser Arborescence dans le menu et cliquer sur l'icône d'édition de la page de la page que vous souhaitez modifier.

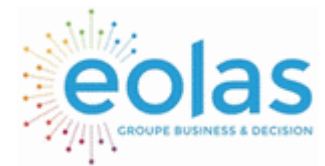

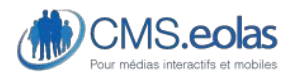

Interface d'administration

- Utiliser le picto de la « petite maison » et naviguer jusqu'à l'emplacement de la page à

modifier en cliquant sur «Editer» dans le bloc 'Actions' dans la partie supérieure droite de l'écran.

## Espace de contribution

L'espace de contribution (appelé aussi pseudo Front) intègre le graphisme et la navigation du site en ligne, tout en donnant accès aux fonctions et outils de page.

Il permet également d'accéder aux différentes pages en utilisant la charte de navigation et le zoning définis pour le site.

**Bloc** 

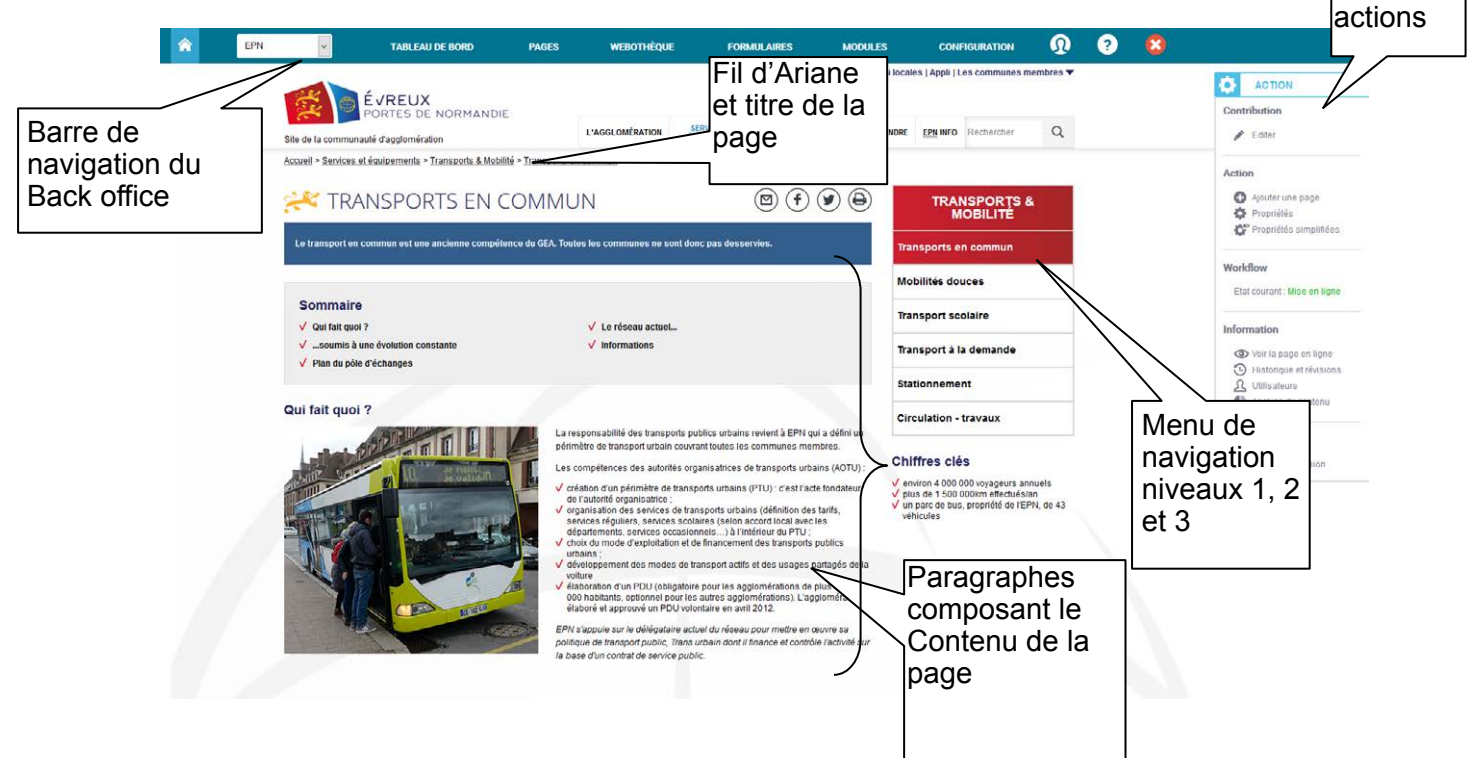

#### **Figure 17 : Exemple page espace de contribution**

Cet espace est l'espace de travail des contributeurs. Il permet d'accéder facilement aux fonctions d'édition du contenu de la page en cliquant sur le lien « éditer » dans le bloc « action ».

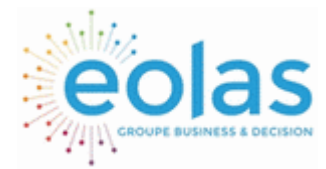

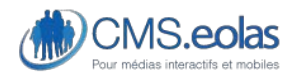

Interface d'administration

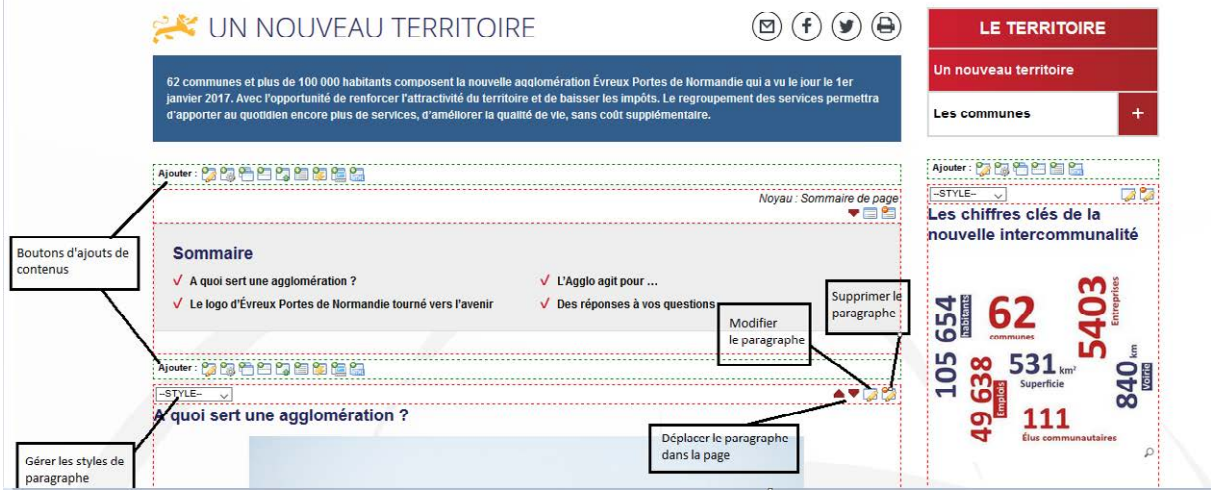

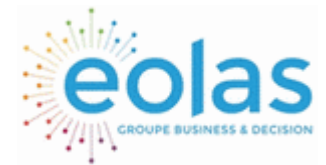

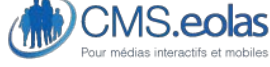

Interface d'administration

# Icônes des paragraphes

- **Edition d'un paragraphe existant** : Ce bouton permet d'accéder à l'éditeur HTML  $\overline{\mathscr{D}}$ pour la gestion du paragraphe.
- ಿತ **Suppression d'un paragraphe** : Permet de supprimer l'un des paragraphes de la page. Attention cette opération est irréversible (Un message de confirmation est affiché lors de cette action).
- **Changer l'ordre des paragraphes** : Permet de changer l'ordre des paragraphes sur la page (haut et bas).

Note : il est également possible de déplacer les paragraphes en cliquant sur la barre d'édition du paragraphe

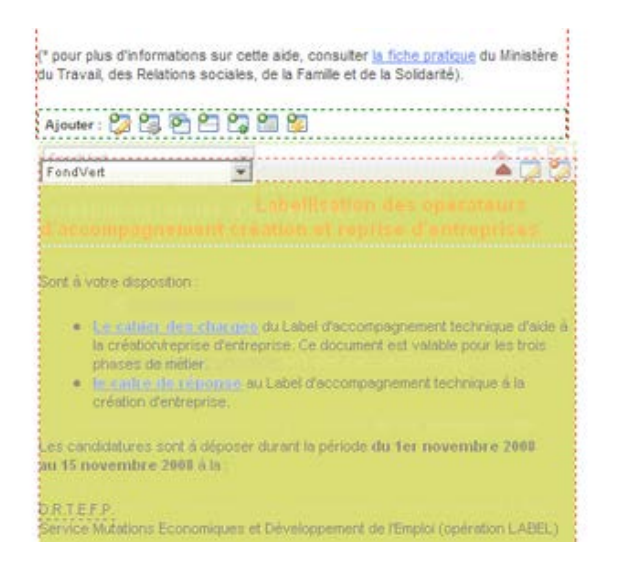

# Ajout d'un paragraphe dans la zone de contenu centrale

# Ajouter : 2 7 4 5 8 7 8 8 8 8 8

Ces icônes vous permettent d'insérer des paragraphes de type différents, dans la colonne centrale de la page.

Les libellés d'actions disponibles derrière ces icônes sont disponibles en info bulle au passage de la souris.

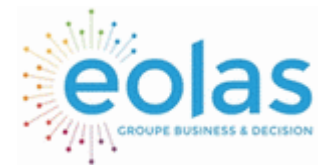

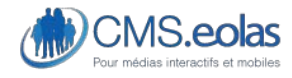

Interface d'administration

 $\overline{\mathscr{D}}$ *Paragraphe rédactionnel :* Paragraphe textuel mêlant texte, images, documents et liens (internes ou externes). Permet d'accéder à un écran présentant un éditeur HTML de saisie de contenu possédant les fonctionnalités standards d'un traitement de texte traditionnel. 長 *Haut de page :* Permet d'insérer des liens (placés en bas de page) pour remonter en haut de la page. Le choix du libellé est laissé libre au contributeur.  $-38$ *Template :* Permet d'intégrer des gabarits d'affichage prédéfinis comme un plan de site, un formulaire de contact, une carte des communes cliquable, etc.  $\overline{\phantom{a}}$ *Contenu partagé :* permet de partager le contenu d'un ou plusieurs paragraphes d'une ou plusieurs pages. Dans le cas d'un multi-site toutes les pages sont partagées par défaut entre elles. **Note** : attention les paragraphes partagés sont récupérés dans leur version « en ligne » **Copie** : permet de copier le contenu d'un ou plusieurs paragraphes, d'une ou plusieurs pages, d'un ou plusieurs sites (dans le cas d'un projet multi-site). *Sommaire de paragraphes* : Permet de générer un sommaire de tous les paragraphes présents dans la page courante (le titre du paragraphe est affiché sous forme de lien, avec une ancre vers celui-ci).  $\overline{AB}$ *Permet d'insérer un formulaire dynamique :* Les formulaires dynamiques sont créés et gérés dans le BackOffice via l'onglet 'Formulaire'. **Permet d'insérer une Application externe :** vous permet d'insérer ici une mini ੴ fenêtre affichant le contenu d'une application externe. *Permet d'insérer un widget :* Les widget sont créés et gérés dans le BackOffice via **Radigment** l'onglet 'Webothèque'.

Un détail de chacun de ces types de paragraphes sera présenté plus loin dans le document.

Ajout d'un paragraphe en zone colonne

**Aouter: 23名名三日品** 

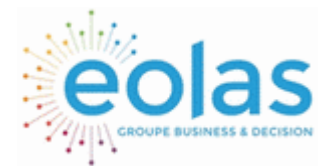

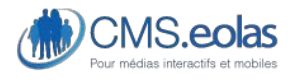

Interface d'administration

- 6. icônes permettent d'ajouter :
	- du texte
	- un template
	- partager un paragraphe
	- copier un paragraphe
	- ajouter un sommaire
	- ajouter un widget

# Paragraphe rédactionnel

Un paragraphe rédactionnel est composé des champs :

**Titre** : Ce champ permet de donner un titre à ce paragraphe. Il est important de saisir cette donnée, elle sera utilisée pour les fonctions de copie, partage, lien interne.

**Affichage** : Si la valeur « masquer sur site mobile » est cochée, le contenu du paragraphe ne sera pas resitué lorsque la page sera visualisée sur un support mobile.

**Héritable** : Si cette propriété est cochée à la valeur « oui », le paragraphe sera présent sur l'ensemble des pages filles de la page qui contient le paragraphe.

**Editeur de texte riche** : Permet de générer du code HTML via une interface éditeur WYSIWIG

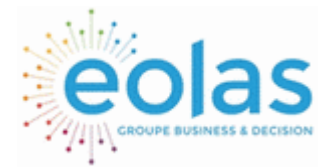

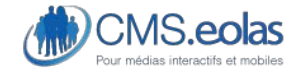

Interface d'administration

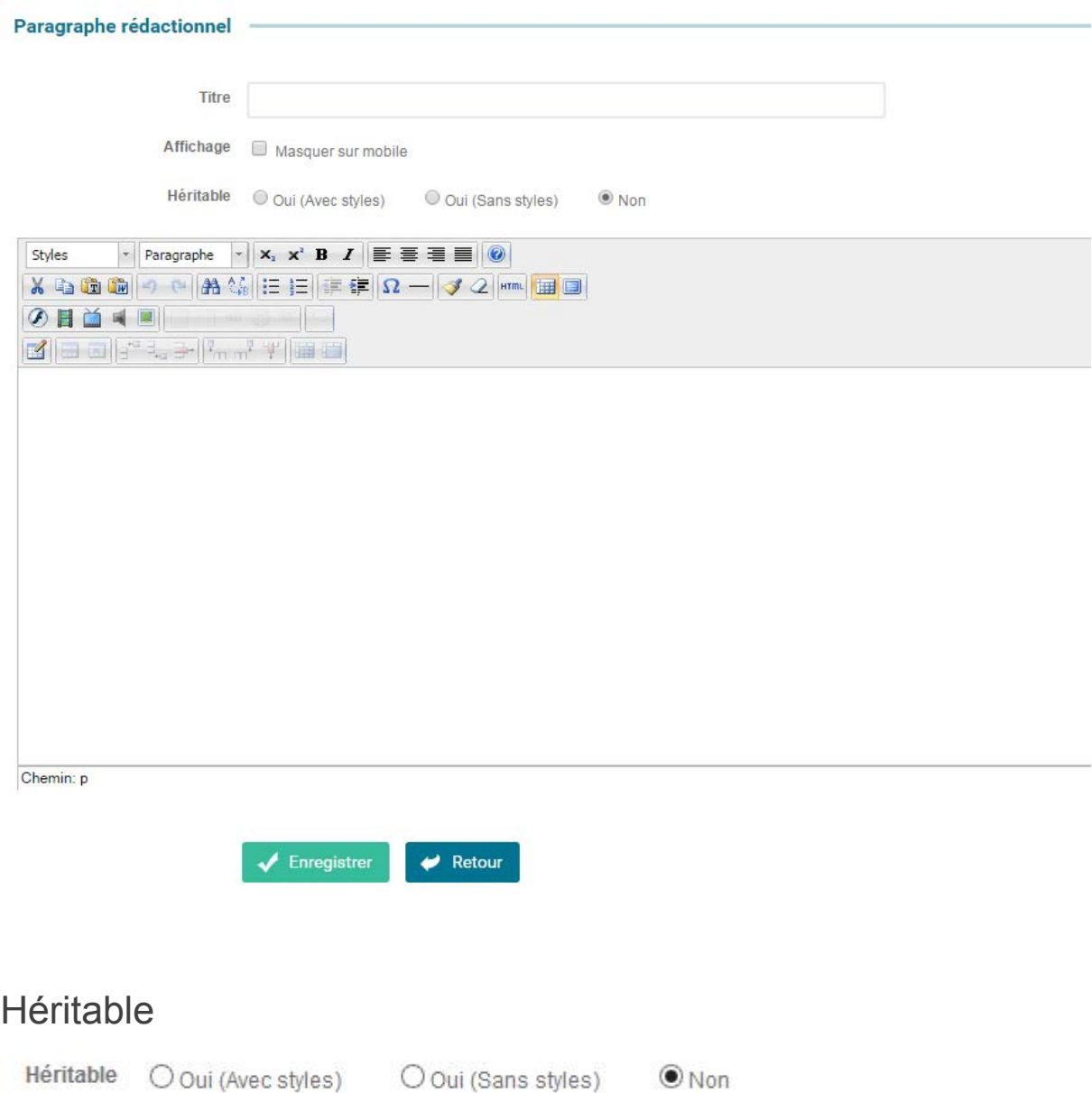

Si cette option est cochée à « oui », le paragraphe sera restitué sur l'ensemble des pages filles de la page sur laquelle est posé ce paragraphe.

Il est possible de choisir de faire hériter ou non les styles qui sont associés à ce paragraphe suivant ce qui a été coché.

## Sauvegarde automatique du paragraphe

Dès qu'un paragraphe est modifié, une sauvegarde automatique est effectuée toutes les 2 minutes.

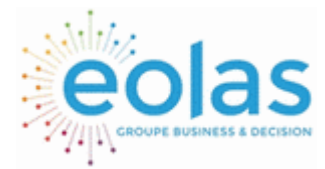

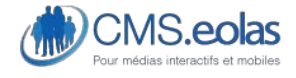

Interface d'administration

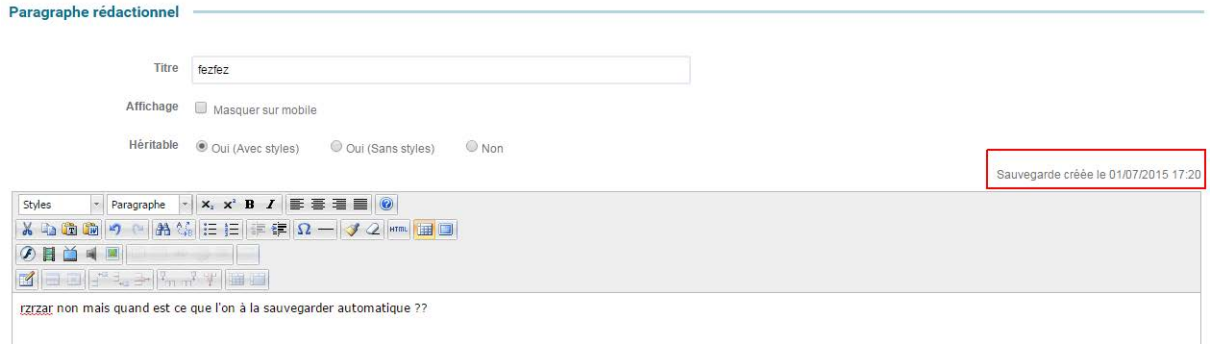

La présence de la sauvegarde est indiquée juste au-dessus de l'éditeur. Si par la suite vous deviez fermer votre navigateur sans enregistrer la page, il vous serait proposé lors d'une nouvelle édition de ce paragraphe de reprendre la sauvegarde.

La présence d'une sauvegarde est indiquée à plusieurs endroits :

A l'édition d'une page les paragraphes ayant une sauvegarde apparaîtront en rose.

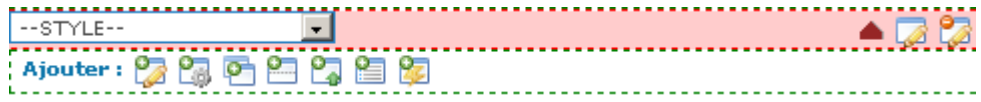

Sauvegarde automatique des paragraphes rédactionnels dans les pages de contenu. Le paragraphe est automatiquement sauvegardé et vous pouvez le retrouver :

Au sein du paragraphe en question vous pouvez consulter la version actuelle ou récupérer la version de la sauvegarde automatique.

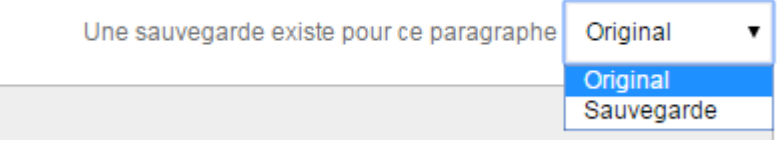

Fonctionnalités éditeur HTML

**Vue générale** 

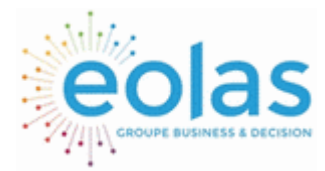

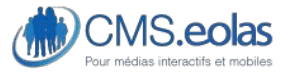

### Interface d'administration

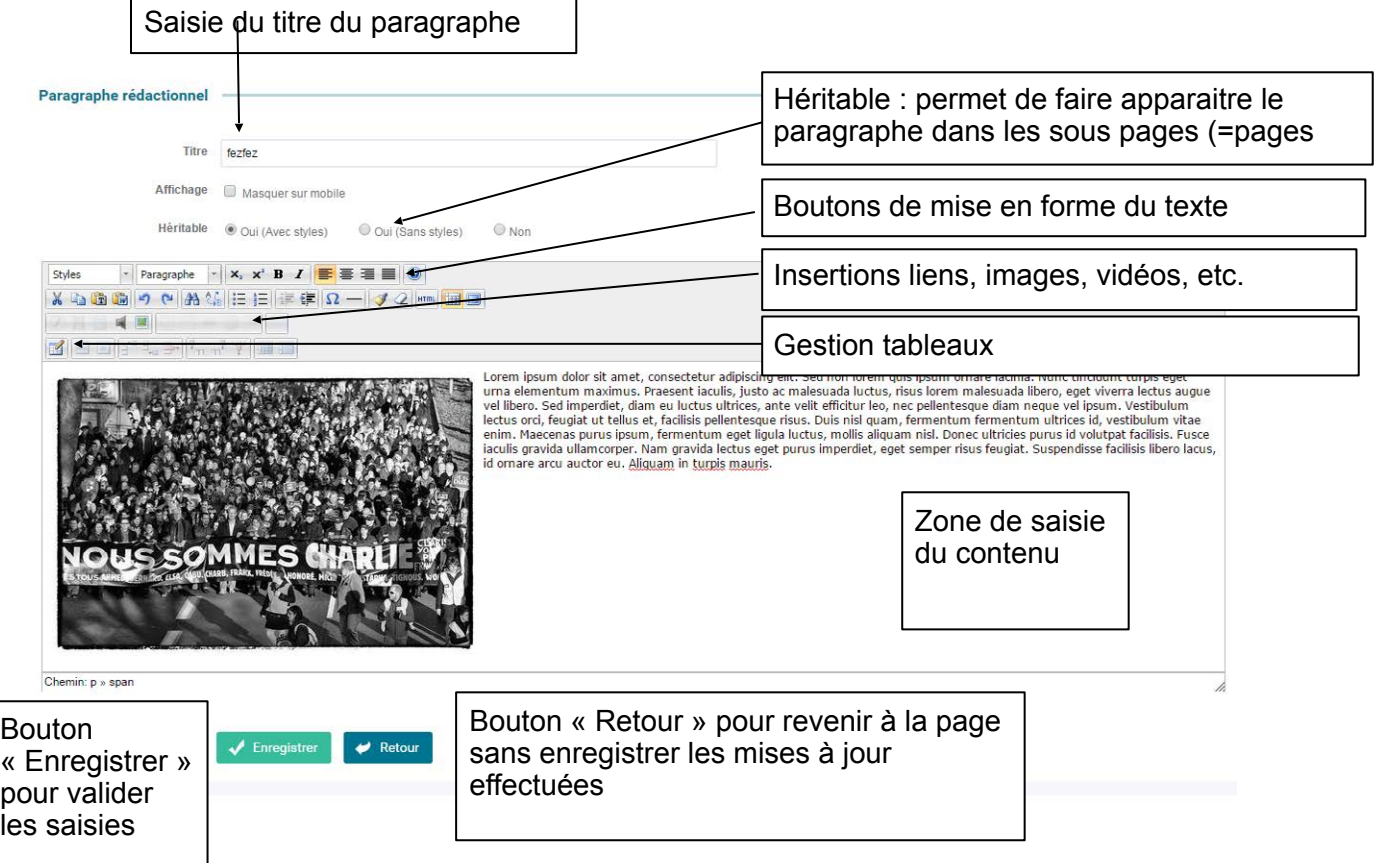

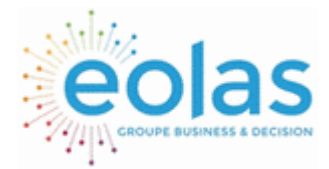

 Manuel contributeur **CMS.eolas** 

Interface d'administration

**Détail des icônes** 

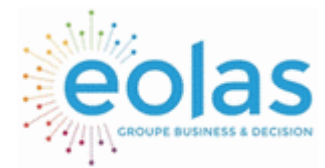

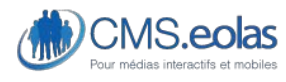

Interface d'administration

#### Icônes actions de mise en forme

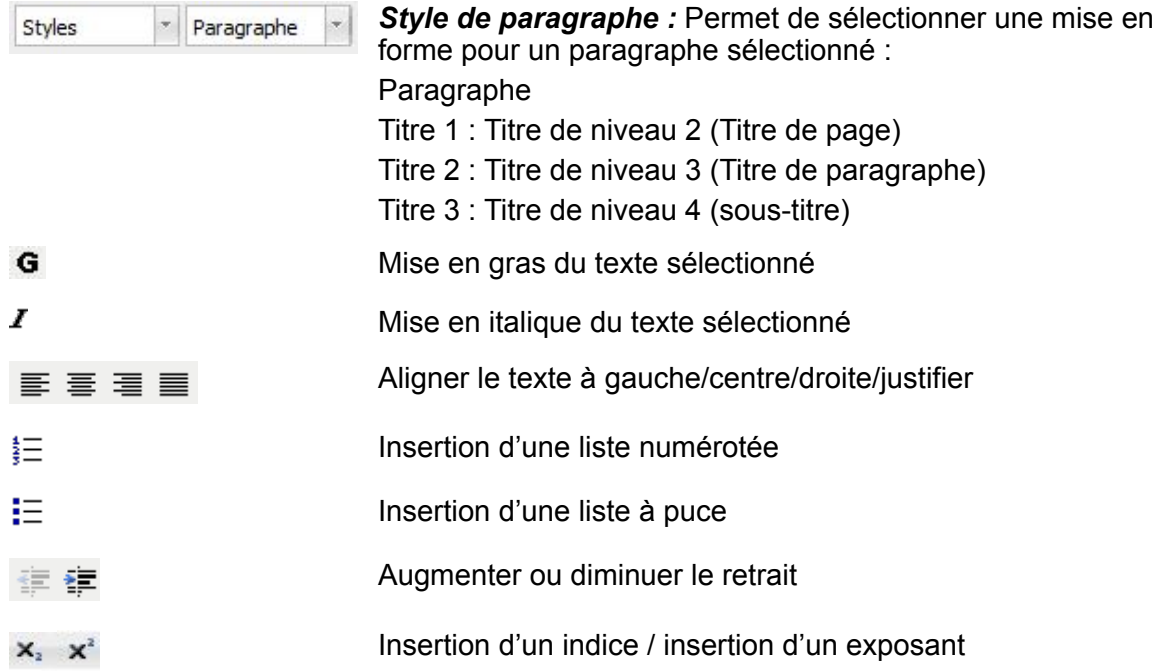

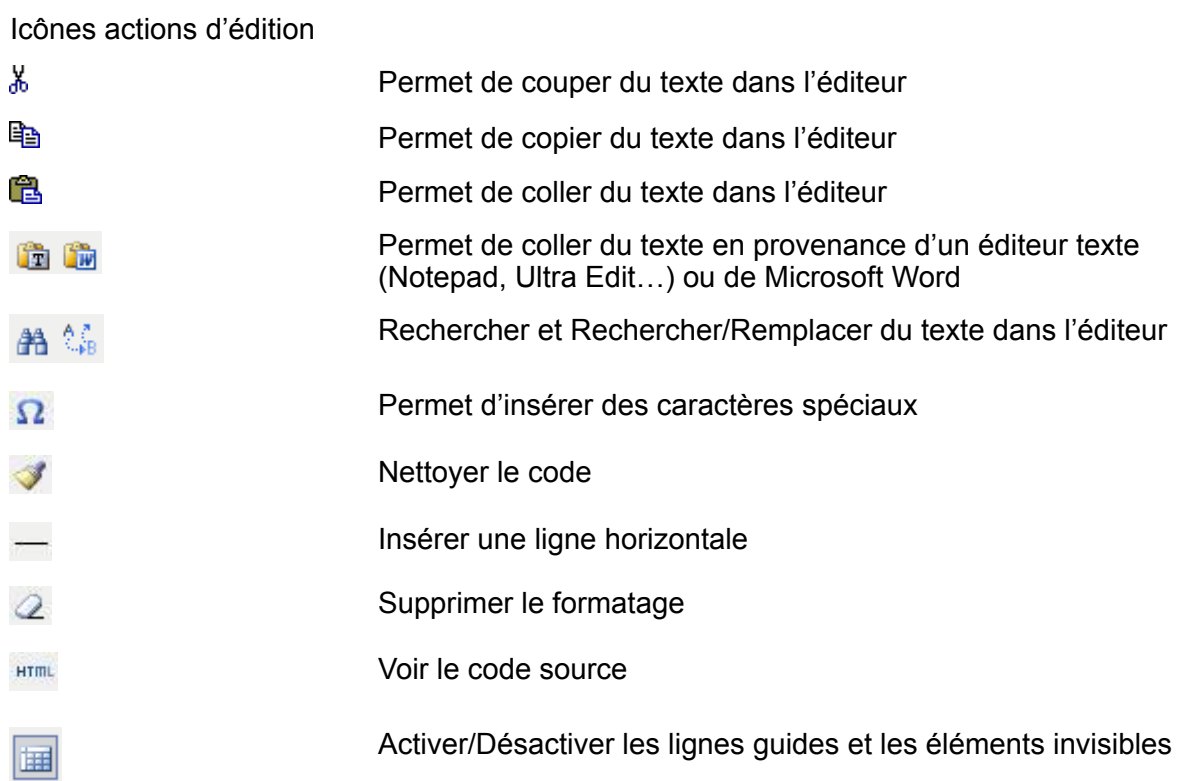

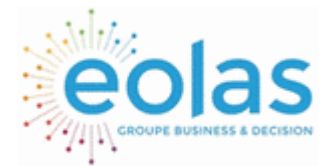

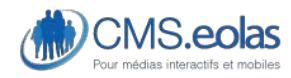

Interface d'administration

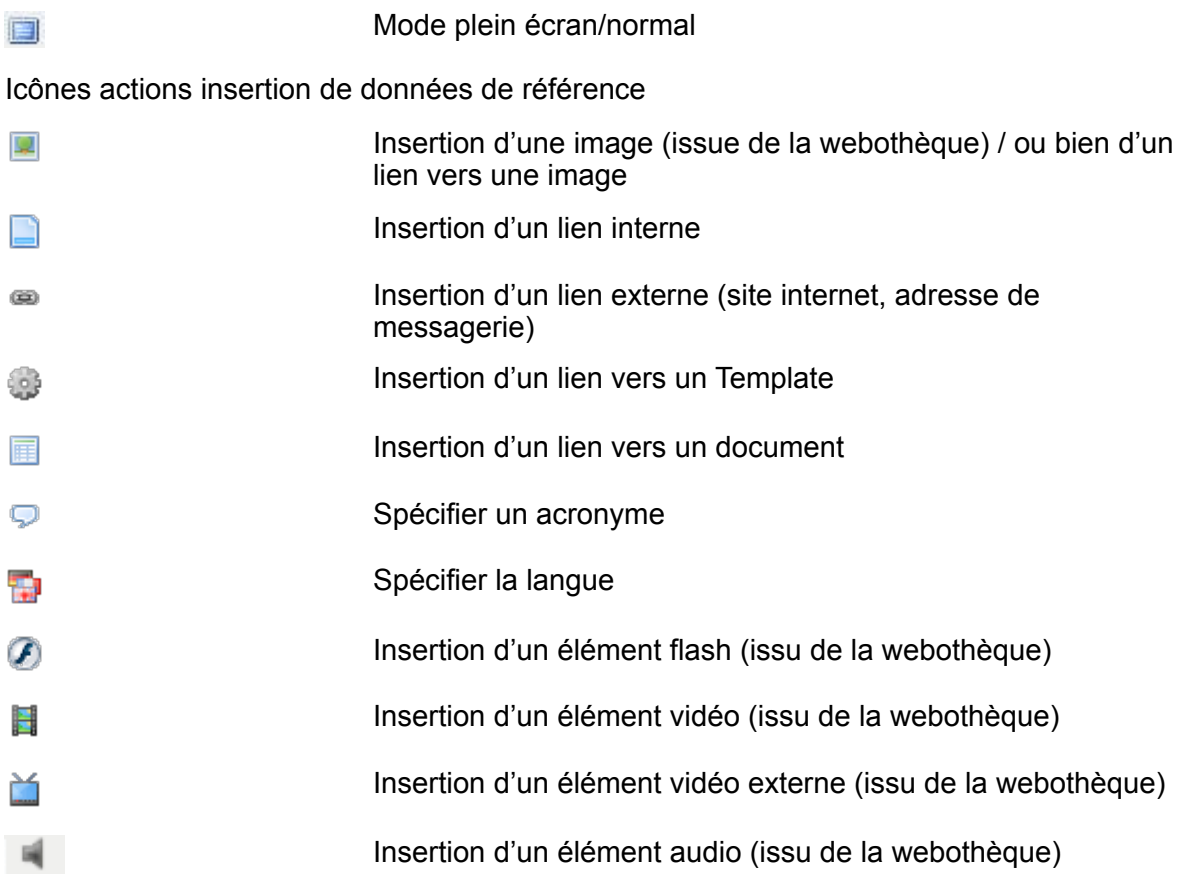

*Insertion d'un tableau de données* (sauf dans le cas d'accessibilité forte)

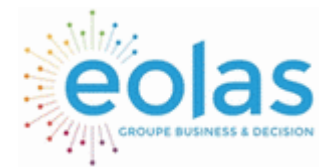

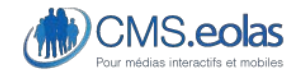

Interface d'administration

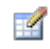

### *Pour insérer un tableau de données dans une page, cliquez sur le bouton .*

Une fenêtre apparaît :

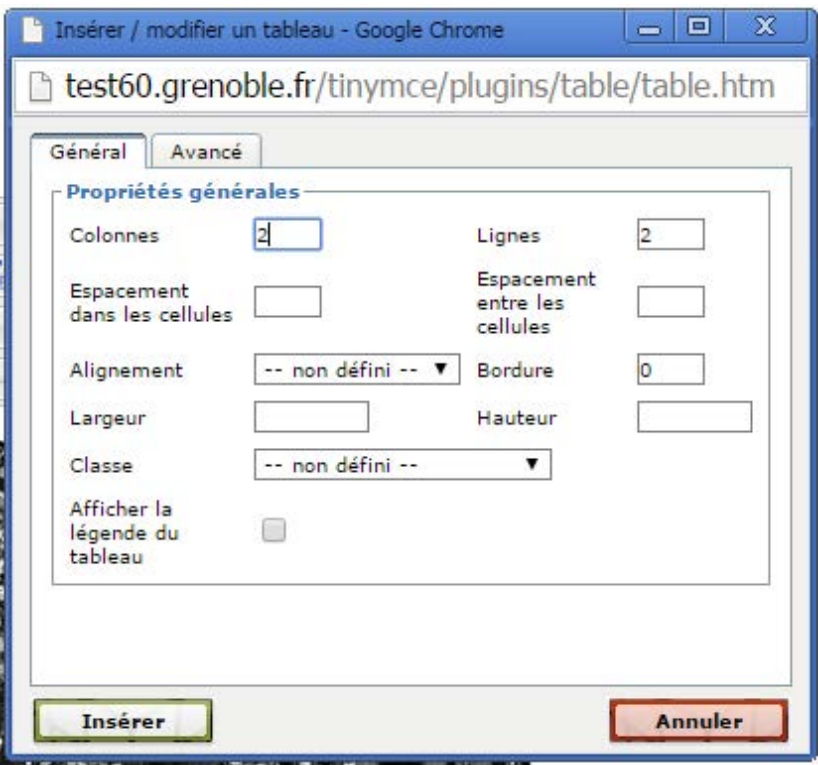

Paramétrez votre tableau grâce aux différents champs et onglets :

- ONGLET GENERAL :

*- Rangées et colonnes (cf. capture ci-dessus*), saisissez le nombre de lignes et le nombre de colonne que contient votre tableau. Par défaut, leurs nombres sont fixés à deux et quatre.

*- Largeur/hauteur :* choix de la largeur de votre tableau dans votre paragraphe. Celle-ci est exprimée en pixels.

*- Marges intérieures et espacement entre les cellules :*  choix du nombre de pixels entre le bord et les cellules ainsi que l'espacement entre chaque cellule.

*- Alignements et Bordures :* définissez l'épaisseur des bordures ('0' permet de ne pas mettre de bordures) ainsi que l'emplacement du tableau dans votre paragraphe (gauche, centré, droite).

*- Classe css :* Il est possible d'attribuer une ou plusieurs feuilles de style aux tableaux.

ONGLET AVANCE : - 49 -

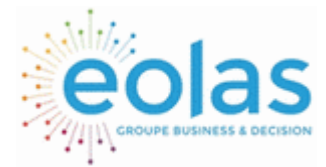

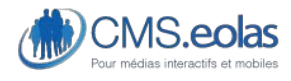

Interface d'administration

# Insertion d'une image

Pour insérer une image dans une page :

Positionner le curseur à l'endroit où doit être inséré.

cliquer sur  $\blacksquare$ , une fenêtre avec un formulaire de recherche sur la liste des images de la Webothèque s'affichent. Il est possible d'effectuer une recherche sur le titre, le numéro et la catégorie de l'image à l'aide du moteur de recherche présent dans la fenêtre en cliquant sur le bouton « Lancer la recherche ».

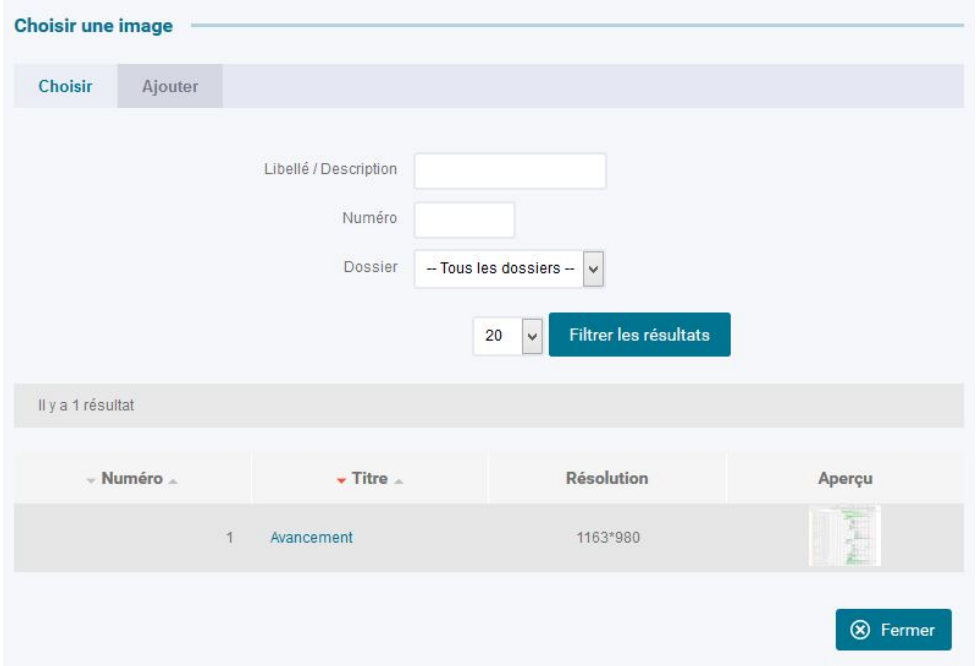

Si l'image voulue n'est pas présente, il faudra la rajouter en cliquant sur l'onglet « Ajouter »

Choisir **Ajouter** 

, puis ajouter l'image, comme indiqué dans la partie [Ajout /](#page-85-0)  [Modifications / suppression d'une image](#page-85-0) 

Pour insérer l'image dans la page, cliquer sur le titre de l'image, puis saisir les caractéristiques de d'affectation de l'image au contenu.

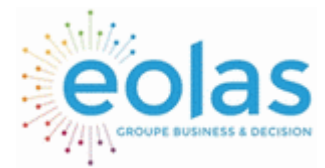

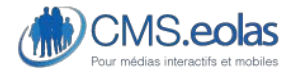

Interface d'administration

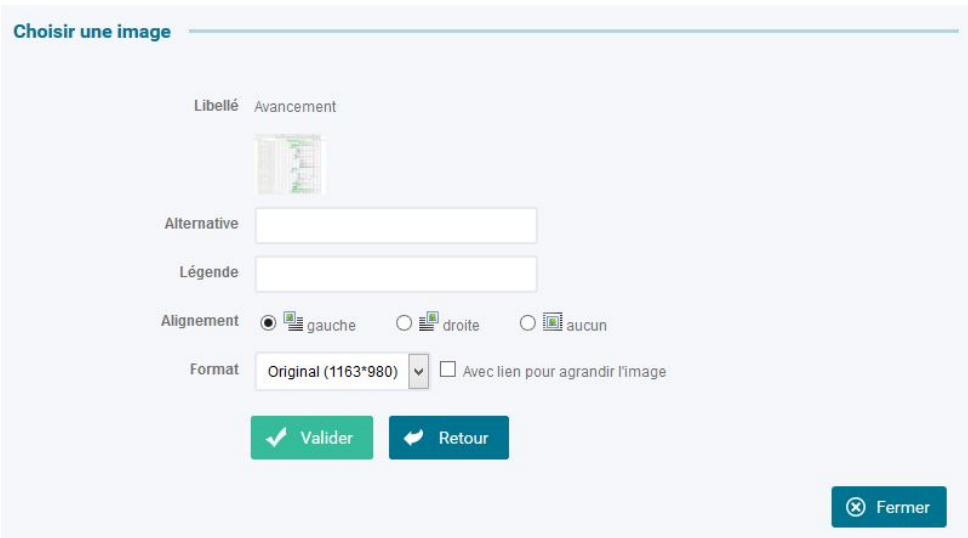

Note : le ou les formats sont paramétrés selon la charte graphique retenue pour votre site. cliquer sur 'Valider'.

**Pour insérer plusieurs photos** les unes à côté des autres dans une page, choisir un alignement 'gauche' ou 'droite' ; l'option 'aucun' ne permet pas d'insérer les images avec alignement.

Pour insérer du texte autour d'une image (habillage de l'image), choisir un alignement 'gauche' ou 'droite'.

### Insertion d'un lien interne

Pour insérer un lien interne (vers une autre page du site ou des sites partagés) :

- cliquer sur
- dérouler l'arborescence des pages existantes jusqu'à ce que la page cible souhaitée apparaisse,
- cliquer sur l'icône  $\blacklozenge$  en face du titre de la page vers laquelle le lien doit être fait.

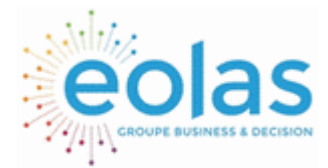

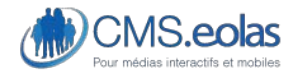

#### Interface d'administration

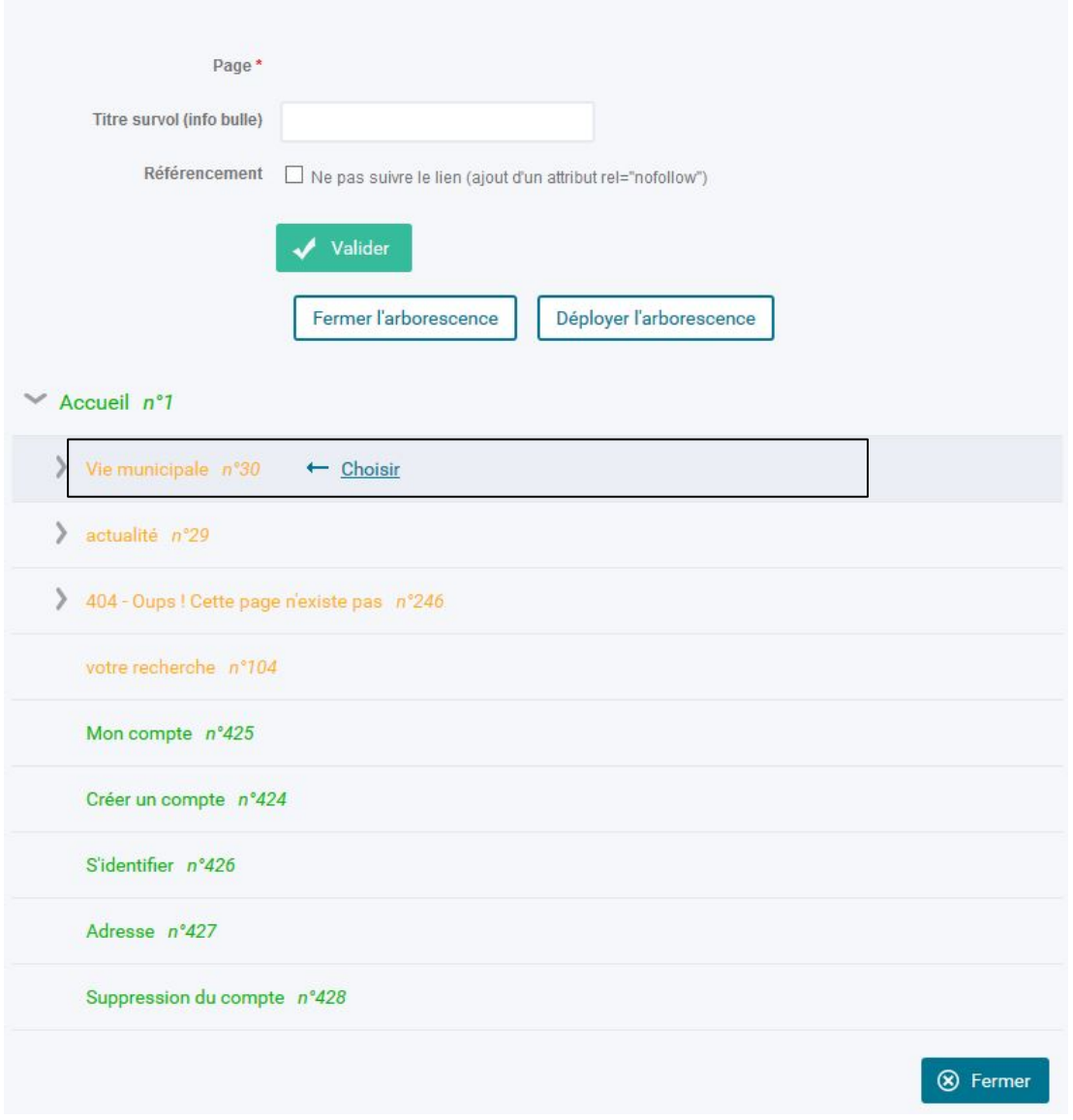

Si la **page cible** est composée de plusieurs **paragraphes**, il est possible de créer – à l'aide d'un système d'ancre – un lien directement vers l'un des paragraphes de la page cible. Pour cela, choisir une des ancres disponibles correspondant au paragraphe cible.

Le champ 'Titre survol' peut être renseigné si le texte du lien n'est pas suffisamment explicite (cf. annexe 2 : Conseils contribution et accessibilité : [0 ci-dessous](#page-225-0) [Paramétrages liens](#page-225-1)).

**Référencement « ne pas suivre le lien »** : Il est possible de dire si vous souhaitez que l'objet soit ou non pris en compte par les moteurs de recherche.

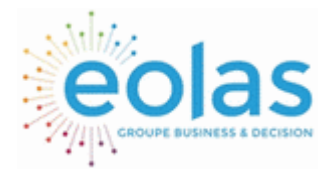

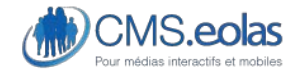

#### Interface d'administration

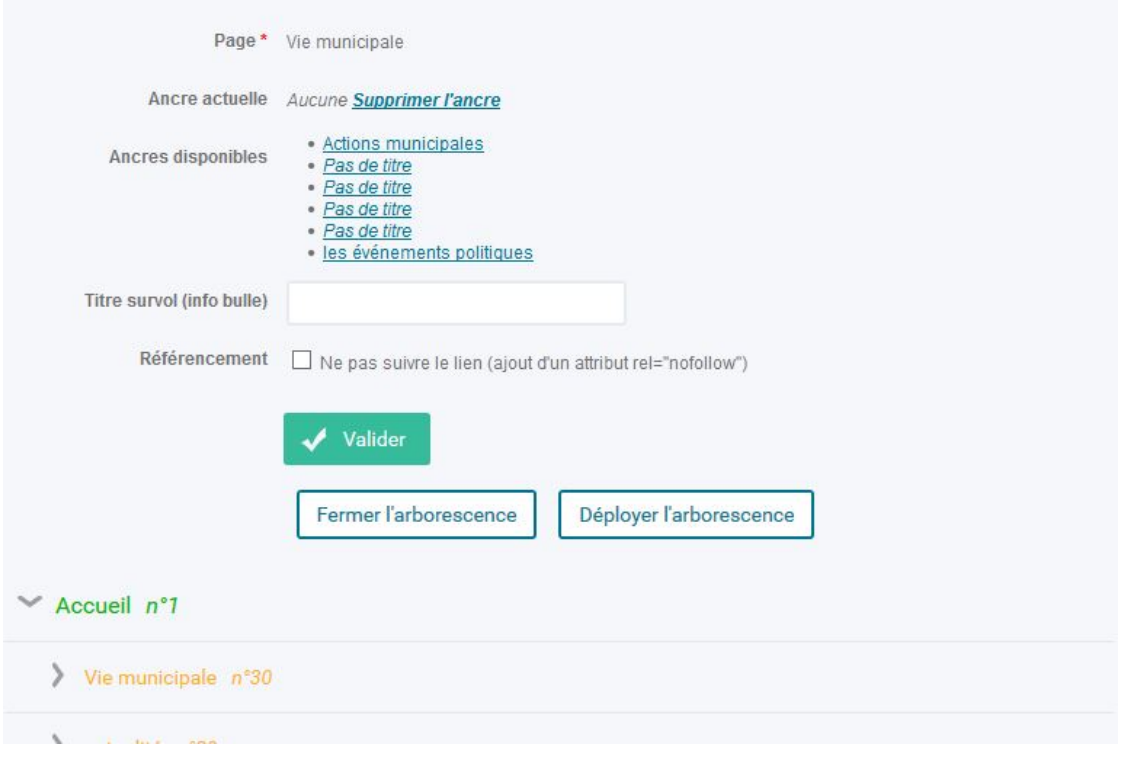

## Insertion d'un lien vers un document

Pour insérer un lien vers un document de la bibliothèque de documents :

- cliquer sur  $\blacksquare$ 

- effectuer une recherche dans la bibliothèque de documents. Il est possible d'effectuer une recherche sur le titre du document à l'aide du moteur de recherche présent dans la fenêtre en cliquant sur le bouton « Lancer la recherche ».

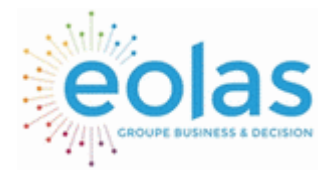

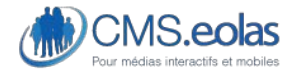

Interface d'administration

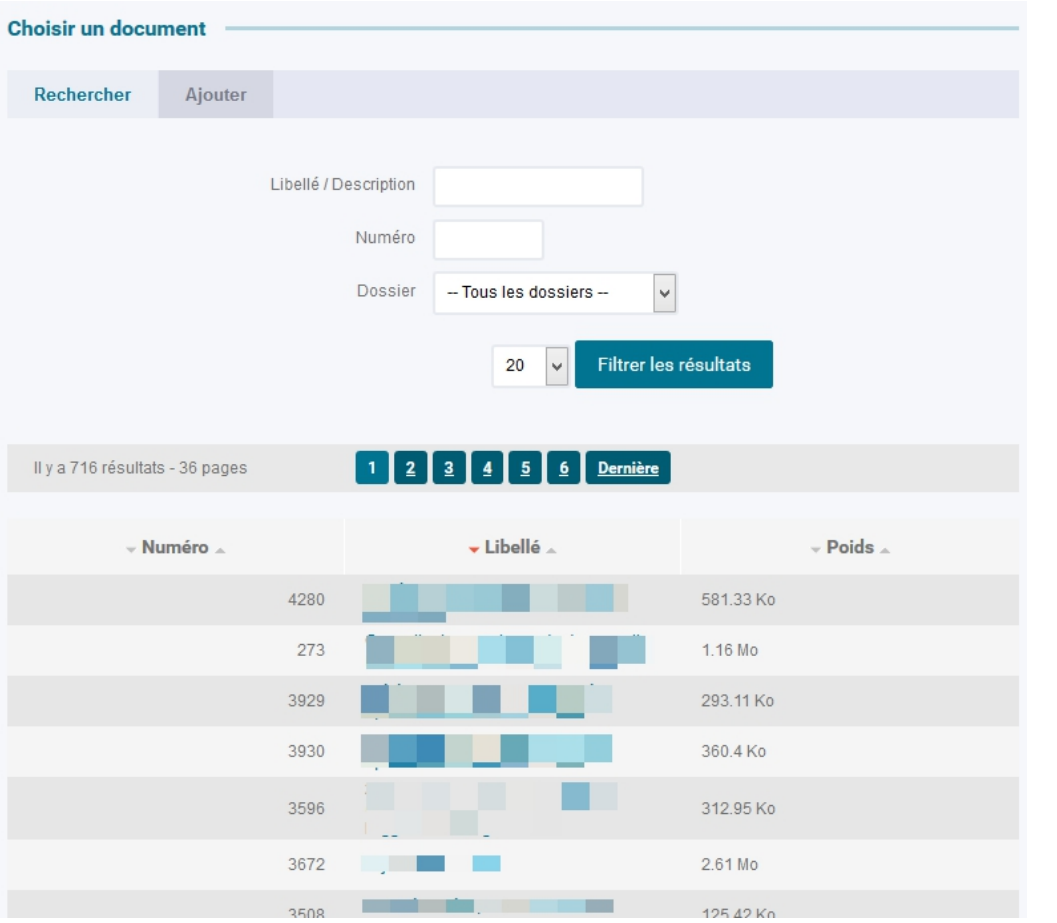

Si le document voulu n'est pas présent, il faudra le rajouter en cliquant sur l'onglet

Rechercher Ajouter

« Ajouter » **Alternative and Alternative Comment**, comme indiqué dans la partie **[Ajout / Modification / Suppression d'un document](#page-98-0)**

Dans la liste de résultat, cliquer sur le titre du document,

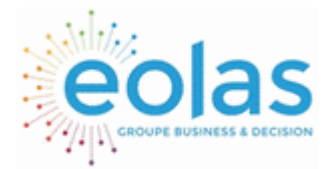

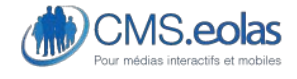

Interface d'administration

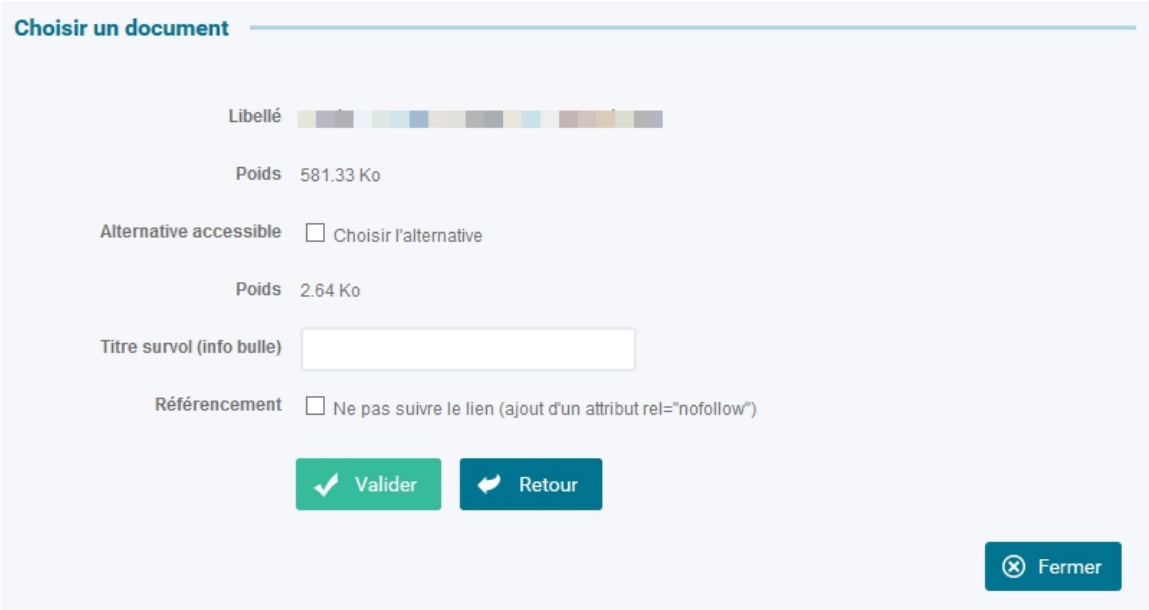

une fois le document sélectionné, il est conseillé de remplir l'information « titre survol » qui permet de renseigner l'info bulle qui sera présente sur le lien dans la page.

Le champ 'Titre survol' peut être renseigné si le texte du lien n'est pas suffisamment explicite (cf. annexe 2 : Conseils contribution et accessibilité : [0 ci-dessous](#page-225-0) [Paramétrages liens](#page-225-1)). Il est également conseillé de choisir d'activer l'alternative accessible en cochant la case « choisir l'alternative » qui permet d'améliorer l'accessibilité de votre site internet. L'insertion du lien sera effective après un clic sur le bouton « valider »

**Référencement « ne pas suivre le lien »** : Il est possible de dire si vous souhaitez que l'objet soit ou non pris en compte par les moteurs de recherche.

**Remarque** : Le lien sur un document de la bibliothèque de documents s'ouvre automatiquement dans une nouvelle fenêtre.

### Insertion d'un lien vers une image

Pour insérer un lien vers un document de la bibliothèque de documents :

- cliquer sur

- effectuer une recherche dans la bibliothèque d'images. Il est possible d'effectuer une recherche sur le titre de l'image à l'aide du moteur de recherche présent dans la fenêtre en cliquant sur le bouton « Lancer la recherche »

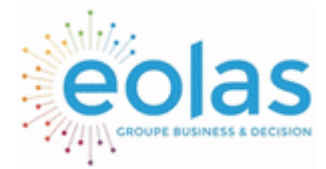

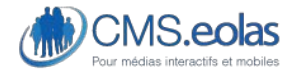

Interface d'administration

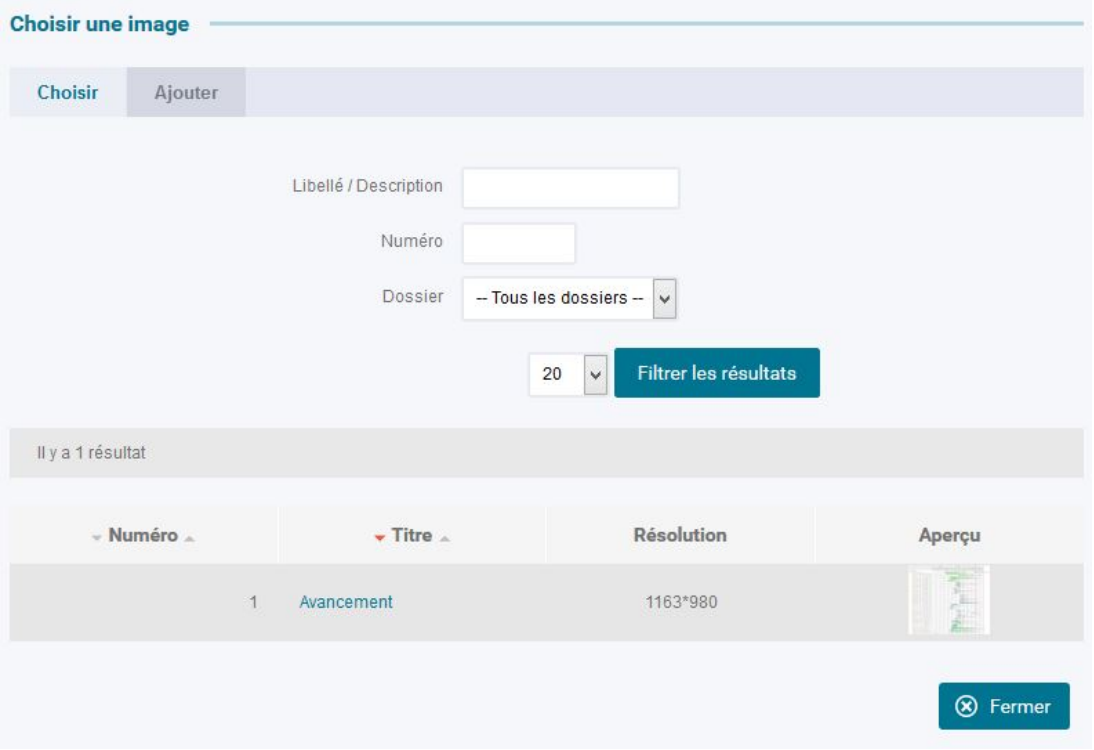

#### **Figure 18 pop-up de sélection de l'image pour le lien**

Si l'image voulue n'est pas présente, il faudra la rajouter en cliquant sur l'onglet « Ajouter »

Rechercher Ajouter , puis ajouter l'image, comme indiqué dans la partie [0](#page-85-1)  [Ajout / Modification / Suppression d'une image](#page-85-2).

Dans la liste de résultat, cliquer sur le libellé de l'image,

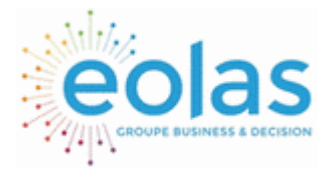

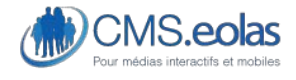

Interface d'administration

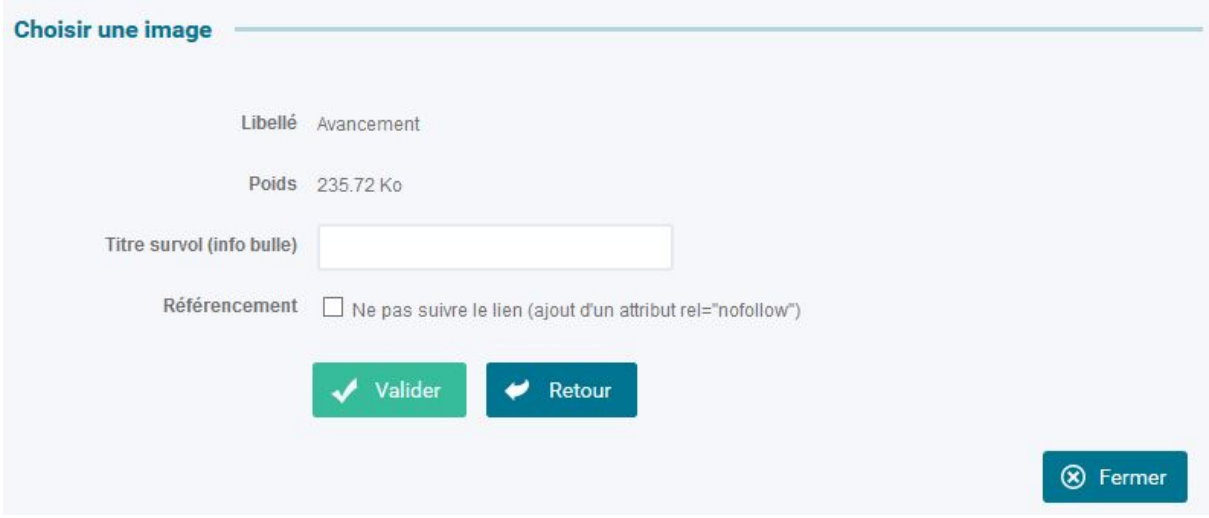

une fois l'image sélectionnée, il est conseillé de remplir l'information « titre survol » qui permet de renseigner l'info bulle qui sera présente sur le lien dans la page. Ce champ doit être renseigné si le site comporte une contrainte d'accessibilité forte

**Référencement « ne pas suivre le lien »** : Il est possible de dire si vous souhaitez que l'objet soit ou non pris en compte par les moteurs de recherche.

L'insertion du lien sera effective après un clic sur le bouton « valider »

**Remarque** : Le lien vers une image ouvre celle-ci dans la lightbox (en surcouche du site web).

### Lien externe (site internet, adresse de messagerie)

Pour insérer un lien externe (vers une page d'un autre site)

- cliquez sur  $\bullet$ ,
- choisir dans la bibliothèque de liens soit l'adresse du site cible, soit l'adresse e-mail Il est possible d'effectuer une recherche sur le titre du lien à l'aide du moteur de recherche présent dans la fenêtre en cliquant sur « Lancer la recherche ».

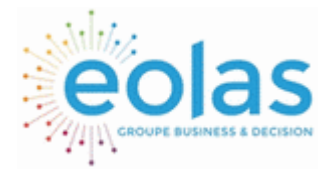

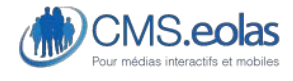

Interface d'administration

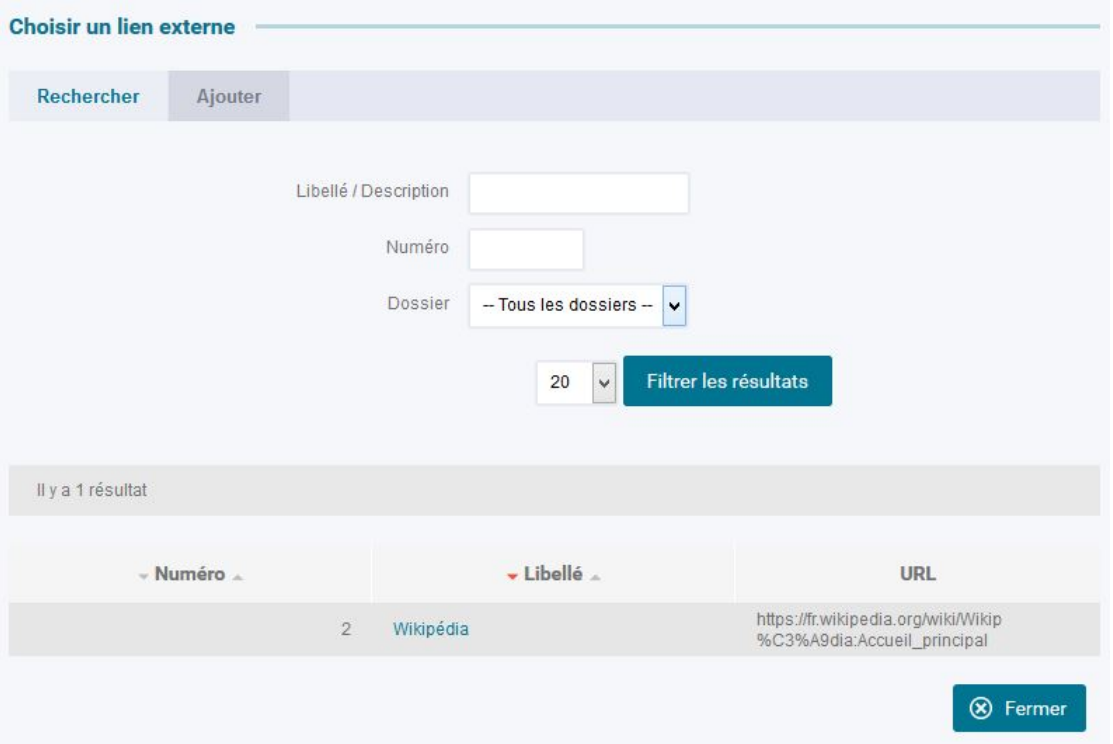

• Si le lien voulu n'est pas présent, il faudra le rajouter en cliquant sur l'onglet

Rechercher Ajouter « Ajouter » **Alternative and Accepted Accepted Accepted** Agents and Accepted Accepted Accepted Accepted Accepted Accepted Accepted Accepted Accepted Accepted Accepted Accepted Accepted Accepted Accepted Accepted Accepted A la partie **[0](#page-108-0)**[Ajout / Modification / Suppression d'un lien externe](#page-108-1)

• Si le lien est présent dans la liste, il faut cliquer sur son titre pour le sélectionner.

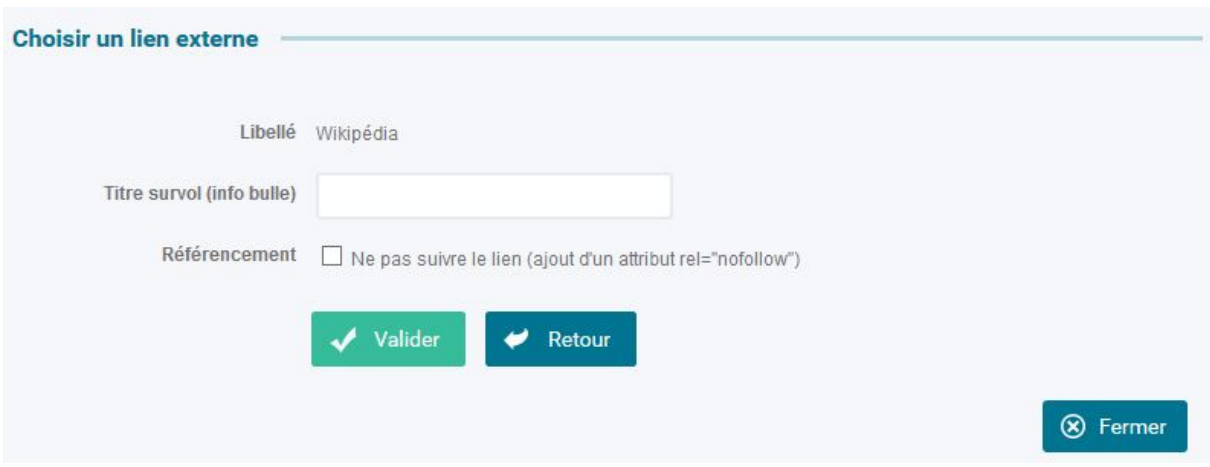

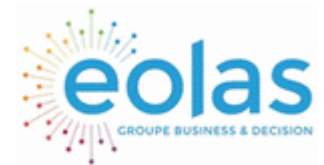

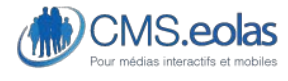

Interface d'administration

- Le champ 'Titre survol' peut être renseigné si le texte du lien n'est pas suffisamment explicite (cf. annexe 2 : Conseils contribution et accessibilité : [0 ci-dessous](#page-225-0) [Paramétrages liens\)](#page-225-1).
- **Référencement « ne pas suivre le lien »** : Il est possible de dire si vous souhaitez que l'objet soit ou non pris en compte par les moteurs de recherche.
- Une fois terminé, cliquez sur le bouton 'Valider' pour valider l'insertion du lien.

**Remarque** : Les liens externes de la bibliothèque de liens s'ouvrent automatiquement dans un nouveau navigateur.

### Insertion d'une vidéo

Pour insérer une vidéo (format .flv)

- Cliquez sur  $\blacksquare$ .
- Choisir dans la bibliothèque de vidéos dans la webothèque. Il est possible d'effectuer une recherche sur le titre de la vidéo à l'aide du moteur de recherche présent dans la fenêtre en cliquant sur « Lancer la recherche ».

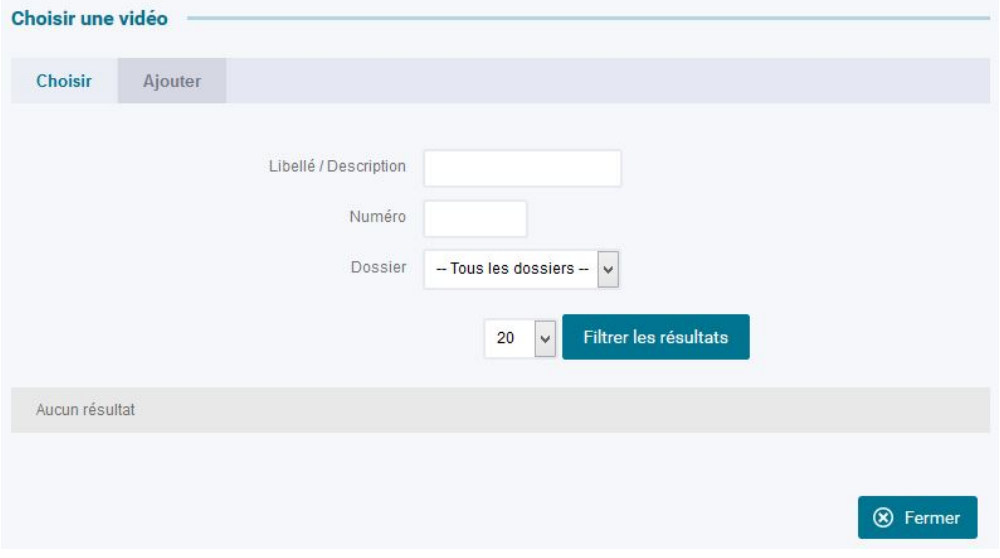

• Si la vidéo n'est pas présente, il faudra la rajouter en cliquant sur l'onglet

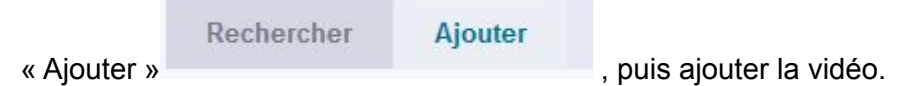

• Et cliquer sur le bouton « Valider » pour l'insérer dans le paragraphe

 Insertion d'une vidéo externe Pour insérer une vidéo externe

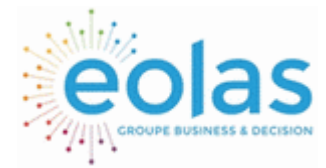

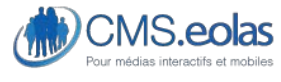

Interface d'administration

- cliquez sur $\mathbb{I}$ ,
- choisir dans la bibliothèque de vidéos dans la webothèque. Il est possible d'effectuer une recherche sur le titre de la vidéo à l'aide du moteur de recherche présent dans la fenêtre en cliquant sur « Lancer la recherche ».

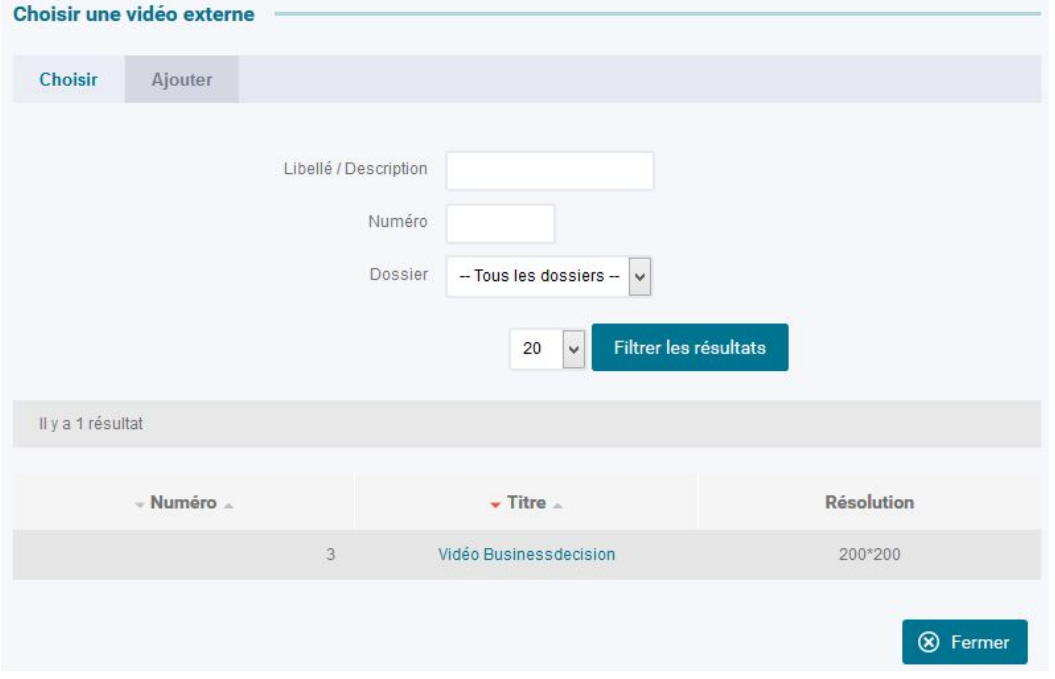

• Si la vidéo externe n'est pas présente, il faudra la rajouter en cliquant sur l'onglet

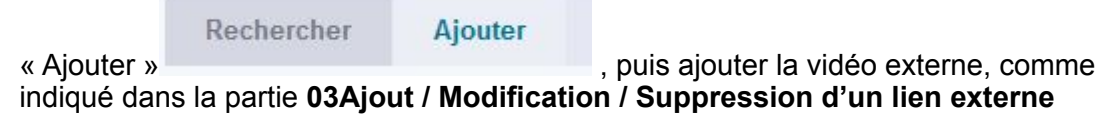

- Si la vidéo est présente dans la liste, il faut cliquer sur son titre pour la sélectionner.
- Au clic sur le titre de la vidéo, il est possible de choisir son alignement dans la page: aucun, gauche, droite

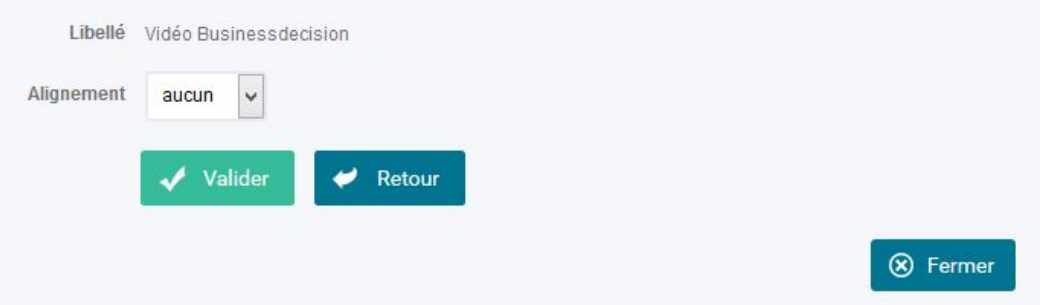

• Et cliquer sur le bouton « Valider » pour l'insérer dans le paragraphe

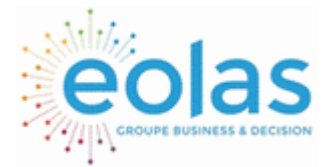

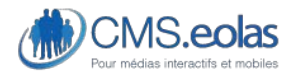

Interface d'administration

## Insertion d'un élément flash

Pour insérer un élément flash

- cliquez sur $\Phi$ .
- choisir dans la bibliothèque d'éléments flash dans la webothèque. Il est possible d'effectuer une recherche sur le titre de l'élément à l'aide du moteur de recherche présent dans la fenêtre en cliquant sur « Lancer la recherche ».

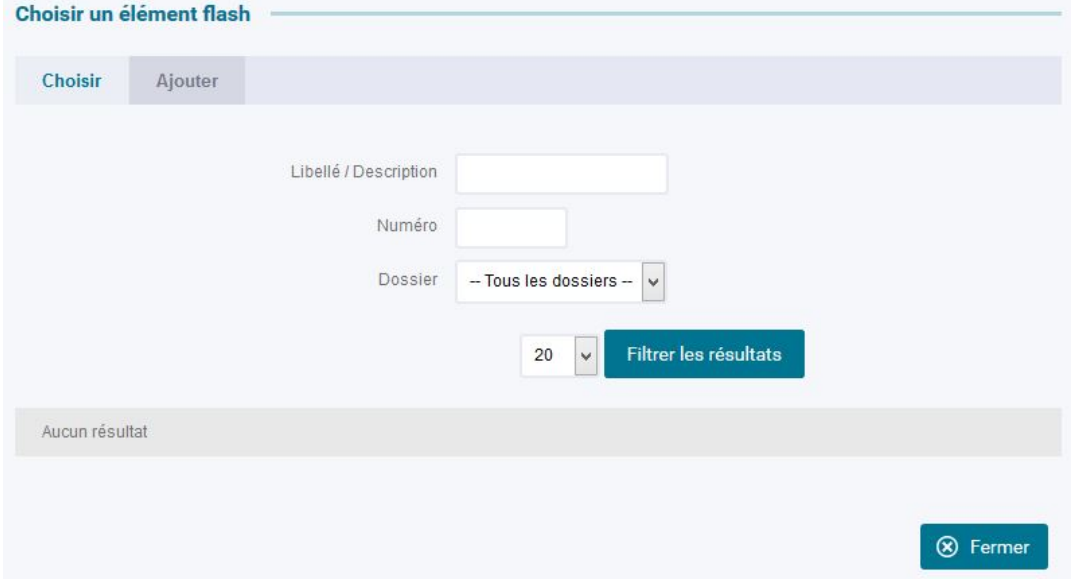

• Si l'élément flash n'est pas présent, il faudra le rajouter en cliquant sur l'onglet

Rechercher **Ajouter** 

« Ajouter » , puis ajouter l'élément, comme indiqué dans la partie **[0](#page-108-0)[1Ajout / Modification / Suppression d'un lien externe](#page-108-1)**

- Si l'élément est présent dans la liste, il faut cliquer sur son titre pour le sélectionner.
- Et cliquer sur le bouton « Valider » pour l'insérer dans le paragraphe

### Insertion d'un élément Audio

Pour insérer un élément audio

- cliquez sur  $\blacksquare$ ,
- choisir dans la bibliothèque d'éléments audio dans la webothèque. Il est possible d'effectuer une recherche sur le titre de l'élément à l'aide du moteur de recherche présent dans la fenêtre en cliquant sur « Lancer la recherche ».

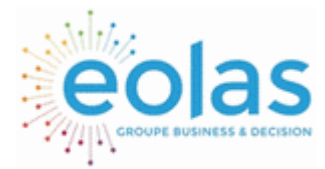

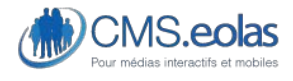

Interface d'administration

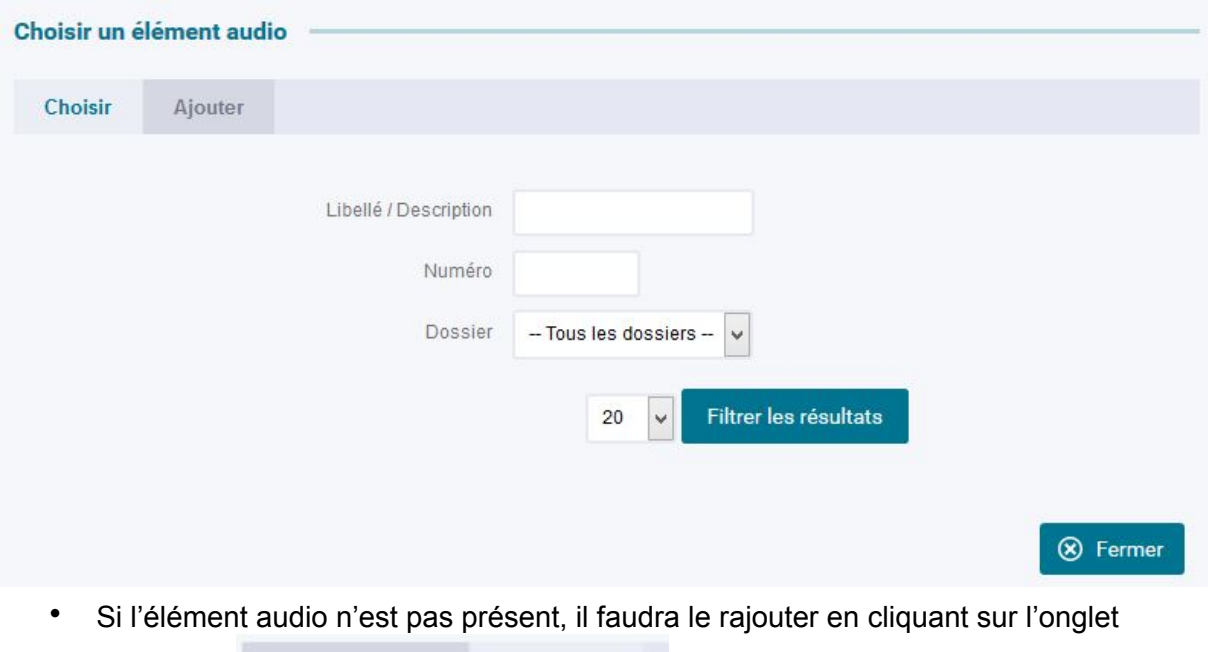

- Rechercher **Ajouter** 
	- « Ajouter » , puis ajouter l'élément audio
- Si l'élément est présent dans la liste, il faut cliquer sur son titre pour la sélectionner.
- Et cliquer sur le bouton « Valider » pour l'insérer dans le paragraphe

Il vous est possible grâce aux cases à côcher de sélectionner plusieurs fichiers audios ce qui vous permet de créer une playlist.

Les utilisateurs auront alors dans le petit lecteur affichés sur le site des boutons supplémentaires afin de passer au fichier audio suivant et précédent.

## <span id="page-61-0"></span>Insertion d'un lien vers un template

Pour insérer un lien vers un template

- $\bullet$  Cliquez sure  $\bullet$ .
- Choisissez dans la liste le template vers lequel le lien sera effectué (par défaut seuls les templates d'authentification et de description longue sont disponibles)

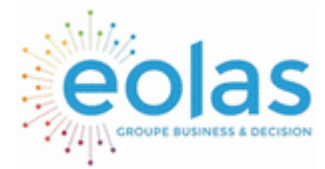

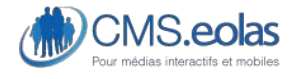

Interface d'administration

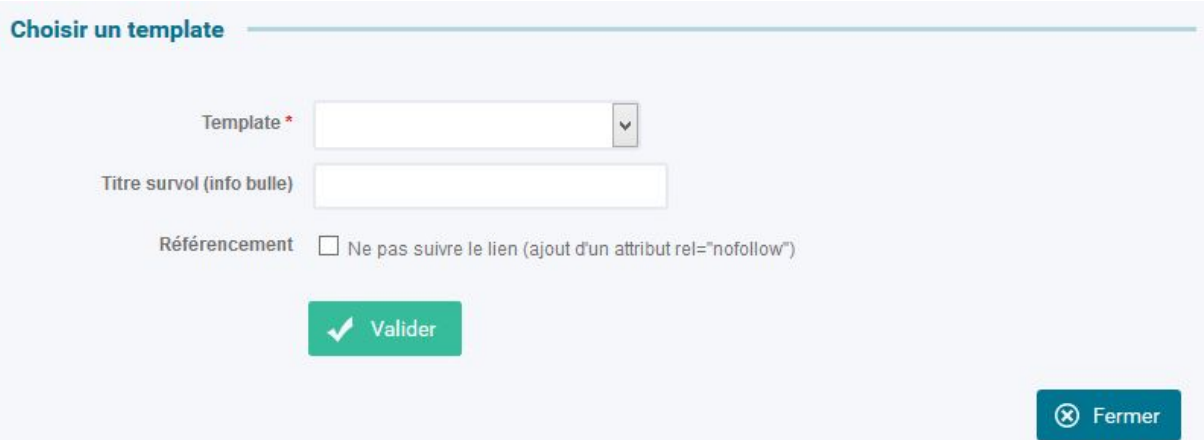

• Si le template dispose d'une restriction, utilisez le lien « choisir » pour choisir l'élément correspondant.

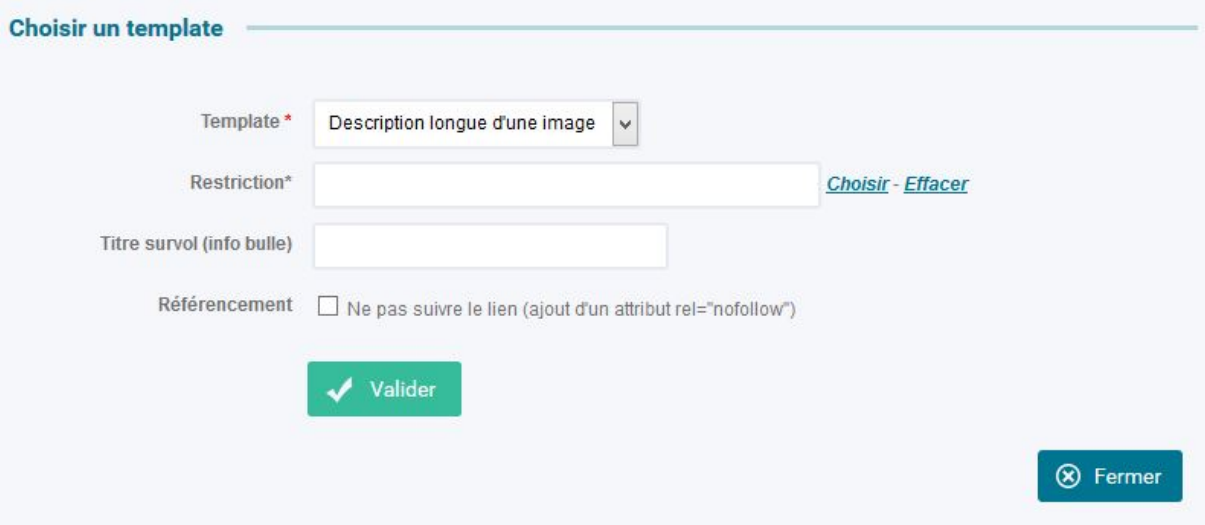

- Le champ 'Titre survol' peut être renseigné si le texte du lien n'est pas suffisamment explicite (cf. annexe 2 : Conseils contribution et accessibilité : [0 ci-dessous](#page-225-0) [Paramétrages liens\)](#page-225-1).
- **Référencement « ne pas suivre le lien »** : Il est possible de dire si vous souhaitez que l'objet soit ou non pris en compte par les moteurs de recherche.
- Et cliquer sur le bouton « Valider » pour l'insérer dans le paragraphe.

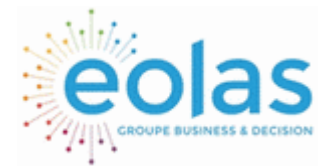

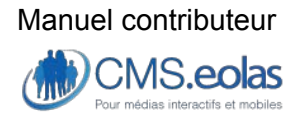

Interface d'administration

## Enregistrement / visualisation du contenu HTML du paragraphe

Pour valider et visualiser le travail de saisie et de mise en forme dans l'éditeur, il faut cliquer

Enregistrer Retour sur le bouton «Enregistrer » en bas à droite de l'éditeur, puis. Cela permet de visualiser le paragraphe dans le contexte de la page ou il a été créé.

#### **Figure 19 : Visualisation paragraphe dans la page**

Pour visualiser la page sans les boutons d'édition, il faut cliquer sur le lien « Visualiser »

**O** Visualiser

du bloc « Action ».

# Styles de paragraphe

Selon la charte graphique définie, plusieurs styles de paragraphes peuvent être appliqués en utilisant le menu déroulant situé sur la gauche de la barre d'édition du paragraphe.

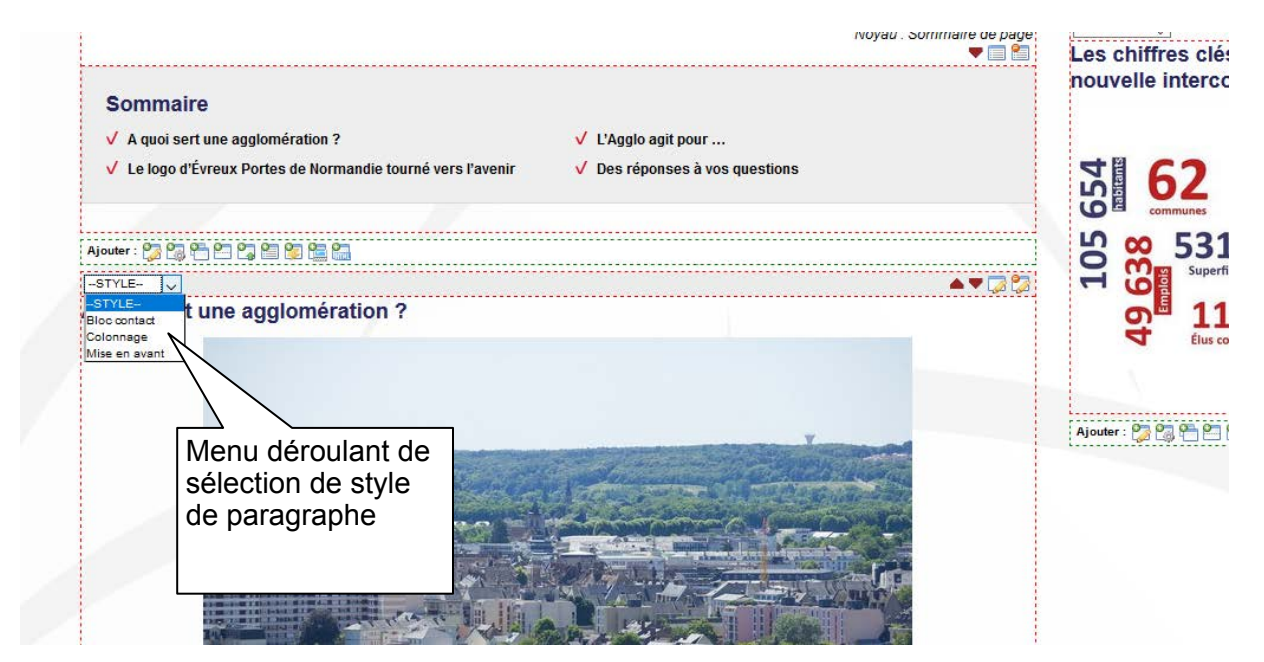

**Figure 20 : Changement style de paragraphe** 

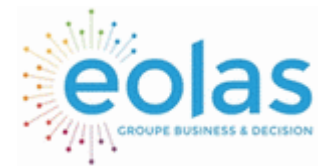

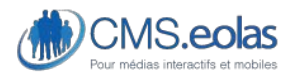

Interface d'administration

# Fonctions copie et partage de paragraphe

## Copier le contenu d'un paragraphe

**Important :** Seul le contenu de pages dans l'état « en ligne » peut être copié dans d'autres pages.

Pour copier le contenu:

- Passer en mode édition de page en cliquant sur « Editer » dans le pavé « Action »
- Cliquer sur l'icône de copie $\overline{P}$ , une fenêtre pop-up listant les pages et paragraphes pouvant être copiés s'ouvre. Elle donne accès à l'ensemble des sites partageant leur contenu vers votre site ainsi qu'à l'ensemble des pages du site en cours (à la fois en contribution et dans le site en ligne).

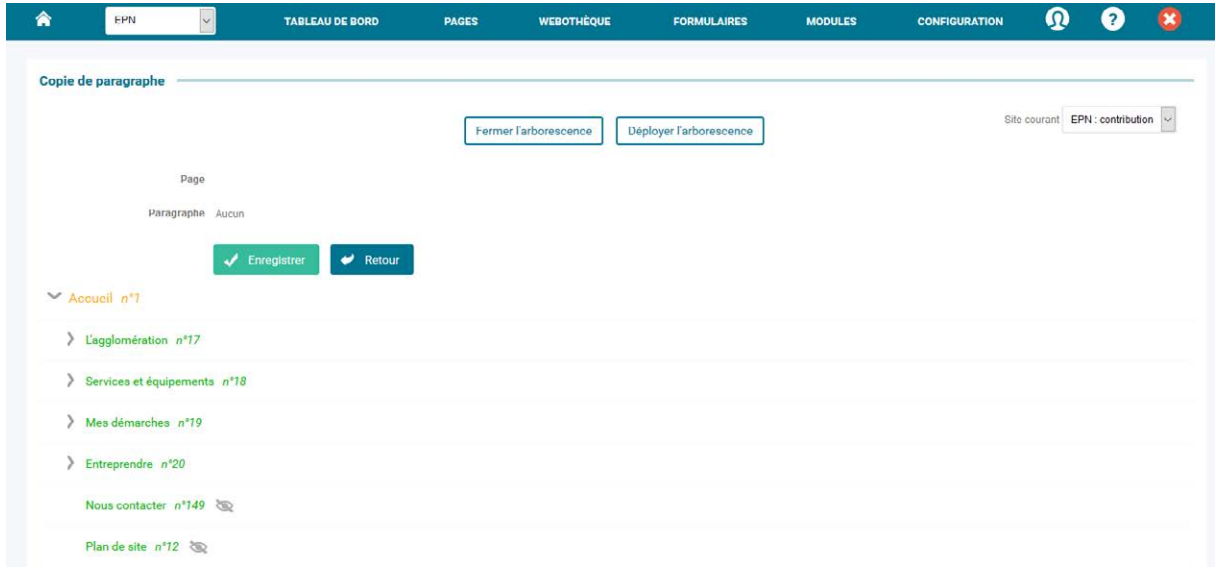

L'arborescence qui s'affiche par défaut est celle du site en cours en contribution. Il est alors possible de sélectionner une page.

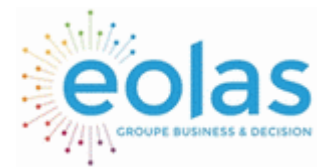

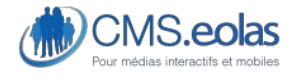

Interface d'administration

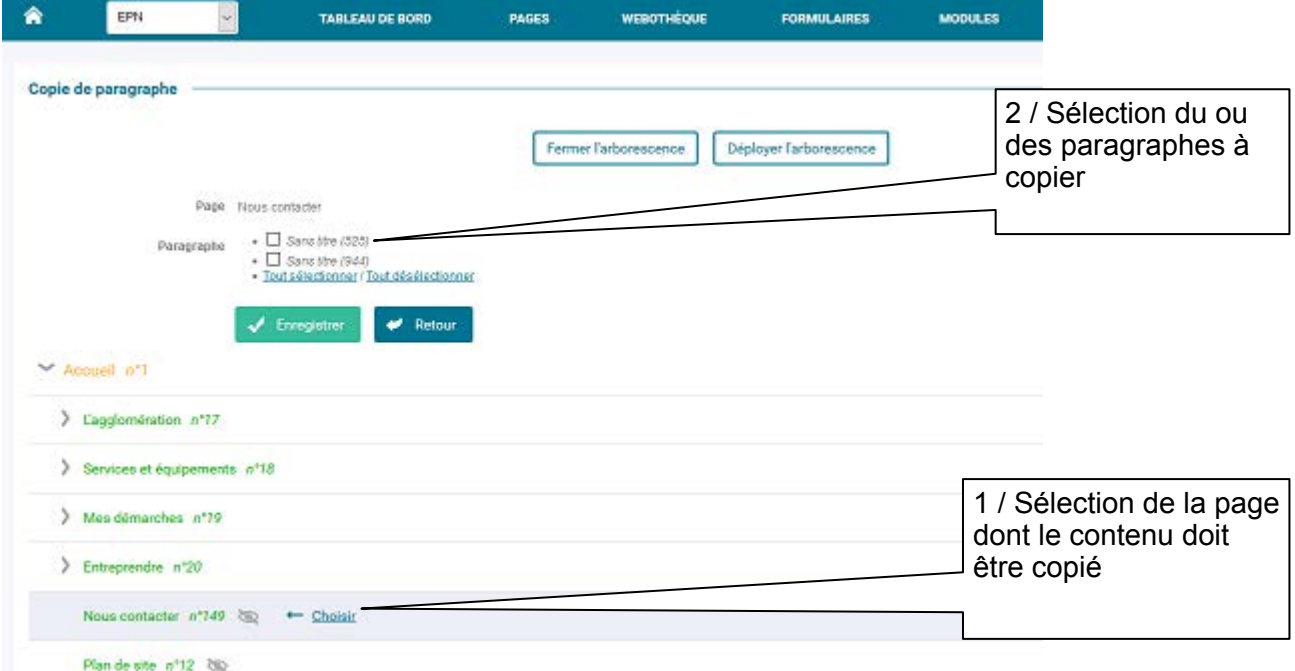

#### **Figure 21 : Pop-up de sélection de pages pour copier un contenu**

1) Sélectionner la page dont le contenu doit être copié en cliquant sur l'icône  $\leftarrow$  en face du titre de page pour copier son contenu.

2) Les paragraphes de la page sélectionnée sont proposés.

Note : un contenu de paragraphe copié peut être modifié via l'éditeur.

### Partager le contenu d'un paragraphe

La fonction de partage se rapproche de la fonction de copie. Elle se fait via l'icône . Le principe est de récupérer le contenu d'un paragraphe existant.

Ce contenu ne pourra pas être mis à jour que dans sa page d'origine, la page de destination bénéficiera des mises à jour effectuées sur la page d'origine.

L'interface est identique à l'interface de Copie (Figure 21).

## Sommaire et Haut de page

### Sommaire

 *Un paragraphe « Sommaire »* permet de générer un sommaire de tous les paragraphes présents dans la page courante (le titre du paragraphe est affiché sous forme de lien, avec une ancre vers celui-ci).

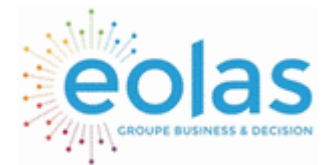

 Manuel contributeur CMS.eolas

Interface d'administration

Elément retour « Haut de page »

 *Un paragraphe « Haut de page »* insère un lien qui permet à l'internaute de revenir en haut de la page qu'il est en train de consulter.

# Template et pages spéciales

### **Template**

Les **Templates** sont des gabarits qui permettent de restituer de façon spécifique des données issues d'une base de données. Ces données peuvent être soit liées à la gestion des pages, soit à des modules.

## Affectation Template à une page

Pour affecter un Template à une page, il faut aller dans le mode « Edition » de la page et cliquer sur l'icône correspondant :

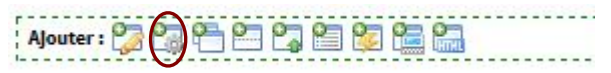

Un menu déroulant permet alors de sélectionner le template adéquat :

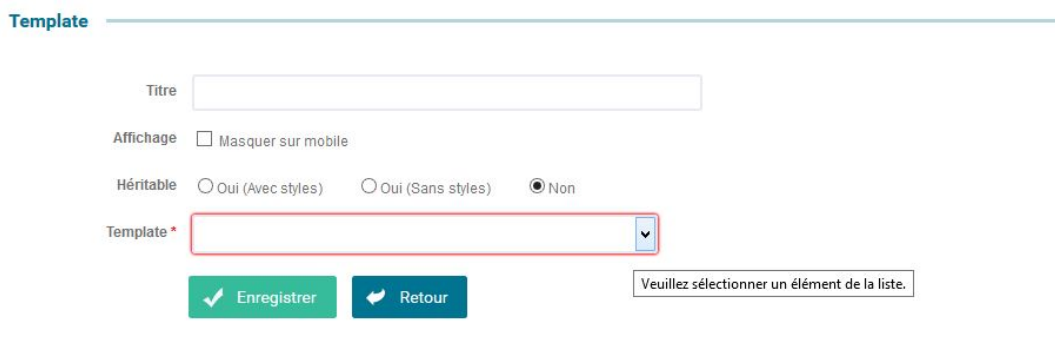

#### **Figure 22 : Sélection de Template**

Généralement le Template contient déjà un titre mais il est toutefois possible de le paramétrer au moment de son affectation.

- La case à cocher « Affichage » permet, dans le cas où le site est en responsive webdesign ou sur un site mobile, de définir si le template apparaîtra ou non sur mobile.
- Le bouton radio « Héritable » permet de définir si le template sera restitué sur l'ensemble des pages filles de la page sur laquelle est posé ce template.

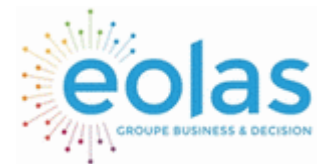

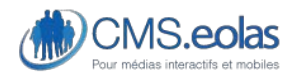

Interface d'administration

# Templates issues des données du CMS

Les templates associés aux données concernées par la gestion des pages sont :

- **Plan de site** : affichage des libellés de pages selon leur organisation dans l'arborescence
- **Résultats de recherche** : restitution du résultat de la recherche « plein texte » sur les pages et documents composant le contenu du site. Le résultat s'affiche sous forme de liste paginée composée du titre et du texte d'accroche paramétré dans les propriétés de page.

L'utilisation de ce Template nécessite :

- la présence d'un formulaire de saisie dans la structure de page
- l'existence de la page spéciale « Résultat de recherche » et l'affectation du Template dans cette page.
- Cette opération est généralement effectuée à l'initialisation du site.
- **Liste des thématiques** : affichage des différentes thématiques du site.
- **Authentification** : ce Template permet d'insérer un formulaire permettant de s'authentifier sur le site (extranet)
- **Description longue** : ce Template ne s'affecte pas dans une page mais dans un paragraphe (voir [0 Insertion d'un lien vers un template](#page-61-0)). Il sert dans le cadre de l'accessibilité à fournir une description d'une image. Par exemple si l'image est un schéma ou un plan (hémicycle d'élus etc…) il est nécessaire de fournir une description de cette image soit dans le texte de la page, soit grâce à la description longue.
- **Accroche des pages filles** : ce Template permet d'afficher les différentes pages filles (pour faire un niveau de navigation supplémentaire par exemple) sous forme de liste des pages filles. On affichera pour chacune son titre menu, son image d'accroche et son texte d'accroche.
- **Cookie tracking** : Le template "cookie tracking" permet à l'internaute d'activer ou de désactiver le dépôt du marqueur statistique (Google Analytics ou Xiti) afin d'être conforme à la réglementation CNIL.

## Module

Un **module** correspond à un ensemble de données qui constituent une application spécifique. Il existe potentiellement plusieurs Templates (un Template est un gabarit de restitution : on peut considérer cela comme un paragraphe avec une présentation fixe) par module.

## Page spéciale

La notion de page spéciale est accessible via l'écran de propriété de page. Elle permet d'affecter à une page une fonctionnalité prédéfinie du site.

Exemple : Plan du site, formulaire de contact, crédits, etc.

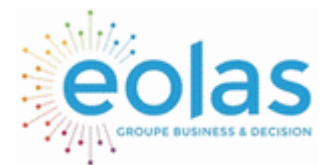

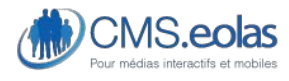

Interface d'administration

Il est souvent nécessaire d'affecter le Template adéquat à la mise en place de la fonctionnalité (par exemple le Template : « plan de site » doit être mis dans la page spéciale « plan de site »)

Elle permet également d'identifier les liens qui peuvent apparaître dans les bandeaux hauts et le pied de page ou bien de donner un cadre (page) dans laquelle s'effectuera les actions des templates (Par exemple, vous auriez une page spéciale « exemple » avec du contenu supplémentaire et toutes les actions découlant du module « exemple » seraient affichés dans cette page quel que soit la page d'origine).

**Page Spéciales du CMS.Eolas** 

**- Accessibilité :** il s'agit de la page sur laquelle seront dirigées les personnes cliquant sur le lien « Accessibilité » du site.

**- Page Formulaire abus :** il s'agit de la page sur laquelle seront dirigées les personnes qui cliqueront sur « signaler un abus » dans les commentaires.

**- Authentification :** il s'agit d'une page vers laquelle vous redirigerez les utilisateurs ayant cliqué sur : « s'authentifier ».

**- Contact :** il s'agit de la page sur laquelle seront dirigées les personnes cliquant sur le lien « Contact » du site.

**- Crédit :** il s'agit de la page qui permet d'afficher les crédits de votre site (accessible par un lien dans le bas de page en général).

**- Mentions Légales :** il s'agit de la page qui permet d'afficher les mentions légales de votre site (accessible par un lien dans le bas de page en général).

**- Page 403 :** cette page vous permet de proposer une page 403 (accès refusé) personnalisé.

**- Page 404 :** il s'agit de la page sur laquelle seront redirigées les personnes s'il entre une page qui n'existe pas.

**- Plan site :** il s'agit de la page ou sera affiché le plan du site (au moyen du Template : « Plan de site »)

**- Recherche :** il s'agit de la page dans laquelle s'afficheront les résultats de recherche (il vous faudra insérer dans la page le Template : « Résultats de recherche »)

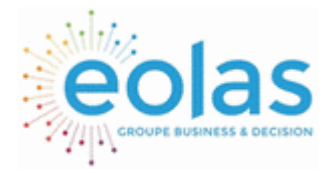

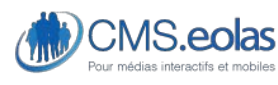

Interface d'administration

# Informations disponibles sur une page

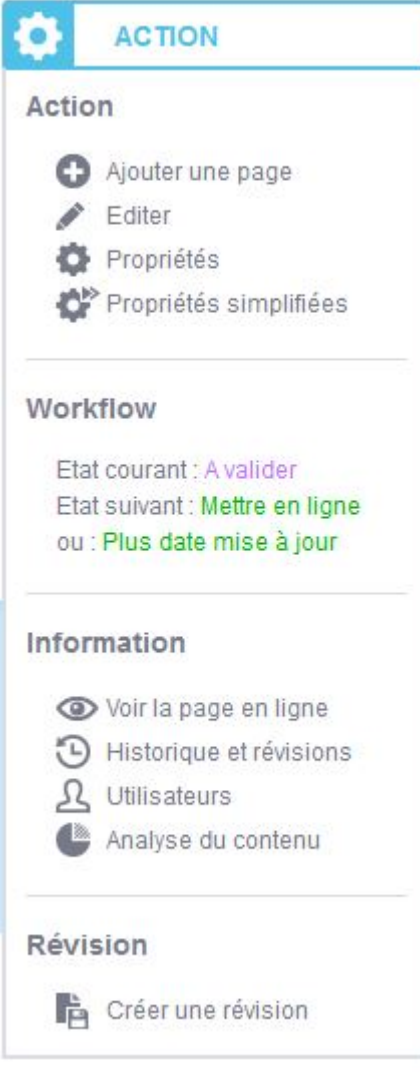

Dans l'encart « Action » situé en haut à droite de chaque page il est possible d'accéder à un certain nombre d'informations sur la page utiles pour contribuer à son contenu comme :

- L'historique des actions effectuées
- La liste des contributeurs ayant un accès à la page
- Une analyse de contenu donnant les statistiques d'occurrences des mots sur la page

### Historique des actions sur une page

L'historique est affiché dans une page pop-up. Il permet de visualiser le détail des actions réalisées par les contributeurs sur les éléments de contenu de la page.

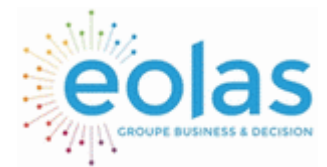

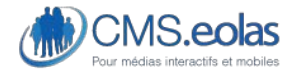

Interface d'administration

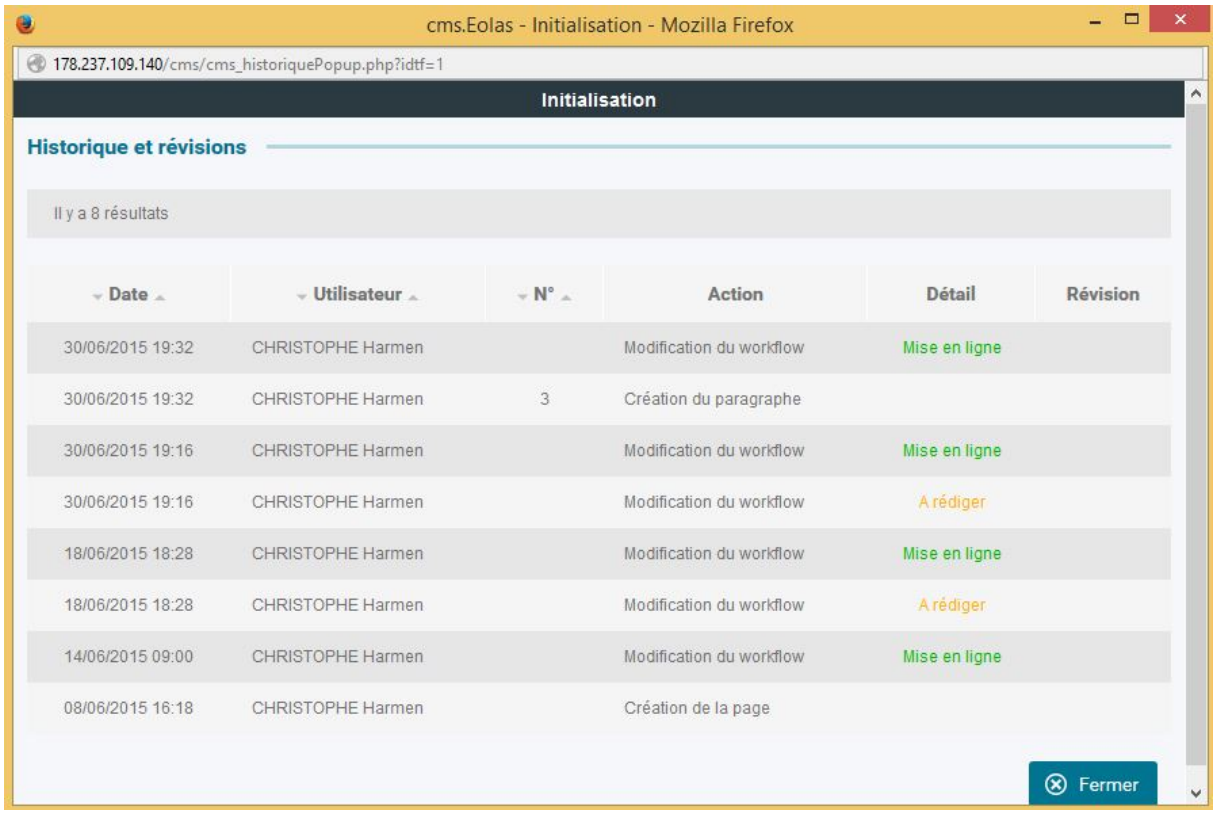

#### **Figure 23 : Historique des actions sur une page**

#### **Historique et Versionning**

C'est dans l'historique qu'apparaissent aussi les informations concernant les différentes révisions et les actions effectuées sur celle-ci.

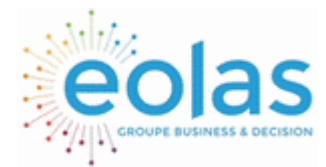

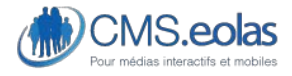

Interface d'administration

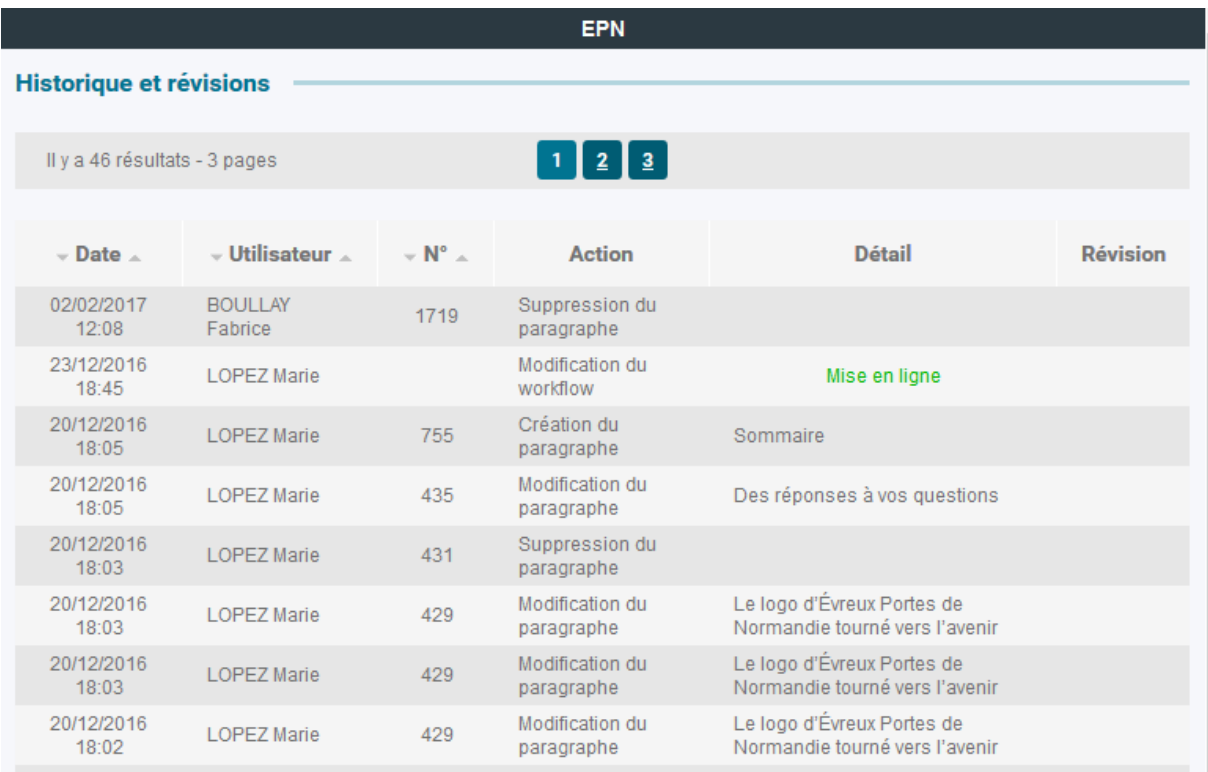

Les informations affichées dans l'historique sont :

- Les créations de révision
- Le retour à une ancienne révision
- La suppression d'une révision

 : Cet icône vous permet de vous rendre directement dans l'interface de gestion des révision pour visualiser cette révision.

: Cet icône signale que la révision dont il est question à depuis été supprimée et qu'elle n'est donc plus accessible en consultation.

### **Utilisateurs**

Les utilisateurs sont restitués via une fenêtre pop-up qui permet de visualiser les utilisateurs ayant au minimum des droits de rédaction sur la page.
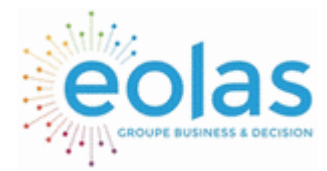

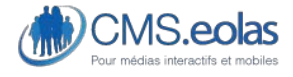

Interface d'administration

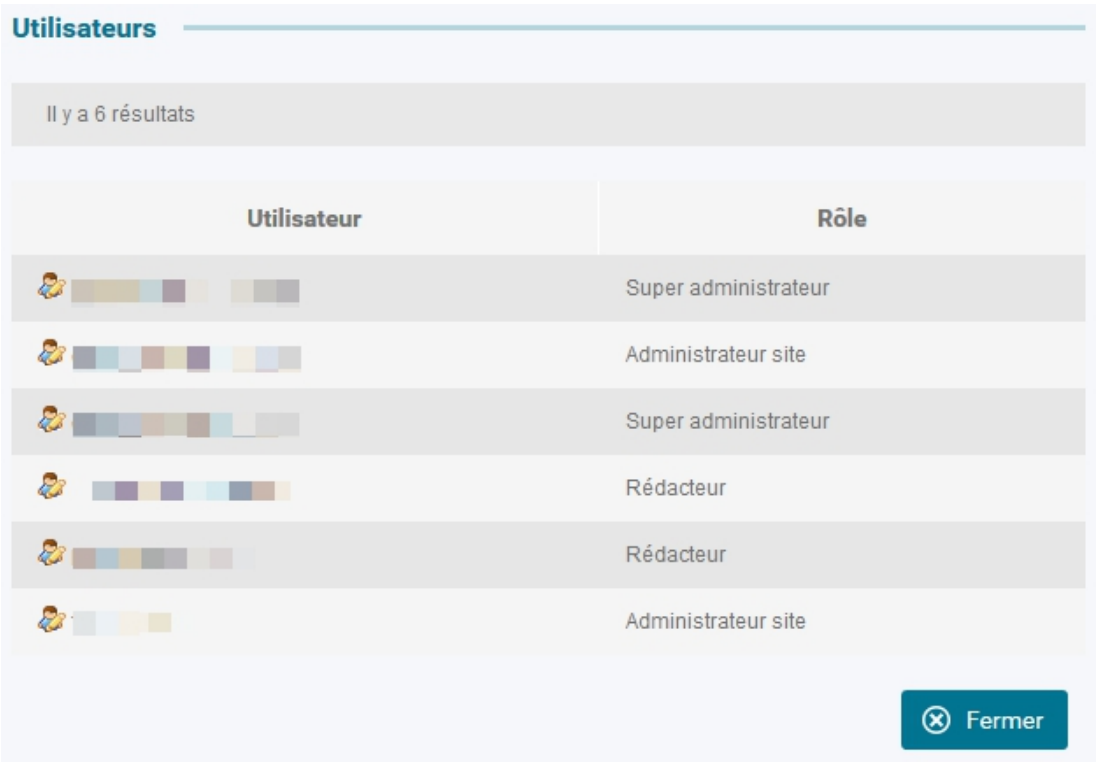

**Figure 24 : Liste des contributeurs sur une page** 

# Analyse de contenu

La Pop-up analyse de contenu permet de restituer les statistiques de nombres d'occurrences des mots sur les éléments de contenu des paragraphes rédactionnels de la page.

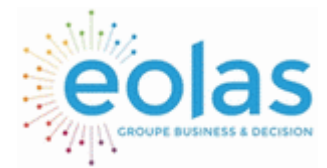

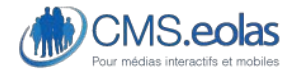

Interface d'administration

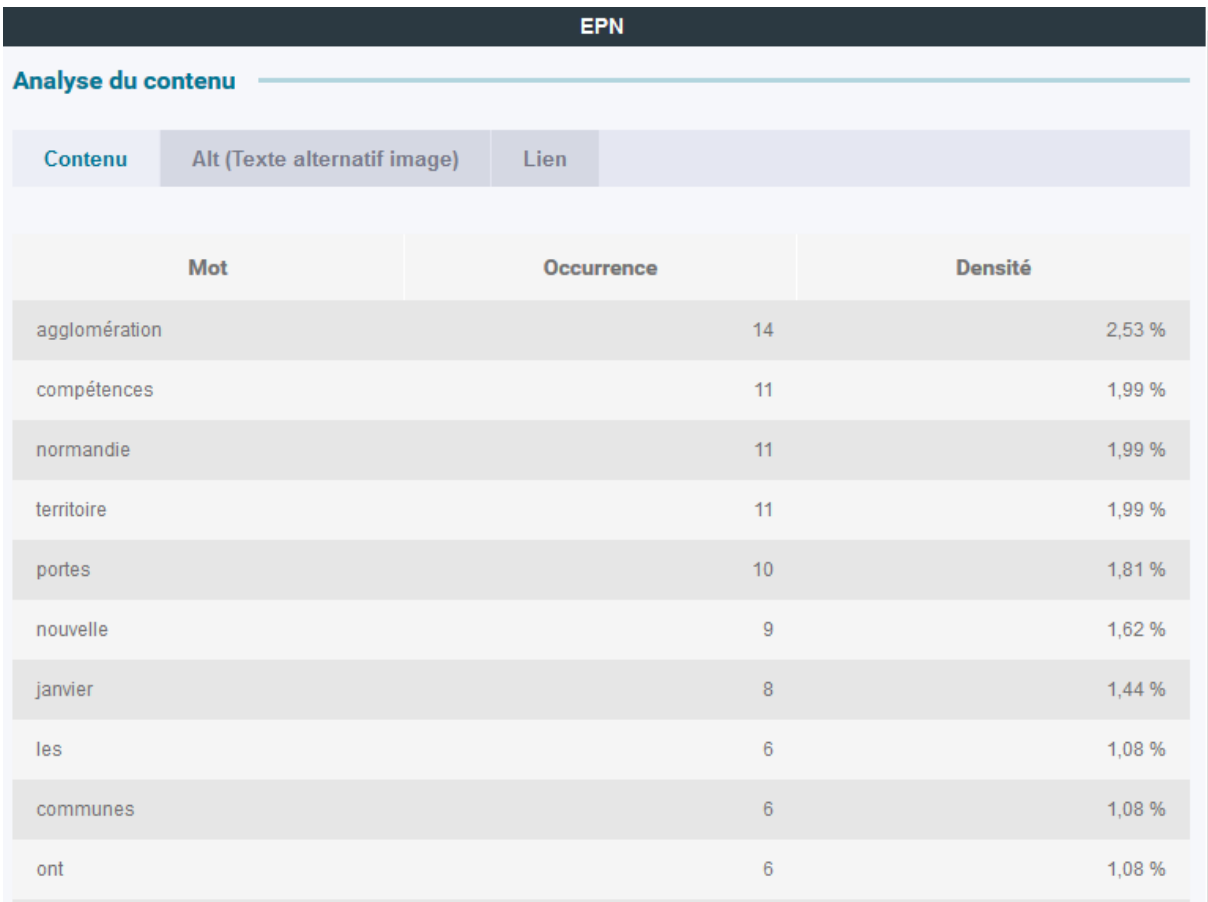

**Figure 25 : Pop-up Analyse de contenu** 

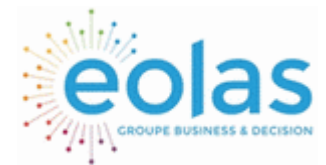

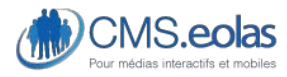

Interface d'administration

# **Le cycle de vie d'une page**

# Le Workflow : Rédaction – Validation – Publication

Le cycle de vie d'une page (classique) est symbolisé par les différents états que traverse toute page entre sa création par un rédacteur jusqu'à son archivage.

De manière synthétique, la mise en ligne d'une nouvelle page découle du processus suivant :

Une nouvelle page est créée par un rédacteur et positionnée dans l'arborescence.

Après rédaction, le rédacteur estime que cette dernière est complète et la transmet pour validation.

Zéro ou plusieurs validateurs peuvent successivement soit valider la page, soit la mettre directement en ligne (si les dates de publication le permettent), soit la renvoyer en rédaction (ou la modifier eux même en cas de corrections mineures). Partie accessible seulement pour les pages classiques.

Après validation, la page est mise en attente de mise en ligne en vue de sa publication sur le site par un robot. Ce robot pourra fonctionner soit de manière automatisée sous la forme d'une tâche planifiée effectuée tous les soirs, soit par activation manuelle de l'administrateur en cas de mise à jour urgente.

Une fois la date de publication de la page expirée, la page est mise automatiquement 'hors ligne' grâce à un robot. Cette action peut être aussi réalisée de façon manuelle par l'administrateur.

Chaque page connaît au cours de son cycle de vie les états suivants :

- ➢ « A rédiger » : la page est en cours de rédaction par l'un des rédacteurs.
- ➢ « A valider » : la page est rédigée, l'un des validateur doit valider cette page.
- ➢ « Attente mise en ligne » : la page attend sa date de mise en ligne pour pouvoir être publiée.
- ➢ « Mise en ligne » : la page est publiée. Elle est visible des internautes.
- ➢ « Mise en ligne + date de mise à jour » : la page est publiée et la date de mise à jour est actualisée manuellement (sert essentiellement si la date de mise à jour est visible pour les internautes).
- ➢ « Hors ligne » : la page a été retirée du site (elle a atteint sa date de mise hors-ligne).
- ➢ « Hors périmètre » : il n'est pas possible d'éditer la page car le contributeur n'a pas les droits dessus.

Ceci est un schéma de Workflow dit 'classique', il est néanmoins possible, suivant le profil contributeur de sauter ces étapes, c'est-à-dire rédiger une page puis la mettre en ligne directement, en faisant abstraction de la validation.

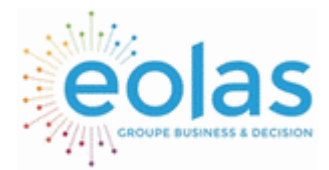

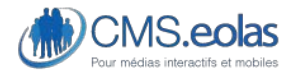

Interface d'administration

## Schéma synthétique du Workflow :

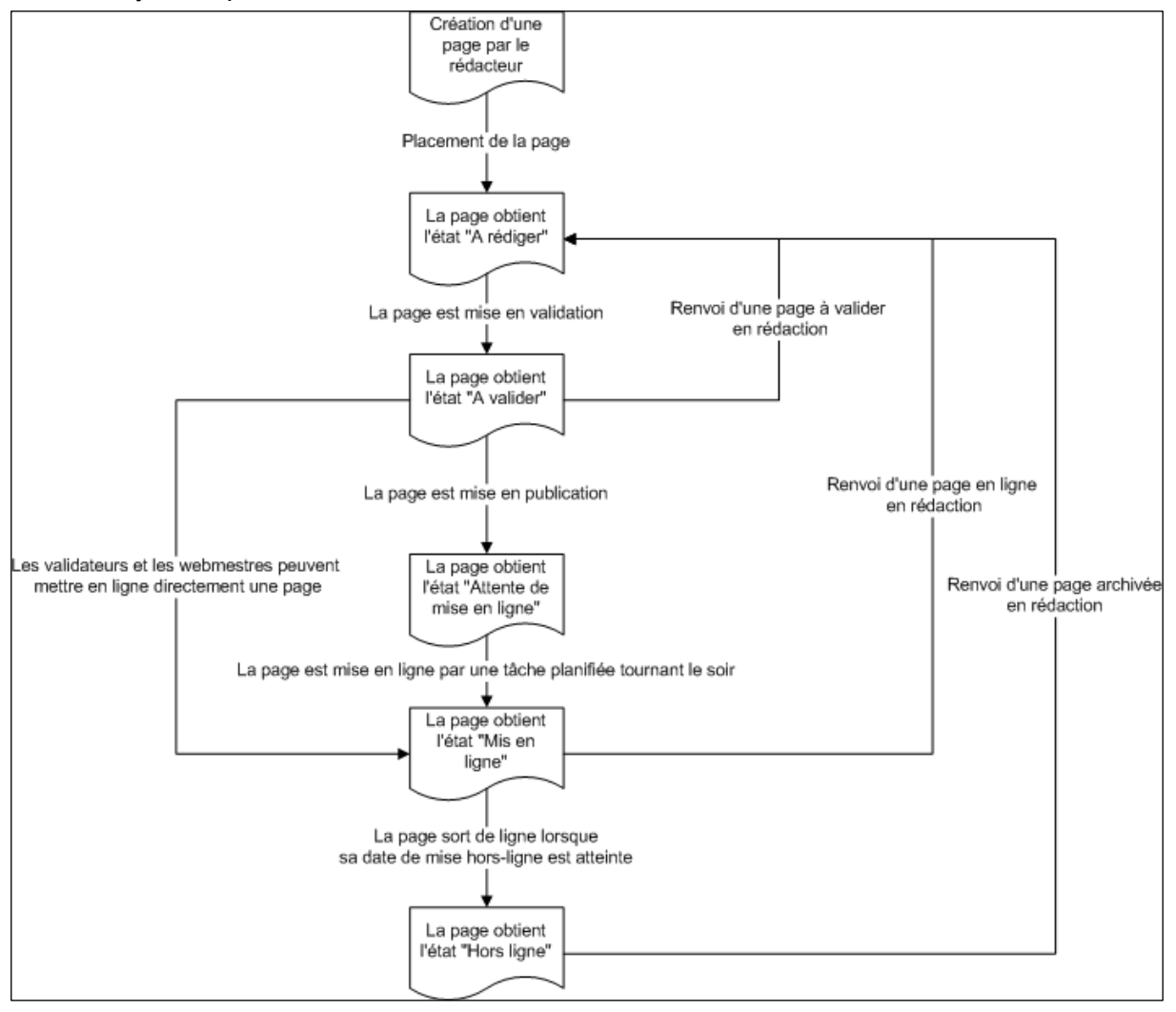

**Figure 26 : Schéma de Workflow** 

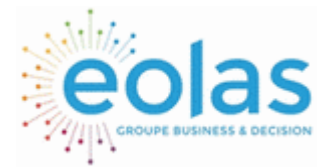

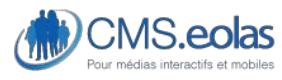

Interface d'administration

# Les interfaces du Workflow : propriétés de pages

L'interface de Workflow se situe dans les propriétés de la page.

Ce Workflow règle la vie de la page de la rédaction, à la mise en ligne jusqu'à son archivage. Les étapes sont :

- A rédiger
- Transmettre pour validation
- Valider et attendre la mise en ligne
- Mettre en ligne
- (Mettre en ligne + date de mise à jour) disponible depuis la vue en pseudo front
- Mettre hors ligne

Pour modifier l'état d'une page, trois possibilités :

1. Utiliser **le tableau de bord** afin de localiser la page à faire progresser dans le Workflow.

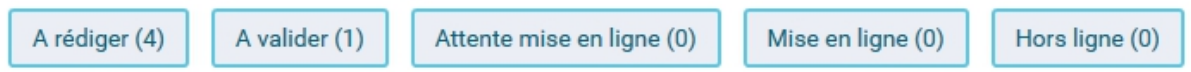

**Figure 27 : Tableau de bord du Workflow** 

Accéder à ses propriétés en cliquant sur le titre de la page dans la liste affichée à l'écran.

2. Utiliser l'interface de contribution **pour accéder à cette dernière grâce à la** 

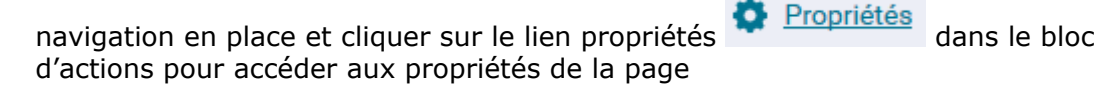

3. Utiliser l'arborescence et cliquer sur l'icône « Propriétés de la page »

Une fois sur la page des propriétés, se positionner sur l'onglet « **Propriétés** » puis la partie « **Workflow** » dans le formulaire et choisir dans le menu déroulant « Etat suivant » l'état vers lequel la page devra progresser.

L'option « Affecter à toutes les pages filles » (si état courant identique) permet de faire avancer la page courante dans le Workflow ainsi que toutes les pages de niveaux inférieurs rattachées à cette page.

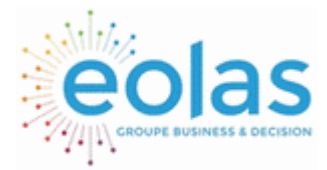

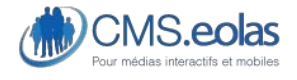

Interface d'administration

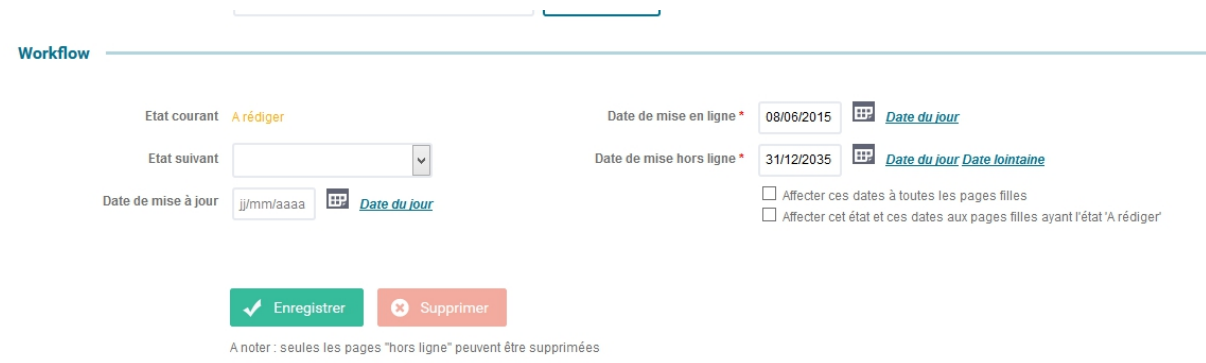

## « A rédiger »

Etat automatique à la création d'une page. Il s'agit du mode brouillon. La page est en cours de rédaction est n'est pas visible par les internautes en front-office.

# « Transmettre pour validation »

Les **contributeurs** qui ont un rôle de **rédacteur**, peuvent rédiger les pages et les transmettre au validateur et/ou à l'administrateur pour validation.

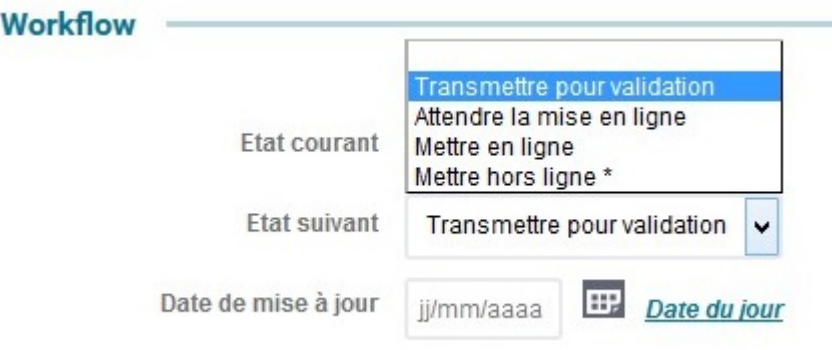

# Valider et attendre la mise en ligne ou Mettre en ligne

Le **validateur** du site est la personne déléguée pour valider le contenu de son périmètre et de choisir une date de mise en ligne.

**L'administrateur** est le webmestre du site. Il a donc aussi le droit de **valider** le contenu et de choisir une date de mise en ligne ou faire immédiatement la mise en ligne

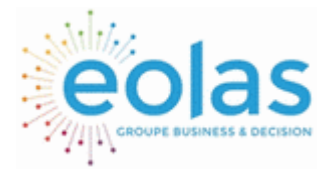

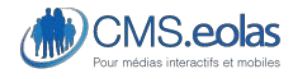

Interface d'administration

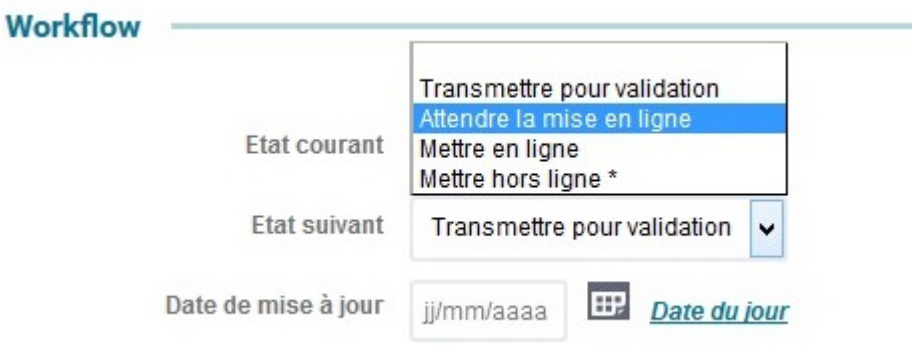

# Mettre hors ligne une page

Le système du Workflow permet d'archiver une page, autrement dit : de la supprimer du Front Office du site mais de la garder en mémoire dans le Back Office.

Pour mettre hors ligne une page, il faut :

- Choisir une **date de mise hors ligne** inférieure ou égale à la date du jour.
- Positionner la liste déroulante « **Etat suivant** » sur « **Mettre hors ligne** ».
- Cliquer enfin sur le bouton « **Enregistrer** » pour sauvegarder la modification.

## Supprimer une page

Pour supprimer une page il faut d'abord la mettre hors ligne (Cf. paragraphe précédent). On a alors accès, dans les propriétés de la page, au bouton « **Supprimer** ».

Fonctions « affecter ces dates à toutes les pages filles » / « Affecter cet état et ces dates aux pages filles ayant l'état (= état courant de la page) »

## • **affecter ces dates à toutes les pages filles** :

Le changement de dates de publication de la page courante entraîne le changement de date à l'ensemble des pages enfants de la page courante.

• **Affecter cet état et ces dates aux pages filles ayant l'état (=état courant de la page)** :

Le changement d'état et de dates de publication sur la page courante entraîne la mise à jour de ces propriétés sur les pages filles de la page courante.

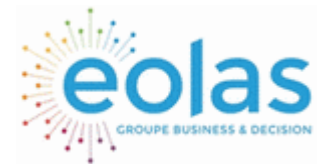

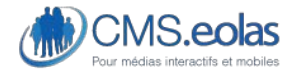

Interface d'administration

# **Gestion des Révisions**

Les révisions vous permettent de sauvegarder l'état d'une page pour y revenir par la suite.

# Création d'une révision

Pour créer une révision de votre page, il vous suffit de cliquer dans le bloc action (disponible à droite de l'écran lorsque vous êtes sur une page) sur « Créer une révision ».

**Révision** 

Créer une révision

Vous êtes ensuite dirigés vers les propriétés de la page et le bloc Action s'est enrichi d'une nouvelle option :

Révision

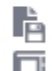

■ Créer une révision Gérer les révisions

Cette option va vous permettre de voir la liste des révisions de votre page, de visualiser la page dans l'état ou elle était au moment d'une révision, de supprimer les révisions et surtout de remplacer la page actuelle par celle issus d'une révision.

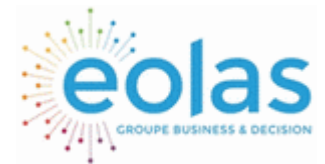

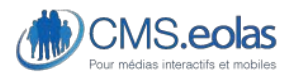

Interface d'administration

# **Webothèque**

La partie Webothèque permet de gérer les différents éléments additionnels au contenu des pages.

Depuis le back-office, pour accéder à la 'Webothèque', choisir l'entrée de menu :

**WEBOTHÈQUE** 

Ces éléments peuvent être de 8 types :

- Images
- Documents (ou fichier informatique)
- Liens externes (vers d'autres sites Internet ou des adresses email)
- Audios
- Eléments flash
- Vidéos
- Vidéos externes
- Widget

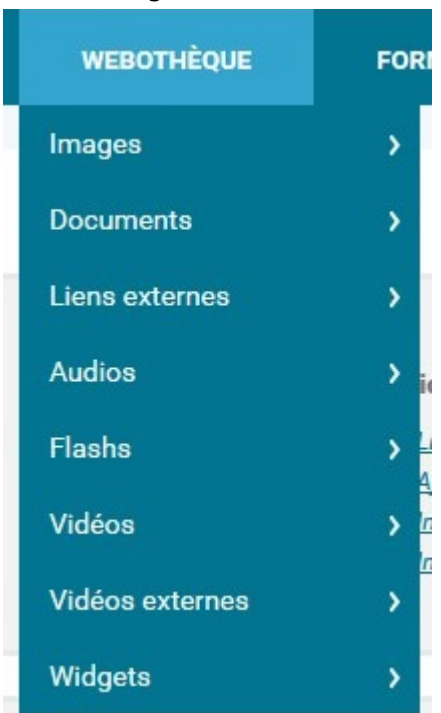

Certains de ces éléments peuvent être visualisés directement au sein de la page (tels que les images, les liens externes, les éléments flash et les vidéos) alors que d'autres nécessitent que l'internaute les télécharge au préalable avant de pouvoir les consulter (comme les documents).

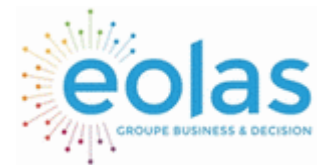

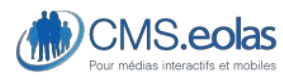

Interface d'administration

# Accéder aux éléments de la Webothèque

Pour accéder et gérer les éléments de la webothèque plusieurs méthodes sont possibles :

1. Clic sur l'entrée de menu « Webothèque.

Une page « sommaire » apparait. Celle-ci liste sous forme de blocs les différents éléments de la webothèque.

Cette vue permet de voir à gauche les dernières modifications apportées sur un élément et à droite une liste de liens permet de gérer un élément.

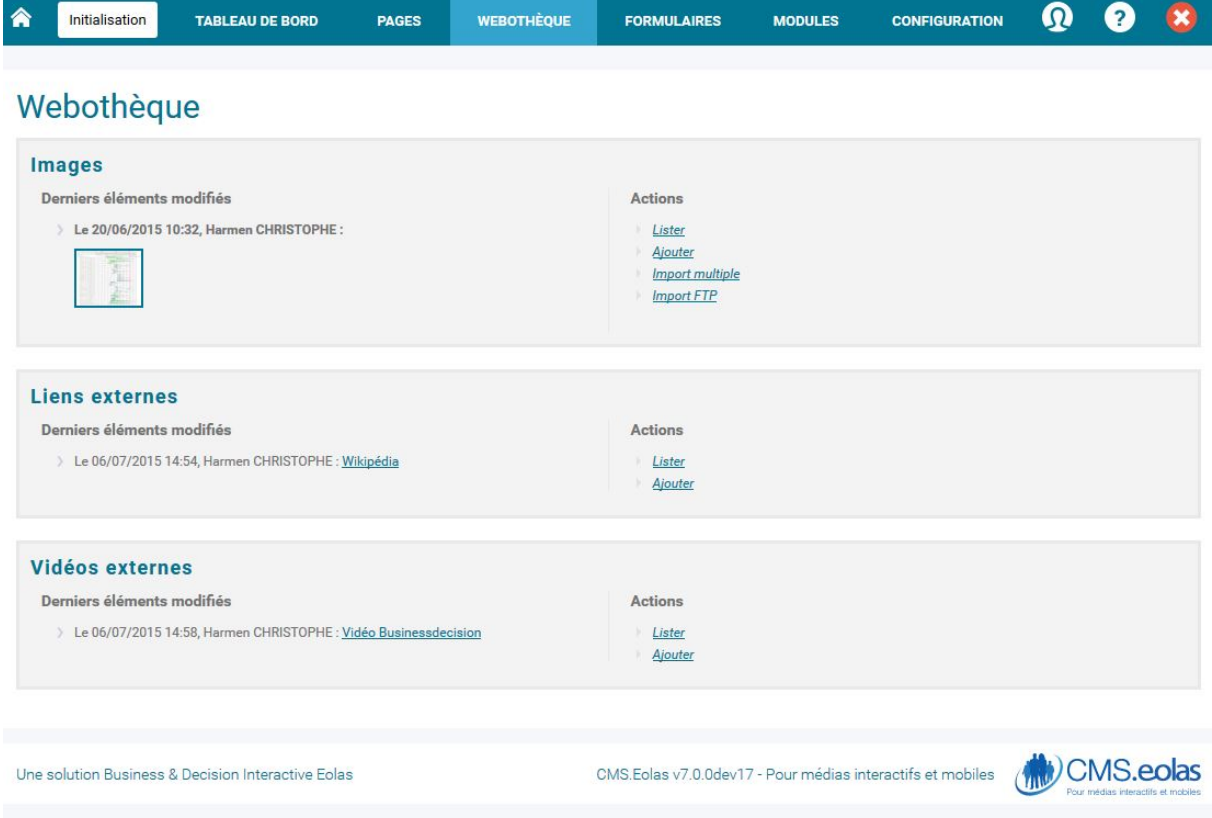

### **Figure 28 : Ecran accueil Webothèque**

La page d'accueil de la Webothèque liste derniers les éléments mis dans la base de données pour chacune des rubriques. Un clic sur l'image ou sur le titre des autres éléments permet d'accéder au formulaire de modification.

2. Par le menu déroulant.

Au survol de la souris apparait un sous menu qui liste les différents éléments de la webothèque, un clic sur l'un d'eux permet d'accèder directement à l'interface de gestion d'un élément (lister / ajouter).

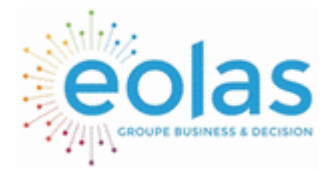

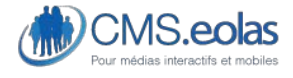

Interface d'administration

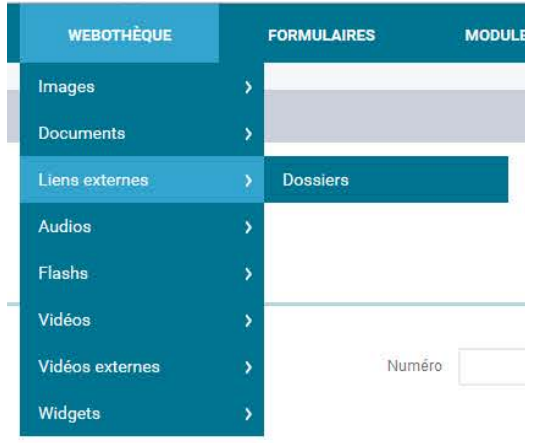

# Gestion des doublons dans la webothèque

Lors de l'enregistrement d'un élément dans la webothéque, une signature est calculée qui permet de savoir si cet élément est déjà présent au sein de la webothèque.

Dans le cas où vous cherchez à ajouter un fichier déjà présent dans la webothèque, un message vous signalera que celui est déjà présent :

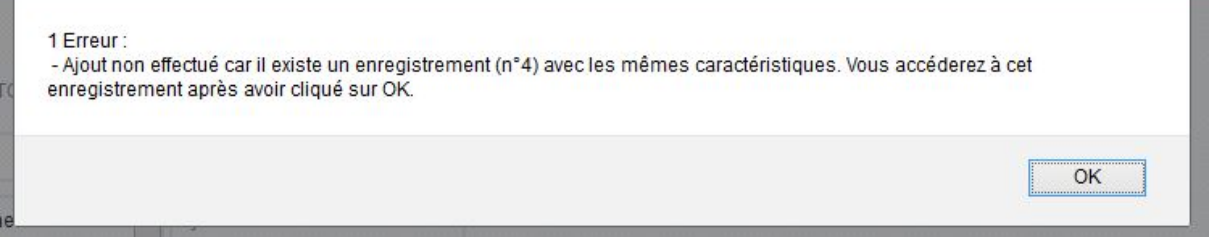

#### **Figure 29 Message d'erreur dû au doublon**

Ce fonctionnement permet ainsi que vos éléments multimédias ne soient pas dupliqués par erreur à plusieurs endroits de la webothèque.

Cependant il est possible de désactiver ce fonctionnement si vous ne souhaitez pas vous en servir en vous rendant dans les paramètres du site.

Cette sécurité fonctionne pour les éléments de types :

- Images,
- documents,
- Flash, Audio,
- Vidéo,
- lien externe.

Elle ne fonctionne pas pour les éléments de types : vidéos externes et widget.

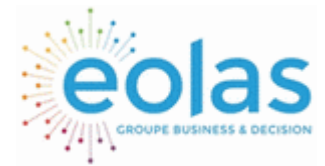

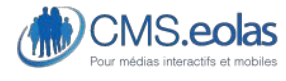

Interface d'administration

# Images

Il s'agit d'une sous rubrique de la Webothèque permettant de charger sur le système les images à utiliser dans les pages du site.

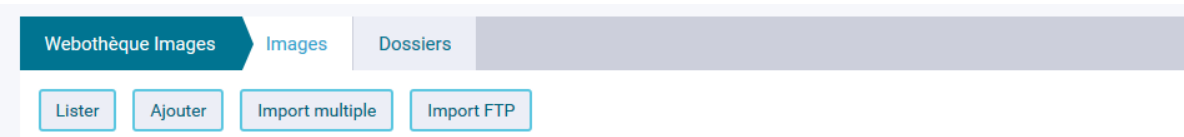

Les fonctionnalités sont les suivantes :

- Consulter la liste des images
- Insertion/modification/suppression d'une image
	- o Ajout d'une image
	- o Ajout multiple d'images
	- o Ajout via un import FTP
- Gérer des dossiers

# Gérer les dossiers

Les images peuvent être classées dans des dossiers permettant de hiérarchiser et ordonner des groupes d'images :

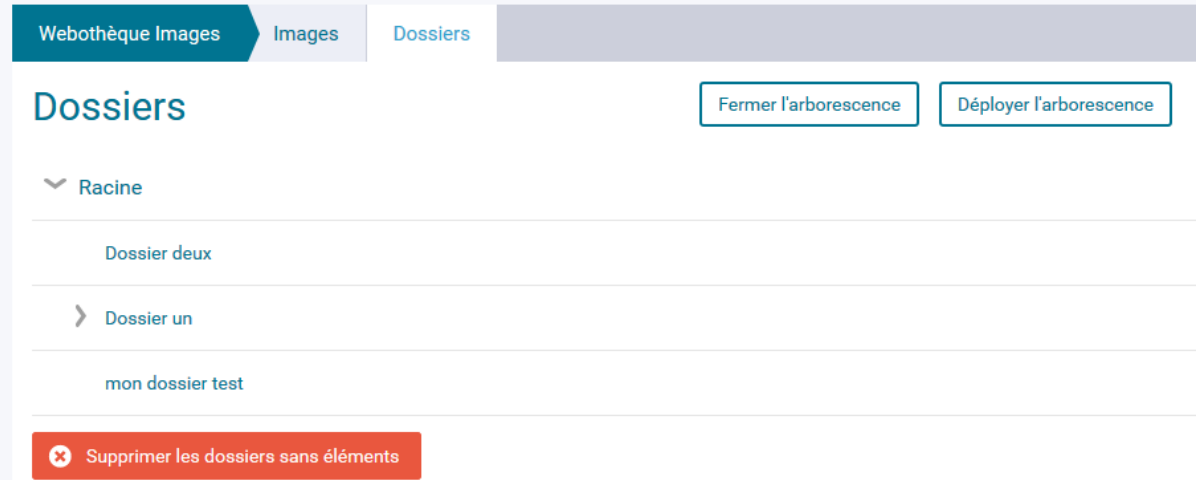

Ces dossiers se présentent sous la forme d'une arborescence dont le dossier principal est « racine ».

Tout comme pour l'arborescence des pages il est possible d'effectuer des actions au survol sur un dossier.

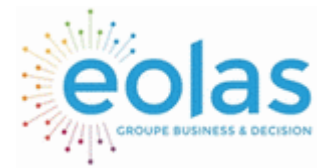

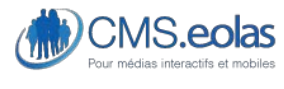

Interface d'administration

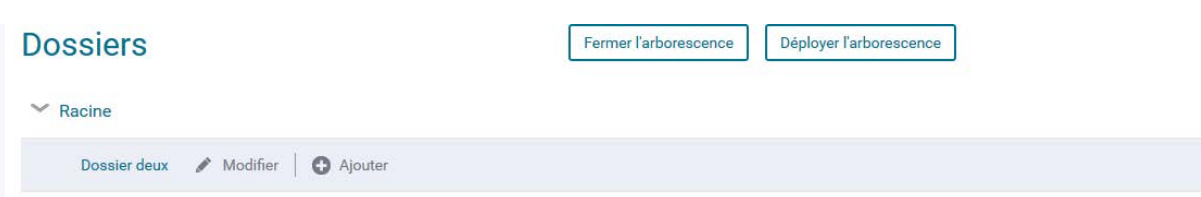

- Le clic sur « modifier » permet d'accéder à l'interface d'administration du dossier.
- Le clic sur « ajouter » permet de créer un dossier fils au dossier sélectionné.
- Le clic sur le libellé du dossier permet d'accéder à la liste des images du dossier en question.

# Ajouter un dossier

Pour ajouter un dossier, cliquer sur le dosser parent souhaité et faire ajouter (cf. screen audessus).

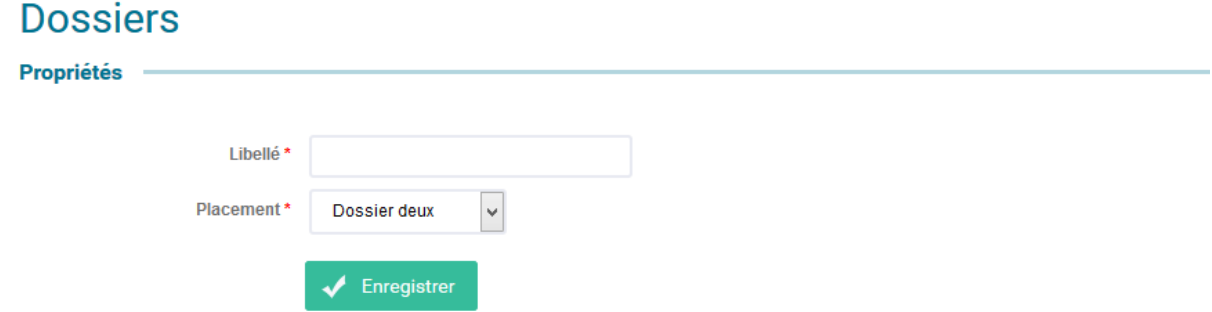

Une interface de propriétés s'affiche. Un dossier nécessite :

- Un libellé
- Un emplacement dans l'arborescence

Le clic sur le bouton enregistrer permet de finaliser la création du dossier.

Il est également possible de créer un dossier à l'insertion d'une image.

Consultation de la liste des images

La liste des images présente les informations suivantes :

- Un moteur de recherche permettant de filtrer la liste d'image par :
	- o Mots clés
	- o Numéro d'image
	- o Dossier
- Le numéro de l'image
- Le libellé de l'image (accès à la fiche d'édition de l'image en cliquant dessus)

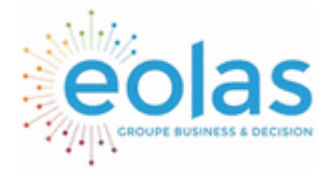

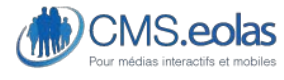

Interface d'administration

- Le poids de l'image
- Un visuel de l'image. En cliquant sur le visuel, un pop-up permet de consulter l'image dans sa taille réelle (taille affichée dans les pages)
- Le nombre d'utilisations sur le site

## Images

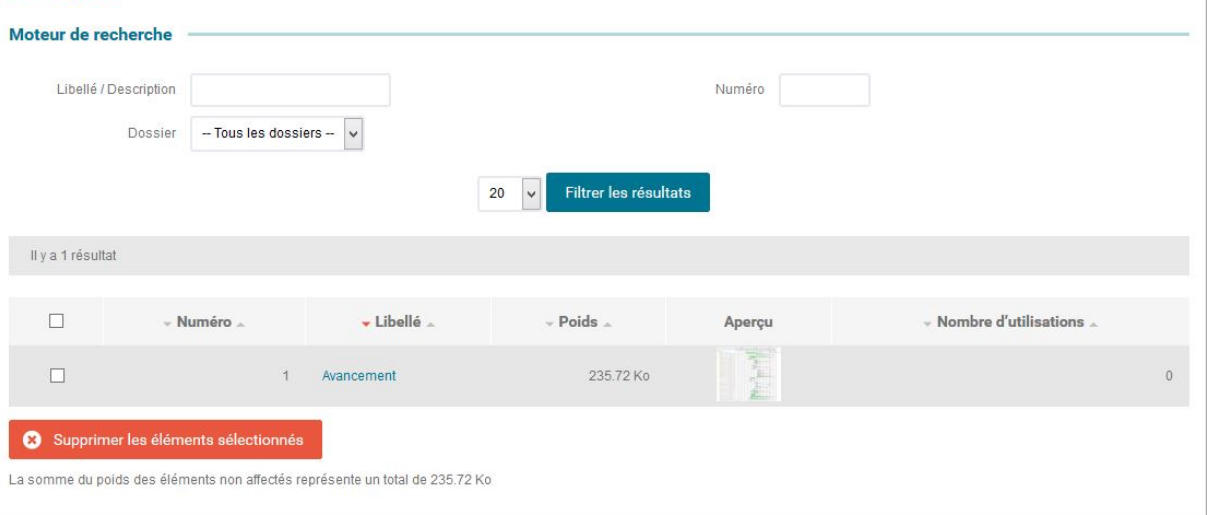

La suppression d'une image est possible depuis la liste des images.

Pour supprimer une image celle-ci ne doit pas être utilisée dans le site.

Une case à cocher à gauche permet de sélectionner l'image et un clic sur le bouton « supprimer les éléments sélecitonnés » permet de supprimer une ou plusieurs images.

### **Figure 30 : Recherche et liste des images**

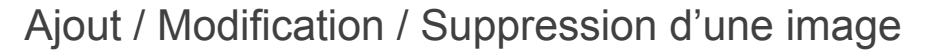

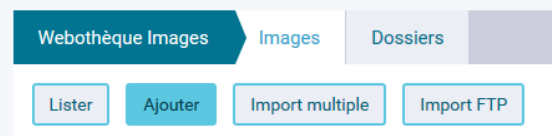

## **Modifier une image**

La **modification** d'une image se fait en cliquant sur le titre de cette dernière dans la liste des images.

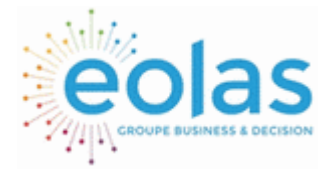

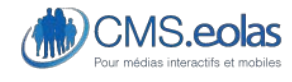

Interface d'administration

## Avancement

Propriétés -

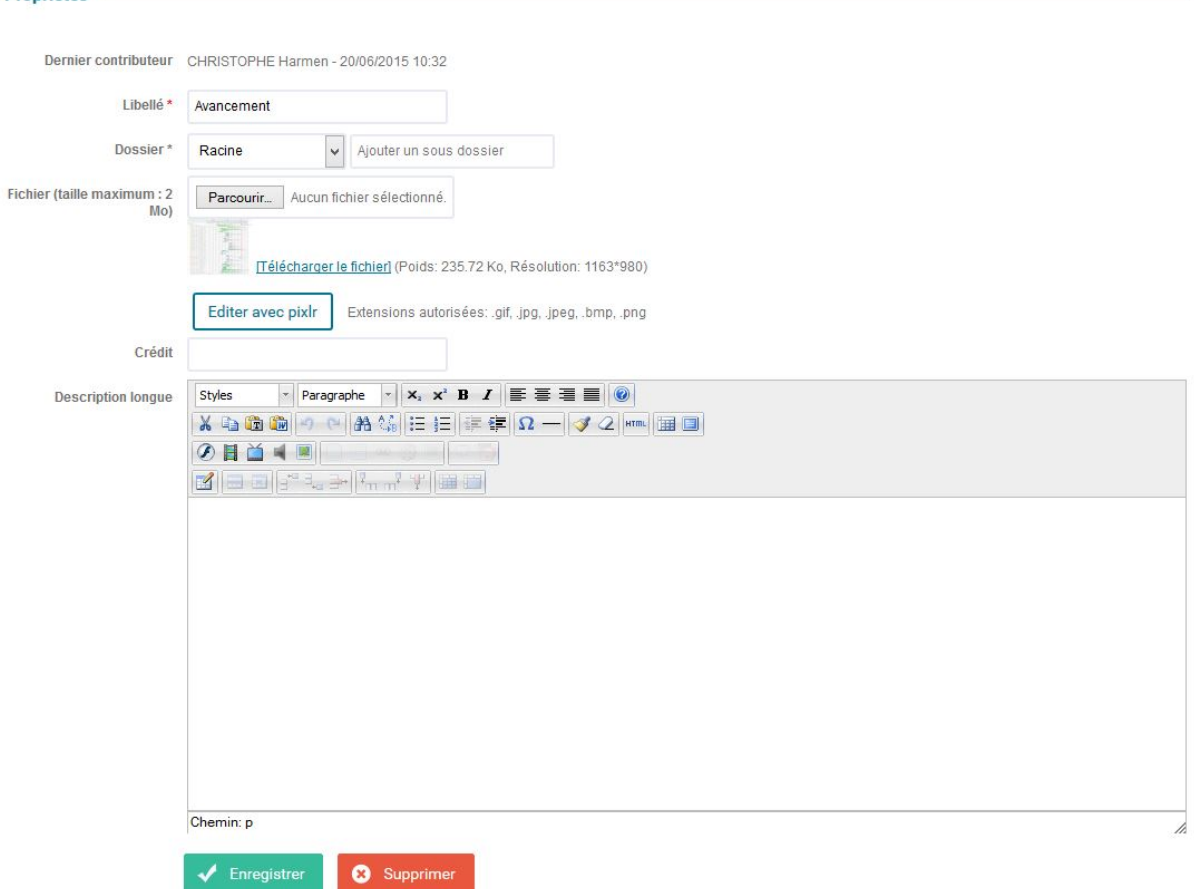

**Figure 31 : Modification d'une image** 

Le formulaire de création/modification d'une image se compose des champs suivants (les champs disposant d'un « + » apparaissent une fois l'image déjà créée) :

- **Dernier contributeur (+)** : Le nom du dernier contributeur ayant modifié / ajouté l'image avec la date et l'heure correspondante.
- **Libellé** : Il s'agit d'un titre interne vous permettant d'identifier facilement l'image. Ce champ n'est pas affiché sur le site public.
- **Dossier** : Le champ dossier permet de classer correctement les images suivant une organisation donnée. Aucun dossier n'est affiché sur le site public. Pour insérer une image dans un dossier existant, le sélectionner dans la liste, sinon utiliser le champ à droite de la liste afin d'en créer un nouveau. Ce dossier sera créé en tant que fils de celui sélectionné dans la liste déroulante.
- **Fichier** : Permet de sélectionner sur un poste local l'image à associer à cette fiche. Il s'agit d'un champ de type téléchargement **obligatoire**. L'image pourra être utilisée et publiée sur le site public.
	- o Pour sélectionner l'image sur un poste en local :

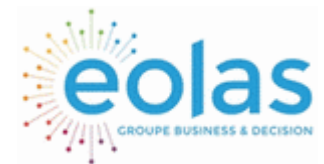

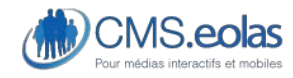

Interface d'administration

- Cliquer sur le bouton 'Parcourir' afin d'ouvrir l'explorateur de fichiers sur le poste local.
- Rechercher l'image sur le poste
- puis cliquer sur 'Ouvrir' après l'avoir sélectionnée. Le chemin de l'image s'inscrit alors automatiquement dans le champ.
	- o Pour éditer l'image :
- Cliquer sur le bouton « Editer avec pixlr » afin d'ouvrir la popin de modification d'image grâce à l'éditeur d'image pixlr.
- **Crédits** : le champ Crédits permet de renseigner les informations légales concernant l'image (les copyrights par exemple)
- **Description longue** : le champ Description longue permet de renseigner une description pour l'image. Ce champ n'est par défaut pas utilisé dans le socle du CMS.Eolas mais peut être utilisé dans l'éditeur de texte des paragraphes (La description longue est une description qui peut être utilisé dans le cadre de l'accessibilité des sites web). Ce champ n'apparait que si le module « Accessibilité » a été activé pour votre site.

Une fois la saisie terminée « enregistrer » pour valider la saisie et l'image.

Dans le cas d'une modification, le bouton 'Supprimer' permet de supprimer l'image du système. **Cette opération n'est possible que si cette image n'est pas utilisée sur le site**.

Si l'image est affectée à des pages (donc utilisée), un bloc 'Affectation' est visible indiquant le ou les pages (affectation site public et site de test en affichant le libellé avec un lien vers les propriétés de cette page) l'utilisant.

Pour information, le nombre d'affectations est affiché depuis la liste des images.

Utilisé sur le(s) page(s) sur ce site

· Espace de contribution o Accueil

#### **Figure 32 : Affection d'une image sur le site**

Si l'image est utilisée dans un module ou sur une page, on retrouve les liens vers les fiches de détails associées.

#### **Ajouter une image**

Il est possible d'ajouter une image de plusieurs manières :

#### *Ajout simple*

Cliquer sur bouton « ajouter ». Un formulaire permet d'administrer une image.

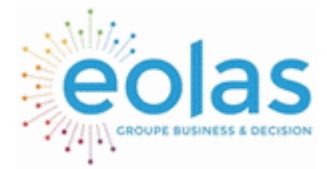

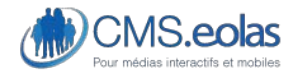

Interface d'administration

## Nouvelle image

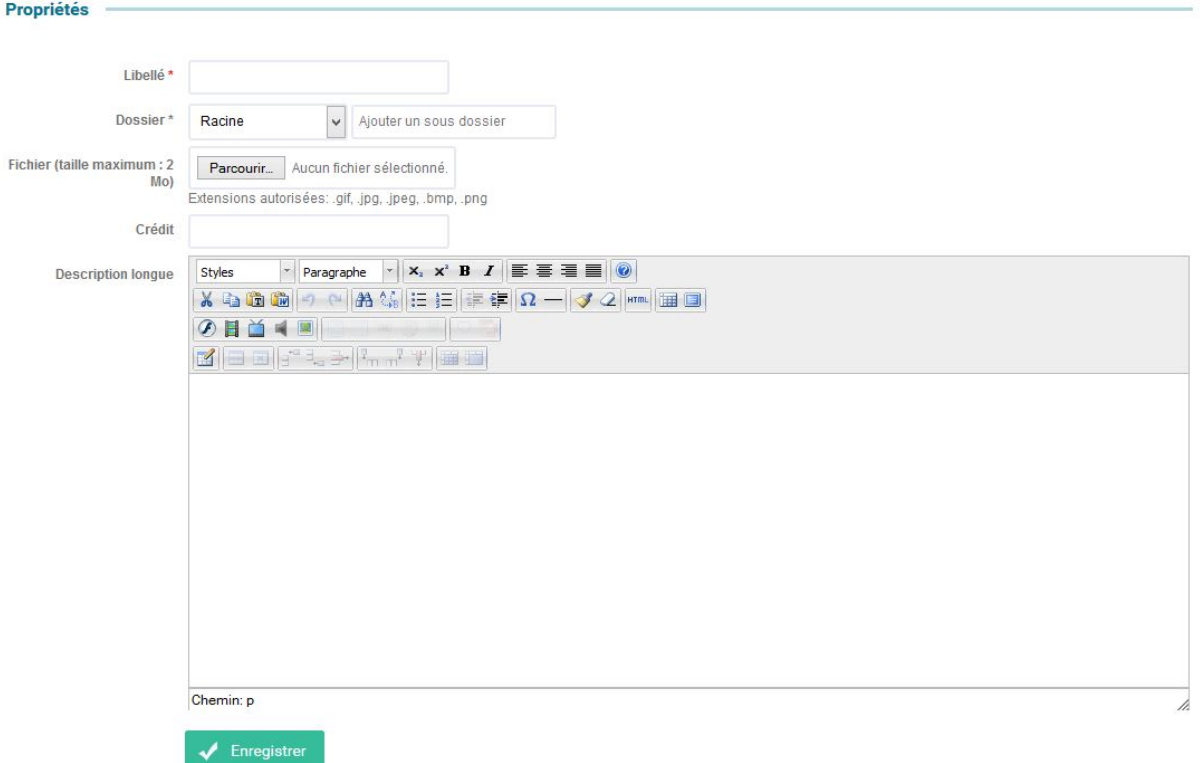

### **Figure 33 : Ajout d'une image**

Une image est composée :

- **D'un libellé** : titre de l'image qui sera affiché dans la liste des images
- **D'un dossier** : il faut rattacher l'image à un dossier. Il est également possible depuis cette interface de créer automatiquement un nouveau dossier :

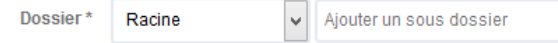

- **D'un fichier** image (voir les extensions possibles)
- Il est possible d'ajouter directement le **crédit** de l'image dans cette interface
- Une **description longue** : cette description peut être utilisé lorsque l'image nécessite une longue description (ex : organigramme, schéma). La description pourra être affichée dans un paragraphe rédactionnel (ajouter un template – description longue)

L'**ajout** se fait en cliquant sur le bouton « Enregistrer **»** 

#### *Import multiple*

L'import multiple permet d'ajouter plusieurs images en même temps.

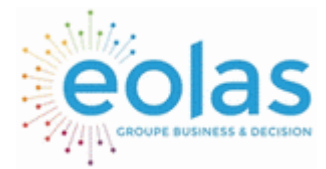

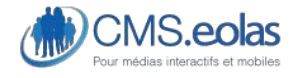

Interface d'administration

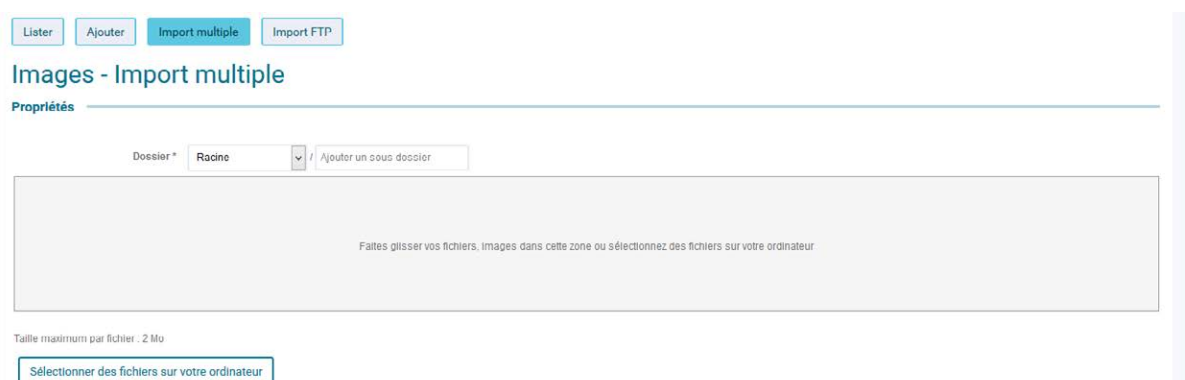

Pour cela,

• Sélectionner le dossier existant dans lequel les images seront rangés.

Il est possible de créer un dossier fils via le champ de saisie à droite de la liste déroulante.

- La zone grise permet de sélectionner sur un poste local les images à associer à cette fiche.
	- o Deux méthodes sont possibles :
		- Sélectionner les images sur un poste en local :
- Cliquer sur le bouton sur des fichiers sur votre ordinateur afin d'ouvrir l'explorateur de fichiers sur le poste local.

- Rechercher les images sur le poste
- puis cliquer sur 'Ouvrir' après les avoir sélectionnées (Ctrl + clic sur les images).
	- Système de drag&drop
- Ouvrir son explorateur d'images à côté
- Sélectionner les images
- Les faire glisser dans la zone grise

Une fois les images ajoutées dans l'interface d'administration, celles-ci viennent se placer dans des blocs en dessous :

Faites glisser vos fichiers, images dans cette zone ou sélectionnez des fichiers sur votre ordinat

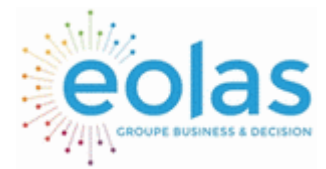

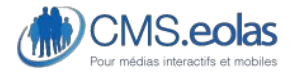

## Interface d'administration

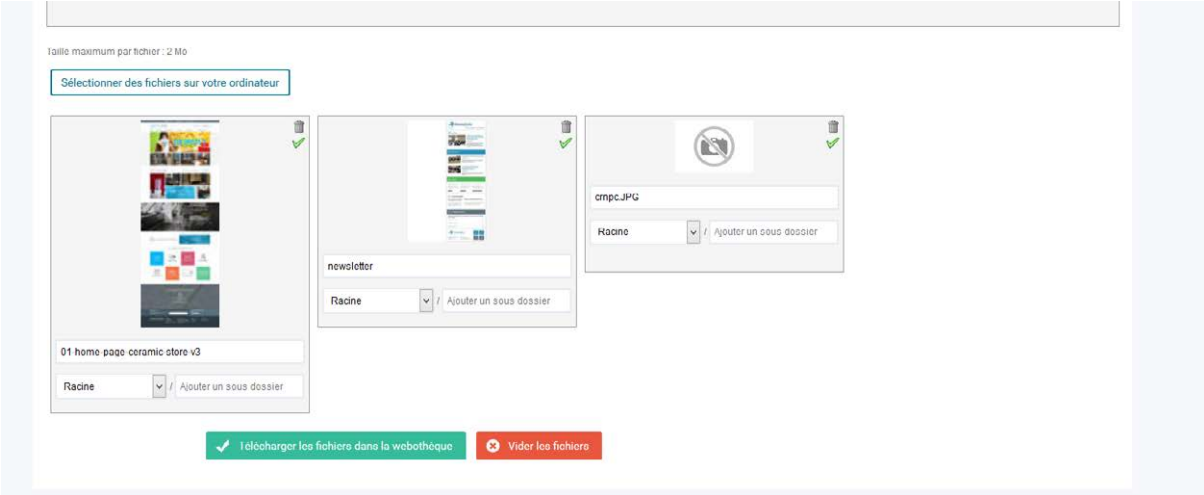

Pour chaque image il est possible de modifier :

- Son libellé
- Son dossier de destination
- Valider / supprimer individuellement chaque image grâce aux boutons

Deux boutons sont également disponibles à la fin du formulaire :

- « Télécharger les fichiers » dans la webothèque : permet de finaliser l'import groupé

龠

- « Vider les fichiers » permet d'annuler l'import groupé

#### *Import FTP*

Afin d'aider à l'ajout de nombreux éléments dans la webothèque, il est possible d'utiliser le protocole FTP ce qui permet de transférer des fichiers d'une taille volumineuse ou alors de nombreux fichiers.

• Le fonctionnement est le suivant :

Grâce aux accès qui vous ont été communiqués, vous vous connectez en FTP (en utilisant donc un logiciel dédié) à votre site.

Pour cela il vous faut obligatoirement le login et le mot de passe qui vous a été fourni (Ces informations sont communiquées au super admin seulement)

Vous aurez alors la possibilité de transférer vos fichiers dans un des trois répertoires présents dans WebothèqueImportFTP : Document, image ou Multimedia.

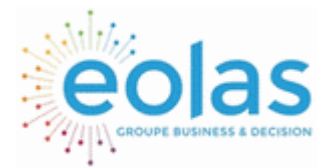

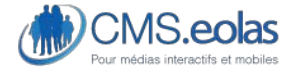

Interface d'administration

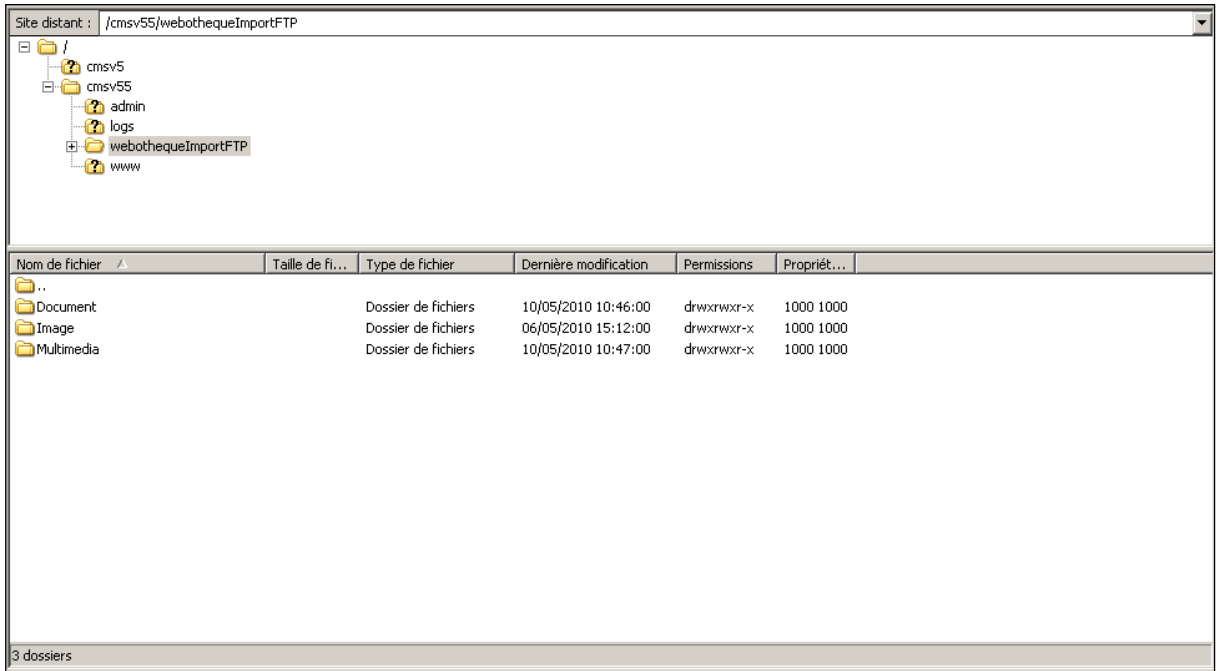

#### **Figure 34 Répertoire FTP**

Une fois cette opération effectuée, il vous est possible de ranger ces fichiers dans votre webothèque.

Les profils « super administrateur » « admin » et « responsable webothèque » peuvent accéder aux fichiers que vous avez déposés afin de les ranger dans des catégories de la webothèque.

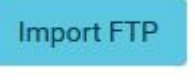

Pour cela il leur faut cliquer sur l'icône : de la partie où vous souhaitez

récupérer des éléments (images, document, audios, etc.)

Vous arrivez ensuite sur une interface comme celle qui suit : (avec quelques différences pour les éléments de type Flash ou Vidéo)

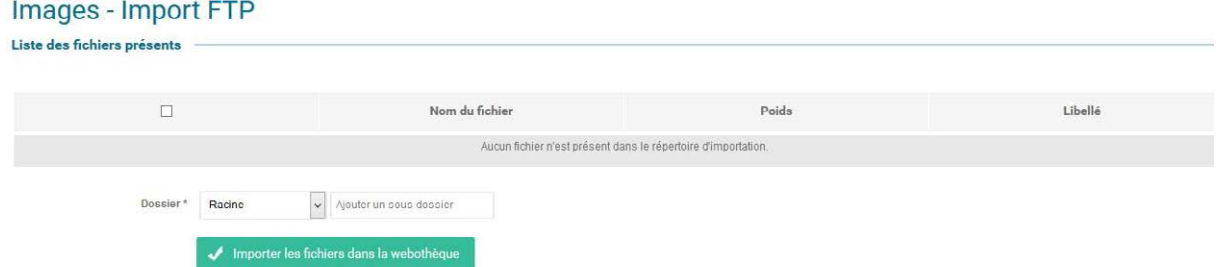

**Figure 35 Interface de l'upload FTP images** 

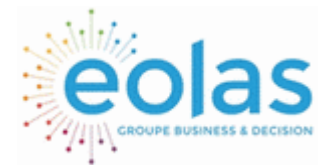

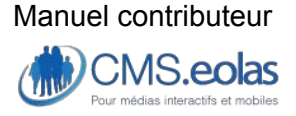

Interface d'administration

Cet écran liste donc tous les éléments qui sont présents dans le dossier correspondant et vous permet de les importer dans la webothèque afin de pouvoir les utiliser.

Il vous suffit de sélectionner les fichiers à importer (la petite case à cocher en entête de colonne vous permet de sélectionner tous les éléments en une seule fois), d'indiquer leur dossier de destination, et si besoin de modifier leurs libellés (qui est rempli par défaut avec le nom du fichier sans extension)

Ensuite la validation du bouton les mettra dans le dossier de la webothèque correspondant à votre choix.

Dans le cas des éléments de type Flash ou Vidéo, l'interface dispose de deux champs supplémentaires afin de choisir la taille qui sera définie dans la fiche des éléments Importés (Par défaut, le réglage est d'une largeur de 600 pixels pour une hauteur de 400 pixels).

#### Vidéos - Import FTP Liste des fichiers présents **Libellé**  $\Box$ Nom du fichier .<br>Poids Aucun fichier n'est présent dans le répertoire d'importation Dossier\* Ajouter un sous dossier  $l$  arnour  $*$  $500 - m$ Hauteur<sup>\*</sup>  $400n$ Importer les fichiers dans la webothèque

**Figure 36 Interface de l'upload FTP Vidéos** 

L'import FTP vérifiera aussi (si cette option est activée pour votre site) que le fichier n'existe pas déjà dans votre webothèque.

Si des fichiers sont déjà existants, ils sont alors listés dans l'onglet « Fichiers déjà existants ».

Il vous est alors possible de les supprimer du répertoire FTP du serveur directement depuis l'interface.

**Suppression en masse d'éléments non affectés.** 

Les profils « administrateur de site » et « Responsable Webothèque » disposent d'une interface de liste des éléments de la webothèque légèrement différente de celle des différents gestionnaires.

Cette interface leur permet de facilement supprimer les éléments qui ne sont affectés sur aucune page du site. Nous allons voir l'exemple de l'interface « Images » mais toutes les interfaces de liste suivront le même modèle.

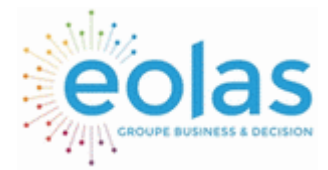

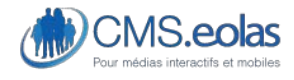

Interface d'administration

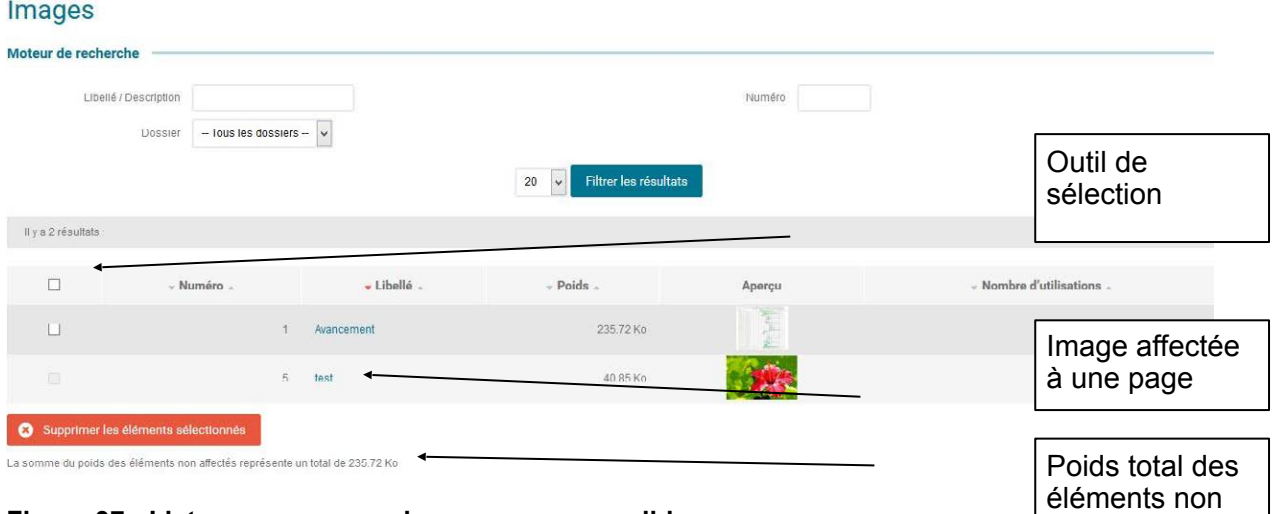

**Figure 37 : Liste avec suppression en masse possible.** 

Sur cette interface, une colonne en plus est rajoutée sur la gauche. Elle vous permet de sélectionner des éléments qui n'ont aucune affectation (ceux ayant une affectation sont grisés)

La case à cocher sur l'entête de la colonne vous permet de sélectionner tous les éléments de la page en cours.

Si vous appuyez sur le bouton : « Supprimer les éléments sélectionnés », ceux-ci seront supprimés de la webothèque.

Enfin une indication en bas de la liste vous calcule le poids total des éléments non affectés (sur la page affichés).

\*L'interface fonctionne sur la page courante (dans le cas où une pagination serait affichés) mais il vous est possible d'utiliser les filtres (en particulier le nombre d'éléments affichés) et l'ordonnancement (clic sur la colonne : Affectation) afin de pouvoir supprimer facilement un grand nombre d'éléments.

# Édition d'une image depuis le CMS.Eolas

Une option vous permet d'utiliser le service « pixlr » afin d'éditer votre image. Pour cela, aller dans les propriétés d'une image et il suffit de cliquer sur le bouton :

Editer avec pixlr

Une boite de dialogue vous demande alors si vous avez enregistré les modifications en cours. En cliquant sur **OK**, l'application « Pixlr » s'affiche alors dans une ligthbox. Votre image s'affiche à l'écran, et vous disposez alors de toutes les fonctionnalités fournies par « Pixlr » pour retoucher votre image.

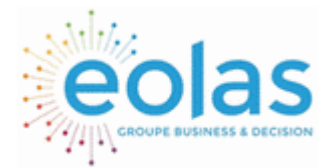

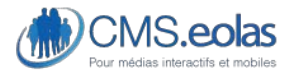

Interface d'administration

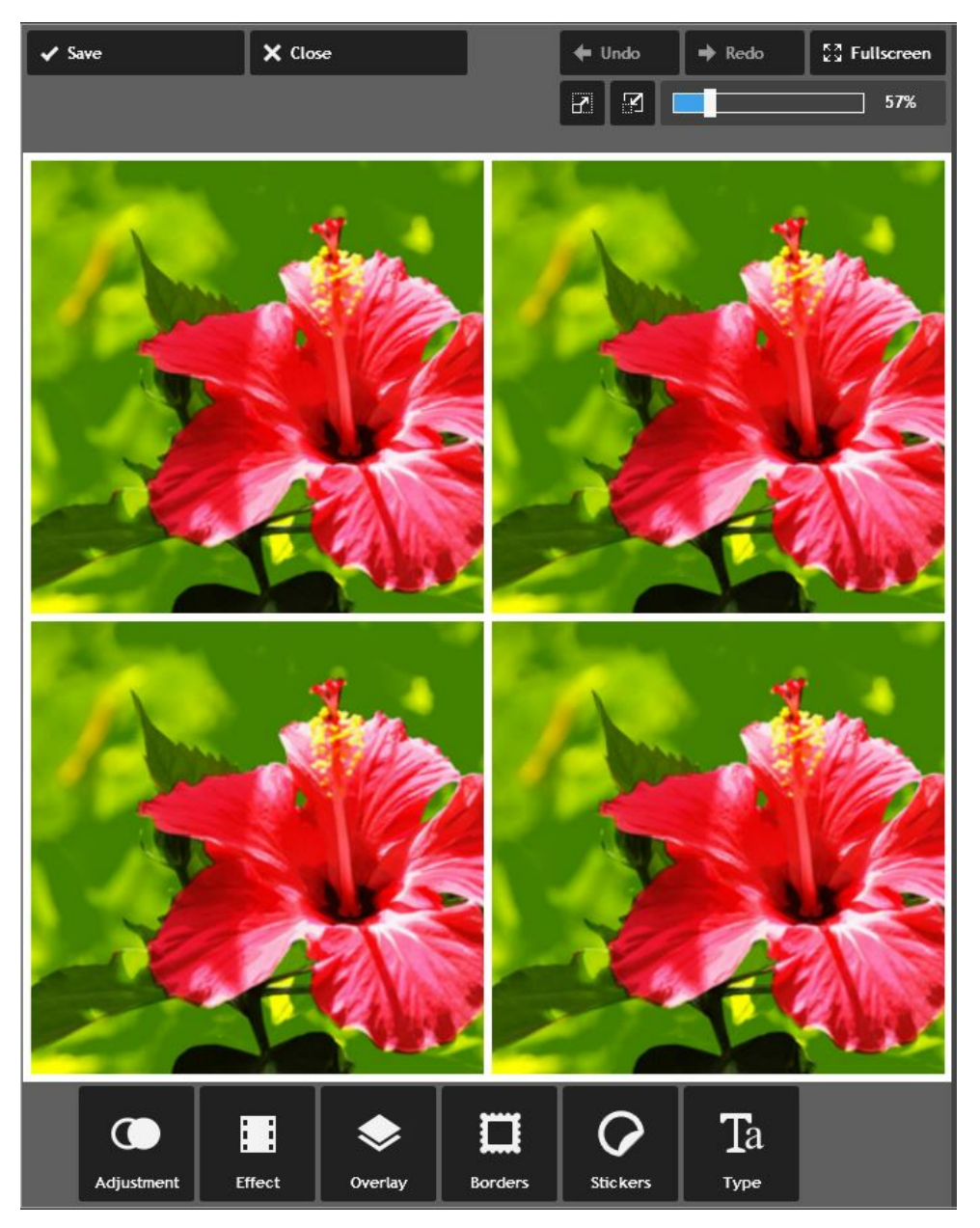

**Figure 38 : Edition d'une image via l'interface Pixlr** 

Une fois cela fait, il vous suffit de cliquer sur le bouton « save » save

Vous allez alors retourner sur la webothèque mais la fiche de votre image comportera des éléments supplémentaires :

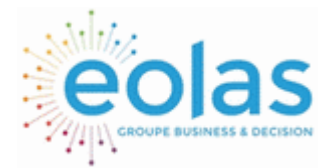

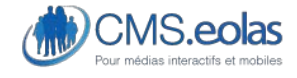

## Interface d'administration

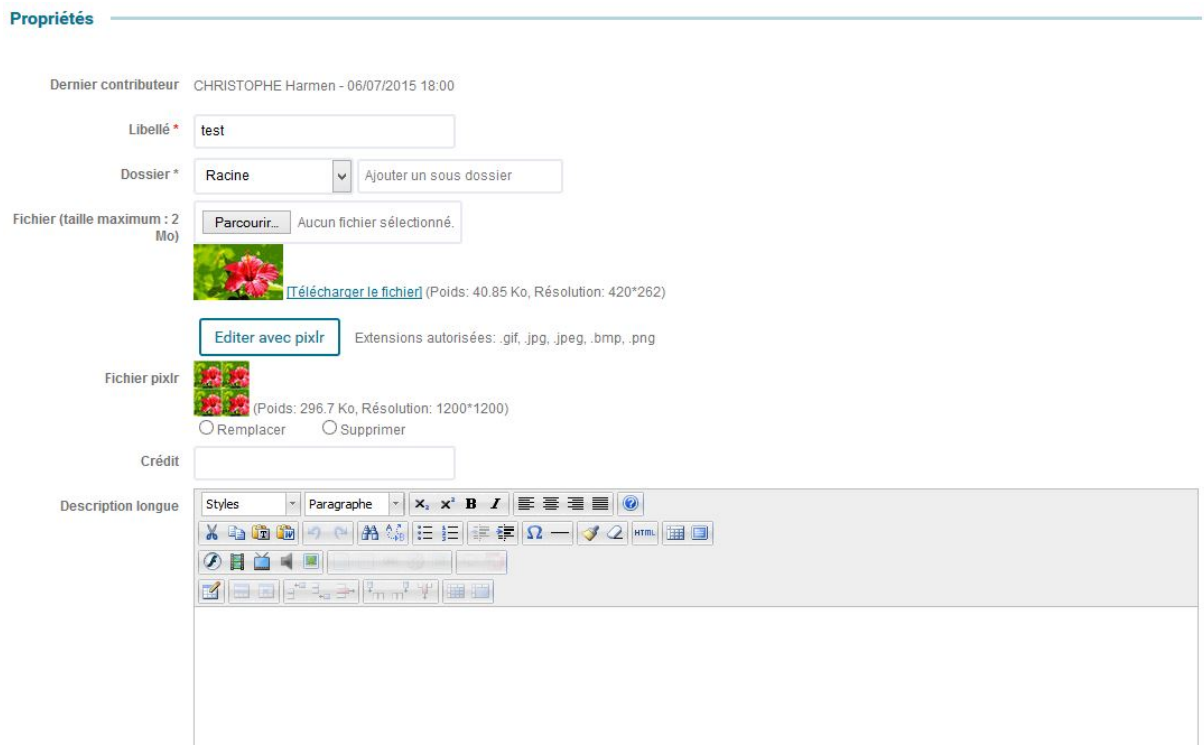

La ligne : « **fichier pixlr** » vous présente l'image que vous venez de réaliser avec pixlr avec ses informations de poids et résolution.

Vous avez alors deux solutions :

- **Remplacer** l'image actuelle par l'image provenant de pixlr
- **Supprimer** l'image provenant de pixlr.

L'enregistrement de la fiche provoque l'action sélectionnée (sans possibilité de retour)

# **Documents**

Il s'agit d'une sous rubrique de la Webothèque permettant de charger sur le système les documents que l'on souhaite utiliser dans les pages du site (sous la forme de liens vers des fichiers téléchargeables).

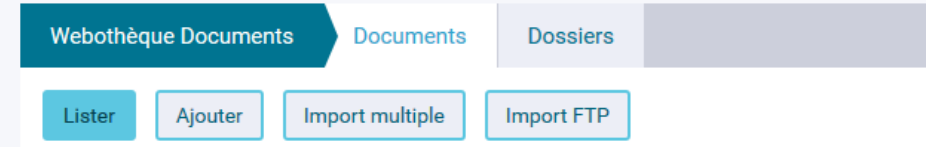

Les fonctionnalités sont les suivantes :

- Consultation de la liste des documents
- Consultation de l'affectation des documents sur le site
- Insertion/modification/suppression d'un document

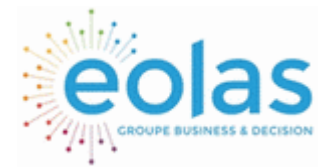

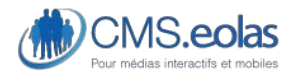

Interface d'administration

- o Ajout d'une image
- o Ajout multiple d'images
- o Ajout via un import FTP
- Gérer des dossiers

# Gérer les dossiers

Les documents peuvent être classés dans des dossiers permettant de hiérarchiser et ordonner des groupes de documents :

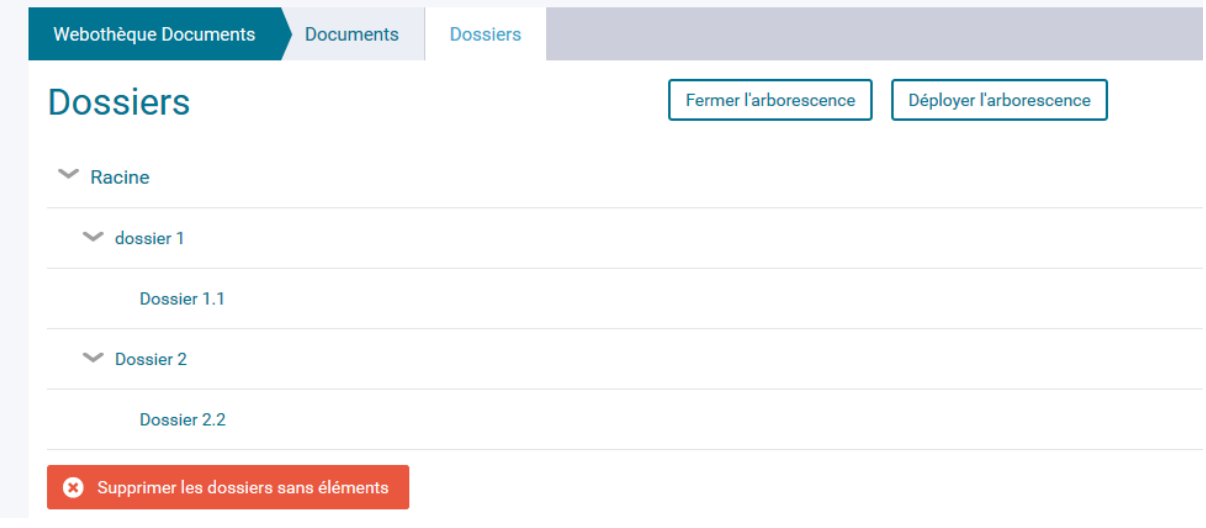

Ces dossiers se présentent sous la forme d'une arborescence dont le dossier principal est « racine ».

Tout comme pour l'arborescence des pages il est possible d'effectuer des actions au survol sur un dossier.

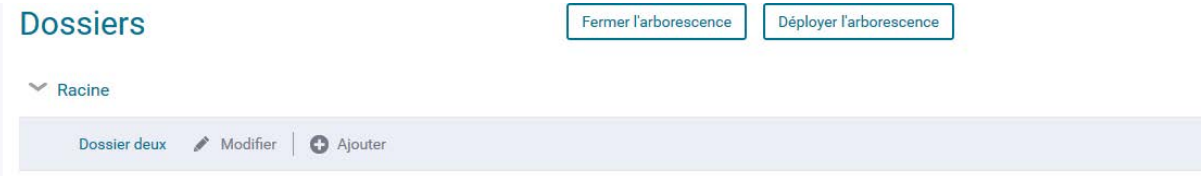

- Le clic sur « modifier » permet d'accéder à l'interface d'administration du dossier.
- Le clic sur « ajouter » permet de créer un dossier fils au dossier sélectionné.
- Le clic sur le libellé du dossier permet d'accéder à la liste des documents du dossier en question.

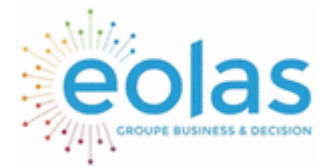

 Manuel contributeur **CMS.eolas** 

Interface d'administration

# Ajouter un dossier

Pour ajouter un dossier, cliquer sur le dossier parent souhaité et faire ajouter (cf. screen audessus).

## **Dossiers**

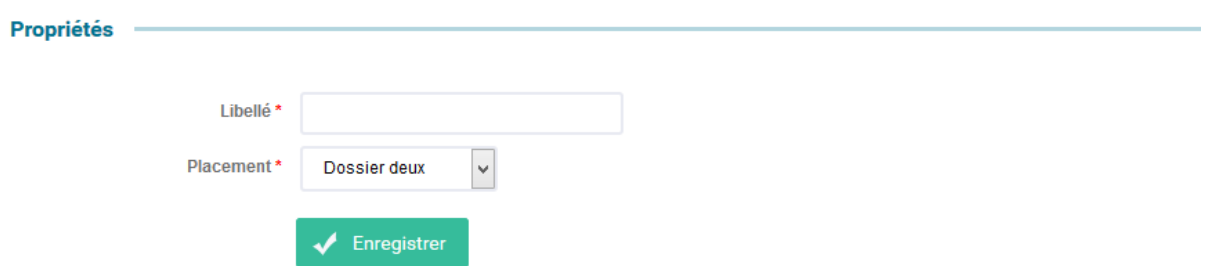

Une interface de propriétés s'affiche. Un dossier nécessite :

- Un libellé
- Un emplacement dans l'arborescence

Le clic sur le bouton enregistrer permet de finaliser la création du dossier.

Il est également possible de créer un dossier à l'insertion d'un document.

# Consultation de la liste des documents

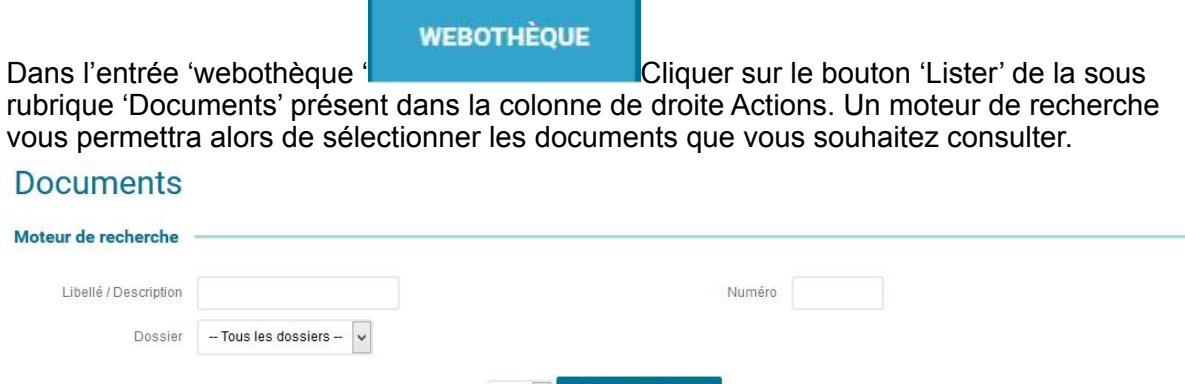

20 v Filtrer les résultats

### **Figure 39 : Recherche de document**

En cliquant sur le bouton « Filtrer » la liste des documents s'affiche.

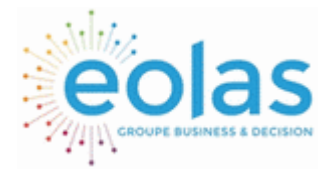

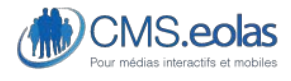

Interface d'administration

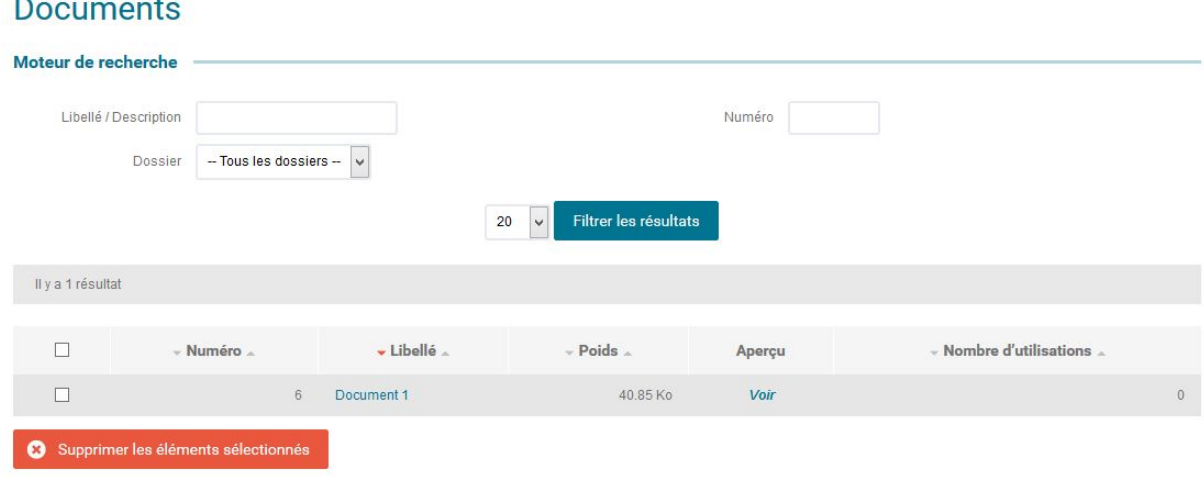

La somme du poids des éléments non affectés représente un total de 40.85 Ko

### **Figure 40 : Liste des documents**

Cette liste présente les informations suivantes :

- Un moteur de recherche permettant de filtrer la liste d'image par :
	- o Mots clés
	- o Numéro d'image
	- o Dossier
- Le numéro du document
- Le libellé du document
- Le poids du document
- Un lien 'Voir' permettant de télécharger le document
- Le nombre d'affectation sur le site

# Ajout / Modification / Suppression d'un document

La modification se fait en cliquant sur le libellé dans la liste des documents.

#### **Modifier un document**

Le formulaire de création/modification/suppression d'un document se compose des champs suivants (les champs disposant d'un « + » apparaissent une fois le document déjà déposé) :

**Dernier contributeur** (+) : Le nom du dernier contributeur ayant modifié/ajouté l'image avec la date et l'heure correspondante

**Libellé** : il s'agit du nom interne du document. Champ texte dont la saisie est obligatoire et non affichée dans le site public.

**Dossier** : Le champ dossier permet de classer correctement les documents suivant une organisation donnée. Aucun dossier n'est affiché sur le site public. Pour insérer une image dans un dossier existant, le sélectionner dans la liste, sinon utiliser le champ à

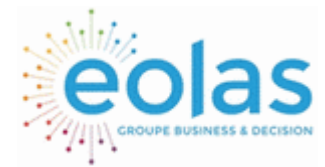

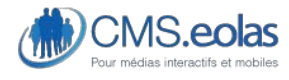

Interface d'administration

droite de la liste afin d'en créer un nouveau. Ce dossier sera créé en tant que fils de celui sélectionné dans la liste déroulante.

**Fichier** : permet de sélectionner sur son poste le document à charger dans le système.

**Alternative accessible** (si le module Accessibilité a été activé pour votre site) : permet de sélectionner un document alternatif en version texte (extension .txt) à charger dans le système.

## Nouveau document

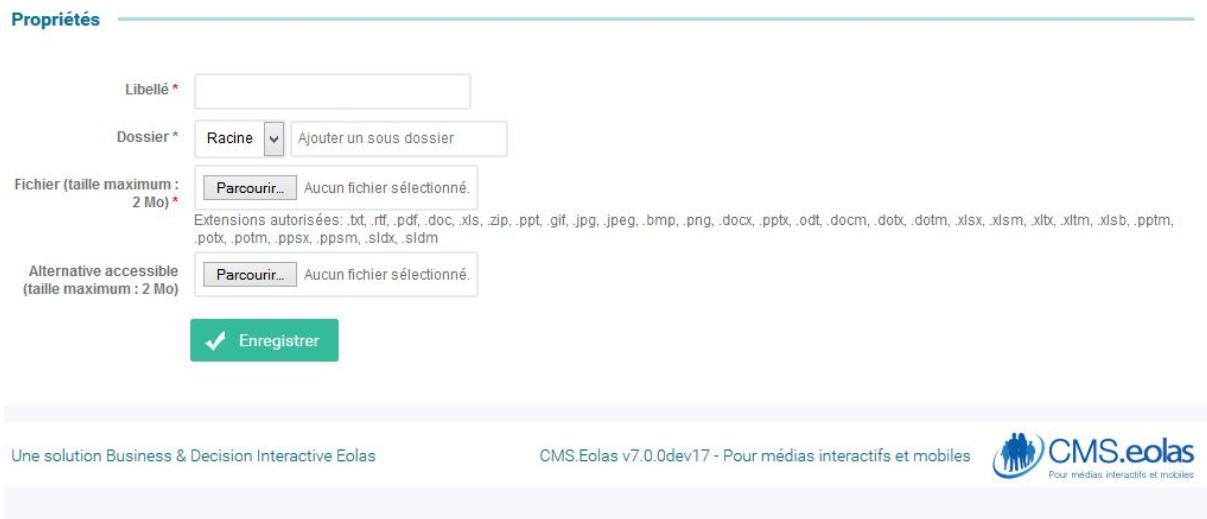

**Figure 41 : Edition d'un document** 

Le bouton 'Supprimer' vous permet de supprimer le document du système. Cette opération n'est possible que si ce document n'est pas utilisé sur le site.

Si votre document est affecté à des pages (donc utilisé), un bloc 'Affectation' est visible vous indiquant le ou les pages l'utilisant.

Pour information, le nombre d'affectation est affiché depuis la liste des documents.

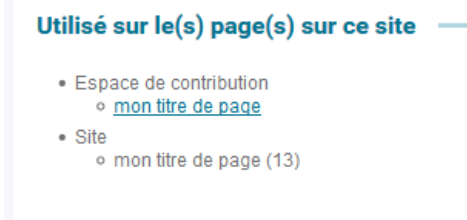

## **Ajouter un document**

Il est possible d'ajouter une image de plusieurs manières :

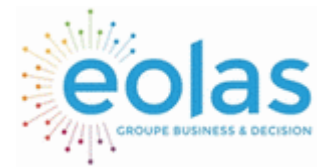

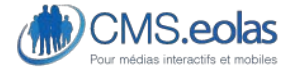

Interface d'administration

#### *Ajout simple*

Cliquer sur bouton « ajouter ». Un formulaire permet d'administrer un document.

### Nouveau document

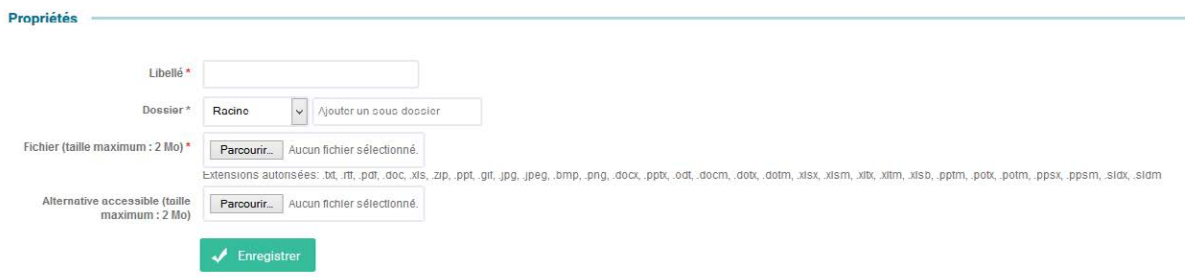

Une image est composée :

- **D'un libellé** : titre qui sera affiché dans la liste des images
- **D'un dossier** : il faut rattacher le document à un dossier. Il est également possible depuis cette interface de créer automatiquement un nouveau dossier :

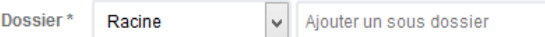

- **D'un fichier** (voir les extensions possibles)
- **Alternative accessible** (si le module Accessibilité a été activé pour votre site) : permet de sélectionner un document alternatif en version texte (extension .txt) à charger dans le système.

L'**ajout** se fait en cliquant sur le bouton « Enregistrer **»** 

#### *Import multiple*

L'import multiple permet d'ajouter plusieurs images en même temps.

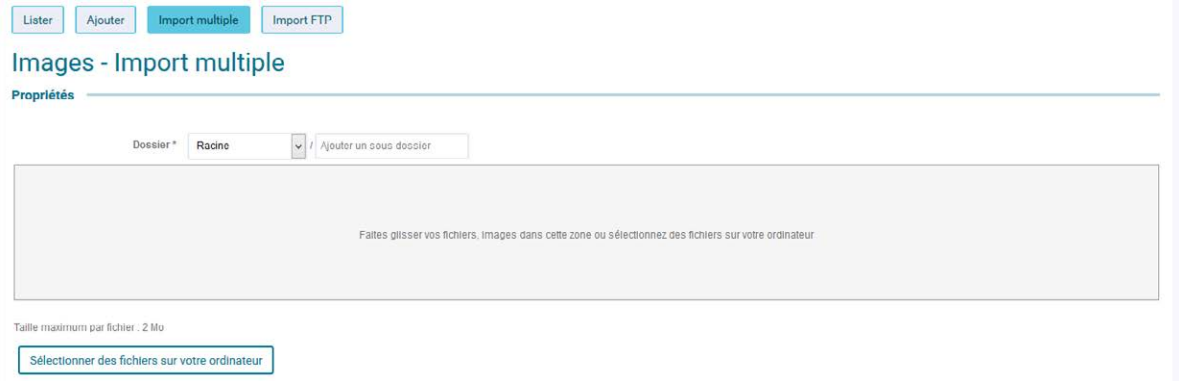

Pour cela,

• Sélectionner le dossier existant dans lequel les documents seront rangés.

Il est possible de créer un dossier fils via le champ de saisie à droite de la liste déroulante.

• La zone grise permet de sélectionner sur un poste local les documents à associer à cette fiche.

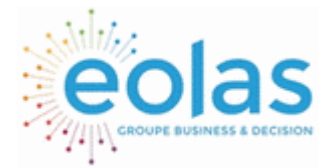

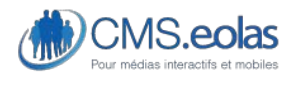

Interface d'administration

- o Deux méthodes sont possibles :
	- Sélectionner les documents sur un poste en local :
		-

- Cliquer sur le bouton sur des fichiers sur votre ordinateur afin d'ouvrir l'explorateur de

- fichiers sur le poste local.
- Rechercher les documents sur le poste
- puis cliquer sur 'Ouvrir' après les avoir sélectionnés (Ctrl + clic sur les documents).

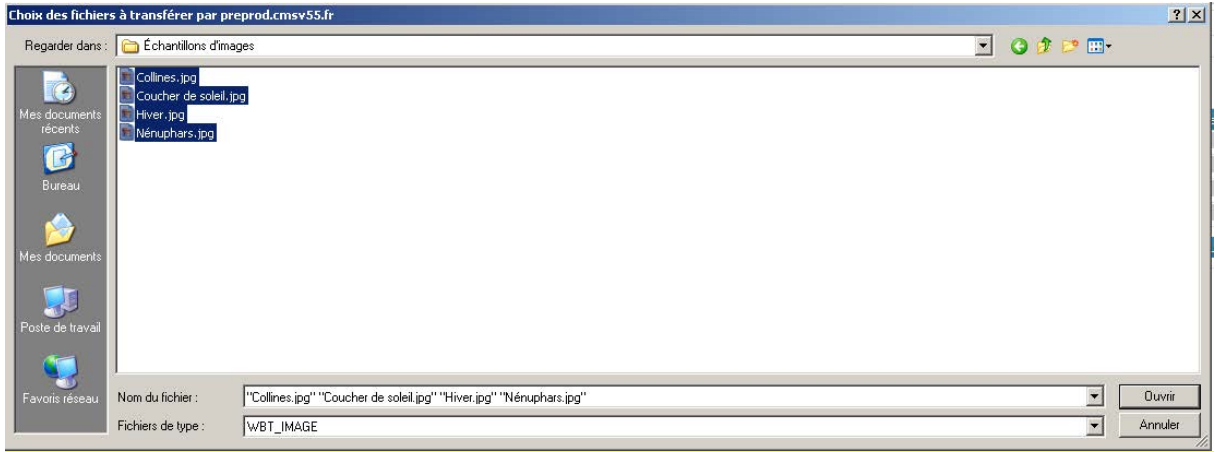

**Figure 42 Fenêtre de sélection de fichiers** 

- Système de drag&drop
- Ouvrir son explorateur de fichiers à côté
- Sélectionner les documents
- Les faire glisser dans la zone grise  $\frac{1}{2}$

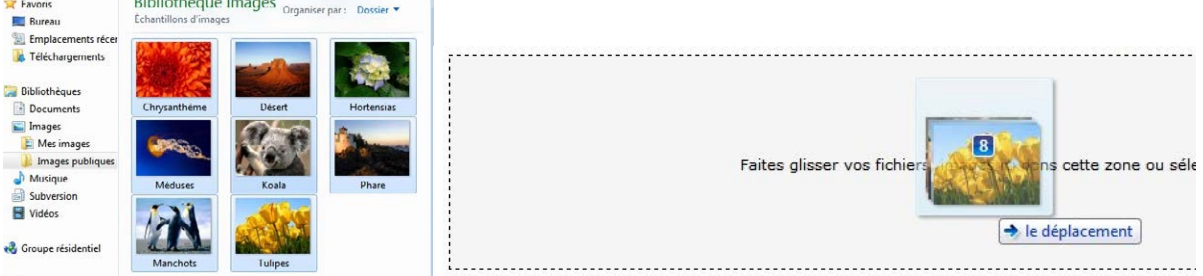

Une fois les documents ajoutés dans l'interface d'administration, ceux-ci viennent se placer dans des blocs en dessous :

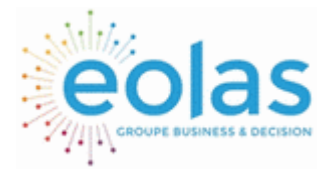

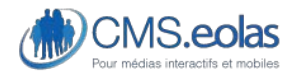

Interface d'administration

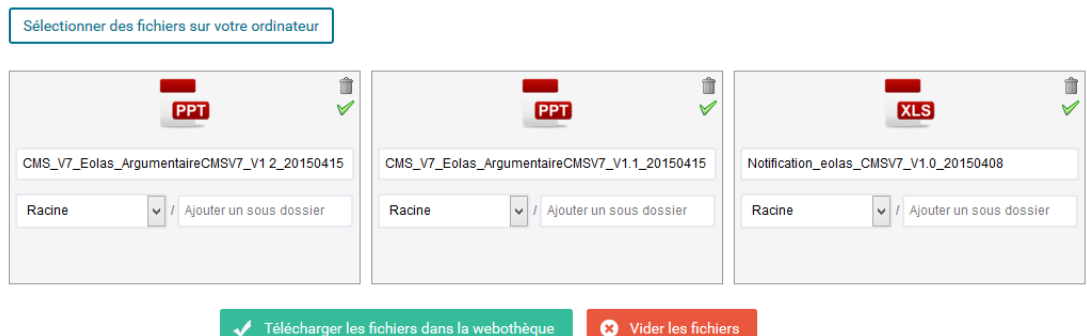

Pour chaque document il est possible de modifier :

- Son libellé
- Son dossier de destination
- Valider / supprimer individuellement chaque document grâce aux boutons

Deux boutons sont également disponibles à la fin du formulaire :

- « Télécharger les fichiers » dans la webothèque : permet de finaliser l'import groupé

亩

- « Vider les fichiers » permet d'annuler l'import groupé

#### *Import FTP*

Afin d'aider à l'ajout de nombreux éléments dans la webothèque, il est possible d'utiliser le protocole FTP ce qui permet de transférer des fichiers d'une taille volumineuse ou alors de nombreux fichiers.

• Le fonctionnement est le suivant :

Grâce aux accès qui vous ont été communiqués, vous vous connectez en FTP (en utilisant donc un logiciel dédié) à votre site.

Pour cela il vous faut obligatoirement le login et le mot de passe qui vous a été fourni (Ces informations sont communiquées au super admin seulement)

Vous aurez alors la possibilité de transférer vos fichiers dans un des trois répertoires présents dans WebothèqueImportFTP :

Document, image ou Multimedia.

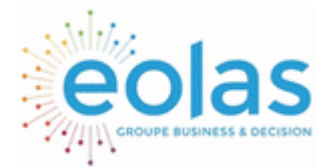

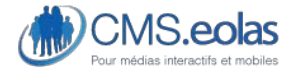

Interface d'administration

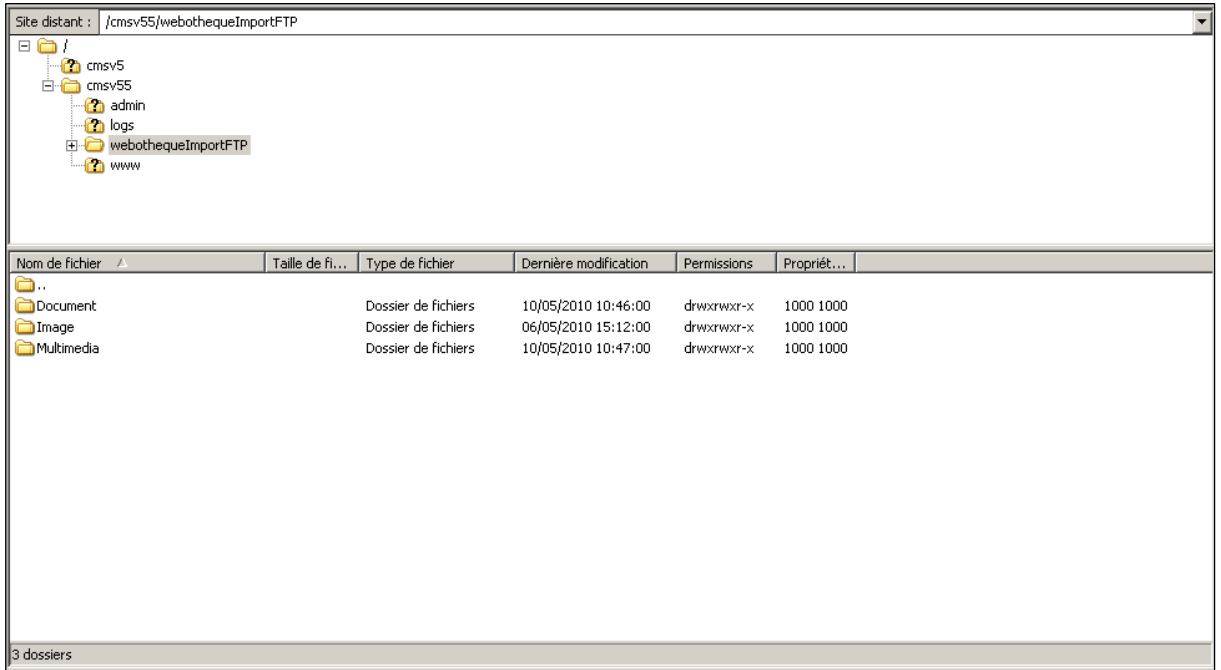

#### **Figure 43 Répertoire FTP**

Une fois cette opération effectuée, il vous est possible de ranger ces fichiers dans votre webothèque.

Les profils « super administrateur » « admin » et « responsable webothèque » peuvent accéder aux fichiers que vous avez déposés afin de les ranger dans des catégories de la webothèque.

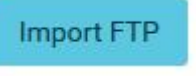

Pour cela il leur faut cliquer sur l'icône : de la partie où vous souhaitez

récupérer des éléments (images, document, audios, etc.)

Vous arrivez ensuite sur une interface comme celle qui suit : (avec quelques différences pour les éléments de type Flash ou Vidéo)

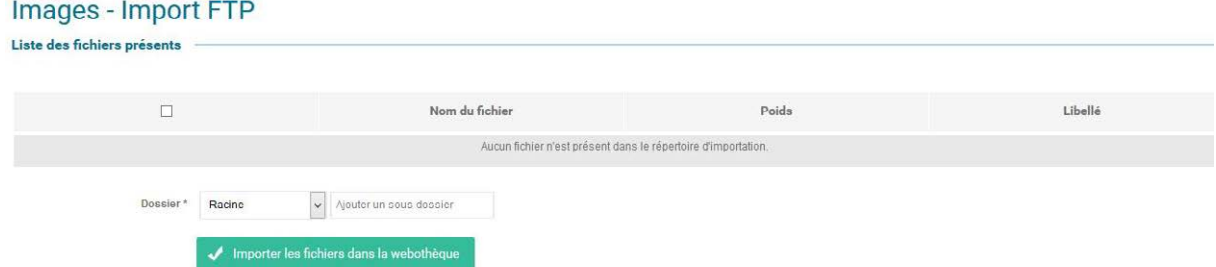

**Figure 44 Interface de l'upload FTP images** 

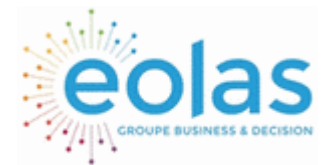

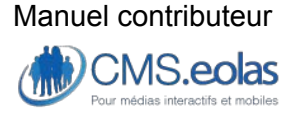

Interface d'administration

Cet écran liste donc tous les éléments qui sont présents dans le dossier correspondant et vous permet de les importer dans la webothèque afin de pouvoir les utiliser.

Il vous suffit de sélectionner les fichiers à importer (la petite case à cocher en entête de colonne vous permet de sélectionner tous les éléments en une seule fois), d'indiquer leur dossier de destination, et si besoin de modifier leurs libellés (qui est rempli par défaut avec le nom du fichier sans extension)

Ensuite la validation du bouton les mettra dans le dossier de la webothèque correspondant à votre choix.

Dans le cas des éléments de type Flash ou Vidéo, l'interface dispose de deux champs supplémentaires afin de choisir la taille qui sera définie dans la fiche des éléments Importés (Par défaut, le réglage est d'une largeur de 600 pixels pour une hauteur de 400 pixels).

#### Vidéos - Import FTP Liste des fichiers présents **Libellé**  $\Box$ Nom du fichier .<br>Poids Aucun fichier n'est présent dans le répertoire d'importation Dossier\* Ajouter un sous dossier  $l$  arnour  $*$  $500 - m$ Hauteur<sup>\*</sup>  $400n$ Importer les fichiers dans la webothèque

**Figure 45 Interface de l'upload FTP Vidéos** 

L'import FTP vérifiera aussi (si cette option est activée pour votre site) que le fichier n'existe pas déjà dans votre webothèque.

Si des fichiers sont déjà existants, ils sont alors listés dans l'onglet « Fichiers déjà existants ».

Il vous est alors possible de les supprimer du répertoire FTP du serveur directement depuis l'interface.

**Suppression en masse d'éléments non affectés.** 

Les profils « administrateur de site » et « Responsable Webothèque » disposent d'une interface de liste des éléments de la webothèque légèrement différente de celle des différents gestionnaires.

Cette interface leur permet de facilement supprimer les éléments qui ne sont affectés sur aucune page du site. Nous allons voir l'exemple de l'interface « Images » mais toutes les interfaces de liste suivront le même modèle.

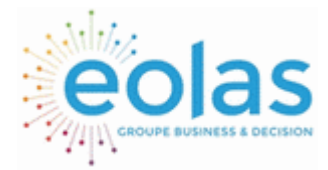

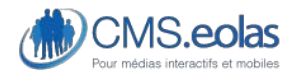

Interface d'administration

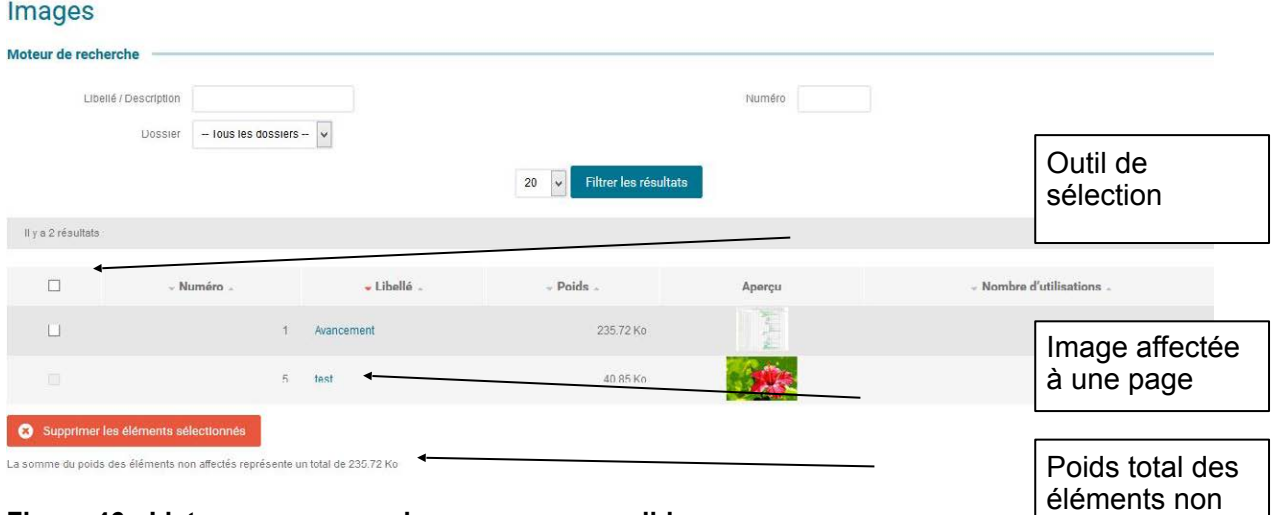

**Figure 46 : Liste avec suppression en masse possible.** 

Sur cette interface, une colonne en plus est rajoutée sur la gauche. Elle vous permet de sélectionner des éléments qui n'ont aucune affectation (ceux ayant une affectation sont grisés)

La case à cocher sur l'entête de la colonne vous permet de sélectionner tous les éléments de la page en cours.

Si vous appuyez sur le bouton : « Supprimer les éléments sélectionnés », ceux-ci seront supprimés de la webothèque.

Enfin une indication en bas de la liste vous calcule le poids total des éléments non affectés (sur la page affichés).

\*L'interface fonctionne sur la page courante (dans le cas où une pagination serait affichés) mais il vous est possible d'utiliser les filtres (en particulier le nombre d'éléments affichés) et l'ordonnancement (clic sur la colonne : Affectation) afin de pouvoir supprimer facilement un grand nombre d'éléments.

# Liens externes

Il s'agit d'une sous rubrique de la Webothèque permettant de définir les liens externes que vous serez amené à utiliser dans les pages du site. Ces liens peuvent être de différents types :

- Adresse email
- Adresse de site Internet

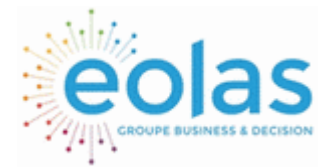

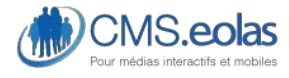

Interface d'administration

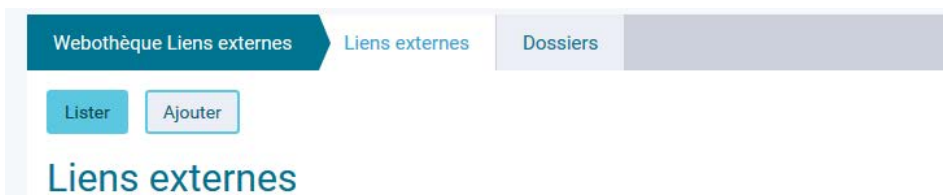

Les fonctionnalités sont les suivantes :

- Consultation de la liste des liens
- Le nombre d'affectation sur le site
- Insertion/modification/suppression d'un lien
- Gérer des dossiers

# Gérer les dossiers

Les liens externes peuvent être classés dans des dossiers permettant de hiérarchiser et ordonner des groupes de liens externes :

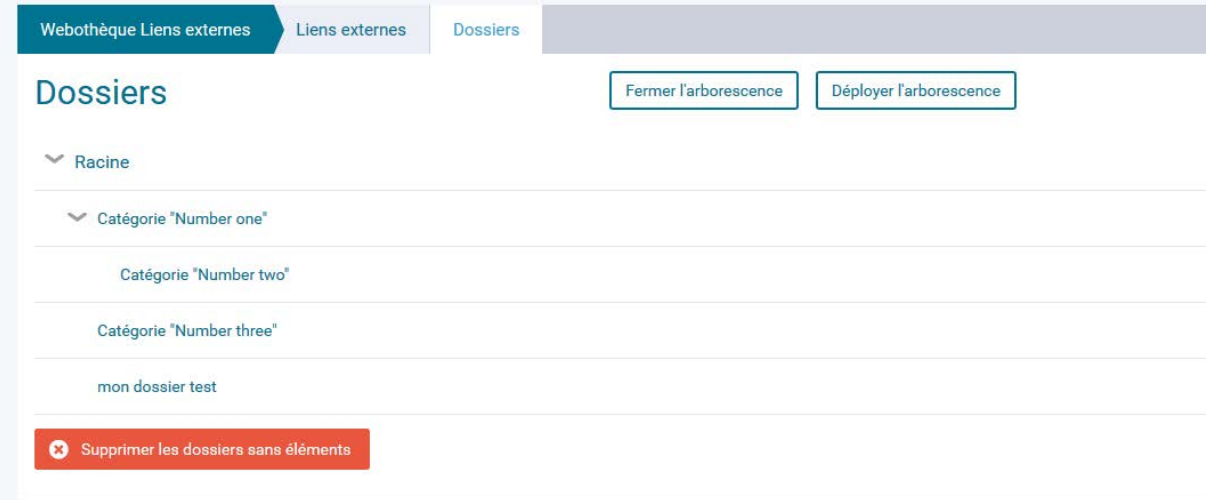

Ces dossiers se présentent sous la forme d'une arborescence dont le dossier principal est « racine ».

Tout comme pour l'arborescence des pages il est possible d'effectuer des actions au survol sur un dossier.

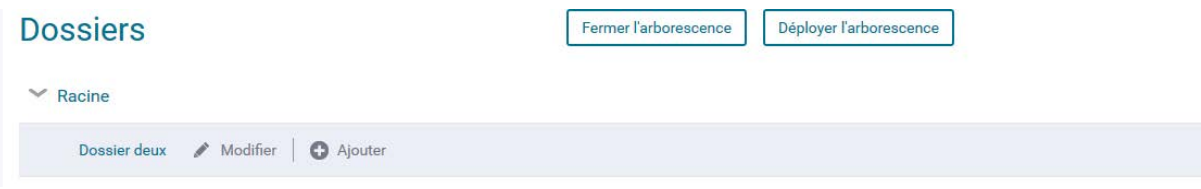

- Le clic sur « modifier » permet d'accéder à l'interface d'administration du dossier.

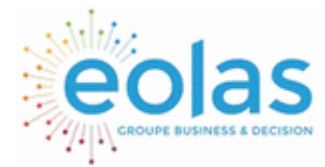

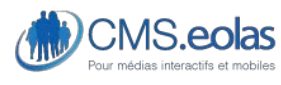

Interface d'administration

- Le clic sur « ajouter » permet de créer un dossier fils au dossier sélectionné.
- Le clic sur le libellé du dossier permet d'accéder à la liste des liens externes du dossier en question.

## Ajouter un dossier

Pour ajouter un dossier, cliquer sur le dossier parent souhaité et faire ajouter (cf. screen audessus).

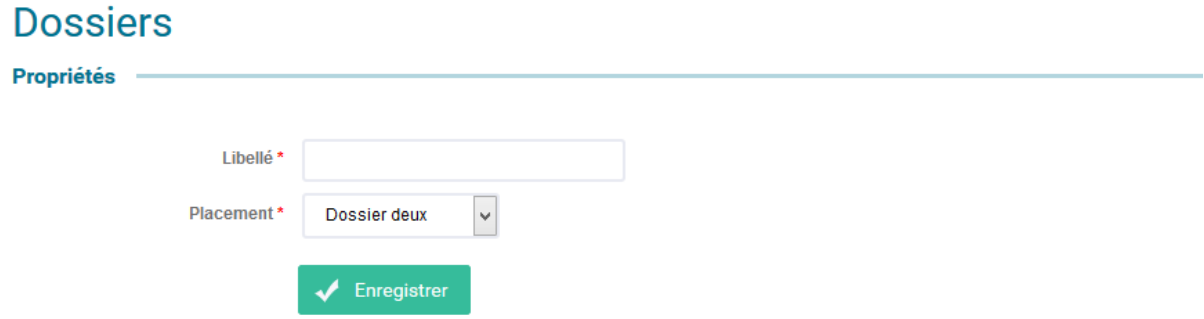

Une interface de propriétés s'affiche. Un dossier nécessite :

- Un libellé
- Un emplacement dans l'arborescence

Le clic sur le bouton enregistrer permet de finaliser la création du dossier.

Il est également possible de créer un dossier à l'insertion d'un lien externe.

## Consultation de la liste des liens externes

Cliquer sur le bouton « Lister » de la rubrique « Liens externe » présent dans la colonne de droite Actions. Un moteur de recherche vous permettra alors de sélectionner les liens que vous souhaitez consulter.

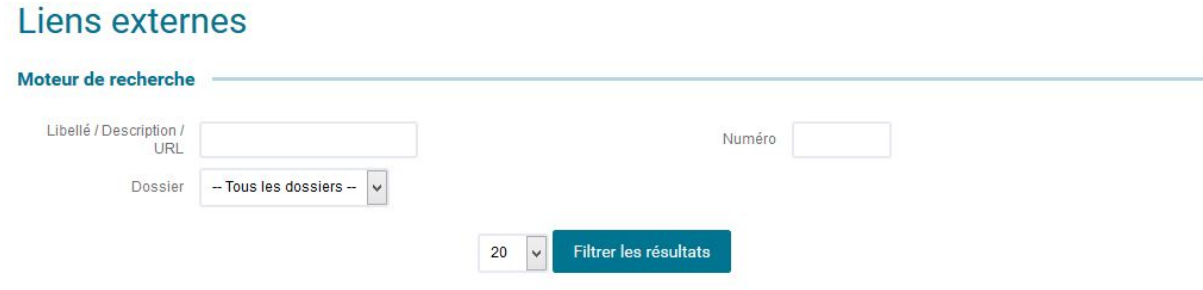

**Figure 47 : Recherche lien externe**
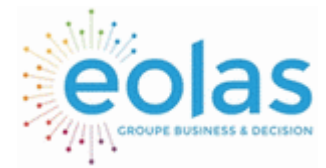

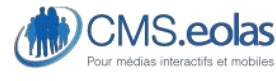

Interface d'administration

En cliquant sur le bouton « Filtrer », la liste des liens externes s'affiche.

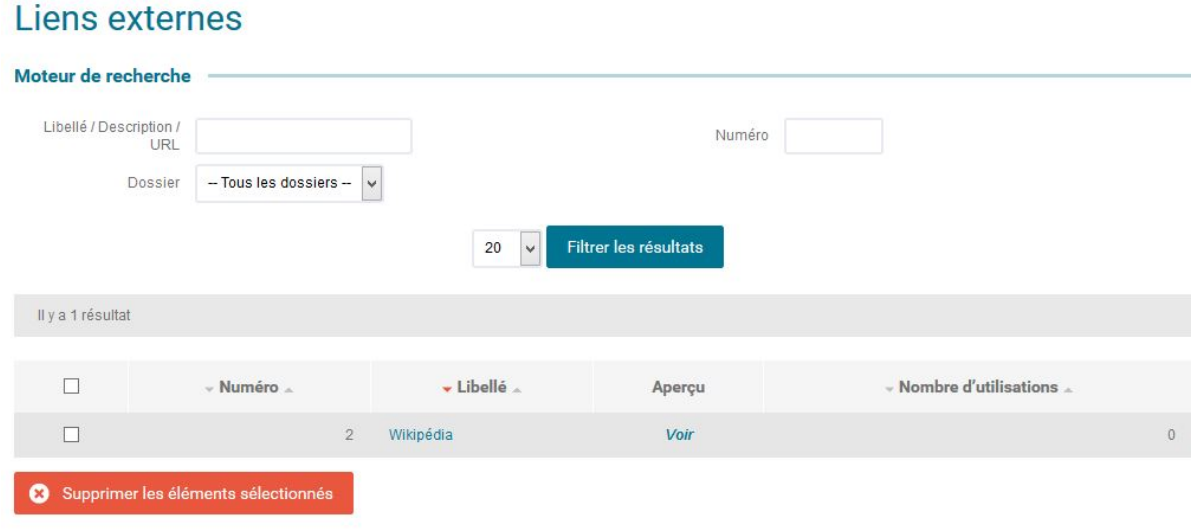

#### **Figure 48 : Liste des liens externes**

Cette liste présente les informations suivantes :

- Moteur de recherche avec les champs suivants :
	- o Libellé / description / URL
	- o Numéro du lien
	- o Dossier
- Le numéro du lien
- Le titre du lien
- Un lien « voir » qui vous permet d'aller sur le site correspondant.
- Le nombre d'affectation sur le site

### Ajout / Modification / Suppression d'un lien externe

La modification se fait en cliquant sur le titre du lien dans la liste des liens externes. L'insertion d'un nouveau lien s'effectue en cliquant sur le bouton 'Ajouter' de la sous rubrique 'liens externes' présent dans la colonne de droite Actions.

Le formulaire de création/modification d'un lien externe se compose des champs suivants (les champs disposant d'un « + » apparaissent une fois le document déjà déposé) :

**Dernier contributeur (+)** : Le nom du dernier contributeur ayant modifié/ajouté l'image avec la date et l'heure correspondante

**Libellé** : il s'agit du libellé interne du lien. Champ texte dont la saisie est obligatoire et non affiché sur le site public.

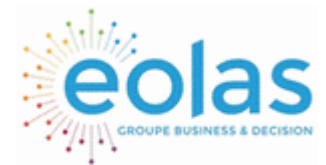

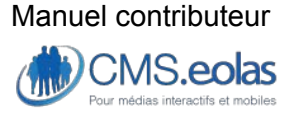

Interface d'administration

**Dossier** : Le champ dossier permet de classer correctement les liens externes suivant une organisation donnée. Aucun dossier n'est affiché sur le site public. Pour insérer un lien externe dans un dossier existant, le sélectionner dans la liste, sinon utiliser le champ à droite de la liste afin d'en créer un nouveau. Ce dossier sera créé en tant que fils de celui sélectionné dans la liste déroulante.

**URL** : Adresse vers laquelle pointe le lien : Adresse de site Internet, email. Pour les liens externes de type 'site internet' saisissez simplement les www suivi du nom de domaine (ex : [www.eolas.fr](http://www.eolas.fr)) et pour les adresses email, l'adresse complète sans le 'mailto :' (ex : [info@eolas.fr](mailto:info@eolas.fr))

Si votre lien est affecté à des pages (donc utilisé), un bloc 'Affectation' est visible vous indiquant le ou les pages l'utilisant.

Pour information, le nombre d'affectations est affiché depuis la liste des liens externes.

Utilisé sur le(s) page(s) sur ce site · Espace de contribution o mon titre de page · Site o mon titre de page (13)

Le bouton 'Supprimer' vous permet de supprimer le lien du système. Cette opération n'est possible que si ce lien n'est pas utilisé sur le site.

# Eléments flashs/vidéo

L'insertion dans la Webothèque d'éléments flashs et/ou vidéo reprend les mêmes principes que ceux exposés dans les images, les documents et les liens externes.

La seule différence notable sur le formulaire de saisie/modification est qu'il est possible d'attribuer une hauteur et une largeur aux animations.

### Ajout / Modification / Suppression d'un élément flash

Le formulaire de création/modification d'un élément flash se compose des champs suivants :

**Dernier contributeur** : Le nom du dernier contributeur ayant modifié/ajouté l'image avec la date et l'heure correspondante

**Libellé** : il s'agit du libellé interne de l'élément flash. Champ texte dont la saisie est obligatoire et non affiché sur le site public.

**Dossier** : Le champ dossier permet de classer correctement les éléments flash suivant une organisation donnée. Aucun dossier n'est affiché sur le site public. Pour insérer un élément dans un dossier existant, le sélectionner dans la liste, sinon utiliser le champ à droite de la liste afin d'en créer un nouveau. Ce dossier sera créé en tant que fils de celui sélectionné dans la liste déroulante.

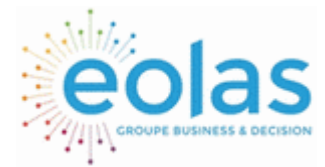

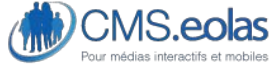

Interface d'administration

**Fichier** : Le fichier doit être au format « **.swf »** pour pouvoir être pris en compte dans la webothèque. Le poids est calculé de façon automatique au téléchargement du fichier. Le poids du fichier sera limité selon la configuration du serveur.

**Largeur** : dimension en pixels permettant de restituer l'animation dans un paragraphe **Hauteur** : dimension en pixels permettant de restituer l'animation dans un paragraphe **Contenu Alternatif** : Champs texte restitué dans la restitution HTML, si le navigateur ne reconnait pas l'élément dans la page.

### Nouveau flash

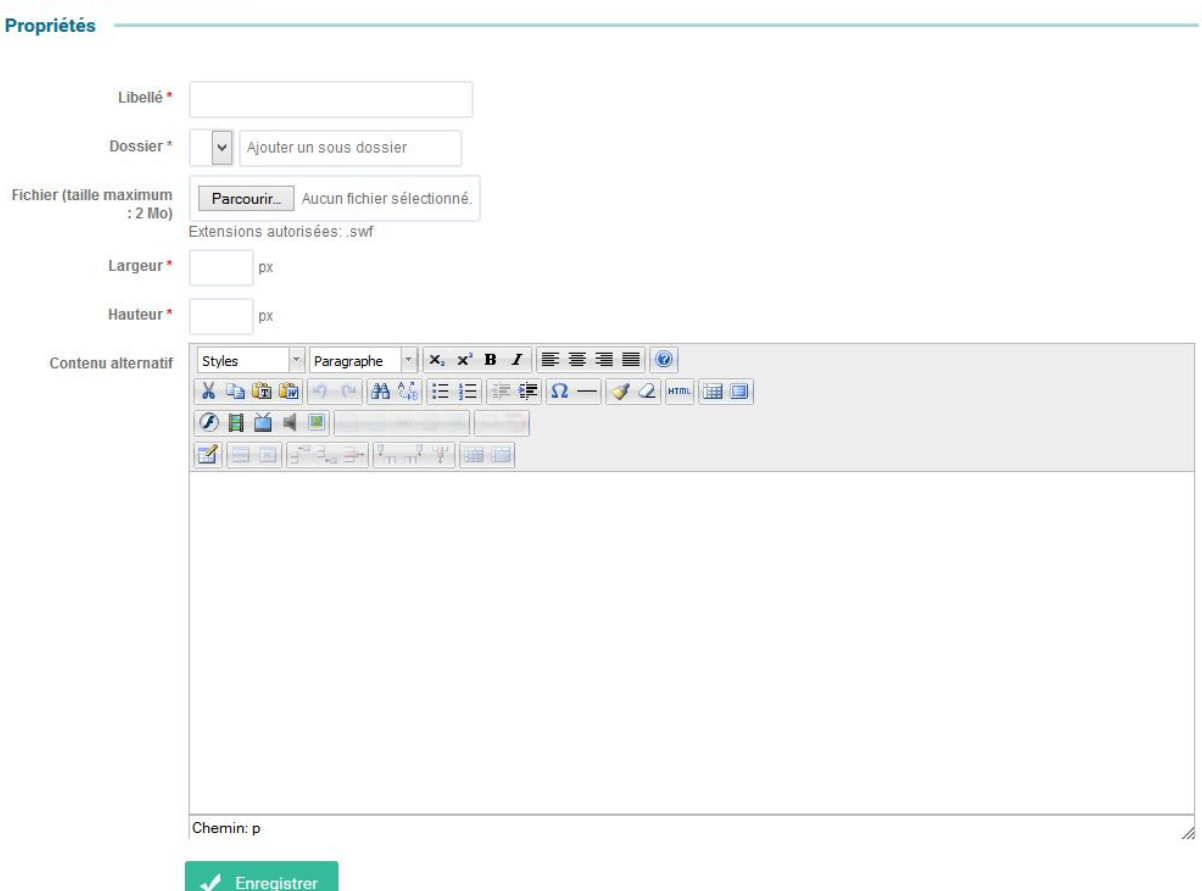

#### **Figure 49 : Edition d'un élément Flash dans la webothèque**

Notes : Si cet élément est utilisé dans une page, un encart « affectation » dans la fiche d'édition de l'élément permet de donner cette information.

### Affectation d'un élément flash dans une page de contenu

L'affectation d'une animation flash se fait via un paragraphe rédactionnel comme indiqué dans le point : [Insertion d'un élément flash](#page-60-0)

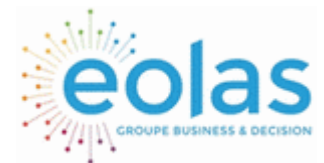

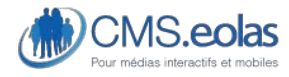

Interface d'administration

# Ajout / Modification / Suppression d'un élément vidéo

Le formulaire de création/modification d'une vidéo se compose des champs suivants :

**Dernier contributeur** : Le nom du dernier contributeur ayant modifié/ajouté l'image avec la date et l'heure correspondante

**Libellé** : il s'agit du libellé interne de la vidéo. Champ texte dont la saisie est obligatoire et non affiché sur le site public.

**Dossier** : Le champ dossier permet de classer correctement les vidéos suivant une organisation donnée. Aucun dossier n'est affiché sur le site public. Pour insérer un élément dans un dossier existant, le sélectionner dans la liste, sinon utiliser le champ à droite de la liste afin d'en créer un nouveau. Ce dossier sera créé en tant que fils de celui sélectionné dans la liste déroulante.

**Fichier** : Le fichier doit être au format **«.flv »** pour pouvoir être pris en compte dans la webothèque. Le poids est calculé de façon automatique au téléchargement du fichier. Le poids du fichier sera limité selon la configuration du serveur.

**Fichier WebM** : Le fichier doit être au format **«.webm »** pour pouvoir être pris en compte dans la webothèque. Le poids est calculé de façon automatique au téléchargement du fichier. Le poids du fichier sera limité selon la configuration du serveur (Ce fichier sert à assurer la compatibilité avec les terminaux mobiles : smartphones, tablette).

**Fichier MP4** : Le fichier doit être au format **«.mp4 »** pour pouvoir être pris en compte dans la webothèque. Le poids est calculé de façon automatique au téléchargement du fichier. Le poids du fichier sera limité selon la configuration du serveur (Ce fichier sert à assurer la compatibilité avec les terminaux mobiles : smartphones, tablette).

**Largeur** : dimension en pixels permettant de restituer l'animation dans un paragraphe

**Hauteur** : dimension en pixels permettant de restituer l'animation dans un paragraphe

**Vignette :** Il s'agit là d'un visuel qui peut être utilisé lors de l'utilisation de la vidéo (par défaut ce champ n'est pas utilisé)

**Crédit :** Ce champ texte permet de renseigner les crédits de la vidéo (auteur, etc.)

**Sous-Titre** : Ce champ fichier permet de fournir un fichier de sous-titre pour la vidéo.

**Audiodescription** : Ce champ fichier permet de fournir un fichier d'audiodescription pour la vidéo.

**Contenu alternatif** : Champs texte restitué dans la restitution HTML, si le navigateur ne reconnait pas l'élément dans la page.

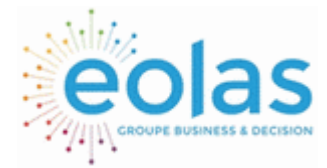

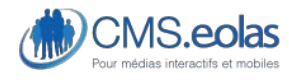

Interface d'administration

### Nouvelle vidéo

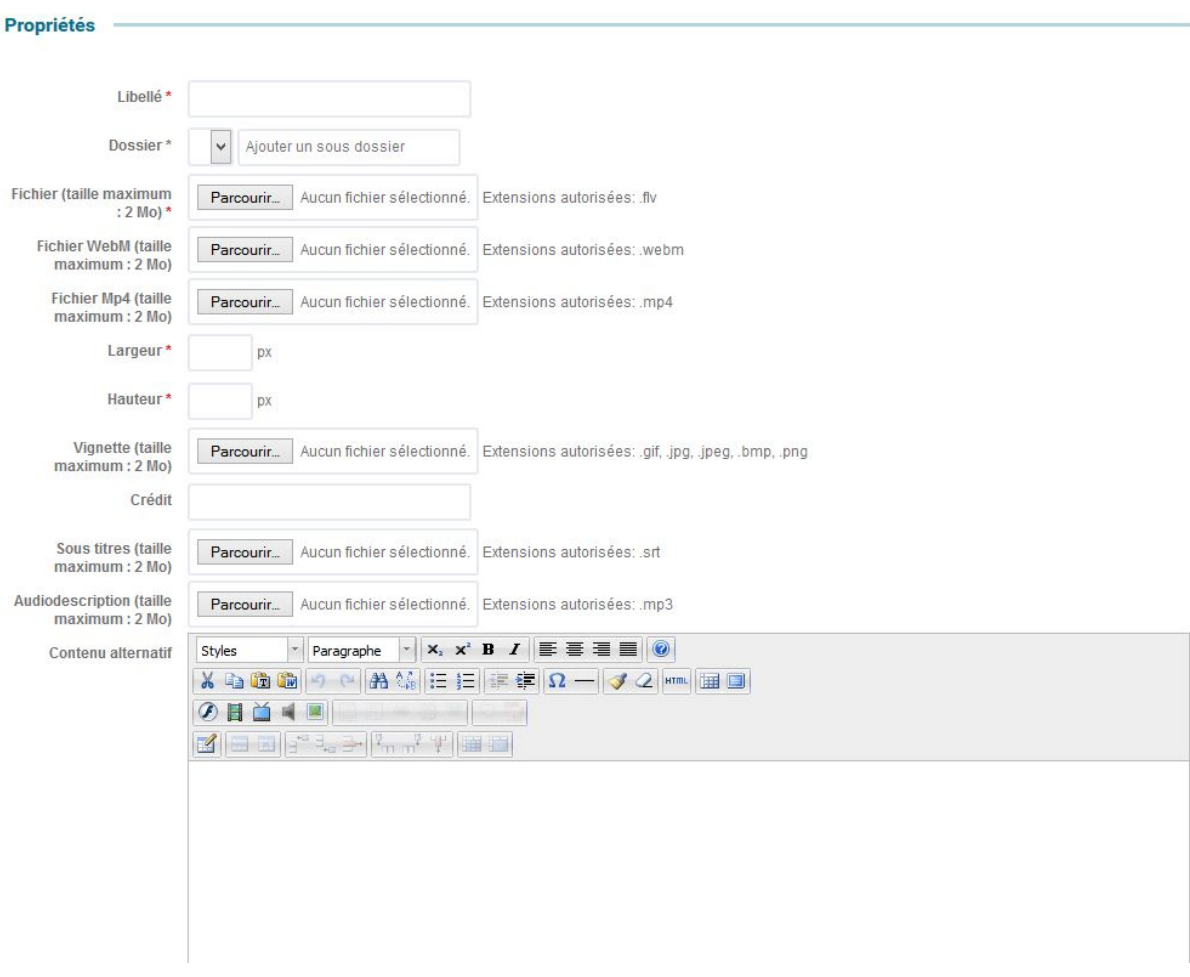

**Figure 50 : Création d'un élément vidéo** 

### Affectation d'un élément vidéo dans une page de contenu

L'affectation d'une vidéo se fait via un paragraphe rédactionnel comme indiqué dans le point [0](#page-58-0)7 [Insertion d'une vidéo](#page-58-1) 

# Ajout / Modification / Suppression d'un élément vidéo externe

Une vidéo externe est une vidéo issue d'un site de partage de vidéos (Dailymotion, Youtube...). Le site de partage héberge les vidéos et le CMS.eolas permet de les restituer via un code HTLM (embed) propre à la vidéo.

Cette méthode permet de traiter des vidéos dont le poids est important.

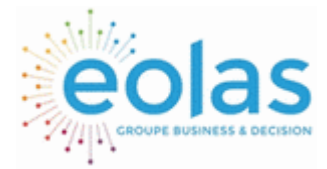

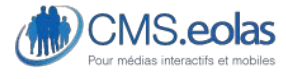

Interface d'administration

# Nouvelle vidéo externe

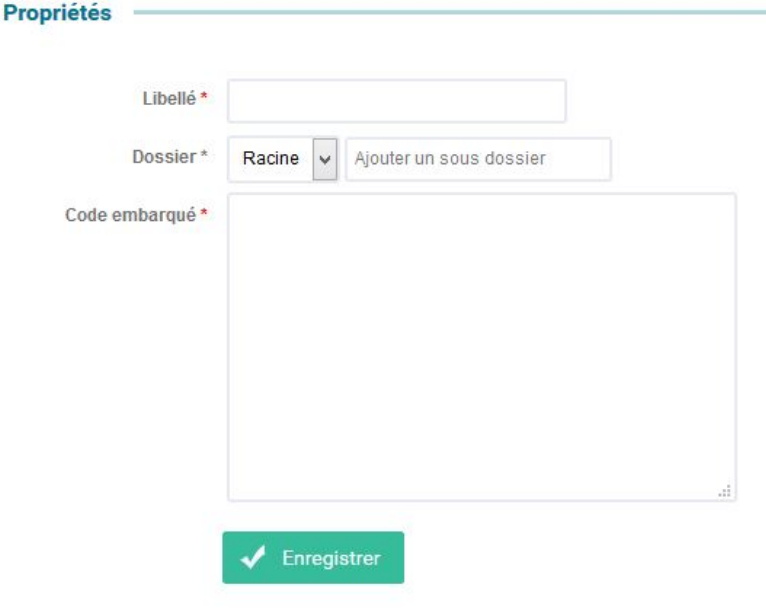

#### **Figure 51 : Création d'un élément vidéo externe**

Le formulaire de création/modification d'une vidéo externe se compose des champs suivants :

**Dernier contributeur** : Le nom du dernier contributeur ayant modifié/ajouté l'image avec la date et l'heure correspondante

**Libellé** : il s'agit du libellé interne de la vidéo externe. Champ texte dont la saisie est obligatoire et non affiché sur le site public.

**Dossier** : Le champ dossier permet de classer correctement les vidéos externes suivant une organisation donnée. Aucun dossier n'est affiché sur le site public. Pour insérer un élément dans un dossier existant, le sélectionner dans la liste, sinon utiliser le champ à droite de la liste afin d'en créer un nouveau. Ce dossier sera créé en tant que fils de celui sélectionné dans la liste déroulante.

**Code** : Ce champ contient le code embed fourni par le site qui héberge la vidéo. Pour l'insérer il suffit de faire un simple copier-coller.

#### **Import FTP**

Afin d'aider à l'ajout de nombreux éléments dans la webothèque, il est possible d'utiliser le protocole FTP ce qui permet de transférer des fichiers d'une taille volumineuse ou alors de nombreux fichiers.

• Le fonctionnement est le suivant :

Grâce aux accès qui vous ont été communiqués, vous vous connectez en FTP (en utilisant donc un logiciel dédié) à votre site.

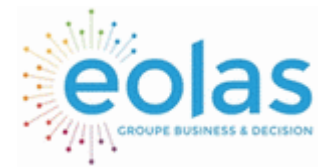

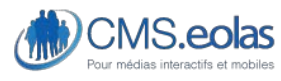

Interface d'administration

Pour cela il vous faut obligatoirement le login et le mot de passe qui vous a été fourni (Ces informations sont communiquées au super admin seulement)

Vous aurez alors la possibilité de transférer vos fichiers dans un des trois répertoires présents dans WebothèqueImportFTP : Document, image ou Multimedia.

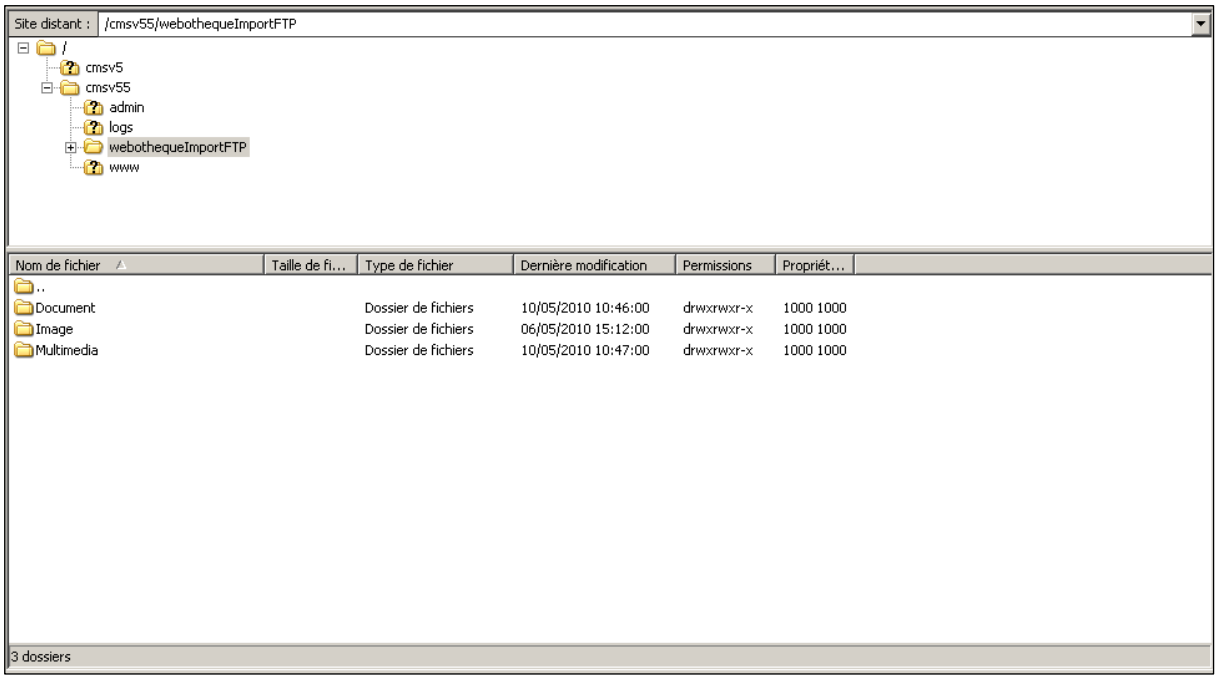

#### **Figure 52 Répertoire FTP**

Une fois cette opération effectuée, il vous est possible de ranger ces fichiers dans votre webothèque.

Les profils « super administrateur » « admin » et « responsable webothèque » peuvent accéder aux fichiers que vous avez déposés afin de les ranger dans des catégories de la webothèque.

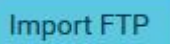

Pour cela il leur faut cliquer sur l'icône : de la partie où vous souhaitez récupérer des éléments (images, document, audios, etc.)

Vous arrivez ensuite sur une interface comme celle qui suit : (avec quelques différences pour les éléments de type Flash ou Vidéo)

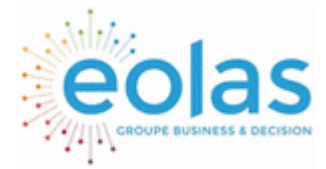

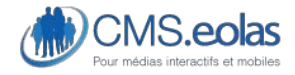

Interface d'administration

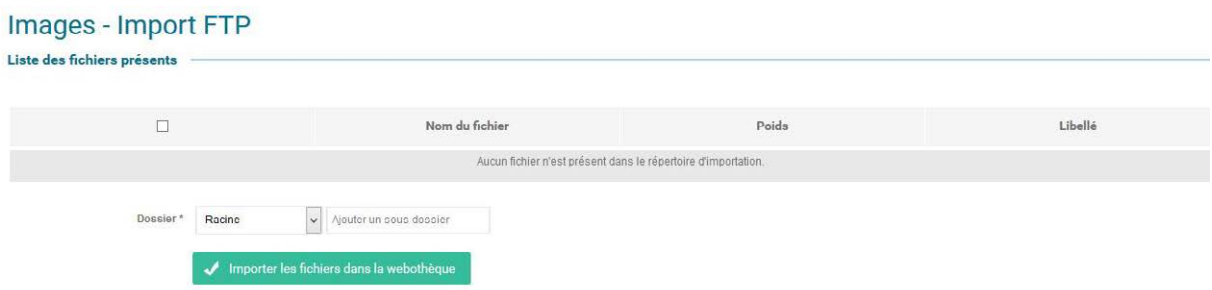

#### **Figure 53 Interface de l'upload FTP images**

Cet écran liste donc tous les éléments qui sont présents dans le dossier correspondant et vous permet de les importer dans la webothèque afin de pouvoir les utiliser.

Il vous suffit de sélectionner les fichiers à importer (la petite case à cocher en entête de colonne vous permet de sélectionner tous les éléments en une seule fois), d'indiquer leur dossier de destination, et si besoin de modifier leurs libellés (qui est rempli par défaut avec le nom du fichier sans extension)

Ensuite la validation du bouton les mettra dans le dossier de la webothèque correspondant à votre choix.

Dans le cas des éléments de type Flash ou Vidéo, l'interface dispose de deux champs supplémentaires afin de choisir la taille qui sera définie dans la fiche des éléments Importés (Par défaut, le réglage est d'une largeur de 600 pixels pour une hauteur de 400 pixels).

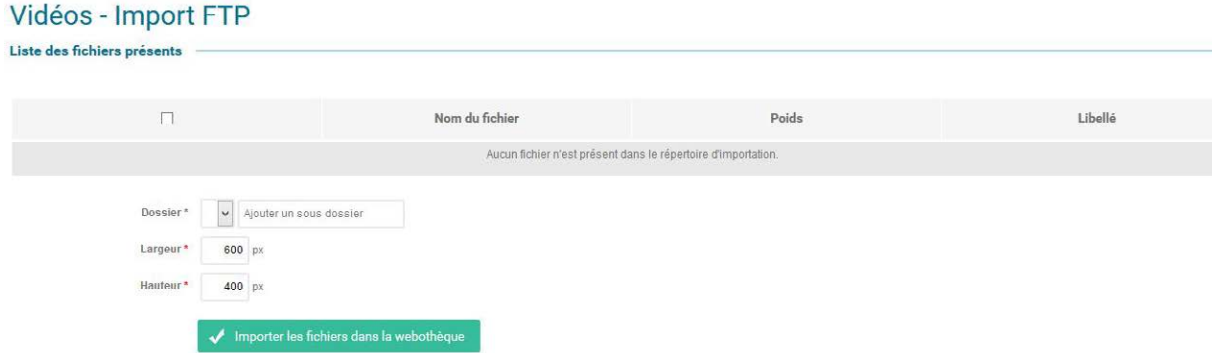

**Figure 54 Interface de l'upload FTP Vidéos** 

L'import FTP vérifiera aussi (si cette option est activée pour votre site) que le fichier n'existe pas déjà dans votre webothèque.

Si des fichiers sont déjà existants, ils sont alors listés dans l'onglet « Fichiers déjà existants ».

Il vous est alors possible de les supprimer du répertoire FTP du serveur directement depuis l'interface.

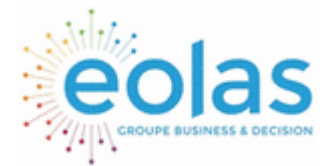

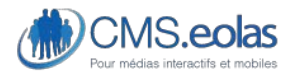

Interface d'administration

**Suppression en masse d'éléments non affectés.** 

Les profils « administrateur de site » et « Responsable Webothèque » disposent d'une interface de liste des éléments de la webothèque légèrement différente de celle des différents gestionnaires.

Cette interface leur permet de facilement supprimer les éléments qui ne sont affectés sur aucune page du site. Nous allons voir l'exemple de l'interface « Images » mais toutes les interfaces de liste suivront le même modèle.

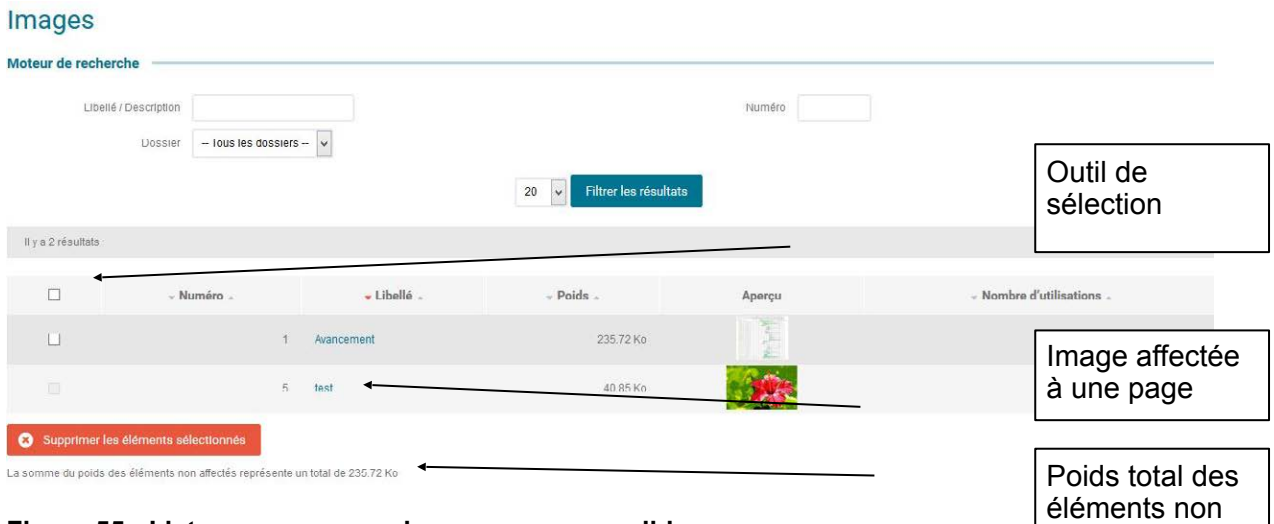

**Figure 55 : Liste avec suppression en masse possible.** 

Sur cette interface, une colonne en plus est rajoutée sur la gauche. Elle vous permet de sélectionner des éléments qui n'ont aucune affectation (ceux ayant une affectation sont grisés)

La case à cocher sur l'entête de la colonne vous permet de sélectionner tous les éléments de la page en cours.

Si vous appuyez sur le bouton : « Supprimer les éléments sélectionnés », ceux-ci seront supprimés de la webothèque.

Enfin une indication en bas de la liste vous calcule le poids total des éléments non affectés (sur la page affichés).

\*L'interface fonctionne sur la page courante (dans le cas où une pagination serait affichés) mais il vous est possible d'utiliser les filtres (en particulier le nombre d'éléments affichés) et l'ordonnancement (clic sur la colonne : Affectation) afin de pouvoir supprimer facilement un grand nombre d'éléments.

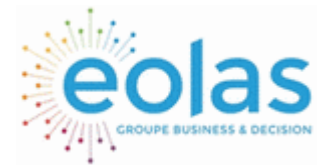

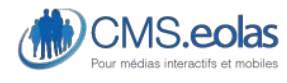

Interface d'administration

# Audios

Il s'agit d'une sous rubrique de la Webothèque permettant de définir des fichiers audios que vous serez amené à utiliser dans les pages du site.

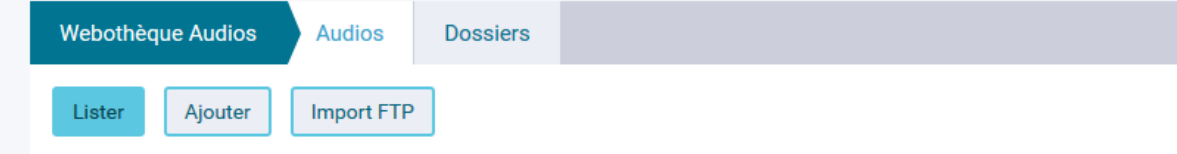

Les fonctionnalités sont les suivantes :

- Consultation de la liste des fichiers audios
- Le nombre d'affectation sur le site
- Insertion/modification/suppression d'un fichier audio
- Gérer des dossiers

### Liste des fichiers Audios

Cliquer sur le bouton « lister » de la rubrique 'Audios'. Un moteur de recherche vous permettra alors de sélectionner les fichiers audios que vous souhaitez consulter.

### Audios

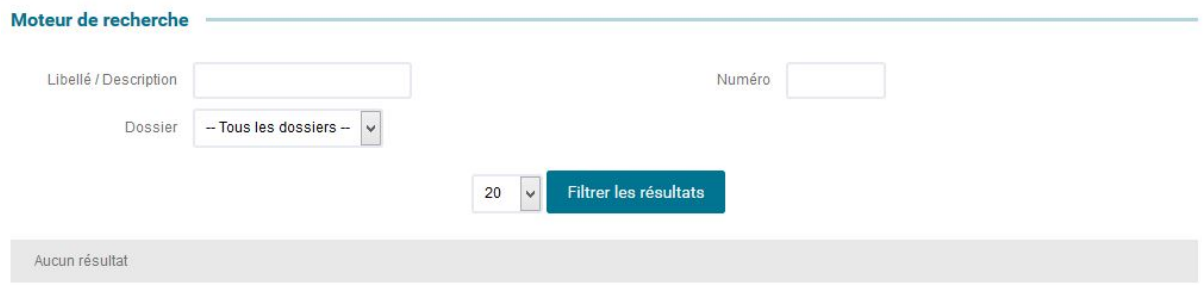

#### **Figure 56 : Liste des éléments Audios**

La colonne « aperçu » inclut un lecteur vous permettant d'écouter votre fichier audio.

## Ajout / Modification / Suppression d'un élèment audio

Le formulaire de création/modification d'un élément audio se compose des champs suivants :

**Libellé** : il s'agit du libellé interne de l'élément audio. Champ texte dont la saisie est obligatoire et non affiché sur le site public.

**Dossier** : Le champ dossier permet de classer correctement les éléments audios suivant une organisation donnée. Aucun dossier n'est affiché sur le site public. Pour insérer une image dans un dossier existant, le sélectionner dans la liste, sinon utiliser le champ à

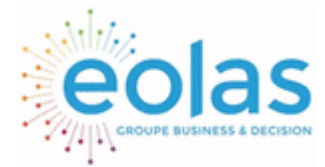

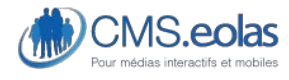

Interface d'administration

droite de la liste afin d'en créer un nouveau. Ce dossier sera créé en tant que fils de celui sélectionné dans la liste déroulante.

**Fichier** : Le fichier doit être au format **«.mp3 »** pour pouvoir être pris en compte dans la webothèque. Le poids est calculé de façon automatique au téléchargement du fichier. Le poids du fichier sera limité selon la configuration du serveur.

**Contenu Alternatif** : Champs texte restitué dans la restitution HTML, si le navigateur ne reconnait pas l'élément dans la page.

### Audio

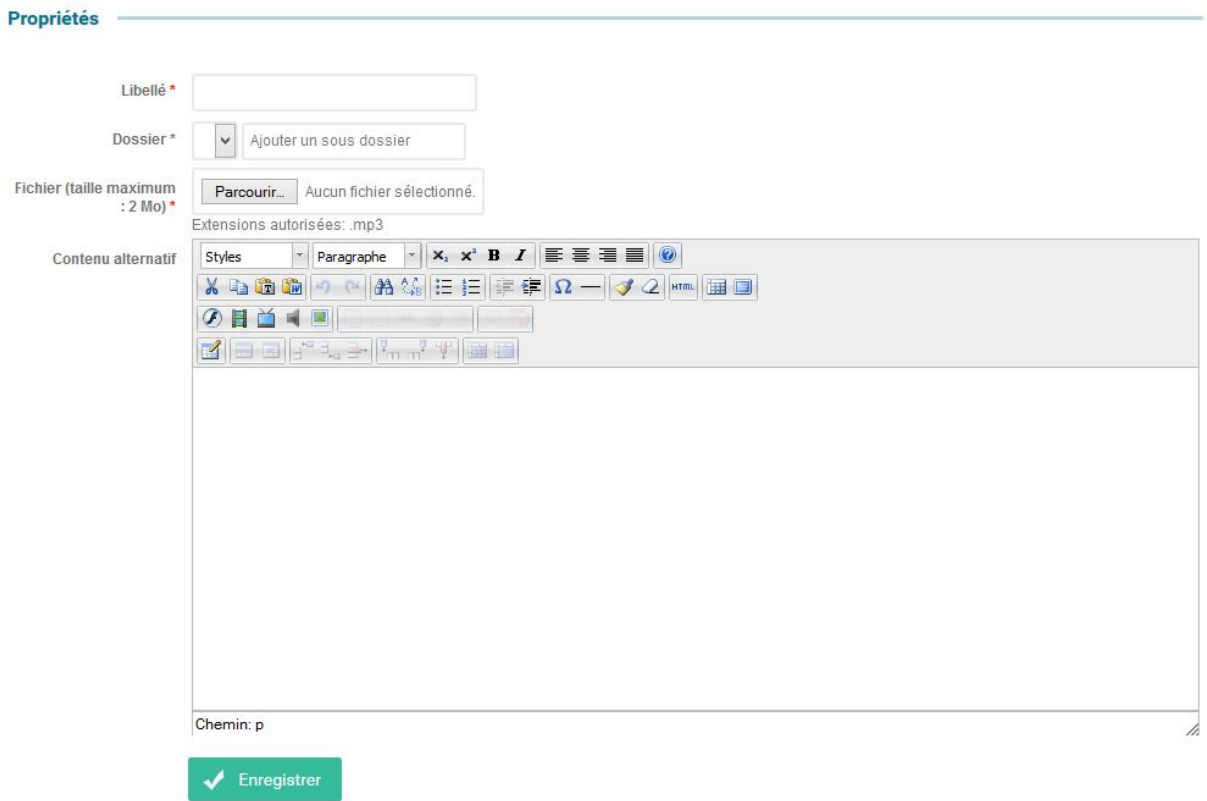

#### **Figure 57 Création d'un élément audio**

#### **Import FTP**

Afin d'aider à l'ajout de nombreux éléments dans la webothèque, il est possible d'utiliser le protocole FTP ce qui permet de transférer des fichiers d'une taille volumineuse ou alors de nombreux fichiers.

• Le fonctionnement est le suivant :

Grâce aux accès qui vous ont été communiqués, vous vous connectez en FTP (en utilisant donc un logiciel dédié) à votre site.

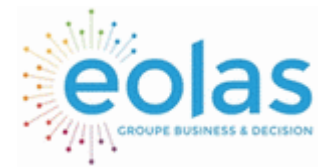

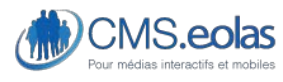

Interface d'administration

Pour cela il vous faut obligatoirement le login et le mot de passe qui vous a été fourni (Ces informations sont communiquées au super admin seulement)

Vous aurez alors la possibilité de transférer vos fichiers dans un des trois répertoires présents dans WebothèqueImportFTP : Document, image ou Multimedia.

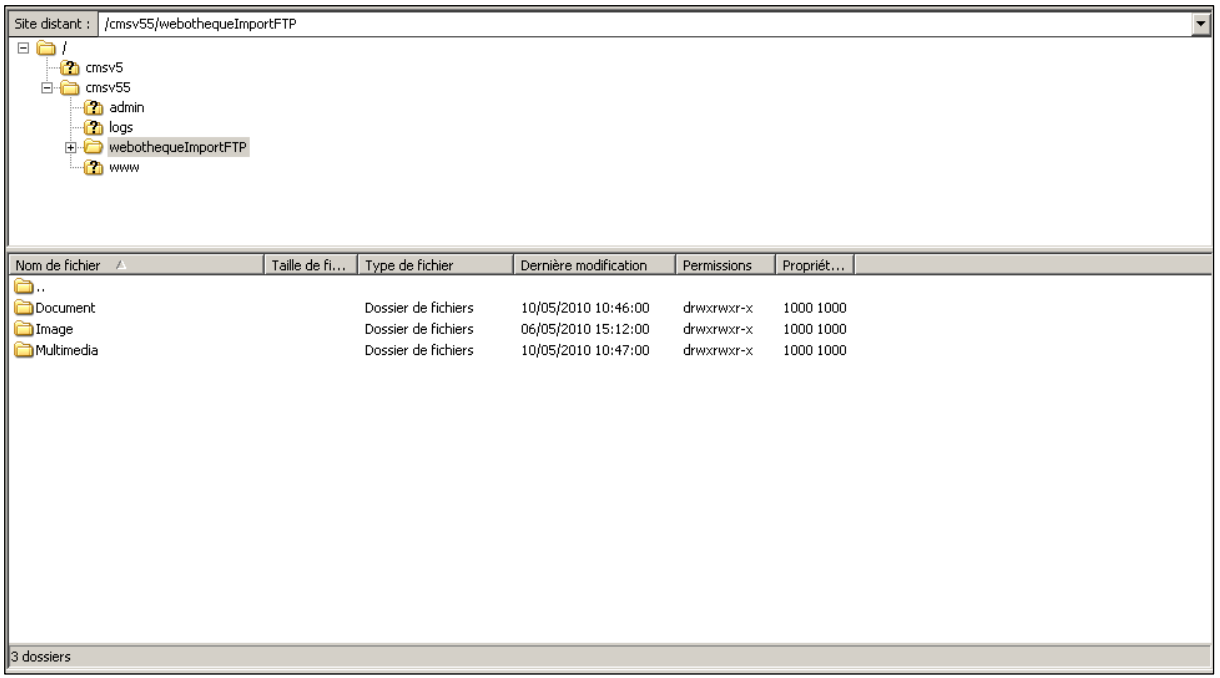

#### **Figure 58 Répertoire FTP**

Une fois cette opération effectuée, il vous est possible de ranger ces fichiers dans votre webothèque.

Les profils « super administrateur » « admin » et « responsable webothèque » peuvent accéder aux fichiers que vous avez déposés afin de les ranger dans des catégories de la webothèque.

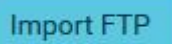

Pour cela il leur faut cliquer sur l'icône : de la partie où vous souhaitez récupérer des éléments (images, document, audios, etc.)

Vous arrivez ensuite sur une interface comme celle qui suit : (avec quelques différences pour les éléments de type Flash ou Vidéo)

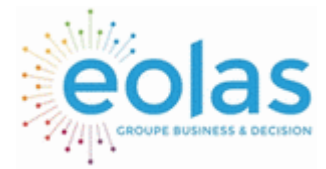

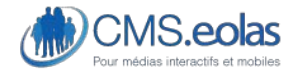

Interface d'administration

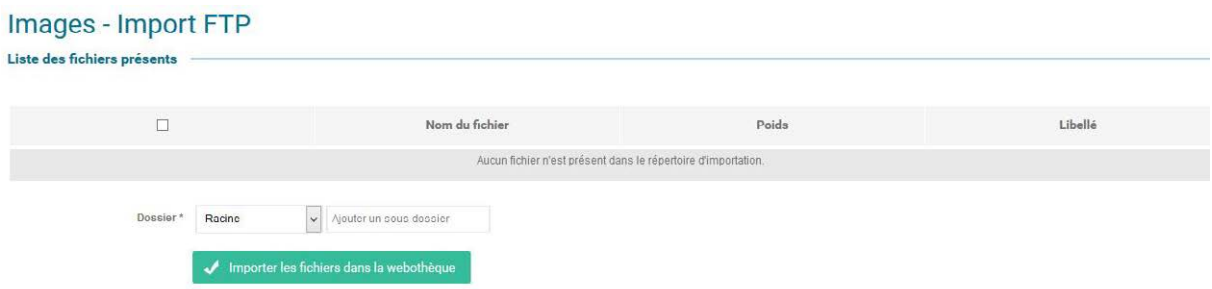

#### **Figure 59 Interface de l'upload FTP images**

Cet écran liste donc tous les éléments qui sont présents dans le dossier correspondant et vous permet de les importer dans la webothèque afin de pouvoir les utiliser.

Il vous suffit de sélectionner les fichiers à importer (la petite case à cocher en entête de colonne vous permet de sélectionner tous les éléments en une seule fois), d'indiquer leur dossier de destination, et si besoin de modifier leurs libellés (qui est rempli par défaut avec le nom du fichier sans extension)

Ensuite la validation du bouton les mettra dans le dossier de la webothèque correspondant à votre choix.

Dans le cas des éléments de type Flash ou Vidéo, l'interface dispose de deux champs supplémentaires afin de choisir la taille qui sera définie dans la fiche des éléments Importés (Par défaut, le réglage est d'une largeur de 600 pixels pour une hauteur de 400 pixels).

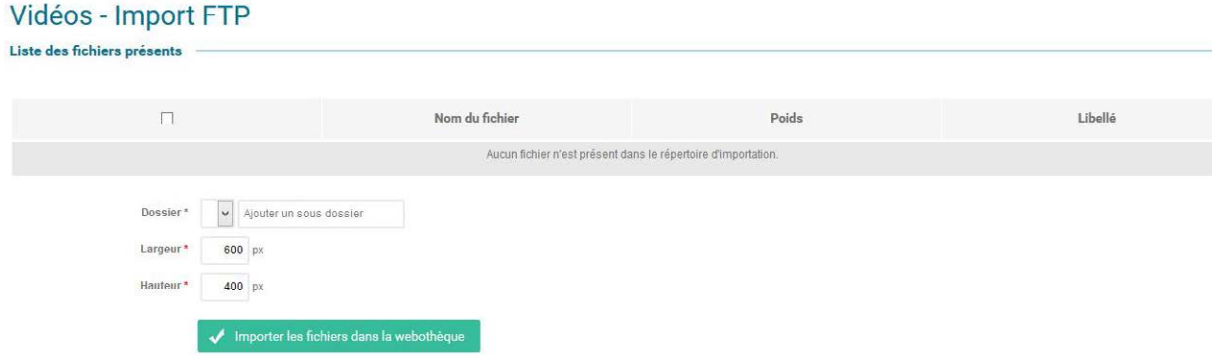

#### **Figure 60 Interface de l'upload FTP Vidéos**

L'import FTP vérifiera aussi (si cette option est activée pour votre site) que le fichier n'existe pas déjà dans votre webothèque.

Si des fichiers sont déjà existants, ils sont alors listés dans l'onglet « Fichiers déjà existants ».

Il vous est alors possible de les supprimer du répertoire FTP du serveur directement depuis l'interface.

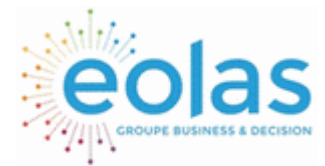

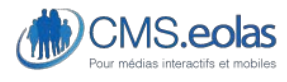

Interface d'administration

**Suppression en masse d'éléments non affectés.** 

Les profils « administrateur de site » et « Responsable Webothèque » disposent d'une interface de liste des éléments de la webothèque légèrement différente de celle des différents gestionnaires.

Cette interface leur permet de facilement supprimer les éléments qui ne sont affectés sur aucune page du site. Nous allons voir l'exemple de l'interface « Images » mais toutes les interfaces de liste suivront le même modèle.

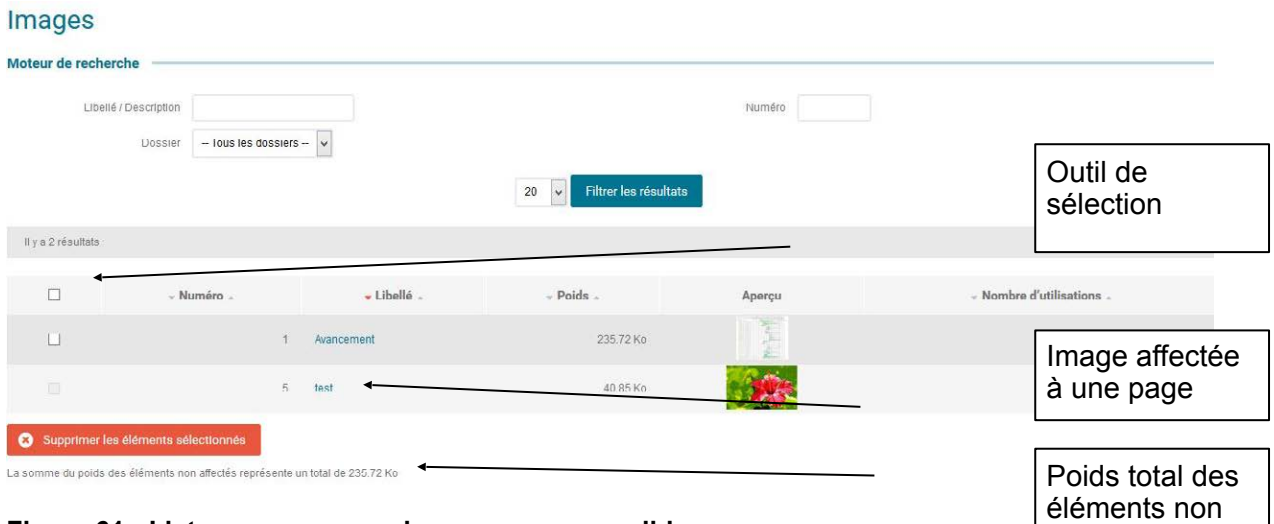

**Figure 61 : Liste avec suppression en masse possible.** 

Sur cette interface, une colonne en plus est rajoutée sur la gauche. Elle vous permet de sélectionner des éléments qui n'ont aucune affectation (ceux ayant une affectation sont grisés)

La case à cocher sur l'entête de la colonne vous permet de sélectionner tous les éléments de la page en cours.

Si vous appuyez sur le bouton : « Supprimer les éléments sélectionnés », ceux-ci seront supprimés de la webothèque.

Enfin une indication en bas de la liste vous calcule le poids total des éléments non affectés (sur la page affichés).

\*L'interface fonctionne sur la page courante (dans le cas où une pagination serait affichée) mais il vous est possible d'utiliser les filtres (en particulier le nombre d'éléments affichés) et l'ordonnancement (clic sur la colonne : Affectation) afin de pouvoir supprimer facilement un grand nombre d'éléments.

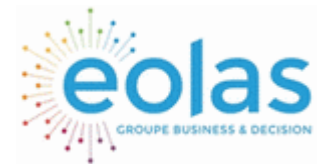

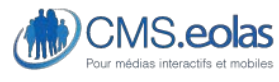

Interface d'administration

# Affectation d'un élément audio dans une page de contenu

L'affectation d'une vidéo se fait via un paragraphe rédactionnel comme indiqué dans le point [0](#page-60-1) [Insertion d'un élément Audio](#page-60-2).

# **Widget**

Le menu widget vous permet de renseigner divers éléments que vous souhaitez incorporer dans votre site (comme par exemple un bloc météo)

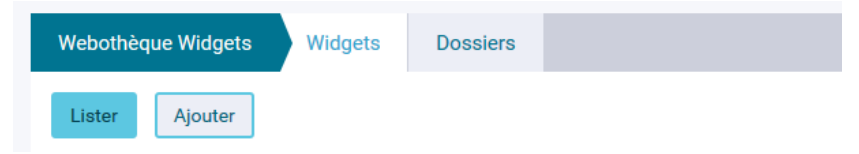

# Liste des widgets

Cliquer sur le bouton « lister » de la rubrique 'Widget'. Un moteur de recherche vous permettra alors de sélectionner les widgets que vous souhaitez consulter.

### Widgets

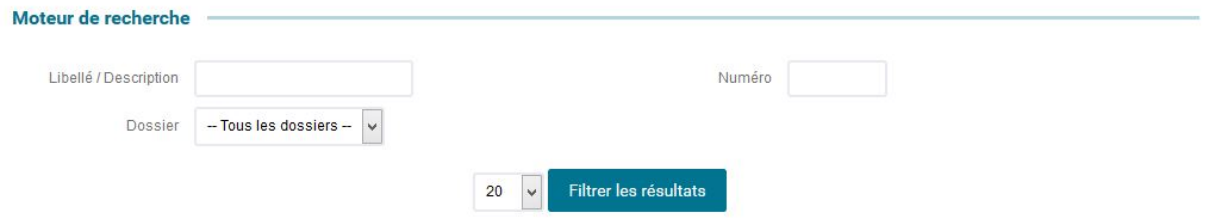

**Figure 62 Liste des éléments Widget** 

### Ajout / Modification / Suppression d'un widget

Le formulaire de création/modification d'un élément widget se compose des champs suivants :

**Libellé** : il s'agit du libellé interne de l'élément widget. Champ texte dont la saisie est obligatoire et non affiché sur le site public.

**Dossier** : Le champ dossier permet de classer correctement les widgets suivant une organisation donnée. Aucun dossier n'est affiché sur le site public. Pour insérer une image dans un dossier existant, le sélectionner dans la liste, sinon utiliser le champ à droite de la liste afin d'en créer un nouveau. Ce dossier sera créé en tant que fils de celui sélectionné dans la liste déroulante.

**Code embarqué** : Ce champ contient le bout de code du widget.

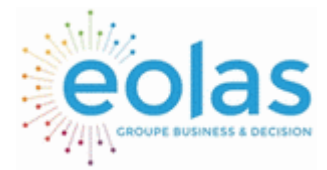

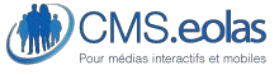

Interface d'administration

# Nouveau widget

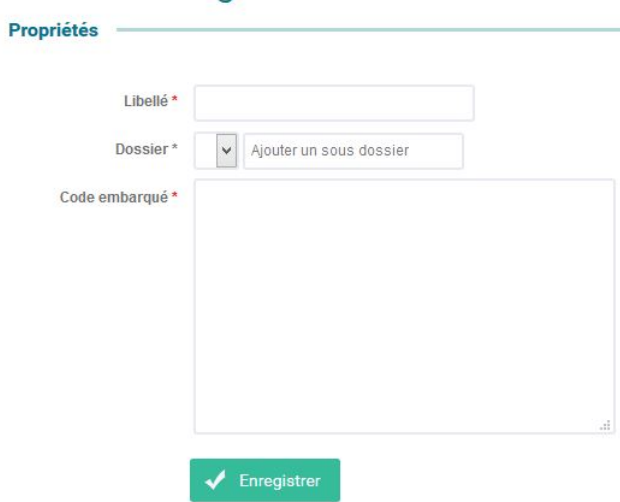

**Figure 63 Création d'un élément Widget** 

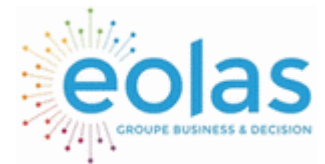

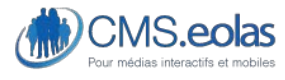

Interface d'administration

# **Gestions des formulaires**

L'outil CMS permet de composer des formulaires suivis d'envoi de mail dynamiques qu'il sera ensuite possible d'intégrer sur n'importe quelle page du site.

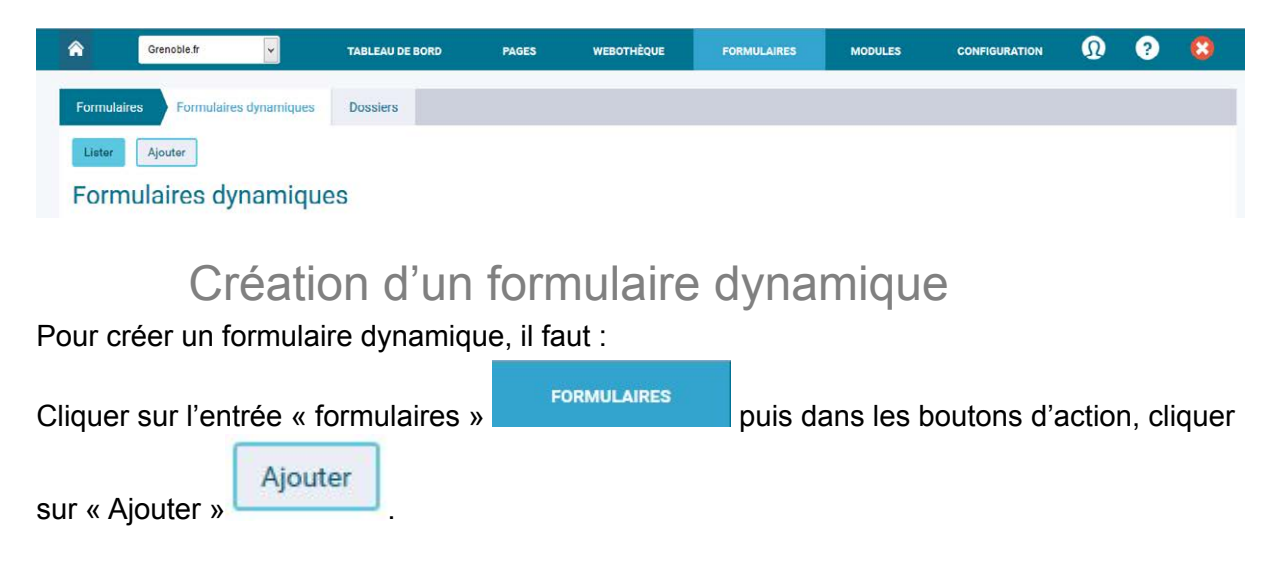

Etape 0 : définition propriétés

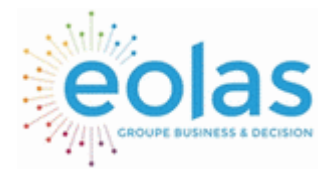

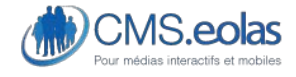

#### Interface d'administration

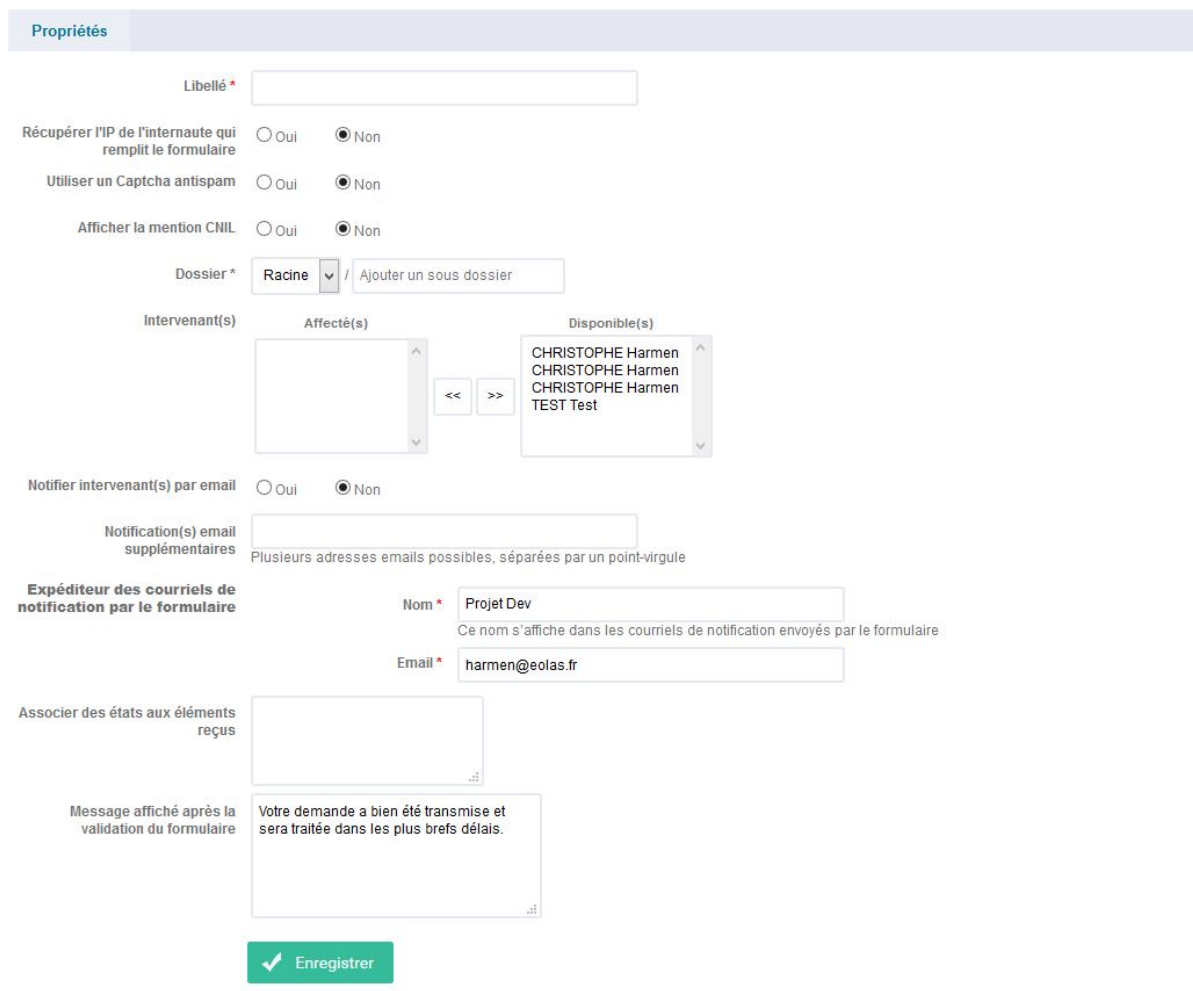

#### **Figure 64 : Composition Formulaire étape 0**

Il s'agit des informations générales liées à votre formulaire :

- **Libellé** : libellé de votre formulaire
- **Récupérer l'IP de l'internaute qui remplit le formulaire** : Cette information pourra être reportée dans l'export des réponses si cette option est cochée.
- **Afficher la Mention CNIL** : si cette option est cochée, un message sera automatiquement inséré à la fin de vos formulaires pour avertir les utilisateurs de leurs droits. Ce message (par défaut : « Conformément à la loi Informatique et libertés du 6 janvier 1978 réformée, vous disposez d'un droit d'accès, de modification, de rectification et de suppression des données vous concernant. Afin d'exercer ce droit, nous vous invitons à nous contacter ») peut être modifié en allant dans *Configuration > nom du site > traductions > Formulaires dynamiques*
- **Dossier** : Le champ dossier vous permet de classer correctement vos formulaires suivant votre organisation. Aucun dossier n'est affiché sur le site public.

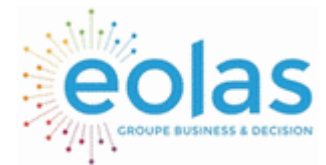

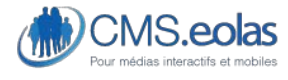

Interface d'administration

Pour insérer un formulaire dans un dossier existant, le sélectionner dans la liste, sinon utiliser le champ à droite de la liste afin d'en créer un nouveau. Ce dossier sera créé en tant que fils de celui sélectionné dans la liste déroulante.

- **Intervenant(s)** : Ce champ désigne le ou les contributeurs qui aura (ont) les droits pour consulter les réponses du formulaire dans le BackOffice. Si aucun contributeur n'est sélectionné, ce sont les contributeurs ayant le profil administrateur ou super-administrateur qui possèdent par défaut les droits de consultation et de réponse. Sont listés dans cette interface, seulement les contributeurs ayant des droits Administrateur ou super administrateur ; soit des droits de lecteur Formulaire ou Gestionnaire formulaire.
- **Notifier intervenant(s) par email** : Permet d'envoyer un mail aux contributeurs désignés dans la liste ci-dessus lors d'une réponse au formulaire. Cette option ne concerne pas le champ « notification email supplémentaire ».
- **Notification(s) email supplémentaire** : Permet de définir d'autres personnes, non contributeur, afin qu'elles reçoivent les mails lorsqu'une réponse est soumise.

Les différentes adresses email doivent être séparées par des points virgules. Le fait de remplir ce champ déclenche l'envoi indépendamment de l'option : « notifier intervenant(s) par email ».

- Expéditeur des courriels de notification par le formulaire
	- o **Nom :** le nom qui sera affiché dans les courriels envoyés en notification.
	- o **Email :** l'adresse mail qui sera utilisée dans les courriels envoyés en notification.
- **Associer des états aux éléments reçus** : permet de saisir les différents états possibles que peut prendre un formulaire dans l'optique de définir un Workflow.

Renseigner un état par ligne.

• **Message affiché après la validation du formulaire** : il s'agit du message qui sera affiché à l'internaute quand il aura rempli et envoyé le formulaire.

## Etape 1 : définition groupe de question

Une fois les propriétés renseignées et enregistrées, un nouvel onglet apparait : « question ».

Nouveau formulaire Propriétés Formulaire de contact

Propriétés Questions

Cliquer sur l'onglet « questions » pour composer les éléments de votre formulaire. Ces éléments sont des questions/champs de saisie classés par groupe.

L'étape suivante consiste à créer un groupe et initialiser le libellé du bouton d'action.

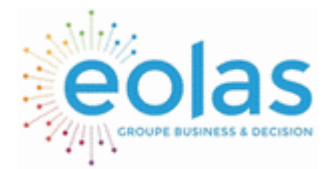

 Manuel contributeur **CMS.eolas** 

Interface d'administration

### Formulaire

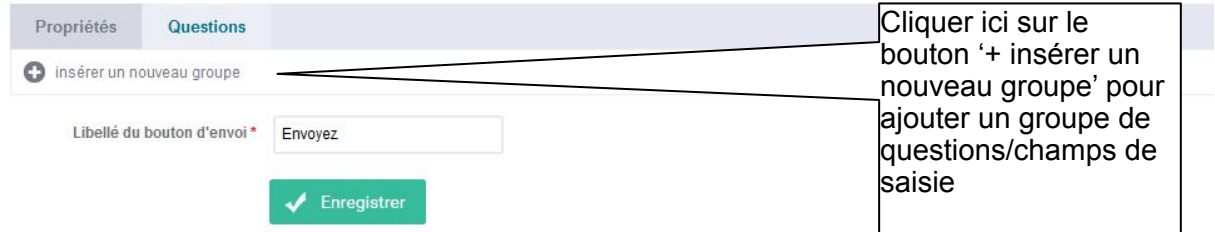

### **Figure 65 : Composition formulaire, étape 1**

Ajoutez un groupe de champs de saisie (question) en cliquant sur le bouton

insérer un nouveau groupe comme le montre l'écran ci-dessus. Un pop-up de saisie va alors apparaître :

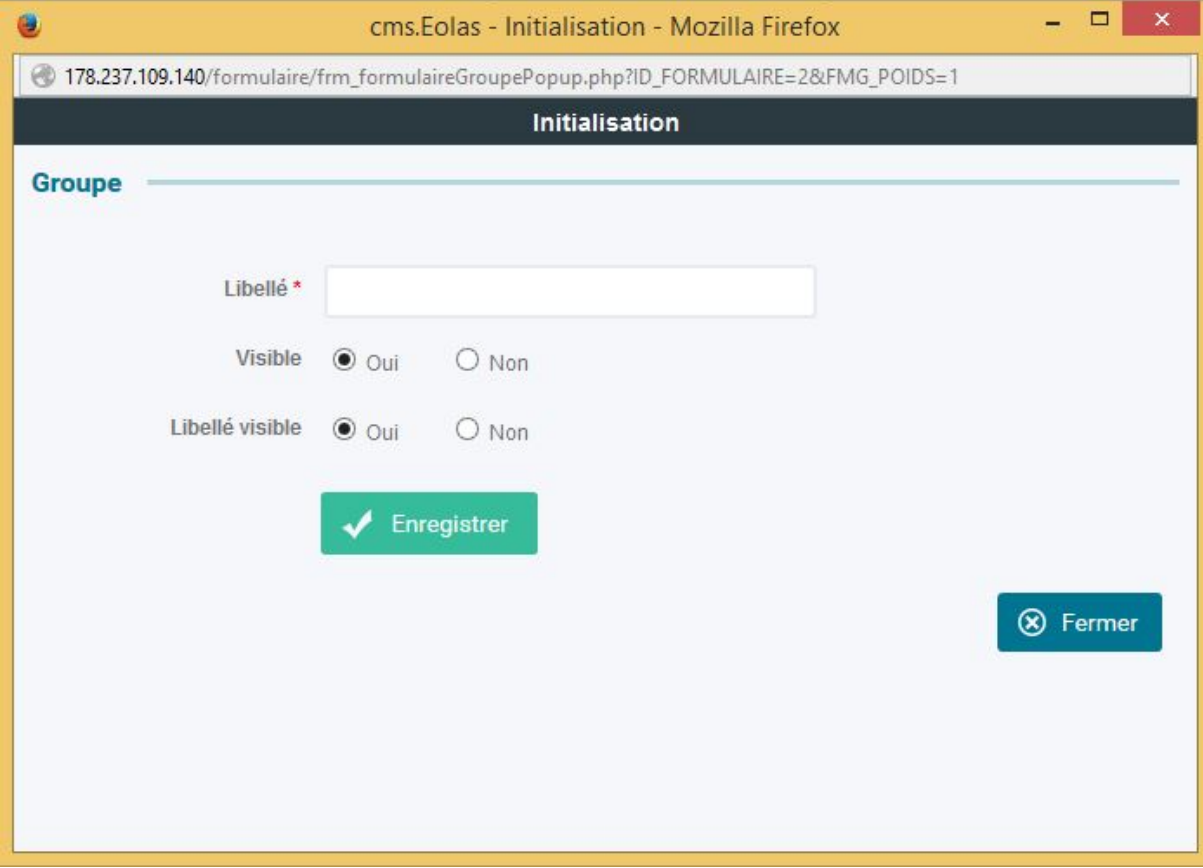

#### **Figure 66 : Formulaire, saisie nouveau groupe**

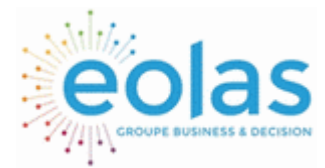

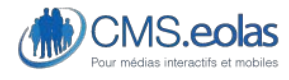

Interface d'administration

Saisir le nom de votre groupe. Il est possible de rendre le libellé de ce groupe visible ou non, via la case à cocher «Libellé Visible ».

La propriété « Visible » quant à elle, permet de choisir d'afficher ou non le groupe de question.

En cliquant sur « Enregistrer », vous pouvez alors visualiser le groupe que vous venez d'ajouter

### Etape 2 : définition questions

Il est désormais possible de saisir les champs de saisie (question) de votre groupe en

cliquant sur le bouton «  $+$  »  $\bullet$  permettant d'ajouter une nouvelle question dans le groupe nouvellement créé.

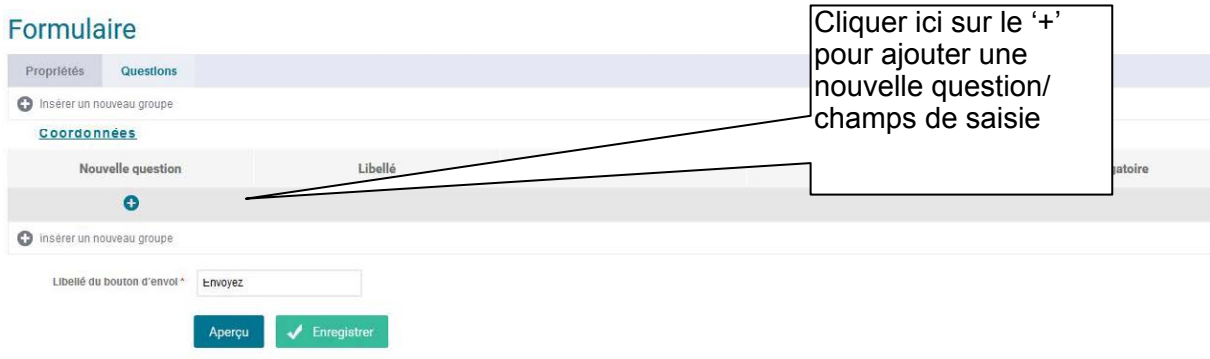

Une fenêtre pop-up de saisie s'affiche :

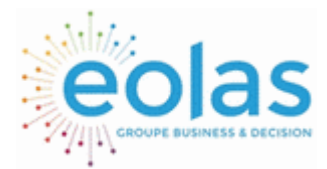

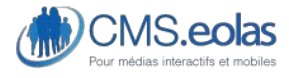

Interface d'administration

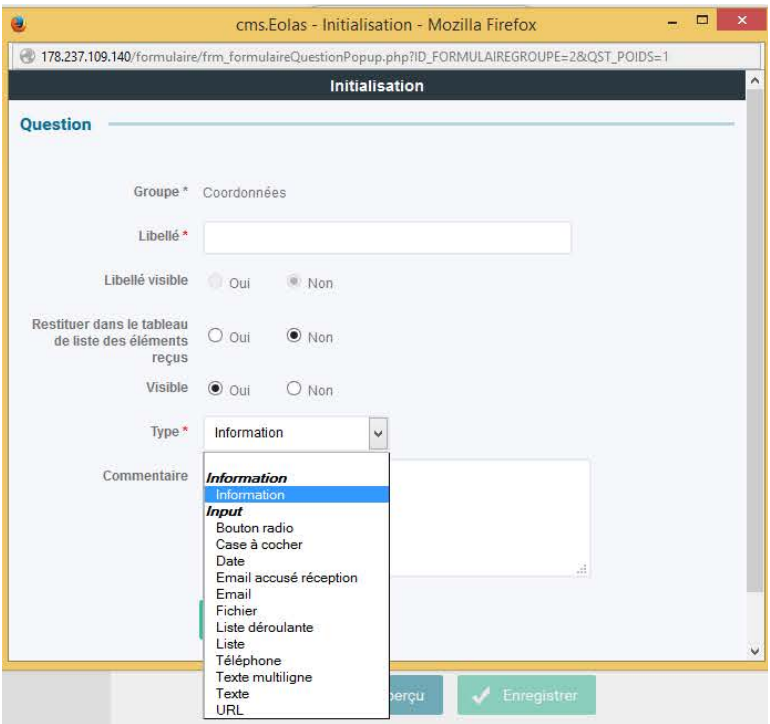

**Figure 67 : Formulaire : Saisie Champs de saisie/question** 

Le formulaire de saisie d'une question est composé des champs :

- **Groupe** : Nom du groupe de questions à laquelle appartient le champ (rempli par défaut)
- **Libellé** : libellé de la question
- **Libellé Visible** : Permet de définir si le nom du champ sera visible ou non pour l'internaute. Si vous choisissez de cacher le nom, le champ lui sera tout de même affiché.
- **Restituer dans le tableau de liste des éléments reçus** : Les réponses sont restituées dans un tableau qui permet de lister toutes les réponses reçues puis de cliquer pour voir le détail. Ce champ permet de constituer à votre guise les informations qui seront affichées dans le tableau visible depuis le BackOffice.
- **Visible** : Permet de définir si le champ sera visible dans formulaire en FrontOffice.
- **Texte du message d'aide** : ce champ vous permet d'entrer un texte qui sera affiché comme aide pour cette question (une icône permettra de l'afficher au survol de celleci).
- **Type** : liste des types de champ du formulaire. Les différents types sont :
- Information
	- o **Information** : champ qui permet de mettre un texte explicatif dans le formulaire
- Input
	- o **Bouton radio** : permet de sélectionner une seule solution dans un choix de réponses données

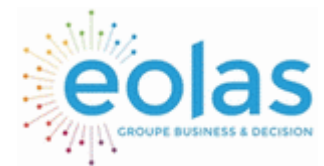

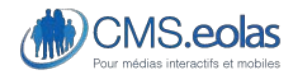

Interface d'administration

- o **Case à cocher** : permet de sélectionner plusieurs solutions dans un choix de réponses données
- o **Date** (vérification du format saisie comme étant une date 'jj/mm/aaaa')
- o **Email** : champ email simple
- o **Email accusé de réception** : champ qui permet à l'internaute de saisir son email et de recevoir automatiquement un mail dont le contenu est paramétrable en backoffice
- o **Fichier :** champ qui permet à l'internaute d'ajouter un document dans le formulaire
- o **Liste :** simple liste de données
- o **Liste déroulante :** liste déroulante de données
- o **Téléphone** : champ formaté pour les numéros de téléphone
- o **Texte : champ texte simple**
- o **Texte multiligne :** champ texte pour réponse longue, message, etc…
- o **URL** : champ avec vérification que le texte saisie est bien une URL
- **Captcha antispam** : Le captcha est une forme de test sur le formulaire permettant de différencier un utilisateur humain d'un ordinateur. Cette fonction permet de limiter les « spams » sur le formulaire en question. Il existe 3 types :
	- o Addition
	- o Soustraction
	- o image

**NOTE :** si un champ email ou email accusé de réception est présent dans le formulaire, il sera utilisé comme adresse Courriel de réponse dans les notifications envoyés (si des notifications sont envoyées).

- **Obligatoire** : définit si le champ doit être obligatoirement rempli par l'internaute ou non. Ces champs seront signalés par une \* et ils signaleront leurs caractères obligatoires en bas du formulaire si ceux-là n'étaient pas remplis au moment de la sauvegarde.
- **Hauteur, Largeur et Nombre de caractères maximum** : ces propriétés s'affichent selon le type du champ choisi. Ils déterminent la hauteur d'une liste ou texte multiligne, la longueur du champ de saisi et le nombre de caractères maximum (par exemple pour un code postal, on va limiter à 5 caractères)
- **Texte indicatif** : ce champ permet d'avoir un texte à l'intérieur du champ lors de son affichage (par exemple pour mettre un exemple de saisie valide). Ce texte n'est cependant pas pris en compte lors de la validation du formulaire et il disparait dès lors qu'un texte est saisi dans le champ.

Exemple :

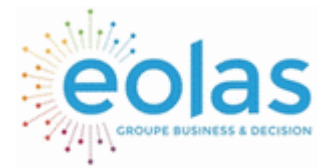

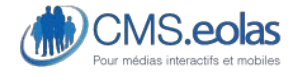

Interface d'administration

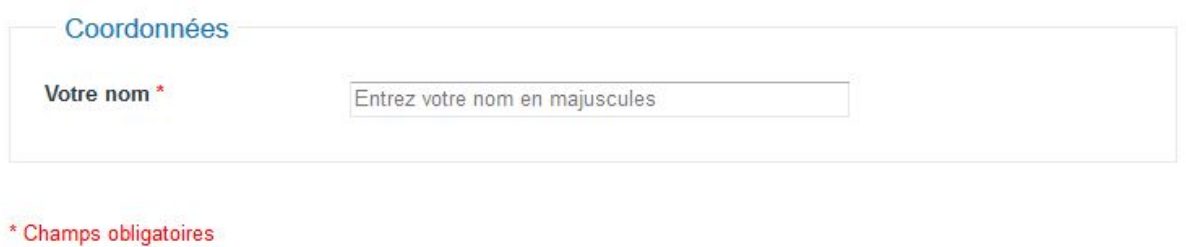

- Envoyez
- **Choix multiple** : s'affiche si la question est de type 'Liste'. Cela permet de définir si l'utilisateur peut sélectionner plusieurs réponses possibles dans la liste.
- **Réponses possibles** : s'affiche seulement si la question est de type : 'liste', 'liste déroulante', 'case à cocher', 'bouton radio'. Ce champ permet de saisir toutes les données possibles, comme l'écran ci-dessous :

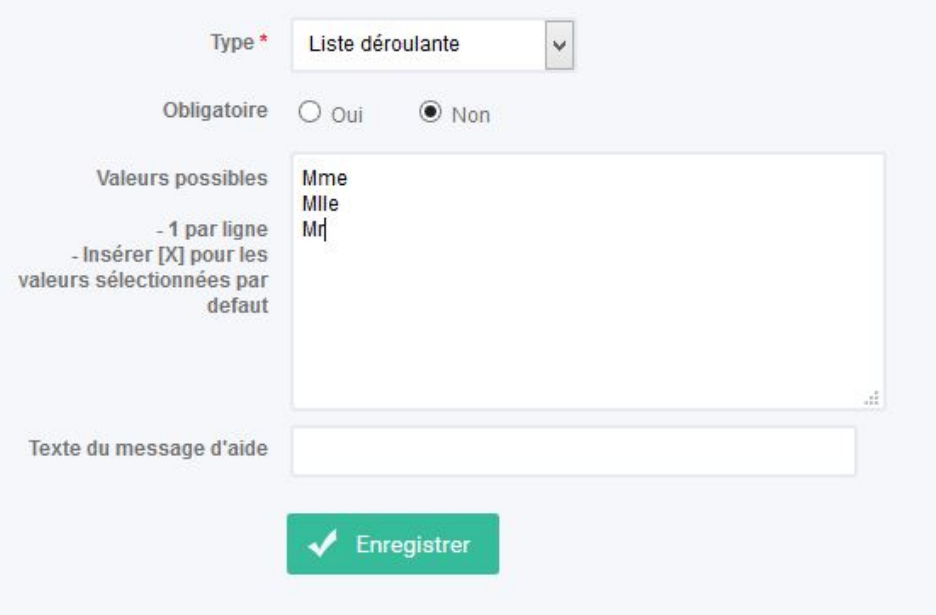

#### **Figure 68 : Exemple formulaire avec un champ Liste déroulante**

Une seule réponse par ligne.

Vous avez la possibilité de définir vous-même la valeur par défaut qui sera affichée. Pour cela, insérez « [X] » devant le champ concerné.

➢ Répéter l'opération autant de fois nécessaire pour constituer l'ensemble du formulaire.

\* Dans le cas de l'email d'accusé réception, une zone d'édition du message qui sera envoyé est disponible dans l'onglet Question du formulaire :

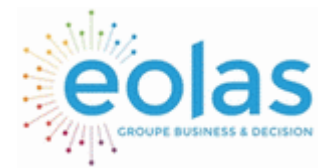

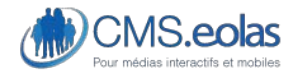

Interface d'administration

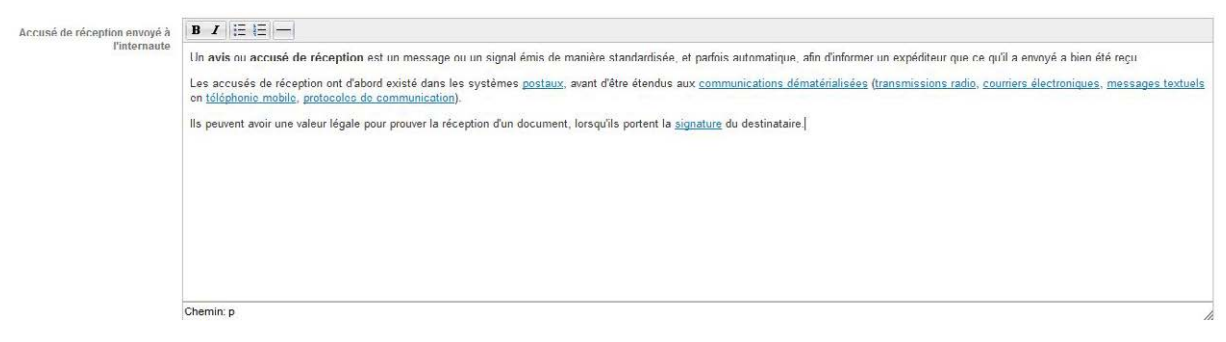

**Figure 69 : Bloc Accusé Réception** 

Ce mail peut reprendre des données directement issues du formulaire. Chaque question génère automatiquement une clé

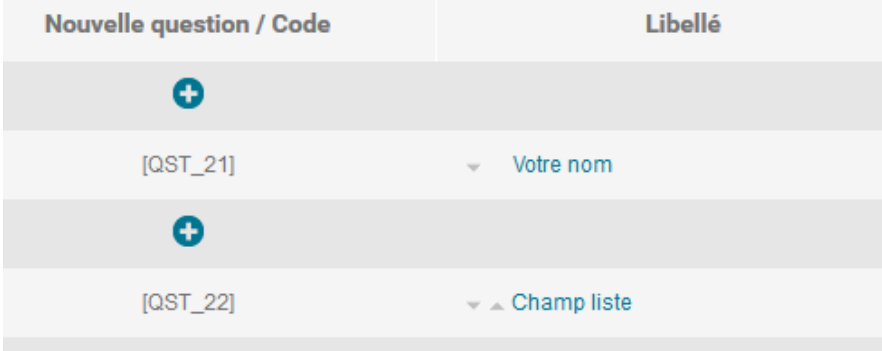

Exemple : je veux que mon mail commence par « bonjour » puis reprenne le nom de l'internaute qui a saisi le formulaire. Alors dans l'éditeur de texte je vais renseigner « bonjour [QST\_21] » et lorsque la personne recevra le mail, cela indiquera le nom qu'il a renseigné dans ce champ.

Vous avez aussi la possibilité de modifier le texte du bouton de validation du formulaire,

Libellé du bouton d'envoi\* Envoyez

#### **Figure 70 Libellé du bouton de validation du formulaire**

### Etape 3 : Mise à jour d'un formulaire

Une fois les éléments du formulaire créés, il est possible d'ajouter ou de supprimer des groupes ou des questions via le même processus décrit ci-dessus.

Pour supprimer une question ou un groupe il suffit de cliquer sur l'élément déjà existant, un bouton « supprimer » s'affiche une fois le premier enregistrement fait :

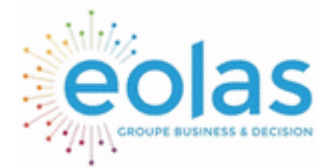

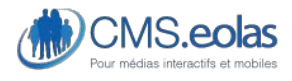

Interface d'administration

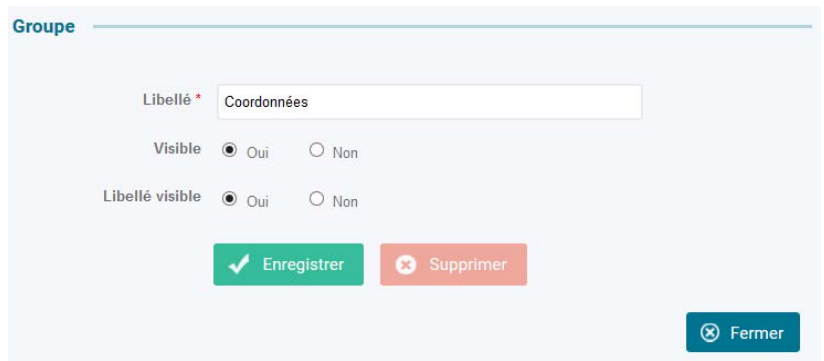

Attention un groupe de question ne peut être supprimé que s'il ne possède auncune question.

Il est également possible de modifier l'ordre des questions en utilisant les flèches

| Propriétés<br>Questions     |               |                        |         |             |
|-----------------------------|---------------|------------------------|---------|-------------|
| Insérer un nouveau groupe   |               |                        |         |             |
| <b>Coordonnées</b>          |               |                        |         |             |
| Nouvelle question / Code    | Libellé       | Type                   | Visible | Obligatoire |
| $\bullet$                   |               |                        |         |             |
| $[QST_3]$                   | - Votre nom   | Texte                  | Oui     | Oui         |
| $\bullet$                   |               |                        |         |             |
| $[QST_4]$                   | - Champ liste | Email accusé réception | Oui     | Non         |
| $\bullet$                   |               |                        |         |             |
| $[QST_5]$                   | $=$ $Radio$   | Bouton radio           | Oui     | Non         |
| $\bullet$                   |               |                        |         |             |
| $[OST_6]$                   | . Date        | Date                   | Oui     | Non         |
| $\bullet$                   |               |                        |         |             |
| C insérer un nouveau groupe |               |                        |         |             |

**Figure 71 : Formulaire, Exemple de formulaire** 

### Etape 4 : affectation formulaire à une page

L'affectation d'un formulaire se fait via l'interface de contribution des pages en ajoutant un paragraphe « Formulaire » via l'icône **E**:

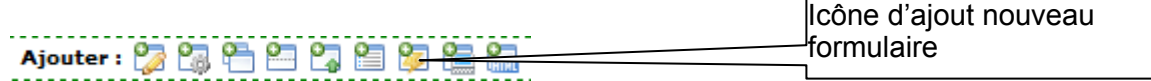

Le clic sur l'icône renvoie sur une fenêtre permettant de choisir le formulaire parmi ceux existants :

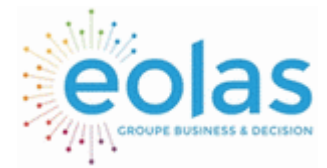

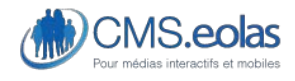

Interface d'administration

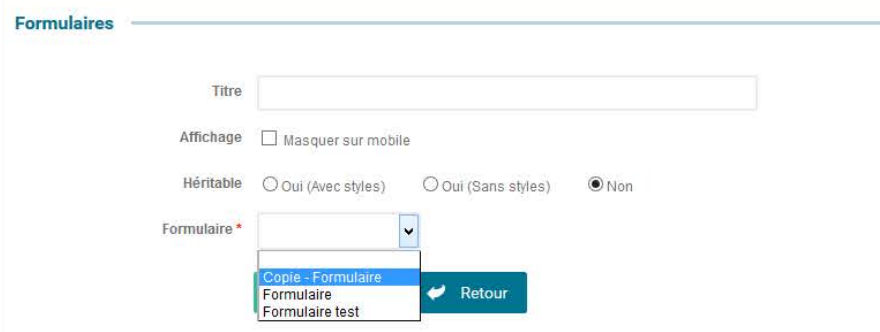

**Figure 72 : Sélection formulaire dynamique** 

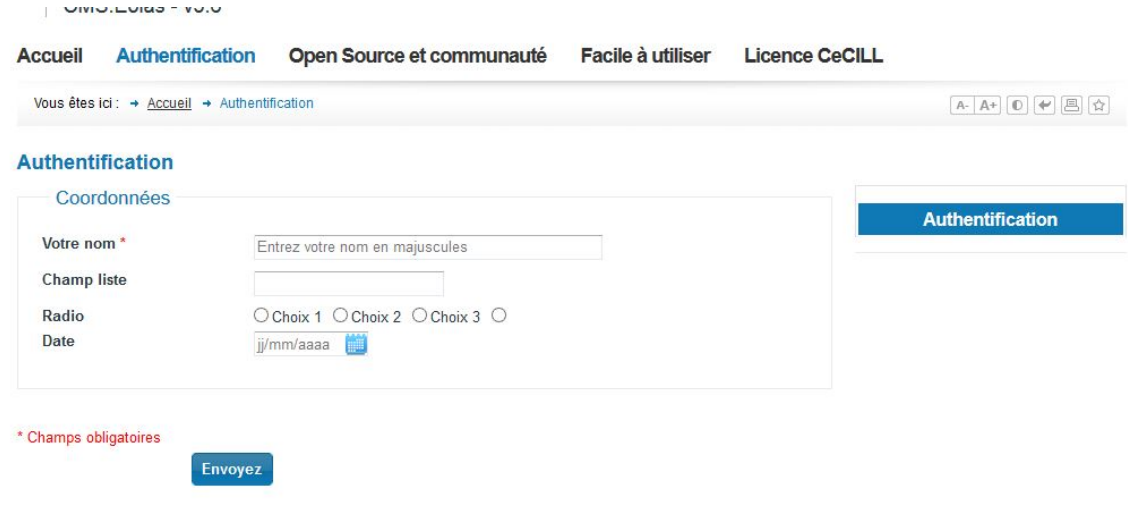

**Figure 73 : Visualisation formulaire dans la page** 

### Etape 5 : Consultation des réponses

Il est possible de consulter la liste des formulaires dynamiques:

Lister

- En cliquant sur le bouton « Lister »
- Dans le menu « Formulaire », en cliquant sur l'entrée « Dossier »
- Ou en utilisant le filtre de recherche.

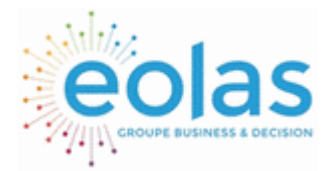

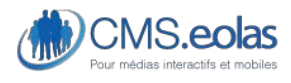

Interface d'administration

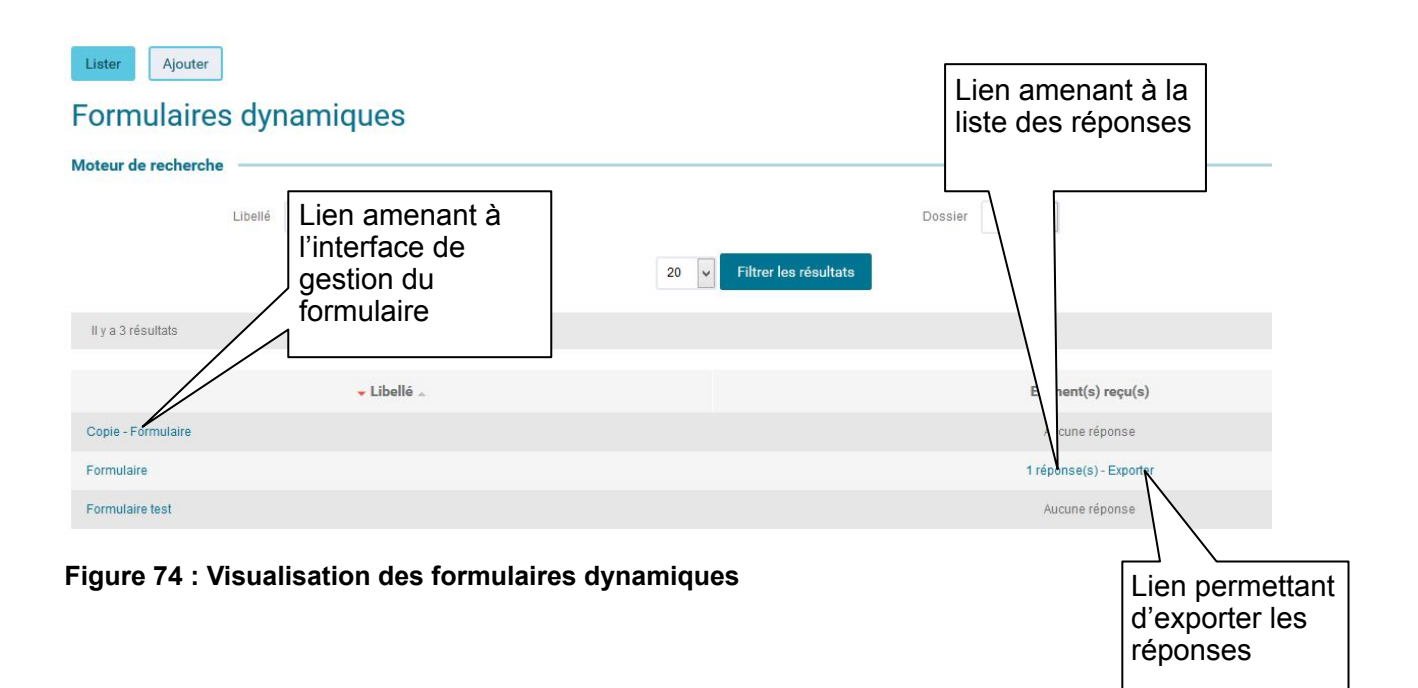

La liste des formulaires s'affiche dans un tableau, indiquant :

- Le libellé du formulaire (lien pour éditer ce formulaire)
- le nombre de réponses postées par les utilisateurs (lien pour aller consulter la liste des réponses)
- un lien **Exporter** permet d'exporter les réponses à ce formulaire dans un fichier Excel (au format .csv)

En cliquant sur le nombre de réponses, s'affiche un tableau listant toutes les réponses. Les colonnes de ce tableau sont celles définies à la création des questions via le champ « Restituer dans le tableau de liste des éléments reçus ».

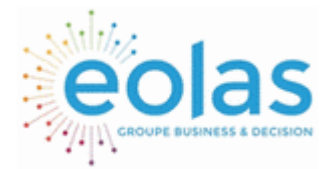

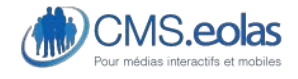

Interface d'administration

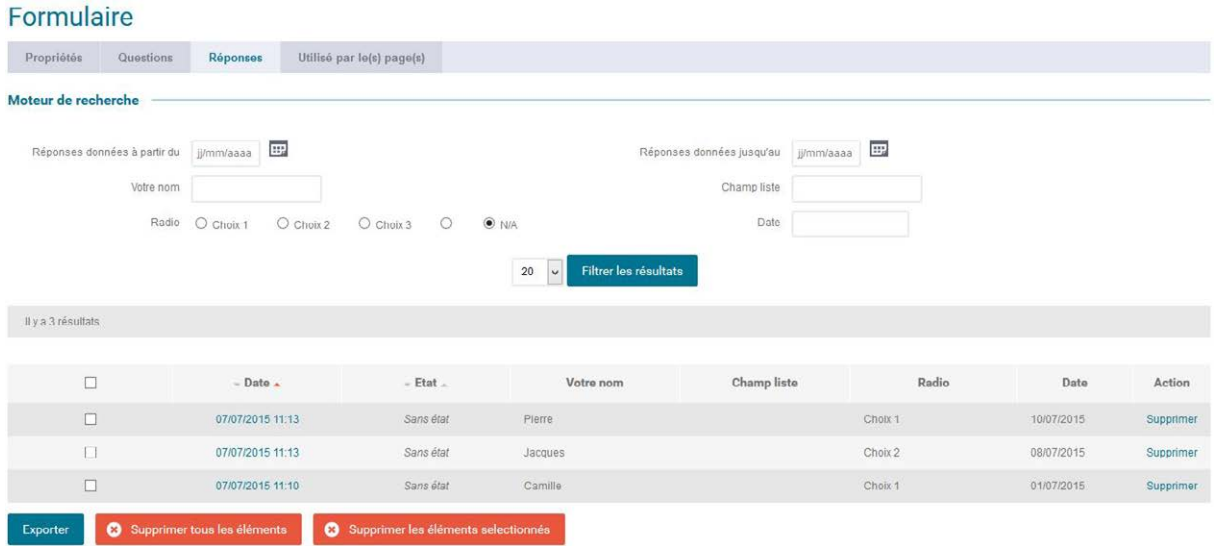

**Figure 75 : Visualisation des réponses** 

Un moteur de recherche est disponible pour retrouver et trier facilement les réponses.

Ce moteur de recherche évolue suivant votre formulaire et il permet par défaut de rechercher sur la date de la réponse, son état.

Pour chaque champ du formulaire que vous avez noté comme « Restituer dans le tableau de liste des éléments reçus », un filtre est mis en place automatiquement.

Le champ Utilisateur est renseigné si le formulaire appartient à une page sécurisée, et donc l'utilisateur étant connu, son nom vient renseigner cette colonne (le nom est cliquable si vous avez le droit de consulter la fiche de l'utilisateur, sinon il s'agira d'une simple information).

Il vous est possible depuis cet écran de liste de supprimer en masse les réponses au formulaire. Pour cela il vous suffit de cocher sur l'écran les réponses que vous souhaitez supprimer ou d'utiliser les liens vous permettant de sélectionner toutes les réponses de la page.

Un clic sur le bouton « supprimer les réponses sélectionnées » aboutira à la suppression de celle-ci après confirmation.

Il vous est possible aussi de supprimer toutes les réponses au formulaire grâce au bouton : « supprimer tous les éléments »

Attention : ces actions sont définitives.

Un lien vous permet aussi d'exporter toutes les réponses pour les exploiter sous un tableur ou un autre logiciel.

Depuis cette liste, en cliquant sur une ligne de la colonne 'Date', nous arrivons sur l'écran de détail d'une réponse :

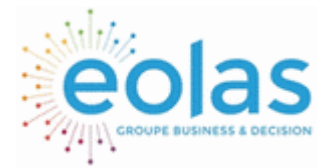

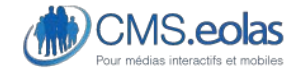

Interface d'administration

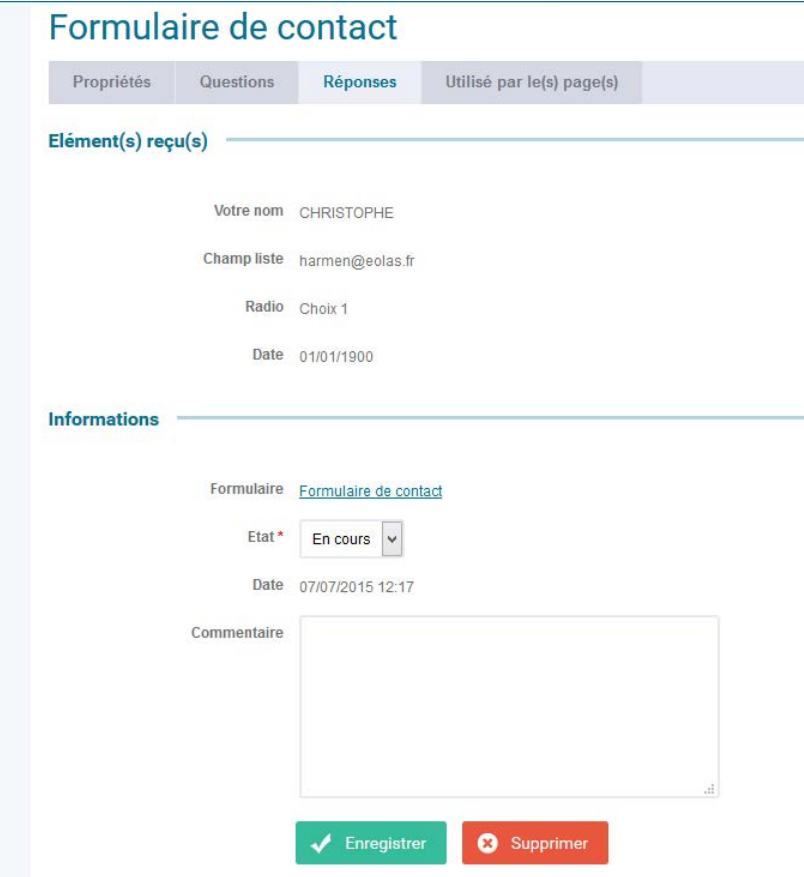

**Figure 76 : Visualisation du détail d'une réponse** 

Vous pouvez alors changer l'état du formulaire (suivant les différents états qui ont été choisi à la création du formulaire) et remplir un commentaire.

# Duplication d'un formulaire

Une fois votre formulaire créé, il vous est possible de vous en servir comme modèle pour de futurs formulaires. Par exemple il vous est possible de créer un formulaire de référence qui contiendrait déjà un bloc de question : contact.

A l'enregistrement d'un formulaire plusieurs boutons apparaissent au niveau de l'onglet propriétés :

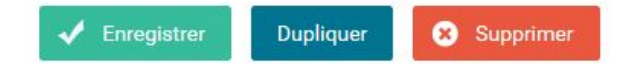

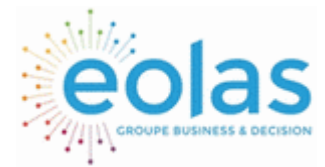

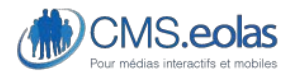

Interface d'administration

Au clic sur le bouton « dupliquer » vous êtes redirigé sur une interface de propriété dont le nom du formulaire est dorénavant « copie – XXXX ».

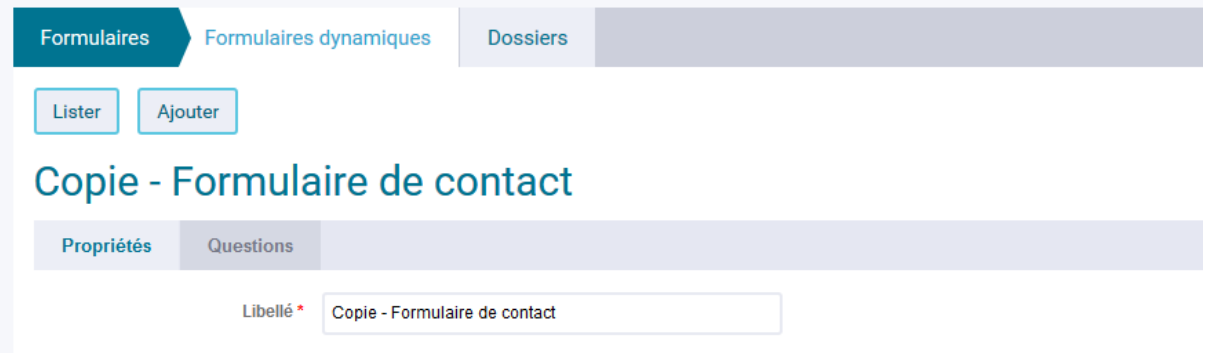

Il s'agit du formulaire qui vient d'être dupliqué. Cette copie de formulaire est créée à la racine des formulaires.

# Gestion des dossiers

Les formulaires peuvent être classés dans des dossiers permettant de hiérarchiser et ordonner des types de formulaire :

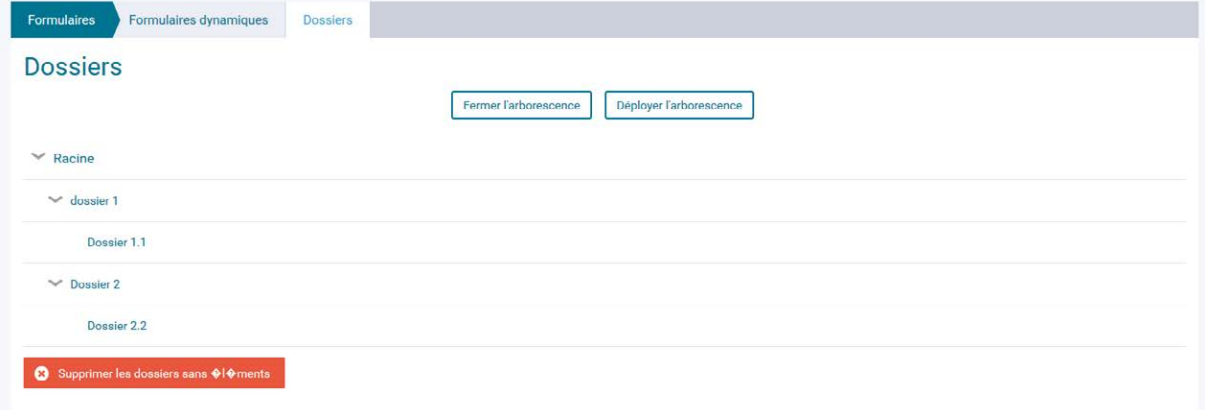

Ces dossiers se présentent sous la forme d'une arborescence dont le dossier principal est « racine ».

Tout comme pour l'arborescence des pages il est possible d'effectuer des actions au survol sur un dossier.

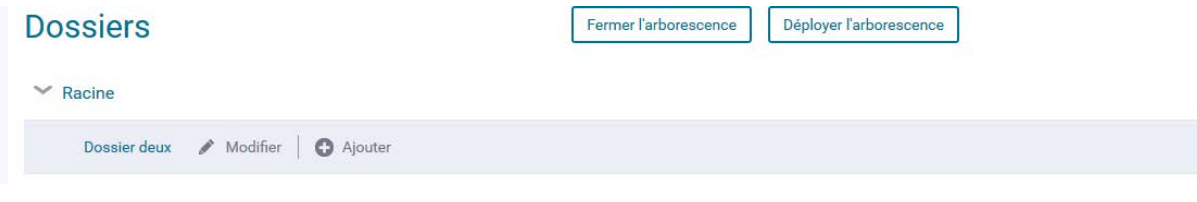

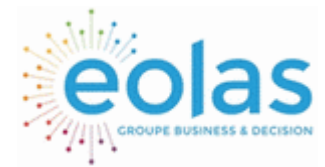

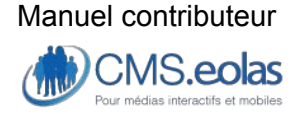

Interface d'administration

- Le clic sur « modifier » permet d'accéder à l'interface d'administration du dossier.
- Le clic sur « ajouter » permet de créer un dossier fils au dossier sélectionné.
- Le clic sur le libellé du dossier permet d'accéder à la liste des formulaires du dossier en question.

### Ajouter un dossier

Pour ajouter un dossier, cliquer sur le dosser parent souhaité et faire ajouter (cf. screen audessus).

### **Dossiers**

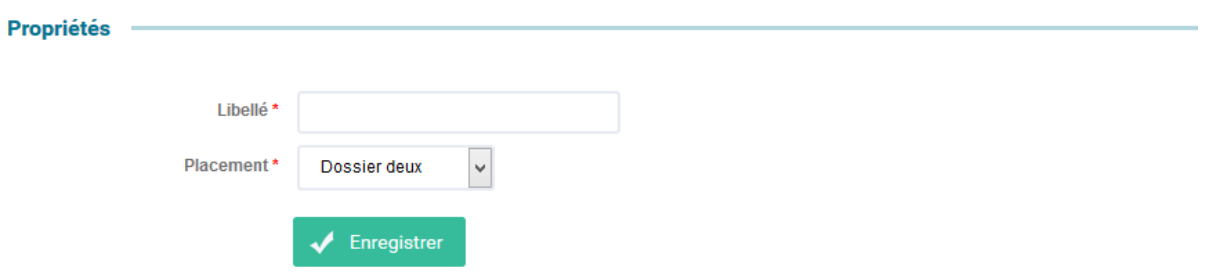

Une interface de propriétés s'affiche. Un dossier nécessite :

- Un libellé
- Un emplacement dans l'arborescence

Le clic sur le bouton enregistrer permet de finaliser la création du dossier.

Il est également possible de créer un dossier à la création d'un formulaire.

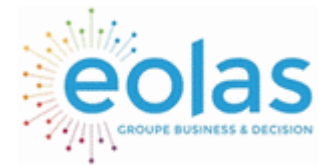

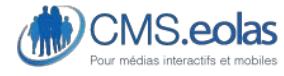

Interface d'administration

Catégories

# **Gestion des catégories dans les modules**

# Introduction

Certains des contenus créés dans les modules nécessitent d'y associer des catégories. Par exemple, pour qu'une actualité soit complète, une catégorie doit y être associée. Pour chacun des modules concernés, un onglet dans la liste du module permet d'accéder à l'interface de création des catégories ou type.

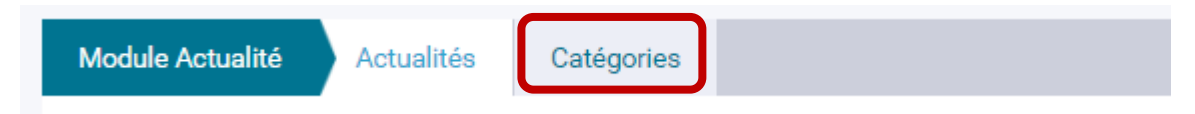

Exemple, pour le module actualités, il est possible de créer des catégories en cliquant sur l'onglet « catégories ».

# Ajouter une catégorie à un module

Pour les modules permettant de créer des catégories, l'ajout d'une catégorie se fait de la manière suivante :

Prenons l'exemple de la création d'une catégorie pour le module « actualités ».

A travers le menu du back-office, il faut vous rendre dans l'onglet « module » / sous menu « Actualités ».

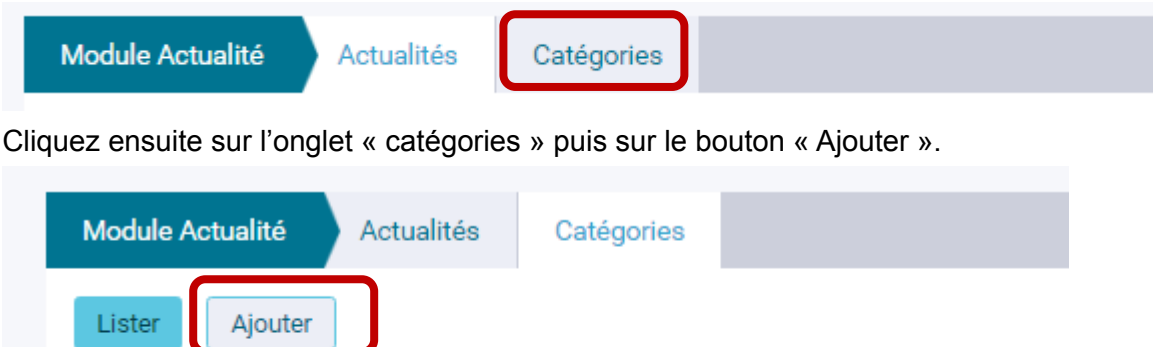

Formation

Il vous suffit ensuite de renseigner le titre de votre catégorie et de cliquer sur le bouton « Enregistrer ».

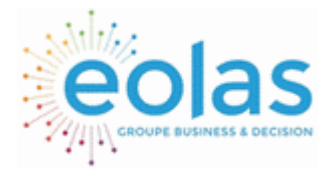

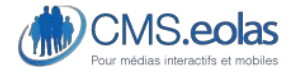

Interface d'administration

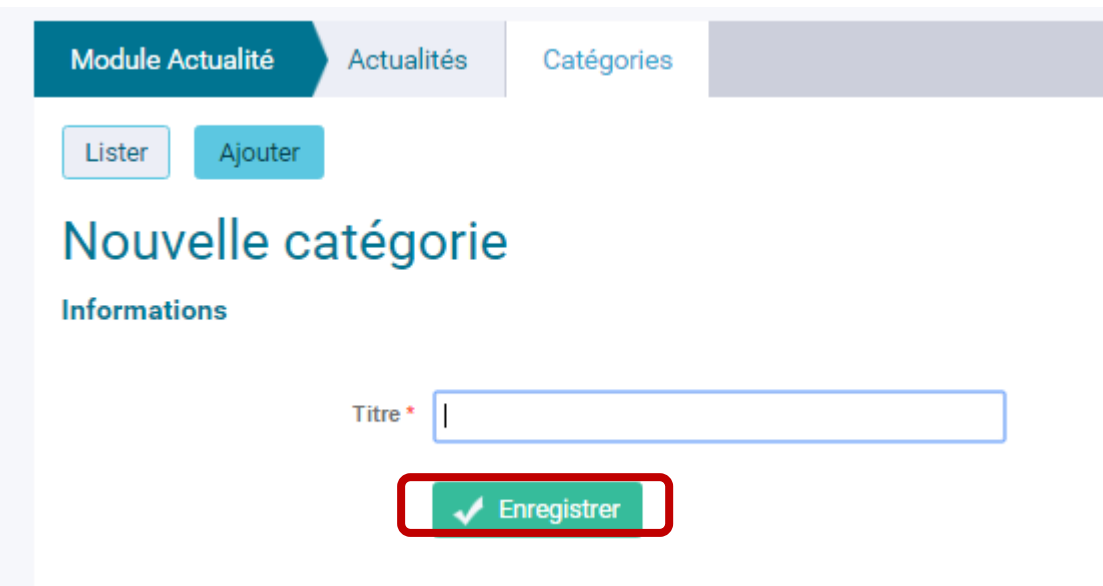

Vous avez la possibiltié de modifier et/ou supprimer une catégorie en cliquant sur l'onglet liste et en sélectionnant ensuite la catégorie souhaitée.

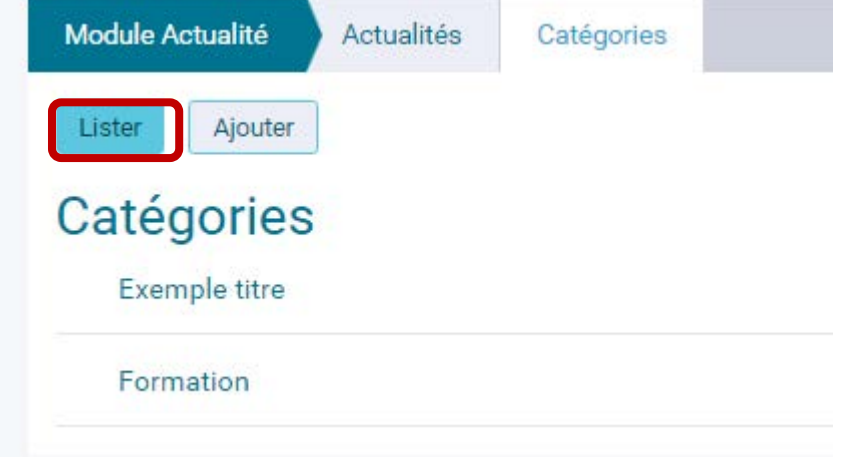

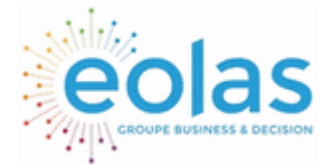

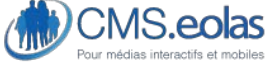

Interface d'administration

# **Module Agenda**

Ajouter un agenda

A travers le menu du back-office, il faut vous rendre dans l'onglet « module » / sous menu « Agenda ».

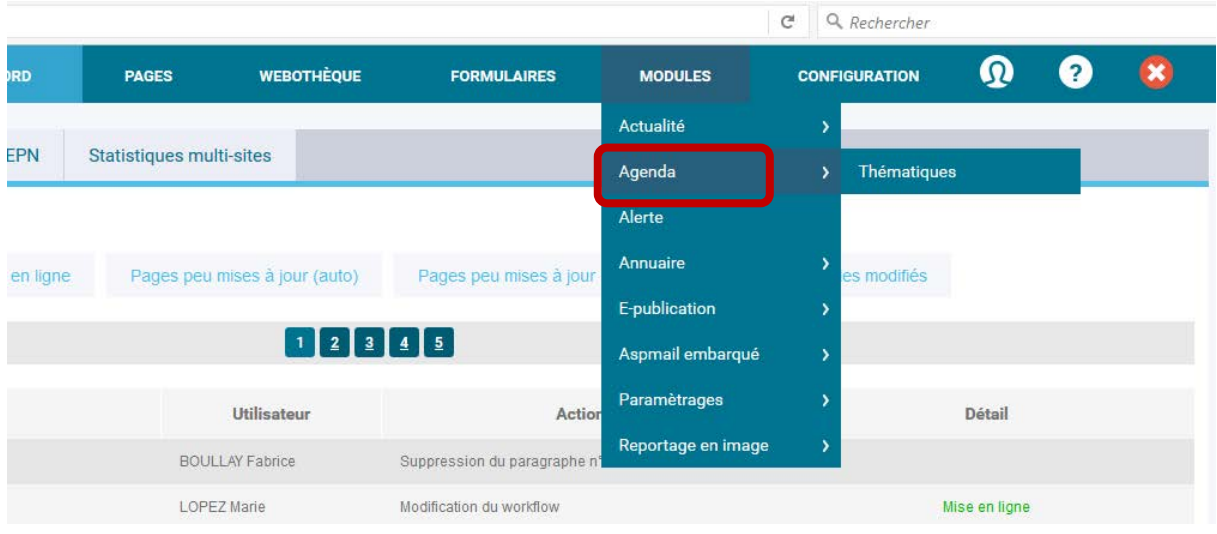

Ici, il vous est possible d'ajouter une nouvelle actualité en cliquant sur le bouton ajouter.

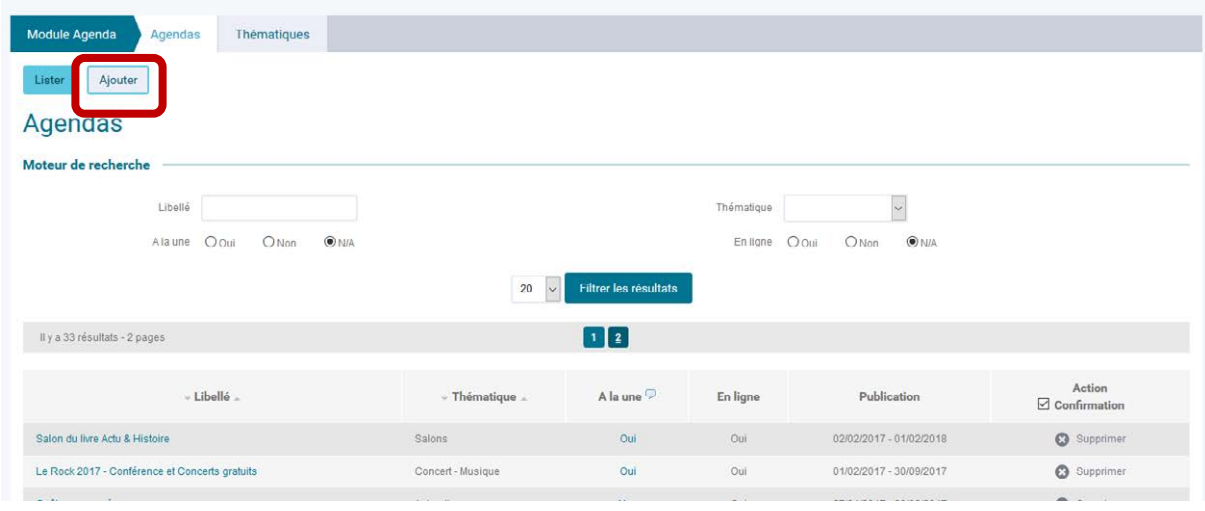

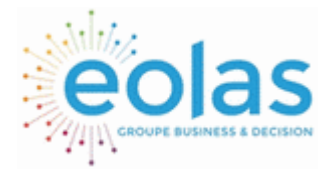

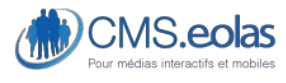

Interface d'administration

Un agenda est composé de plusieurs champs qu'il faudra remplir afin de la publier sur le site. Certains champs sont obligatoires (ils sont marqués d'une étoile), d'autres sont optionnels.

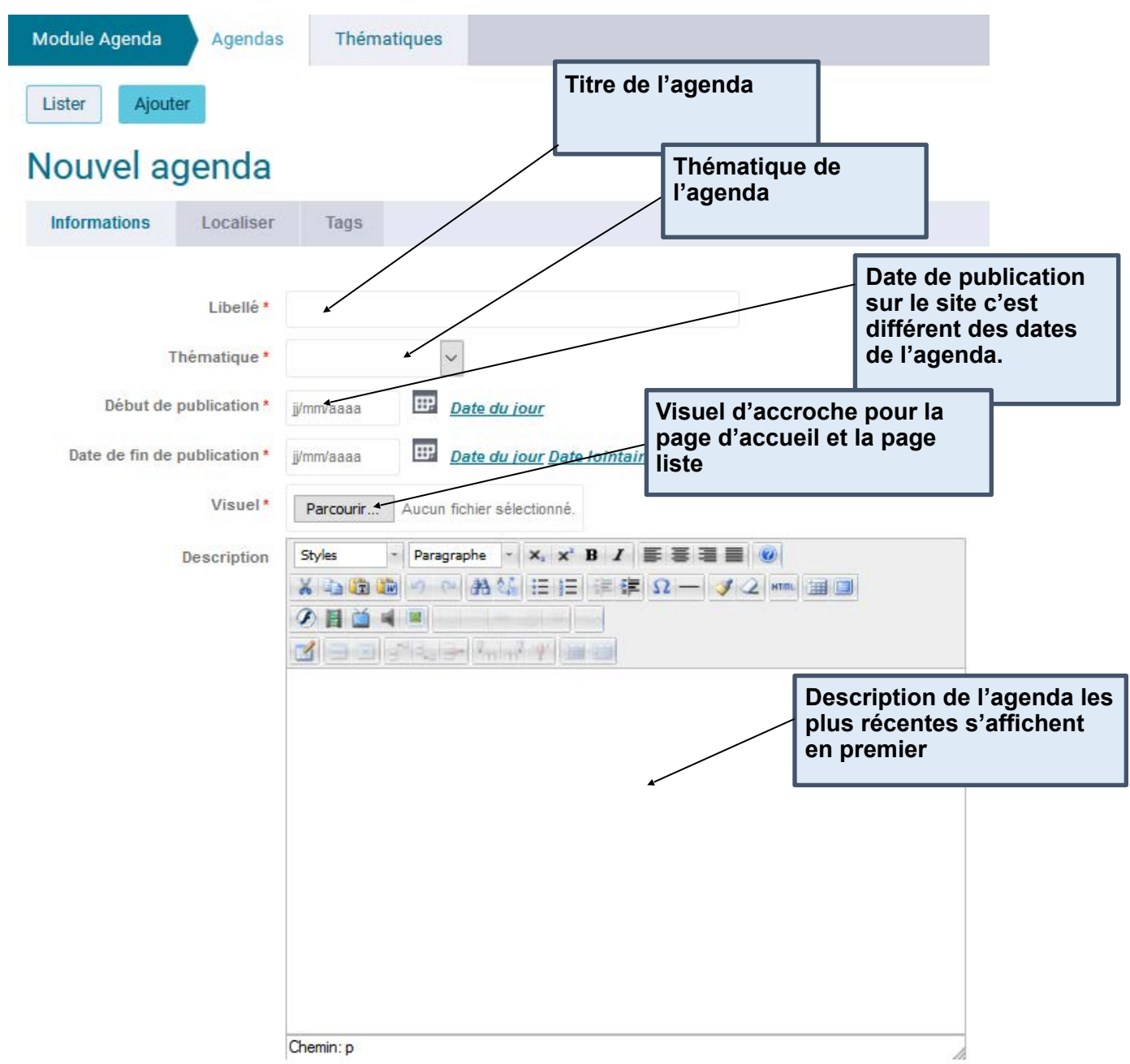

Remplier de la même façon les champs suivants :

- Informations pratiques horaire
- Informations pratiques lieu
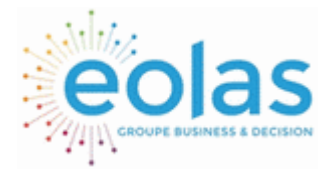

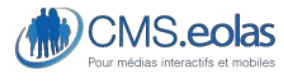

A

Interface d'administration

- Informations pratiques tarif

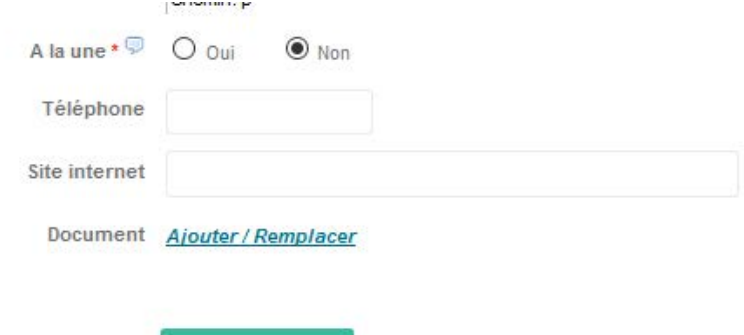

- Cochez OUI si vous souhaitez mettre l'agenda à la UNE du site

 $\sqrt{\phantom{a}}$  Enregistrer

- Renseignez enfin : le téléphone, le site internet et ajoutez si vous avez des documents associés
- ENREGISTER

Le « visuel» s'affiche en grand lorsque l'internaute consulte l'agenda, son format est panoramique. Le « visuel accueil » s'affiche sur la page d'accueil, son format est en paysage.

#### **Onglet 2 : localiser**

L'onglet « LOCALISER » va vous permettre de géolocaliser l'agenda.

Le POI sur la carte peut être positionné de manière plus juste sans que cela n'interfère sur l'adresse postale renseignée.

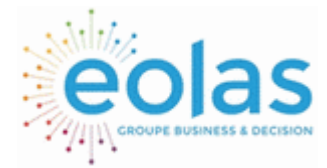

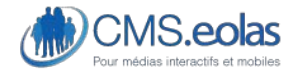

Interface d'administration

# Salon des entrepreneurs 2017

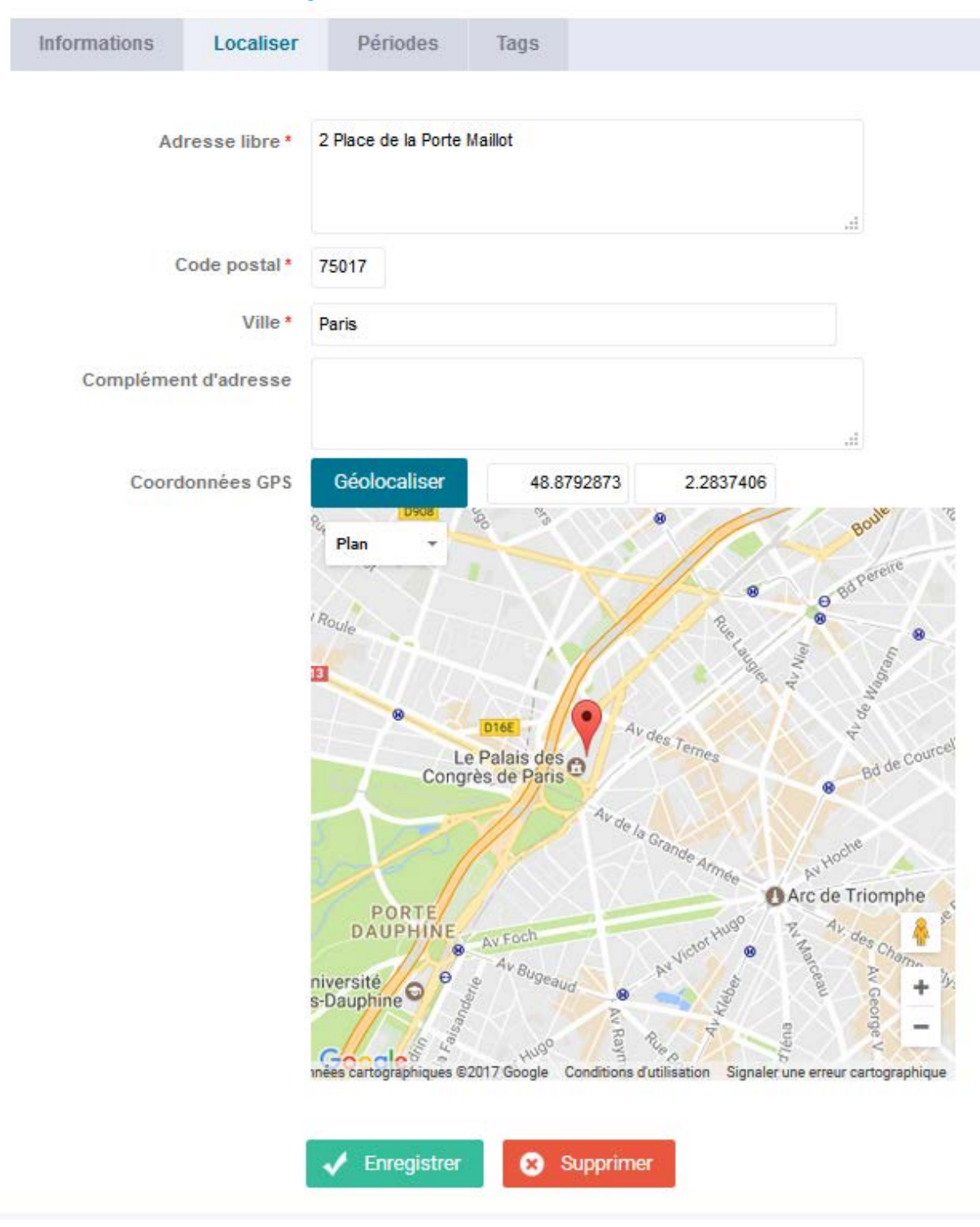

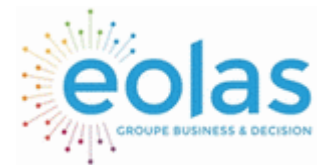

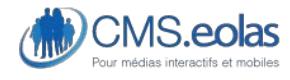

Interface d'administration

### **Onglet 3 : Périodes (Onglet Des plus IMPORTANT)**

Cet onglet vous permet d'indiquer la ou les dates de la manifestation. Renseignez la date de début la date de fin ( voir les heures) puis cliquez sur AJOUTER.

Vous pouvez recommencer si vous avez plusieurs date pour un même événement en un même lieu.

Une fois que cela est fait cliquez sur ENREGISTRER.

( Si vous loupez cette étape, votre agenda n'apparaitera pas en ligne)

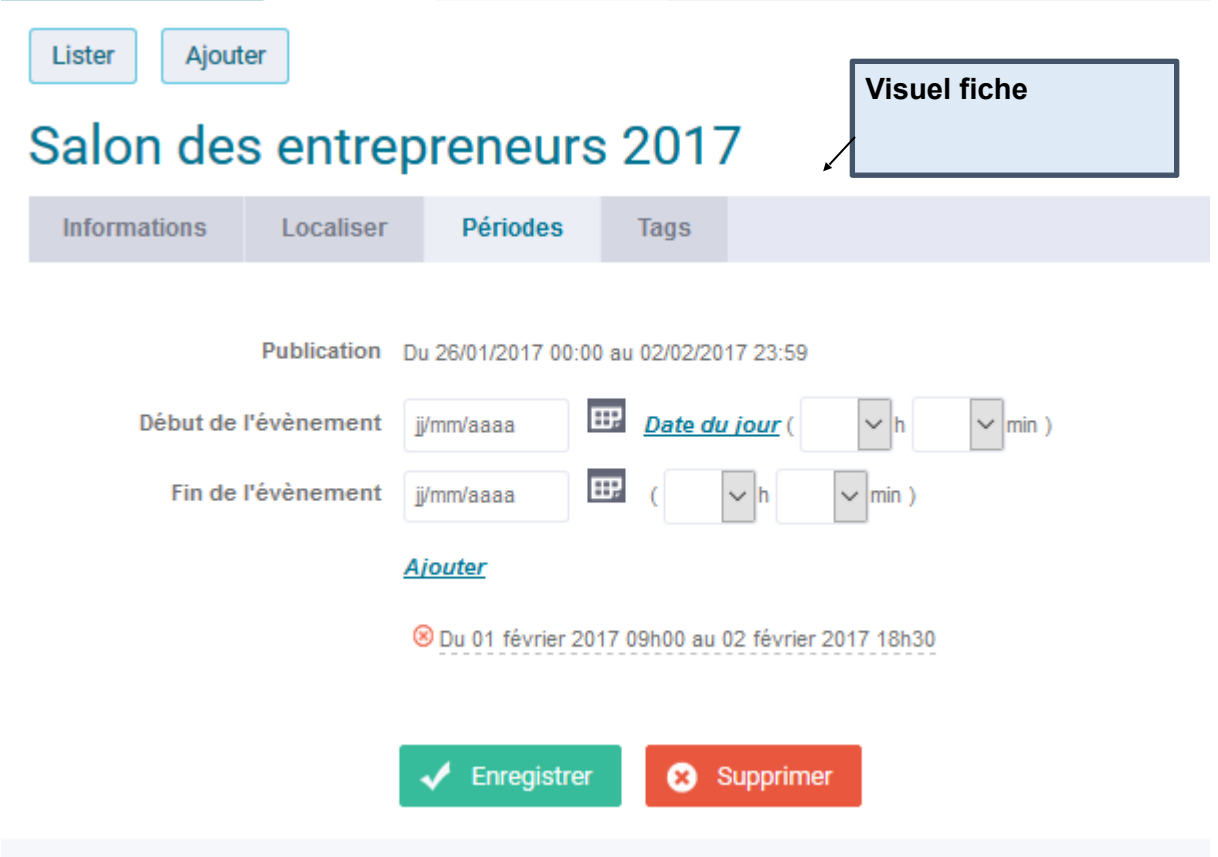

#### **Onglet 3 : PLes tags**

Comme pour les actualités, vous pouvez hiérarchiser les agendas. Pour ce faire ajouter les bon tags en cliquant sur les chevron pour affecter vos tags dans la colonne de gauche.

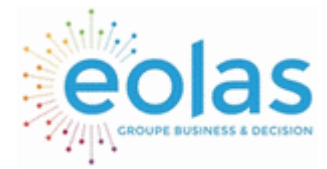

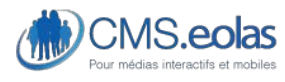

Interface d'administration

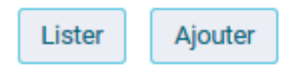

# Salon des entrepreneurs 2017

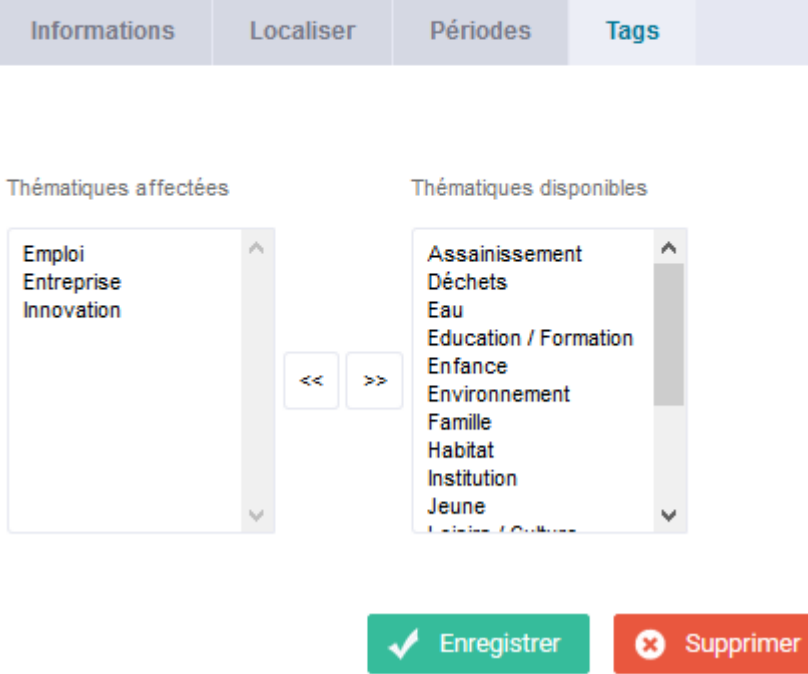

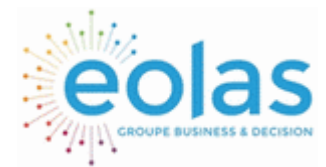

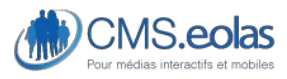

Interface d'administration

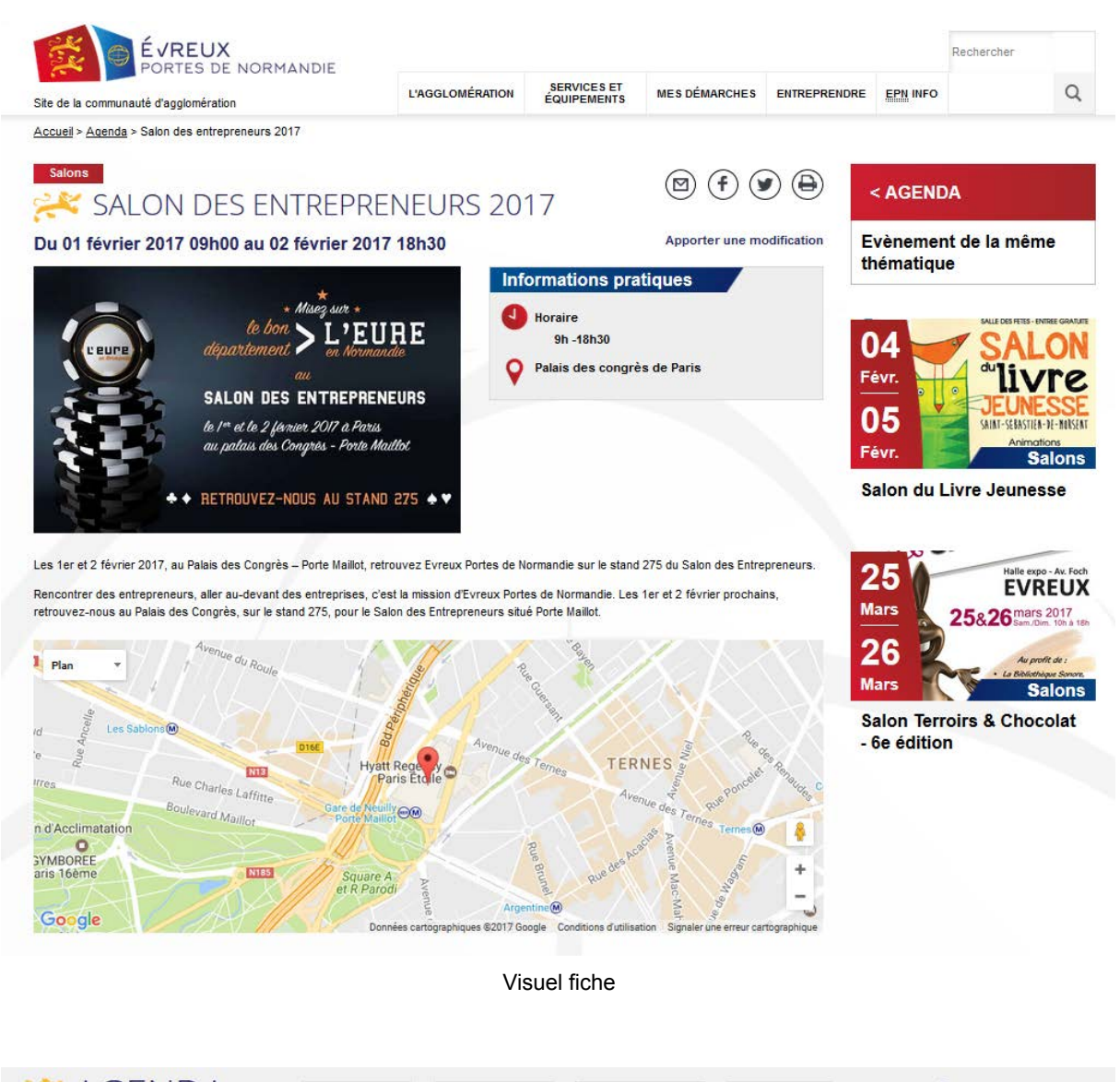

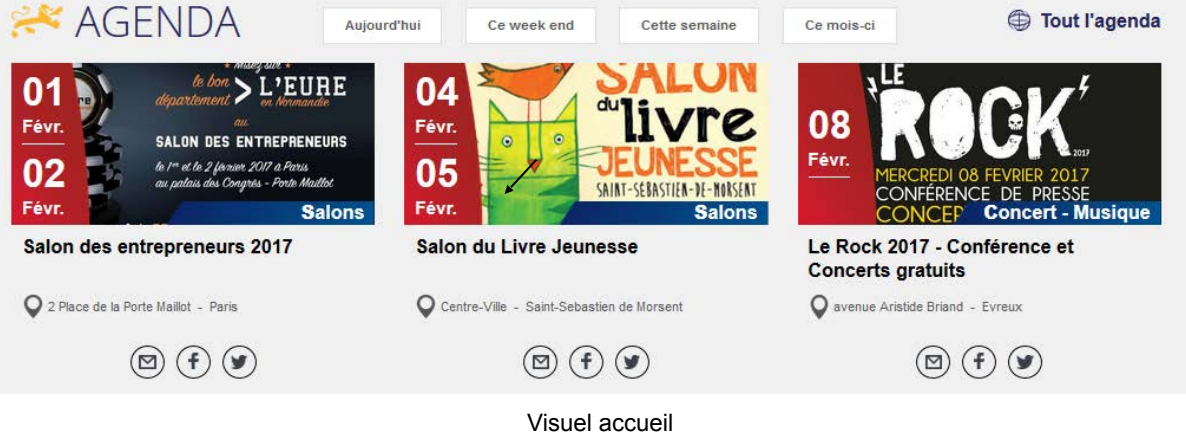

- 149 -

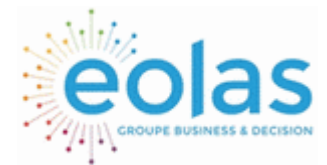

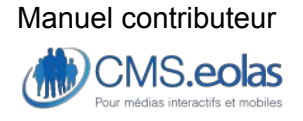

Interface d'administration

Afin de faire ressortir plus facilement l'actualité dans la recherche du site, de hiérarchiser les actualités en fonction de profils par exemple, il est possible d'y associer des tags. Chaque tag affecté à une actualité permet de la retrouver plus facilement par un internaute lorsque celui-ci tape dans sa recherche un tag identique à celui de l'actualité.

Pour cela, il suffit de cliquer sur l'onglet « tag ». Les tags doivent être renseignés au préalable dans l'onglet » « configuration » / « EPDN » / « Thématiques ».

Pour enregistrer un agenda, il vous suffit de cliquer sur le bouton « enregistrer ». Une fois celui-ci enregistrée, il est possible de la supprimer en cliquant sur le bouton « supprimer ».

6.2. Retrouver une agenda

Lorsque vous souhaitez apporter une modification à un agenda, il est nécessaire de retrouver l'agenda en question dans le back-office.

Pour cela, il vous suffit d'aller dans le module agenda (cf chapitre précédent).

Vous arrivez par défaut sur la liste des agendas qui est aussi disponible en cliquant sur l'onglet liste.

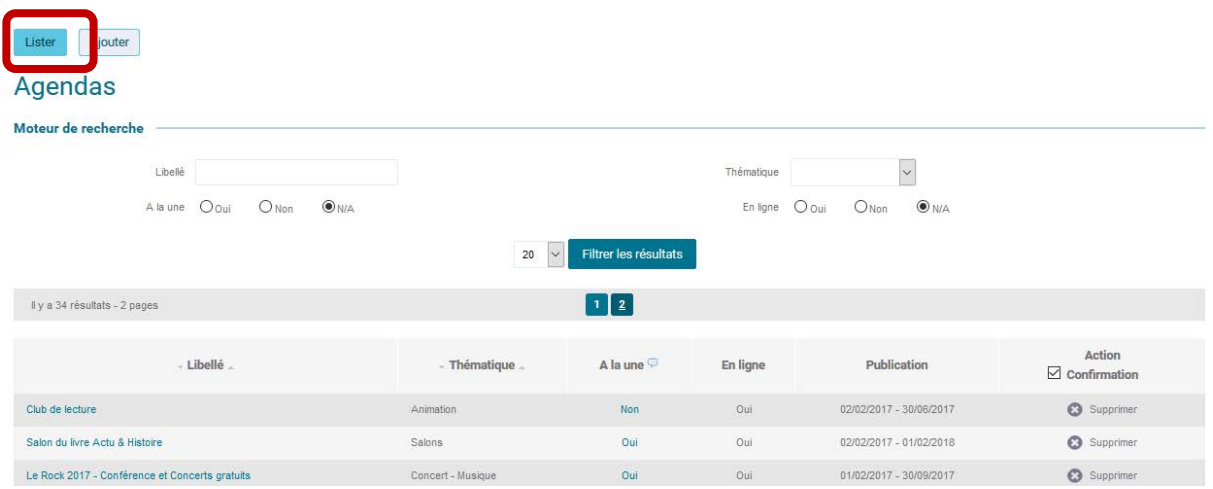

Cette interface vous permet de rechercher un agenda par son titre et/ou sa thématique et/ou son état de publication (en ligne ou non)…

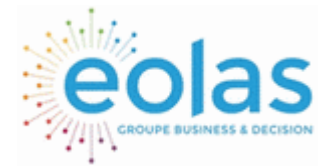

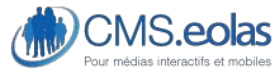

Interface d'administration

# **Module Alerte**

Ajouter une alerte

A travers le menu du back-office, il faut vous rendre dans l'onglet « module » / sous menu « Alerte».

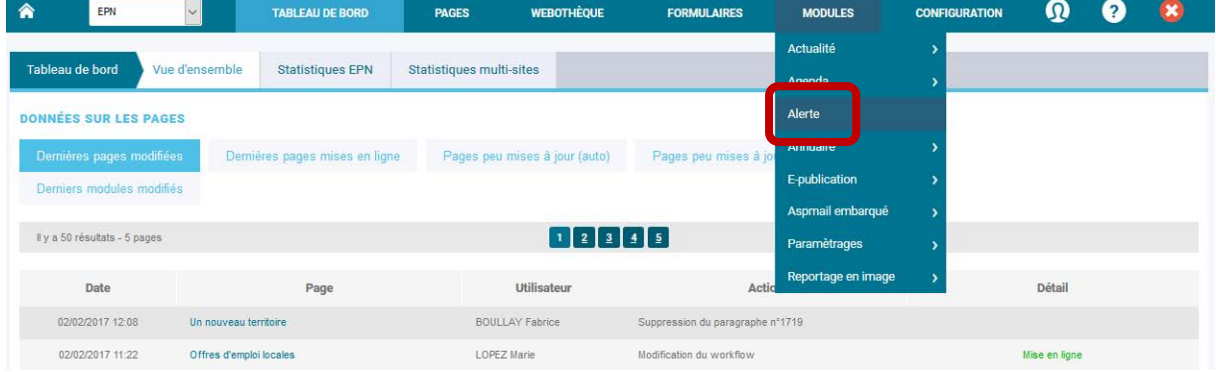

Pour retrouver une alerte, il faut cliquer sur « ajouter ».

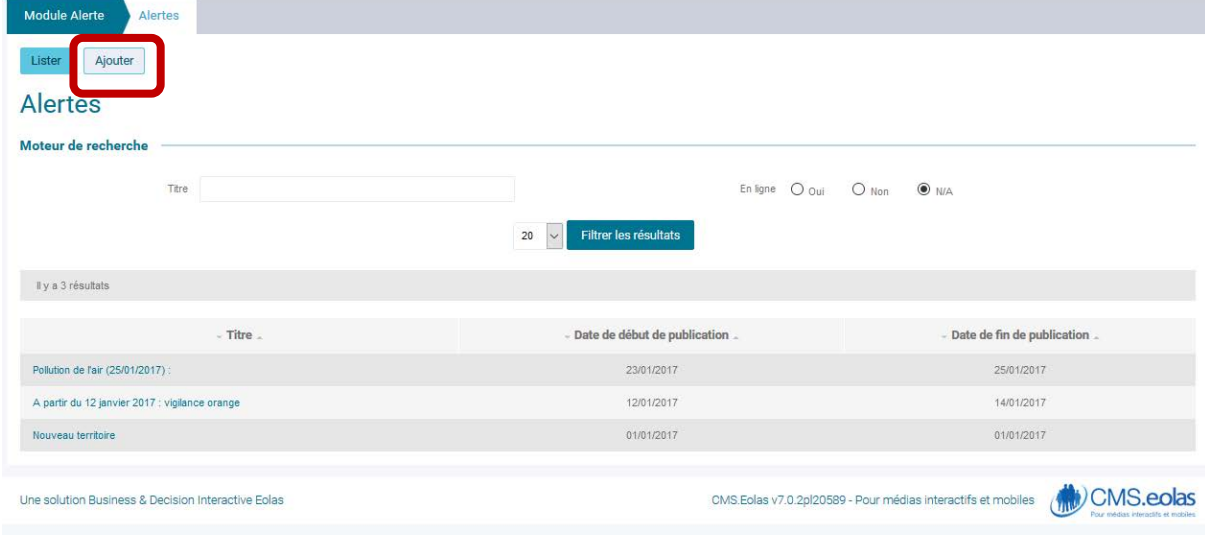

Une fois sur l'onglet « information » vous pouvez renseigner le titre. On y place les mots « Alerte » ou « info »

Puis, renseigner dans « description » le corps de l'alerte

Enfin, vous avez la possibilité de gérer une période pour la programmer.

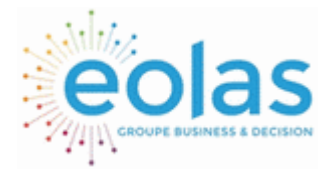

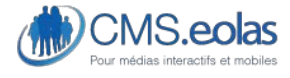

Interface d'administration

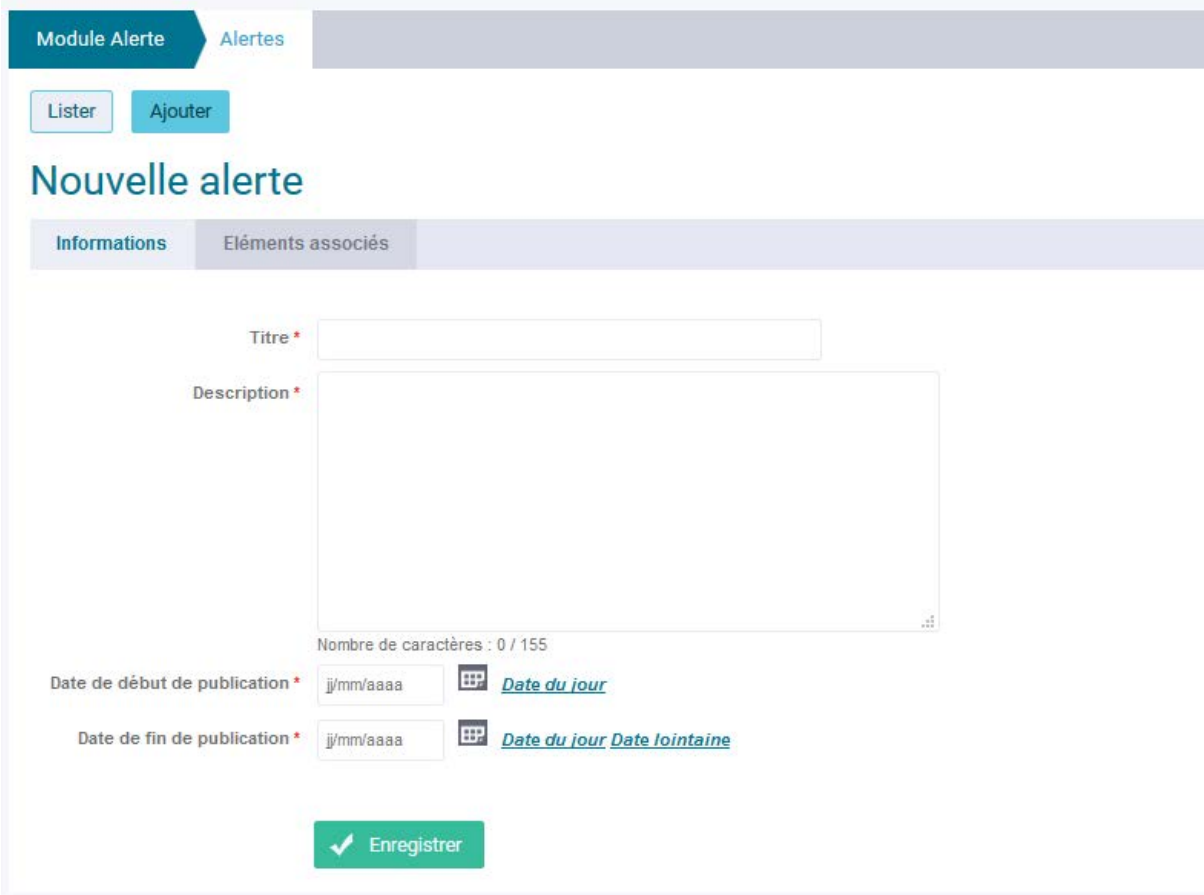

Si votre alerte doit renvoyer sur une page interne, un site externe ou un document, cliquez sur l'onglet « éléments associés » et renseignez un lien.

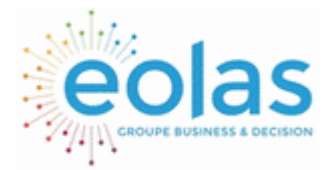

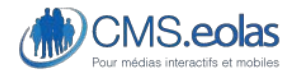

Interface d'administration

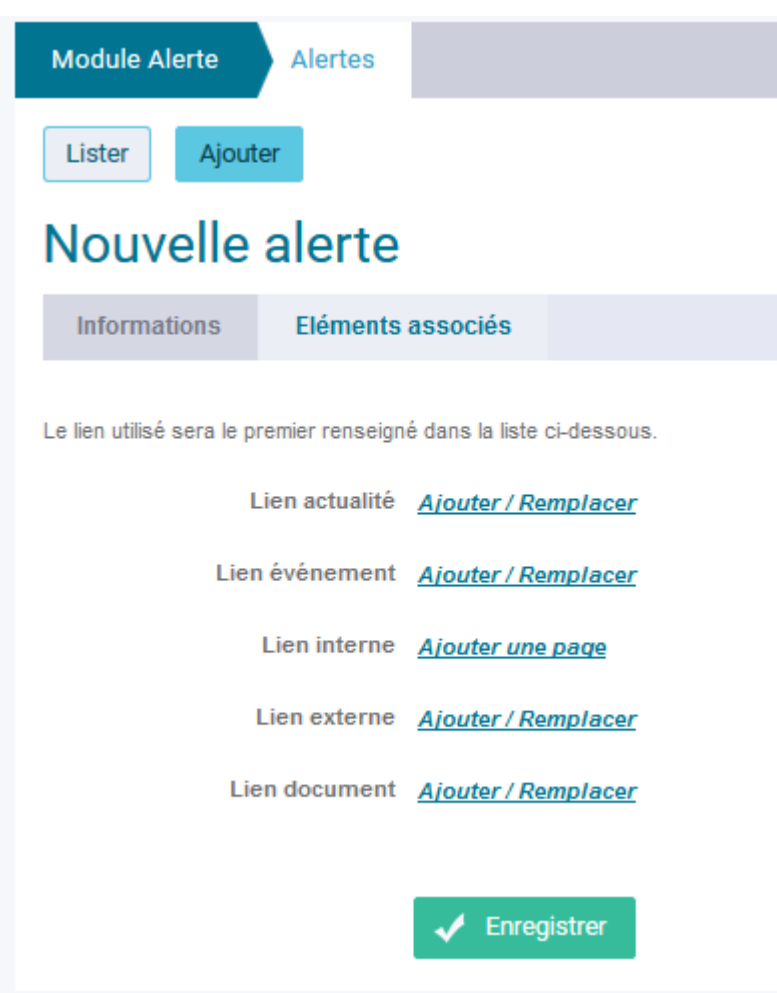

## Retrouver une alerte

Comme pour les autres modules (actualités, Agenda, etc.) vous pouvez retrouver une alerte via l'onglet « Lister » (qui est l'onglet qui apparait par défaut).

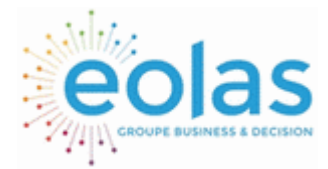

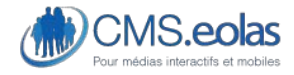

Interface d'administration

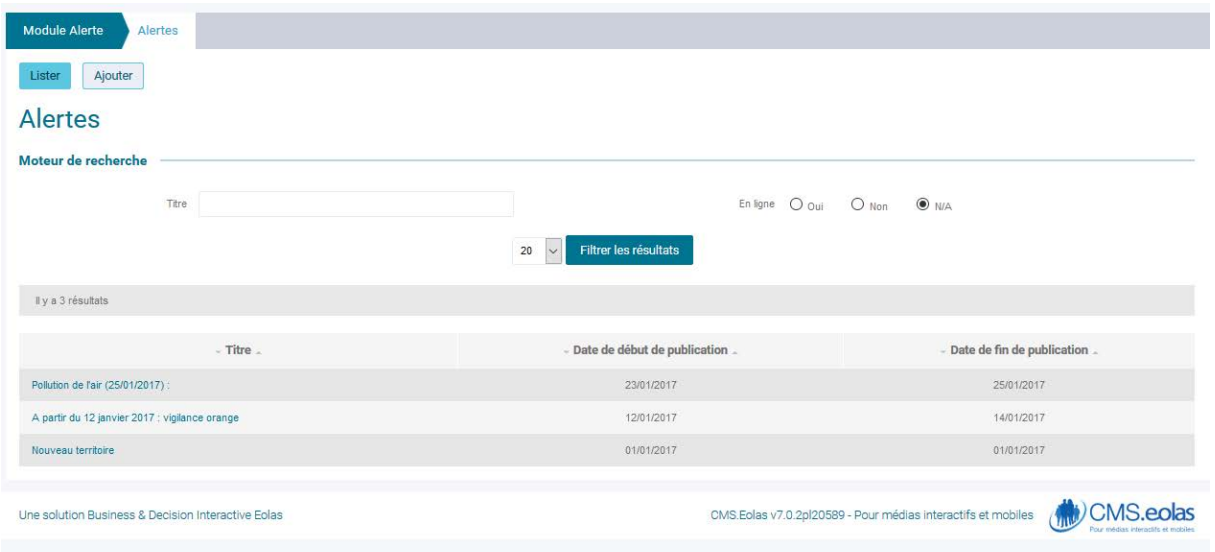

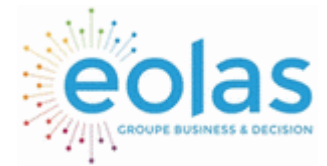

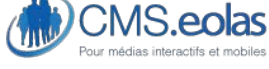

Interface d'administration

## **Module annuaire**

### Ajouter une structure

A travers le menu du back-office, il faut vous rendre dans l'onglet « module » / sous menu « Annuaire ».

Vous arrivez sur l'onglet « Lister » de l'onglet annuaire qui vous permet de voir toutes les structures déjà intégrées. Il vous faut ensuite cliquer sur le bouton « ajouter »

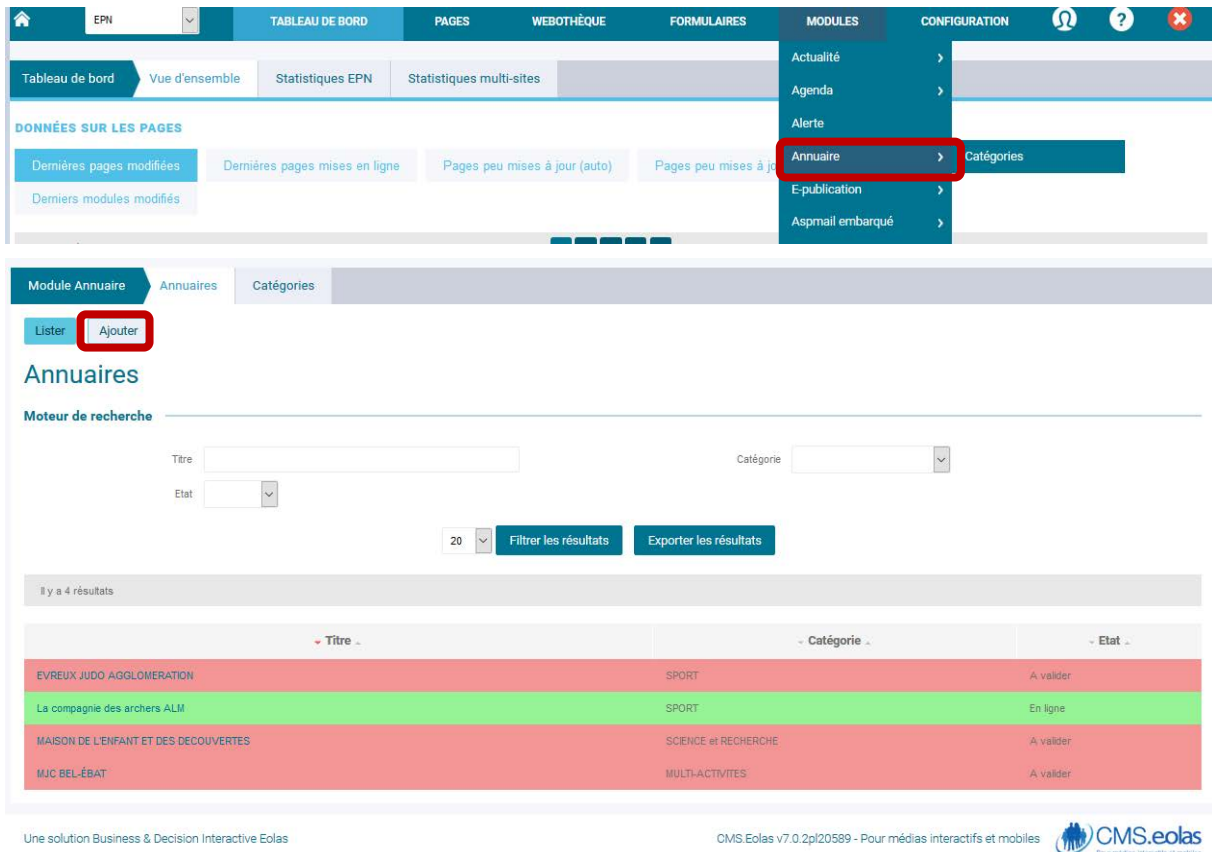

Vous arrivez à ce stade sur la page vous permettant de renseigner les premières « informations » de votre fiche structure et de la ranger.

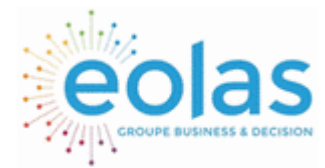

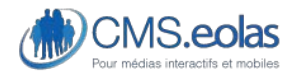

Interface d'administration

### Renseignez :

- Le titre (obligatoire)
- Le visuel (optionnel)
- La catégorie(obligatoire)
- Le résumé (optionnel)
- La description (optionnel)
- L'accessibilité du site (optionnel)
- Les horaires (optionnel)
- Le téléphone (optionnel)
- Le téléphone visible (obligatoire)
- Le fax (optionnel)
- L'email (optionnel)
- L'email visible (obligatoire)
- Le nom du responsable (optionnel)
- Etat (obligatoire)

Puis cliquez sur le bouton « enregistrer » *Cf image ci-dessous* 

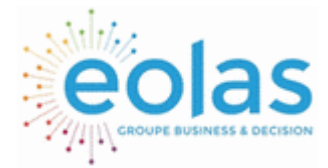

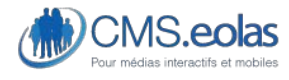

Interface d'administration

### Nouveau lieu

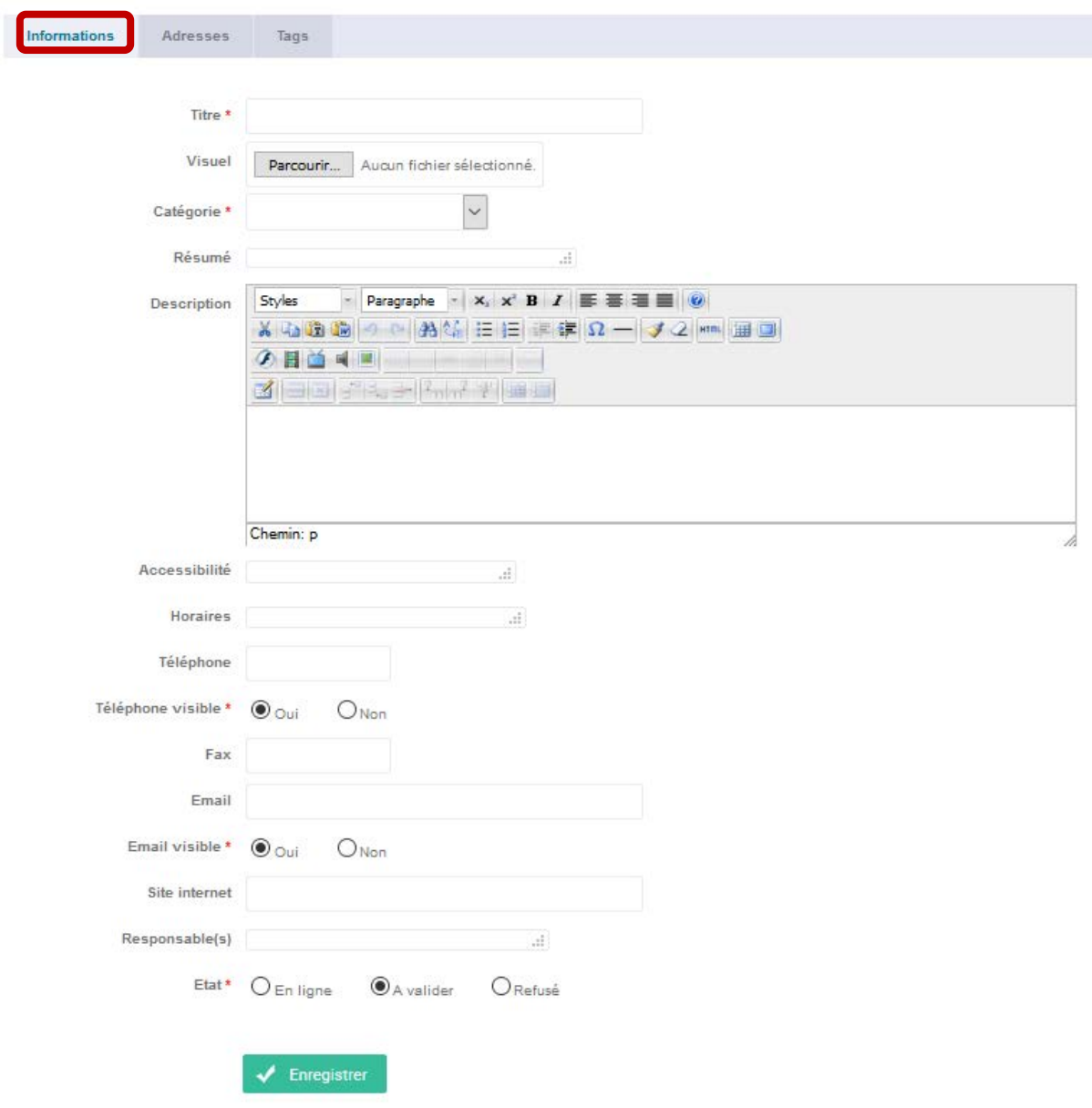

Cliquez ensuite sur l'onglet « adresses » et renseignez les champs et cliquez sur « Géolocaliser » avant de cliquer sur « Enregistrer ». après avoir cliqué sur « Géolocaliser », vous avez également la possibilité de bouger le POI puis sans réappuyer sur « Géolocaliser », cliquez sur le bouton « Enregistrer ».

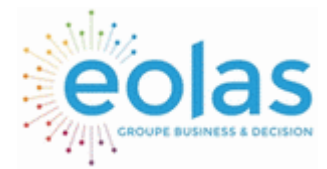

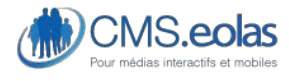

Interface d'administration

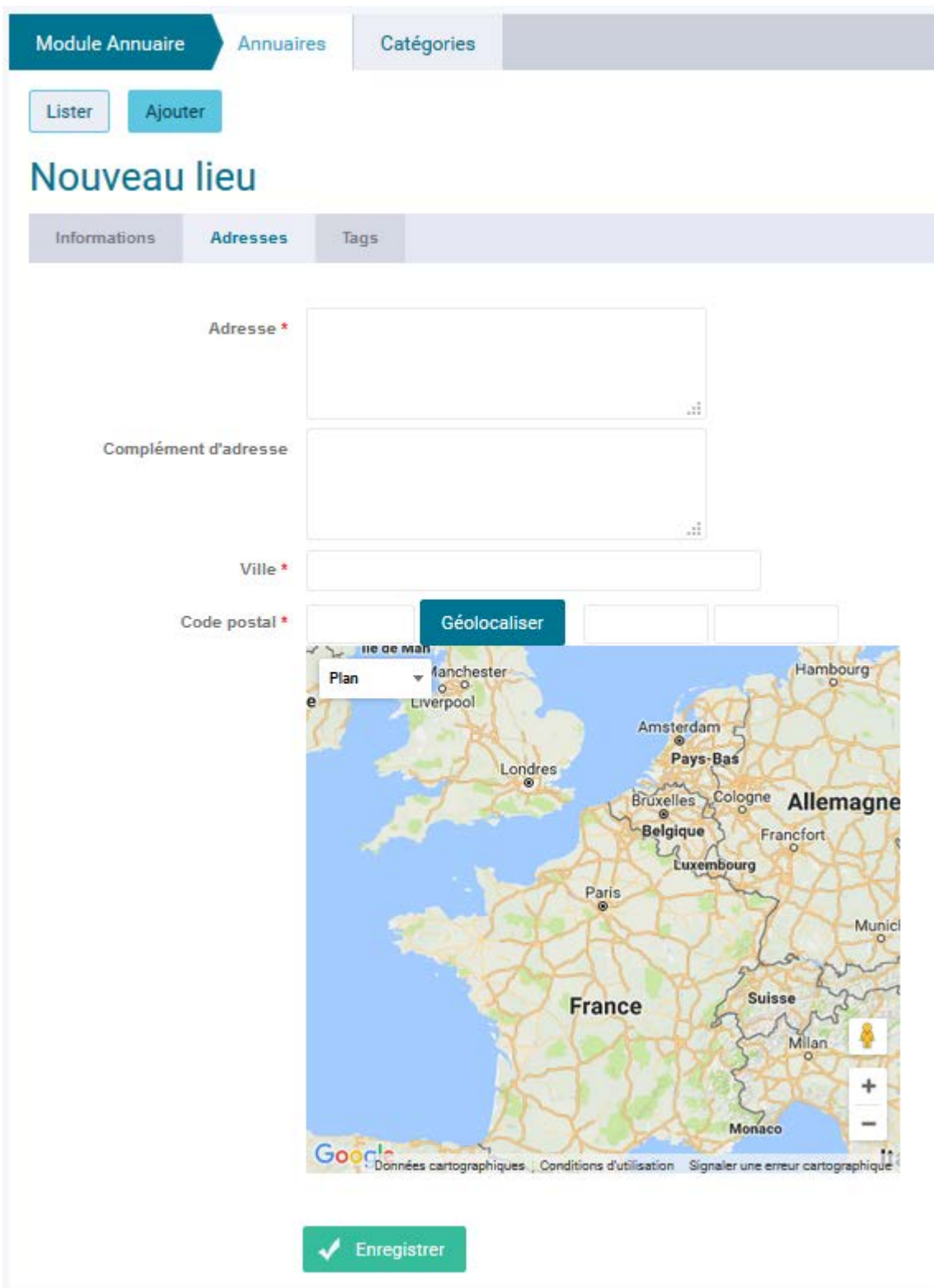

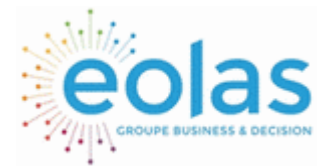

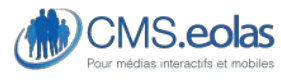

Interface d'administration

## Création de catégories ou sous-catégories

Cliquez sur l'onglet « catégories ».

La vous arrivez sur les catégories déjà créés. Pour en ajouter une cliquez sur « Ajouter »

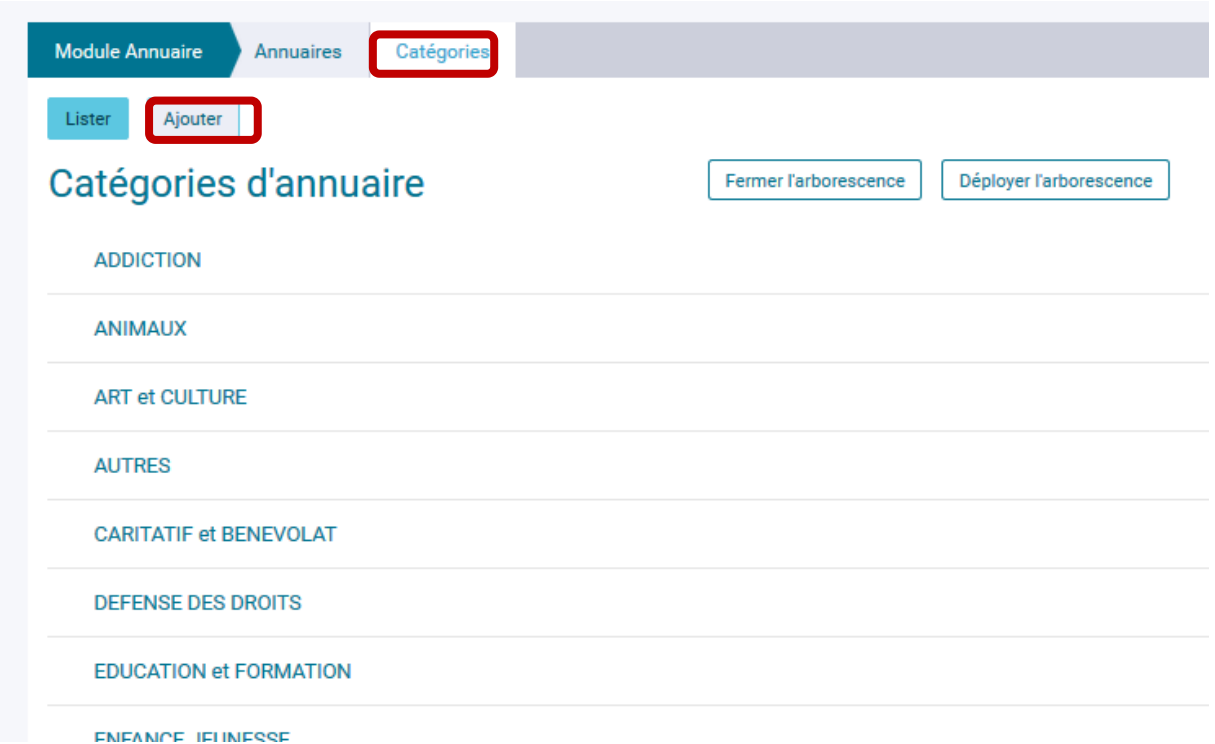

Vous n'avez plus qu'à donner un titre à votre nouvelle catégorie ou sous-catégorie. Si c'est une sous-catégorie, affectez lui une catégorie via le menu déroulant. Bien sûr les catégories se créent avant les sous-catégories…. Puis cliquez sur « Enregistrer »

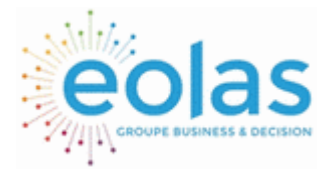

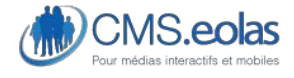

Interface d'administration

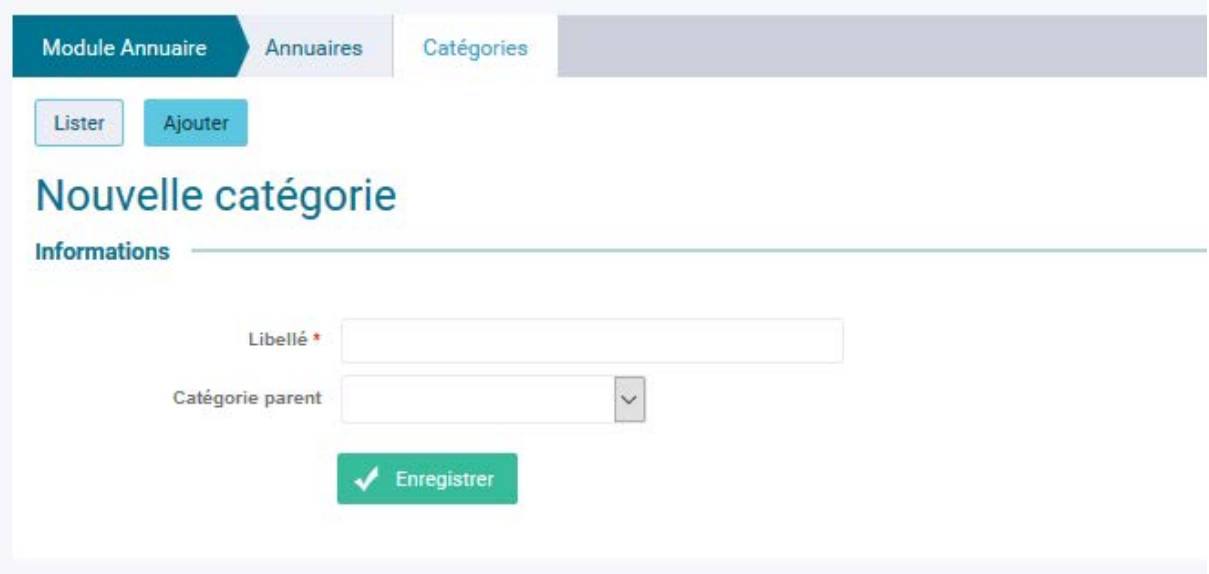

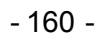

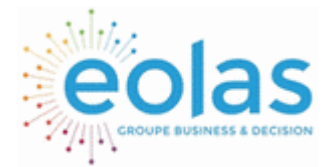

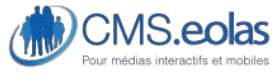

Interface d'administration

# **Module e-publication**

Ajouter une ressource

A travers le menu du back-office, il faut vous rendre dans l'onglet « module » / sous menu « e-publication ».

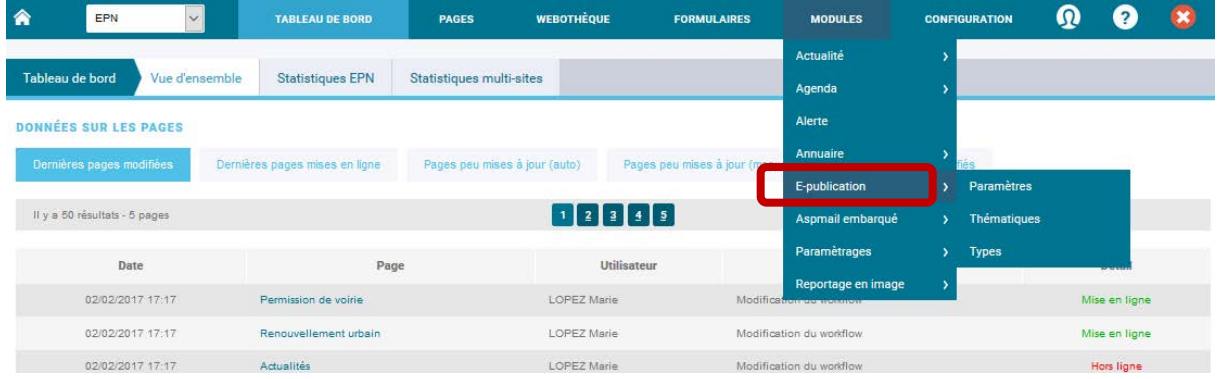

Ici, il vous est possible d'ajouter une nouvelle ressource en cliquant sur le bouton ajouter.

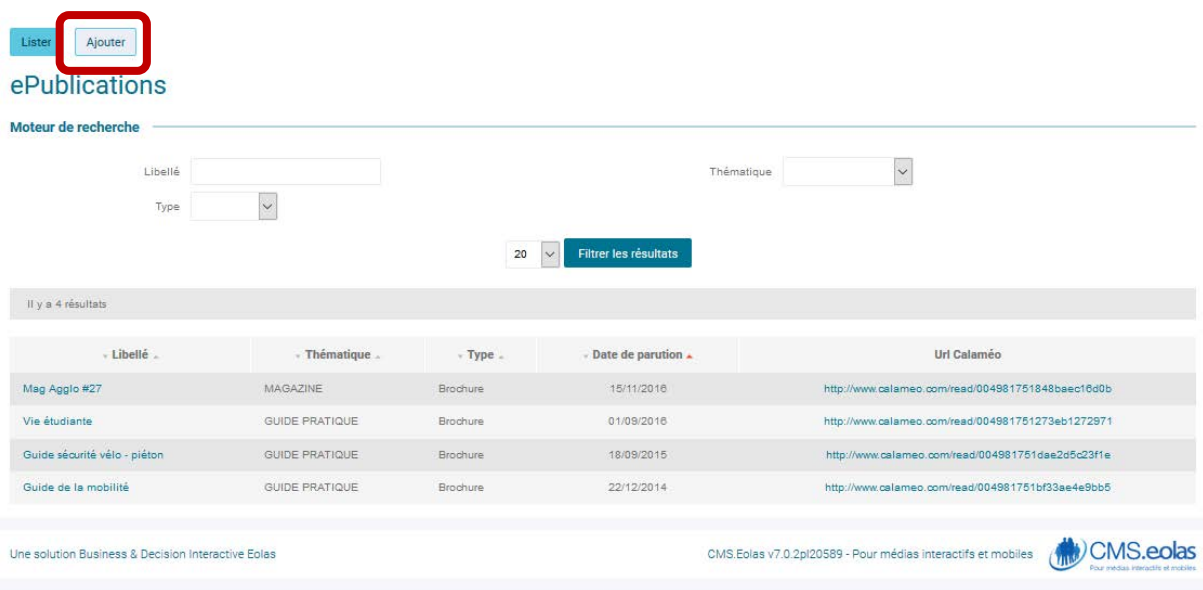

Une ressource est composée de plusieurs champs qu'il faudra remplir afin de la publier sur le site. Certains champs sont obligatoires (ils sont marqués d'une étoile), d'autres sont optionnels.

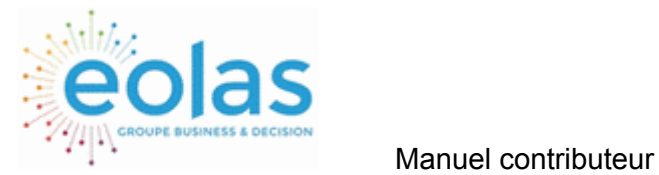

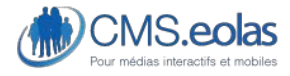

Interface d'administration

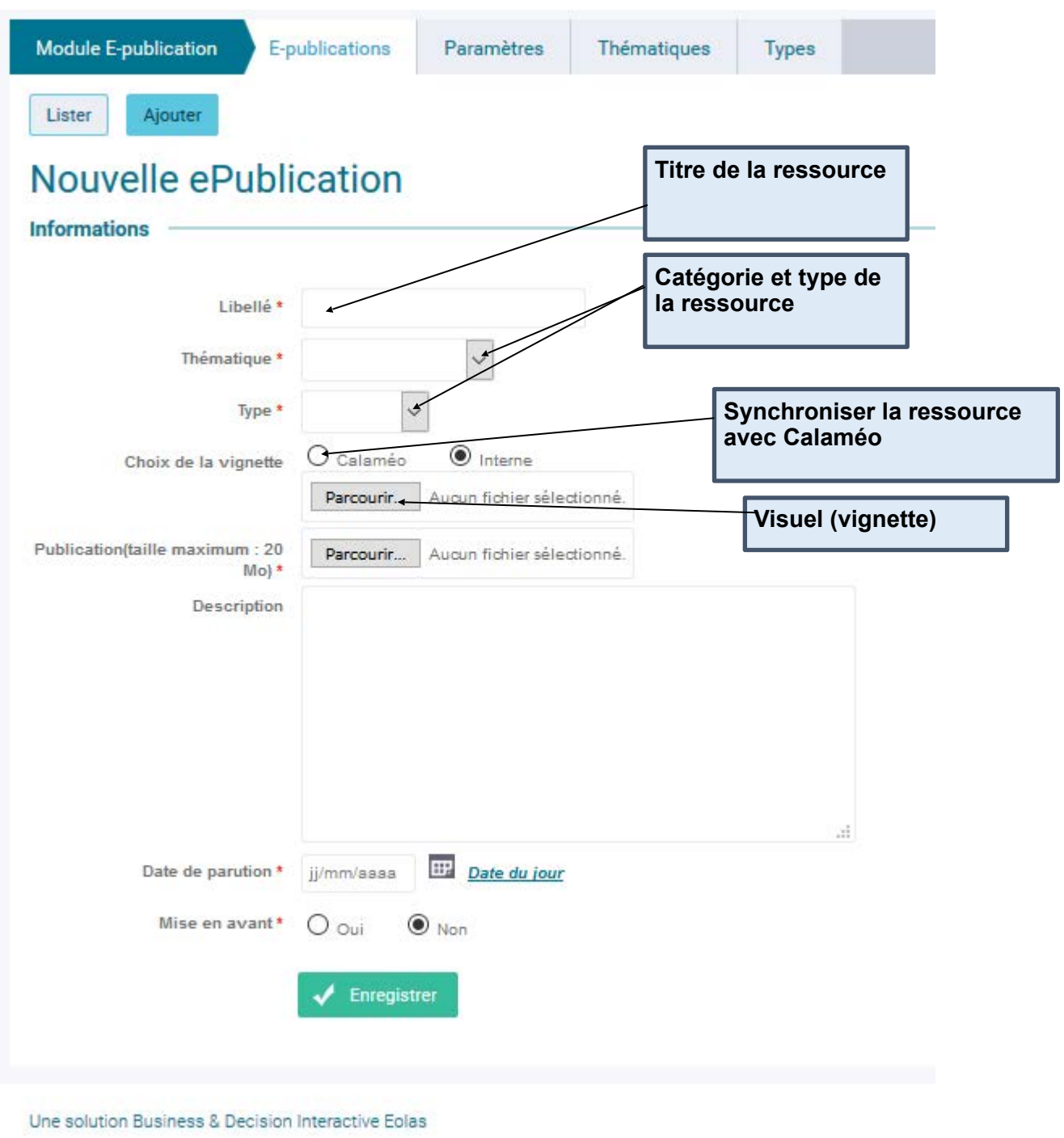

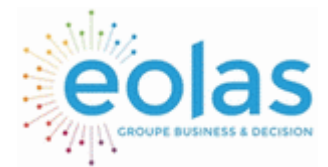

 Manuel contributeur **CMS.eolas** 

Interface d'administration

Afin de faire ressortir plus facilement une ressource dans la recherche du site, il est possible d'y associer des tags. Chaque tag affecté à une ressource permet de la retrouver plus facilement lorsque un internaute recherche un mot correspondant au tag affecté à la ressource.

Pour cela, il suffit de cliquer sur l'onglet « tag ». Les tags doivent être renseignés au préalable dans l'onglet » « configuration » / « EPDN » / « Thématiques ».

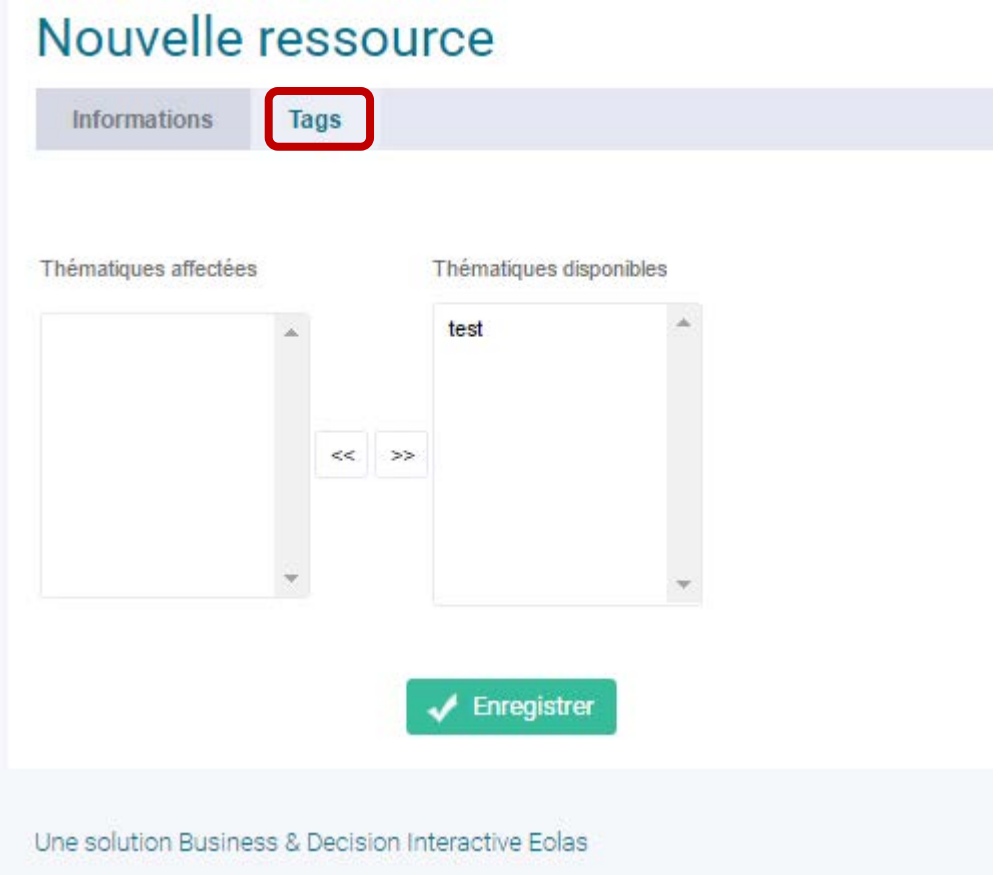

Pour enregistrer la ressource, il vous suffit de cliquer sur le bouton « enregistrer ». Une fois celle-ci enregistrée, il est possible de la supprimer en cliquant sur le bouton « supprimer ».

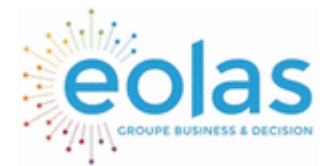

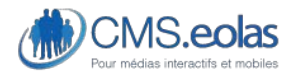

Interface d'administration

### Retrouver une ressource

Lorsque vous souhaitez apporter une modification à une ressource, il est nécessaire de la retrouver dans le back-office.

Pour cela, il vous suffit d'aller dans le module Centre de ressources (cf chapitre précédent). Vous arrivez par défaut sur la liste des ressources qui est aussi disponible en cliquant sur l'onglet liste.

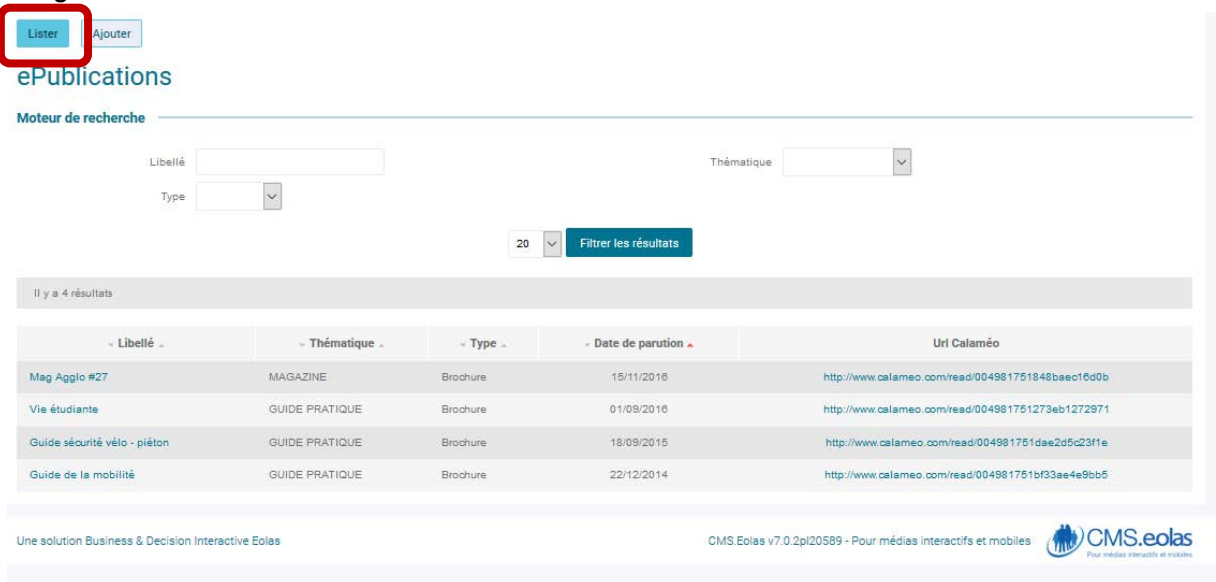

Cette interface vous permet de rechercher une ressource par son titre et/ou sa catégorie et/ ou son type.

## Ajouter un type/une thématique

Pour créer un nouveau type dans le centre de ressource, il suffit de cliquer sur l'onglet « type ». :

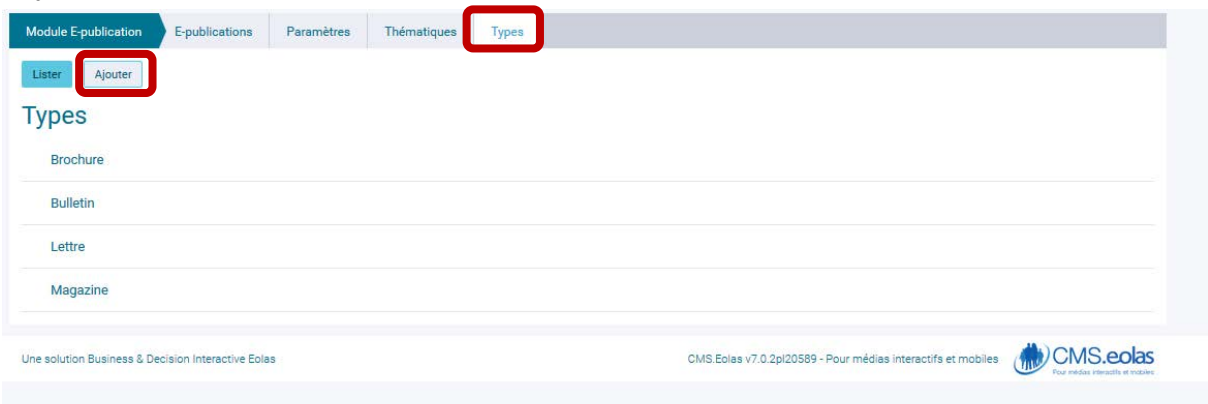

Puis de cliquer sur le bouton « Ajouter ».

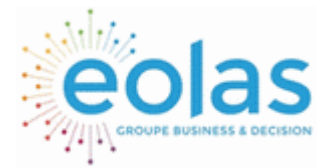

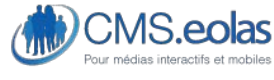

Interface d'administration

# Nouveau type de ressource

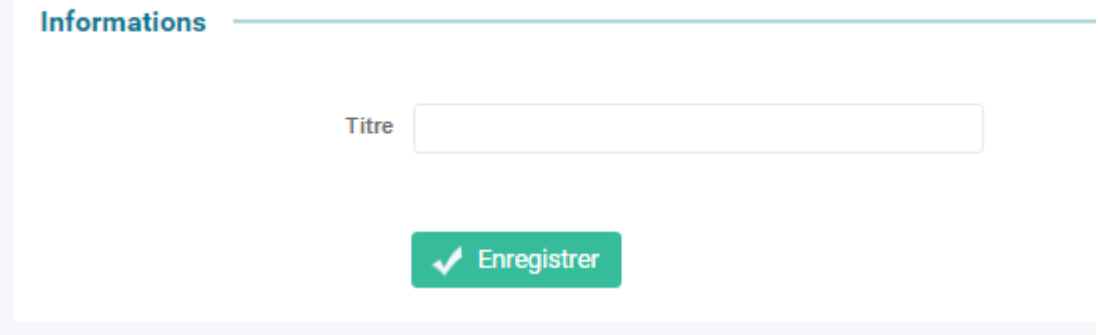

Il vous suffit ensuite de renseigner le titre de votre catégorie et de cliquer sur le bouton « Enregistrer ».

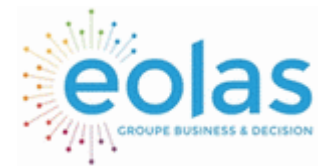

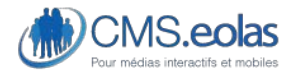

Interface d'administration

# **Module Reportage en image**

Ajouter une ressource

A travers le menu du back-office, il faut vous rendre dans l'onglet « module » / sous menu « Reportage en image ».

| ⋒<br>EPN<br>$\checkmark$          | <b>TABLEAU DE BORD</b>         | <b>PAGES</b>                    | <b>WEBOTHÈQUE</b>  | <b>FORMULAIRES</b>            | <b>MODULES</b>           | <b>CONFIGURATION</b> | Ω |               |  |
|-----------------------------------|--------------------------------|---------------------------------|--------------------|-------------------------------|--------------------------|----------------------|---|---------------|--|
|                                   |                                |                                 |                    |                               | Actualité                |                      |   |               |  |
| Tableau de bord<br>Vue d'ensemble | <b>Statistiques EPN</b>        | <b>Statistiques multi-sites</b> |                    |                               | Agenda                   |                      |   |               |  |
| <b>DONNÉES SUR LES PAGES</b>      |                                |                                 |                    |                               | Alerte                   |                      |   |               |  |
| Dernières pages modifiées         | Dernières pages mises en ligne | Pages peu mises à jour (auto)   |                    | Pages peu mises à jour (manui | Annuaire                 | és                   |   |               |  |
|                                   |                                |                                 |                    |                               | E-publication            |                      |   |               |  |
| Il y a 50 résultats - 5 pages     |                                |                                 | 12345              |                               | Aspmail embarqué         |                      |   |               |  |
| Date                              | Page                           |                                 | Utilisateur        |                               | Paramètrages             |                      |   | Détail        |  |
| 02/02/2017 17:17                  | Permission de voirie           |                                 | LOPEZ Marie        | Modifi                        | Reportage en image       | Catégories           |   | www.common@   |  |
| 02/02/2017 17:17                  | Renouvellement urbain          |                                 | LOPEZ Marie        |                               | Modification du workflow |                      |   | Mise en ligne |  |
| 02/02/2017 17:17                  | Actualités                     |                                 | LOPEZ Marie        |                               | Modification du workflow |                      |   | Hors ligne    |  |
| 02/02/2017 17:16                  | Voirie & Urbanisme             |                                 | <b>LOPEZ Marie</b> |                               | Modification du workflow |                      |   | Mise en ligne |  |
| 02/02/2017 17:15                  | Voirie & Urbanisme             |                                 | LOPEZ Marie        |                               | Modification de la page  |                      |   |               |  |
| 02/02/2017 17:13                  | Voirie & Urbanisme             |                                 | LOPEZ Marie        |                               | Modification du workflow |                      |   | Mise en ligne |  |
| 02/02/2017 17:13                  | Renouvellement urbain          |                                 | LOPEZ Marie        |                               | Modification de la page  |                      |   |               |  |

Ici, il vous est possible d'ajouter une nouvelle ressource en cliquant sur le bouton ajouter.

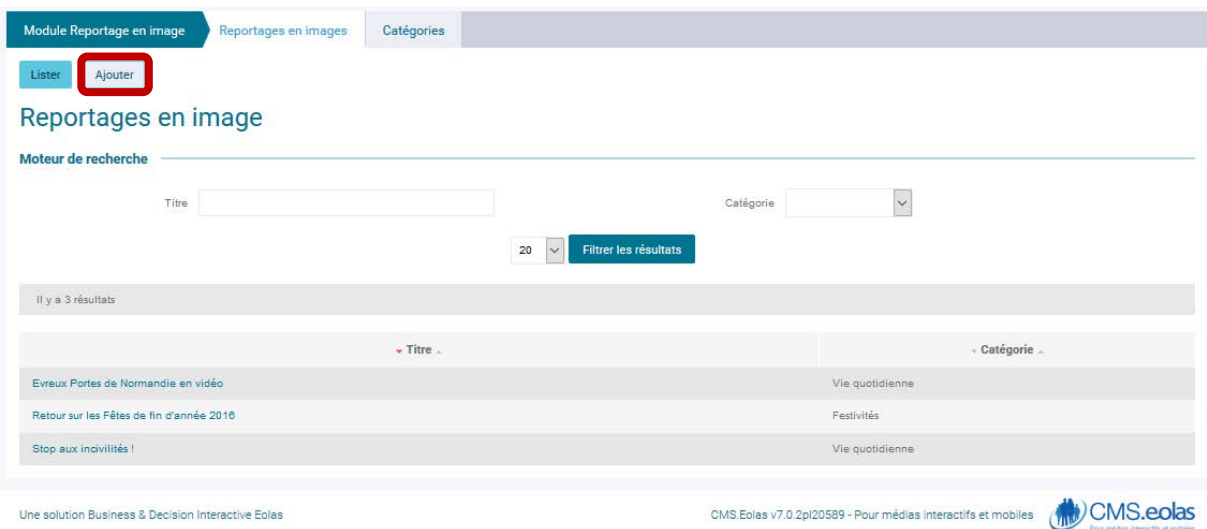

Un reportage est composée de plusieurs champs qu'il faudra remplir afin de la publier sur le site. Certains champs sont obligatoires (ils sont marqués d'une étoile), d'autres sont optionnels.

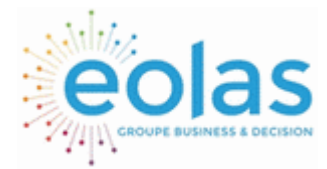

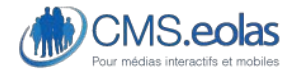

Interface d'administration

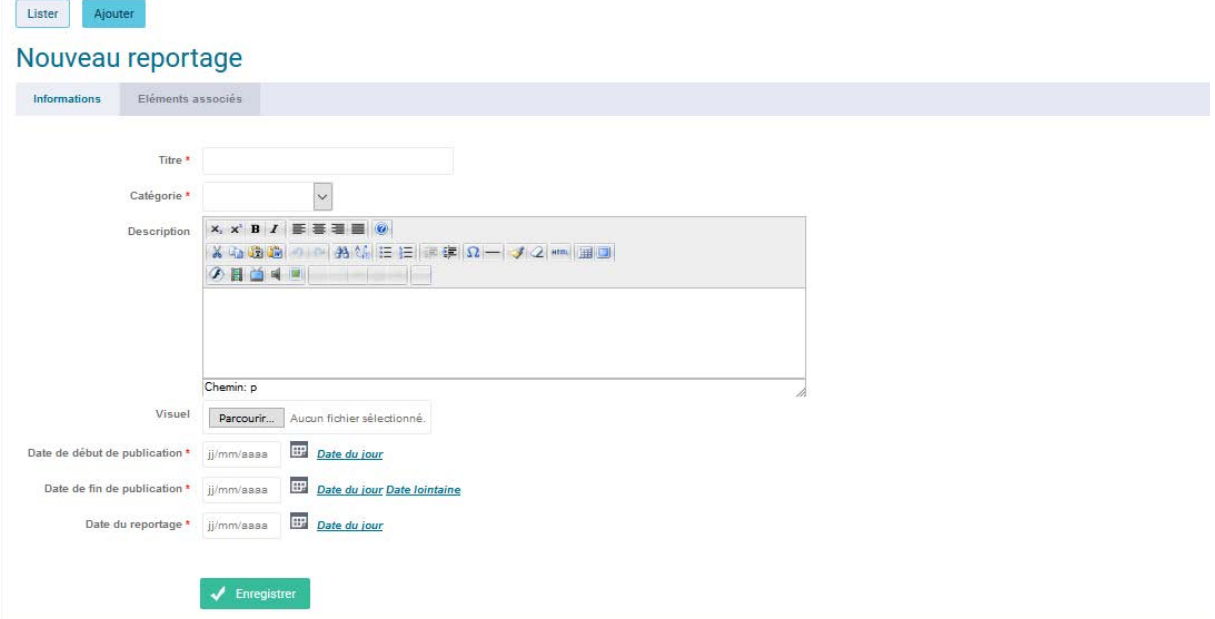

Les champs sont les suivants :

- Titre (obligatoire)
- catgéorie (obligatoire)
- description (optionnel)
- Visuel ( visuel d'accroche/vignette)
- Date de début/ fin de publication (obligatoire)
- date du reportage ( obligatoire)

Puis « enregister »

Le champs se développe :

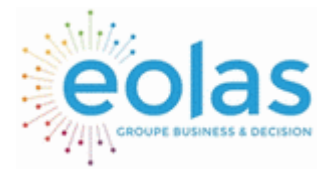

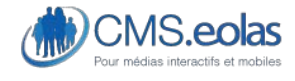

Interface d'administration

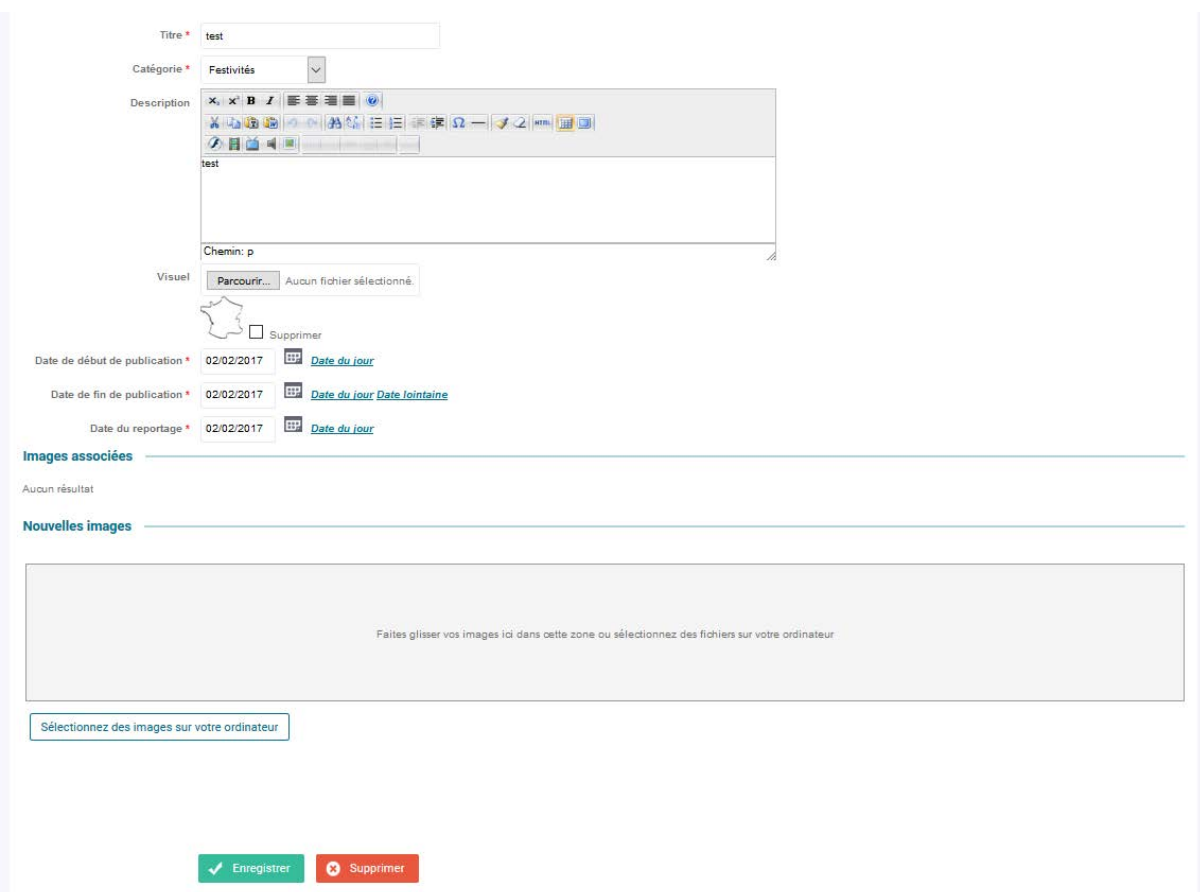

Faites glisser vos images dans le champ « nouvelles images »

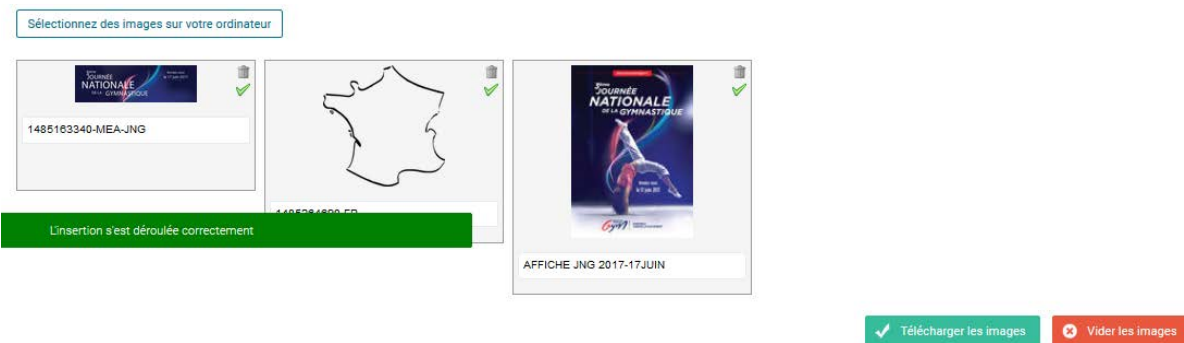

Cliquez sur « télécharger les images ». Celles-ci viendront se placer dans l'espace « images associées » comme ceci :

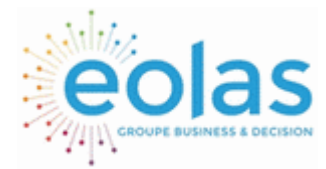

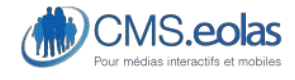

### Interface d'administration

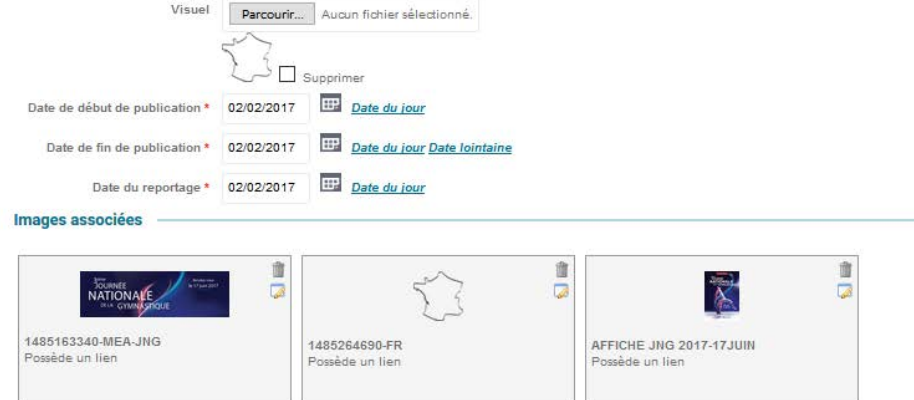

Cliquez ensuite sur « Enregistrer »

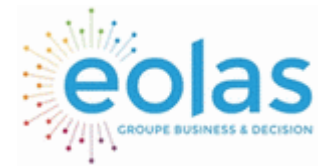

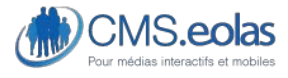

Interface d'administration

# **Tableaux de bord**

Onglet « Tableaux de bord »

Initialisation TABLEAU DE BORD **FORMULAIRES MODULES CONFIGURATION** ഩ Q **PAGES WEBOTHÈOUE** 

L'entrée « Tableaux de bord » de l'interface d'administration est la page d'accueil de connexion au back-office. Elle affiche un aperçu de l'activité qui a eu lieu sur l'interface d'administration pendant les 7 derniers jours, via l'onglet « Vue d'ensemble ».

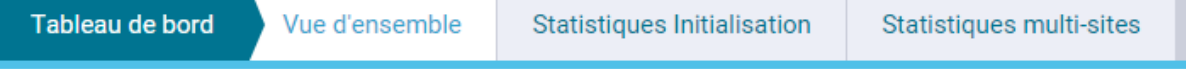

Il permet d'avoir un aperçu sur :

• Messages d'alerte du site ou de la plateforme (paramétrable dans la partie *configuration > Nom du site > alerte*)

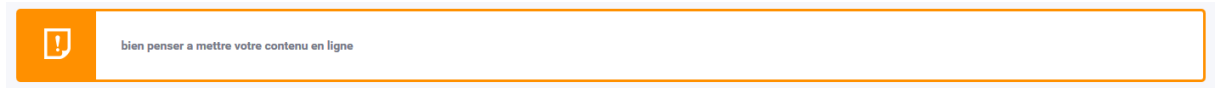

• Toutes interventions confondues sur les pages

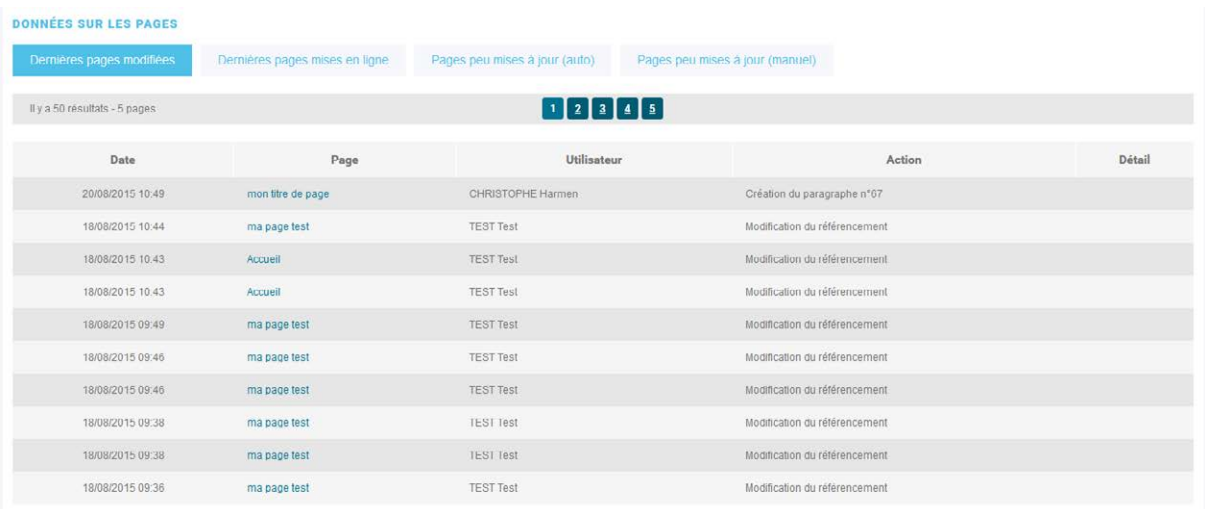

Ce tableau récapitule plusieurs données :

- Les dernières pages modifiées
- Les dernières pages mises en ligne (workflow)
- Les pages peu mises à jour (auto) : il s'agit des pages dont la programmation de mise à jour est peu utilisée
- Les pages peu mises à jour (manuel) : Il s'agit des pages dont la date de mise à jour est peu faite de façon manuelle.

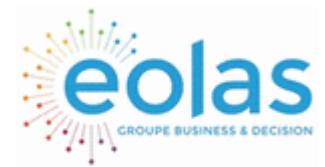

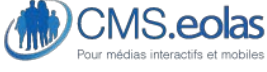

Interface d'administration

• On retrouve également les statistiques simplifiées de visite en Front-Office :

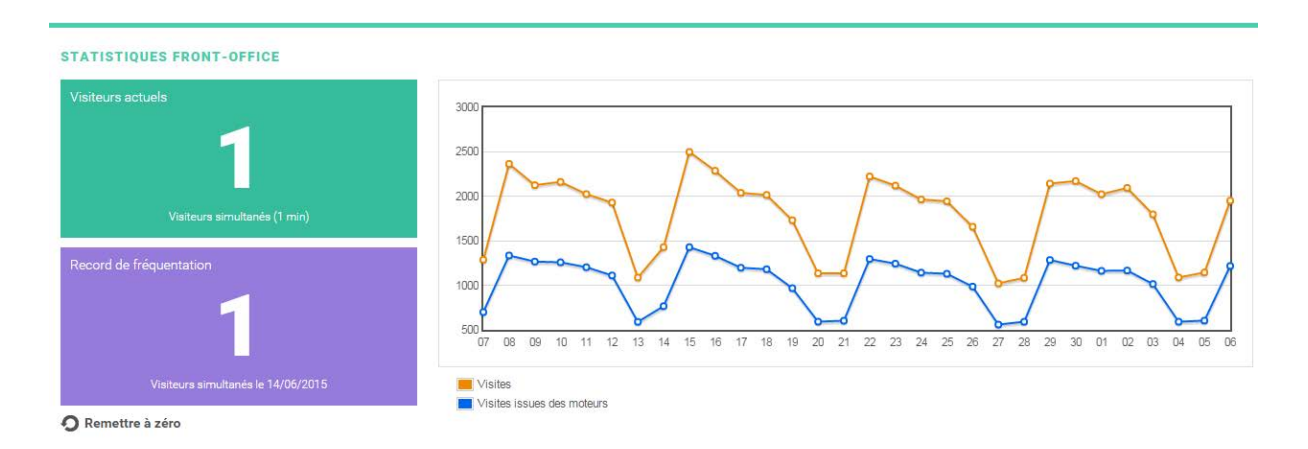

Ces données proviennent du compte google analytics du site.

Elles permettent de donner des informations sur :

- Le nombre de visiteur (internaute) en ce moment sur le site
- Le record de fréquentation : c'est le nombre de visite maximal enregistré sur le site. Un lien « Remettre à zéro », permet de remettre à zéro le record de fréquentation cela permet de pouvoir voir des statistiques régulières
- Le graphique à droite indique sur le mois en cours le nombre de visites (internaute) qui sont arrivés soit directement sur le site en tapant l'URL par exemple et celles ou les internautes sont arrivés sur le site en passant par un résultat sur un moteur de recherche.

### Back-Office – Statistique par site

Il est possible de visualiser les statistiques sites par site ou sur l'ensemble des sites (cas du multi-site) via le menu :

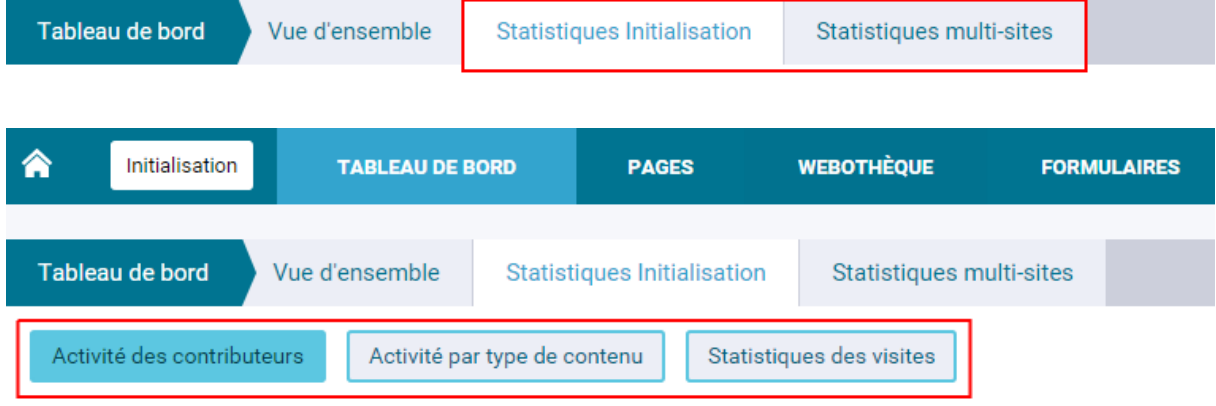

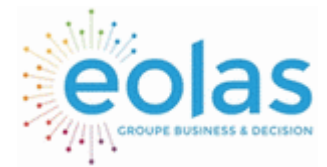

 Manuel contributeur **CMS.eolas** 

Interface d'administration

A partir d'ici, on peut voir l'activité par contributeur, type de contenu ainsi que les statistiques des visites.

#### Initialisation : activité des contributeurs

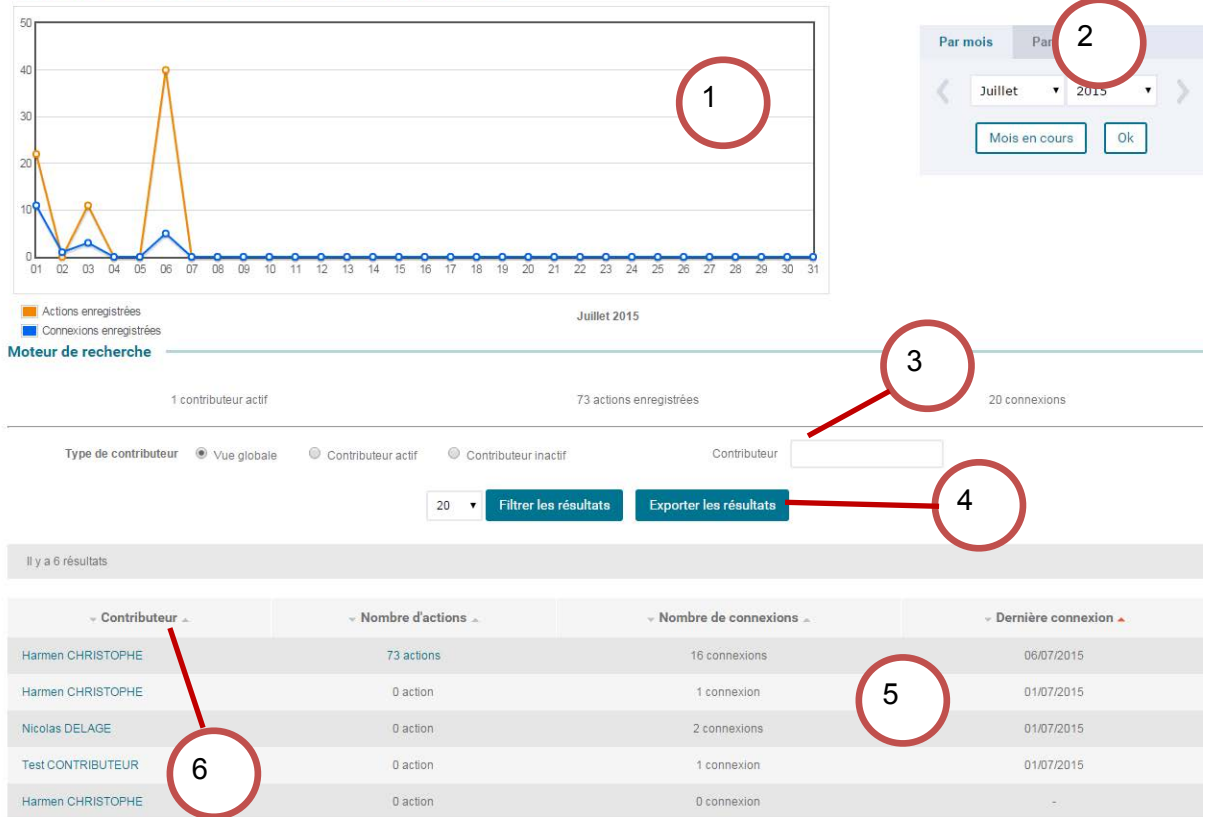

Cette page propose :

- de visualiser, sur un graphique, l'activité des contributeurs pour une période donnée **(1)**
- de modifier cette période pour consulter les statistiques associées **(2)**
- d'effectuer des recherches sur les contributeurs **(3)**
- d'exporter les données collectées dans un fichier.csv **(4)**
- de consulter les résultats de la recherche **(5)**
- de visualiser, pour chaque contributeur choisi, les actions qu'il a effectué **(6)**

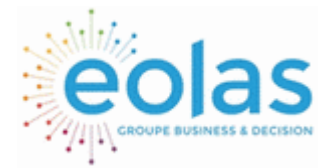

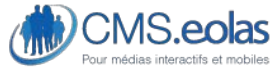

Interface d'administration

### Back-Office – par type de contenu

### Initialisation : activité back-office des 7 derniers jours

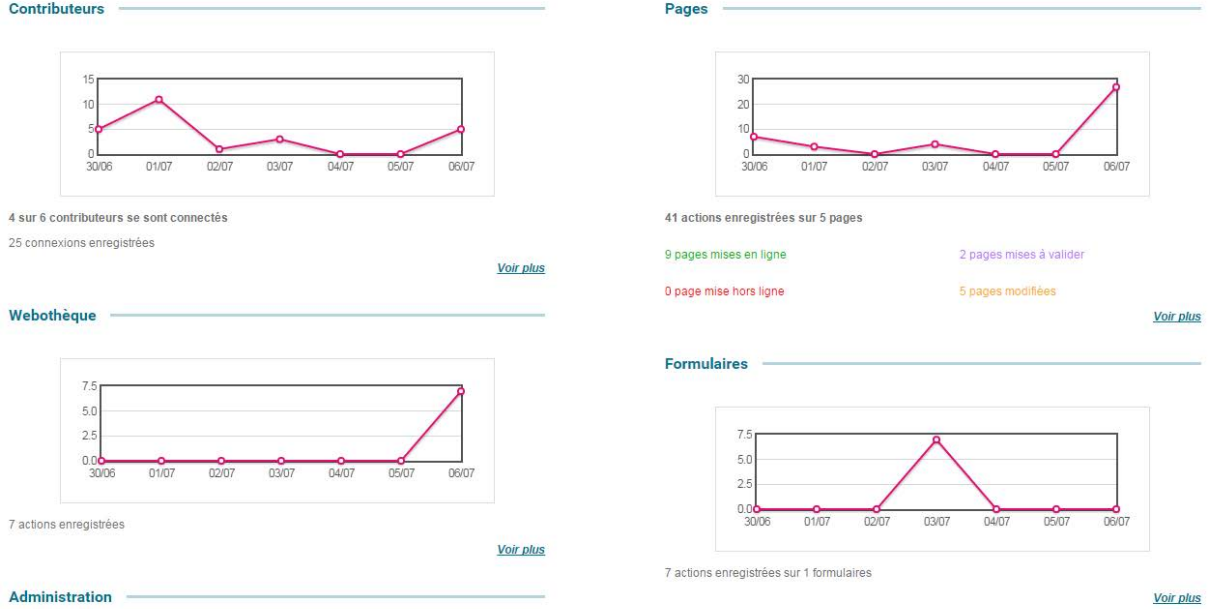

La page « Activité par type de contenu » affiche les graphiques et listes associées aux interventions des contributeurs sur chacune des grandes rubriques du back-office : pages, webothèque, formulaires, administration. Des données sur les modules peuvent aussi s'afficher dans le cas où des développements spécifiques ont été mis en place pour collecter ce type de statistiques.

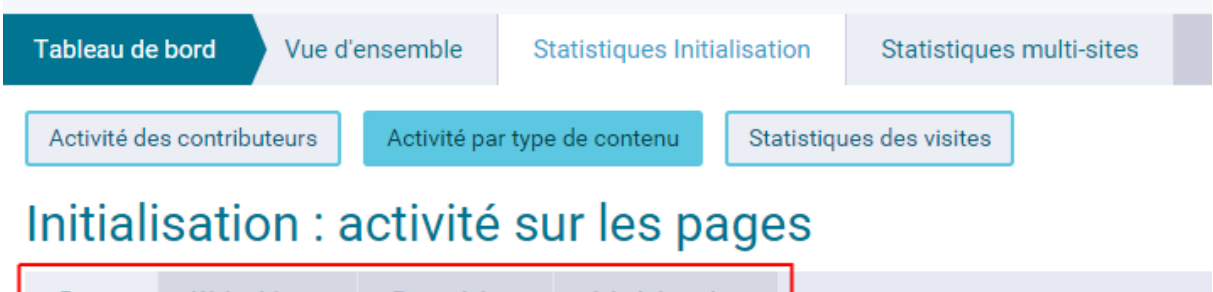

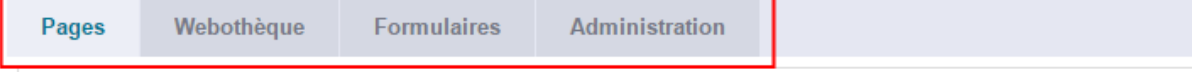

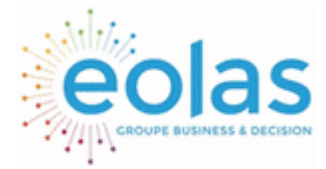

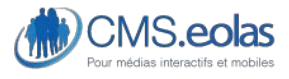

Interface d'administration

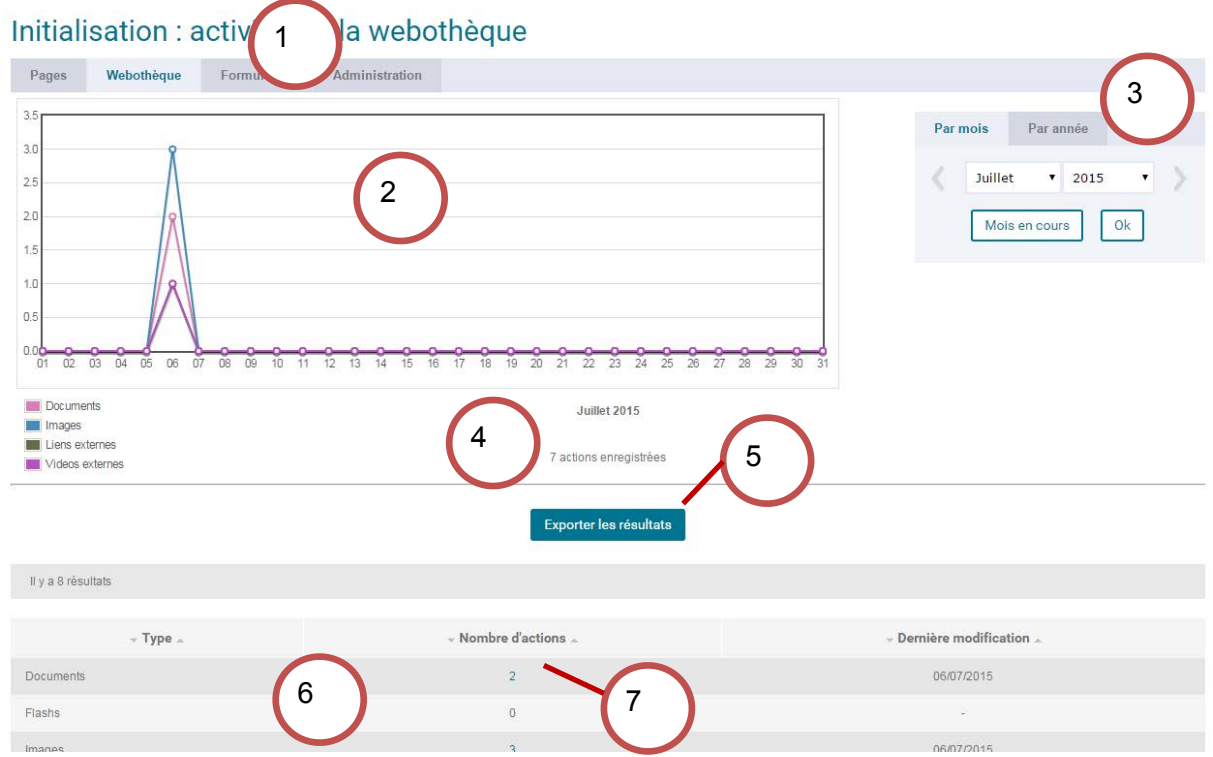

Cette page propose :

- de sélectionner le domaine d'intervention que l'on souhaite consulter **(1)**
- de visualiser, sur un graphique, l'activité de ce domaine pour une période donnée **(2)**
- de modifier cette période pour consulter les statistiques associées **(3)**
- si c'est possible, de préciser des critères de recherche **(4)**
- d'exporter les données collectées dans un fichier.csv **(5)**
- de consulter la liste associée aux critères sélectionnés **(6)**
- de visualiser, pour chaque type d'intervention, la liste détaillée des actions et contributeurs associés **(7)**

#### **Vue Arborescence - Actions sur les pages**

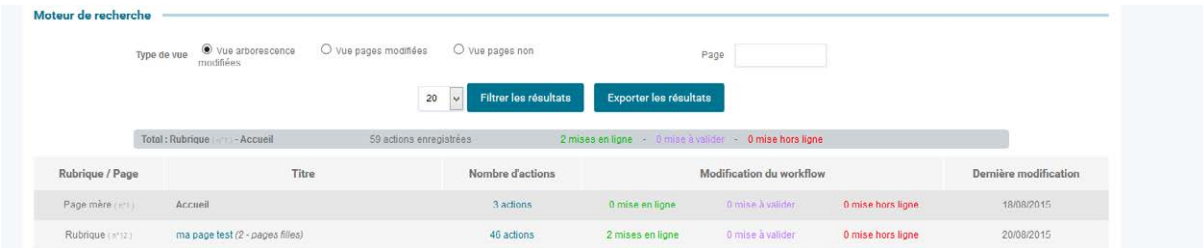

Le tableau qui liste les actions effectuées sur les pages a été optimisé afin d'offrir aux administrateurs **un aperçu « par rubriques » des interventions qui ont eu lieu sur leur** 

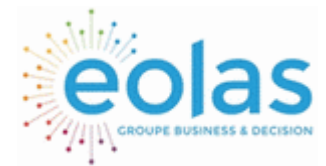

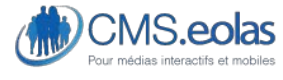

Interface d'administration

**site**. Cette vue originale peut être très utile pour déterminer quelles parties du site mériteraient plus de contributeurs et de mises à jours.

C'est la « **Vue Arborescence** », proposée par défaut :

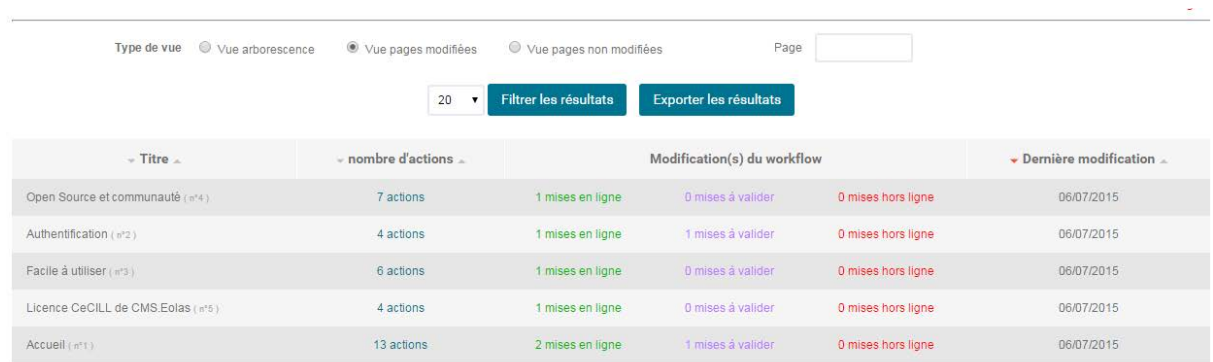

La liste associée à la vue « Arborescence » reprend les grandes rubriques de l'arborescence en cumulant par rubrique la somme des actions associées aux pages qui sont dans cette rubrique (pages filles, petites-filles, etc.).

Par exemple, pour un site constitué de cette arborescence :

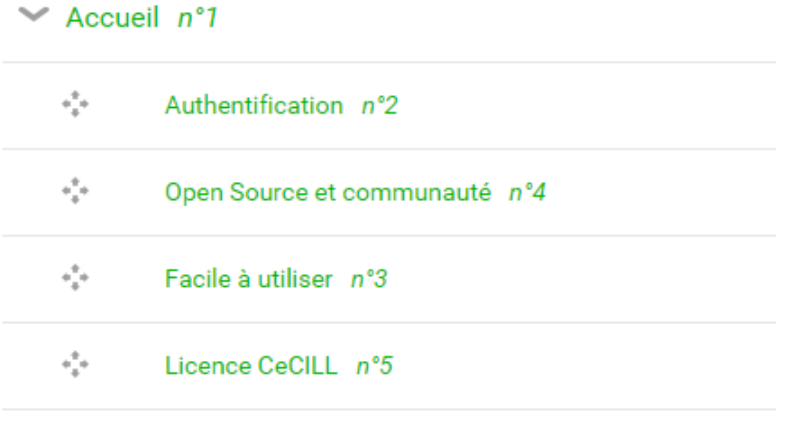

La liste qui s'affiche par défaut indique :

- le nombre d'actions qui ont eu lieu sur la page d'accueil
- le nombre d'actions qui ont eu lieu dans l'ensemble de la rubrique (pour « Culture » : la sommes des pages Culture, Théâtre, Photo, Photo numérique, Photo argentique et Cinéma)
- le nombre d'actions qu'il y a eu sur la page, si cette page ne possède pas de page fille

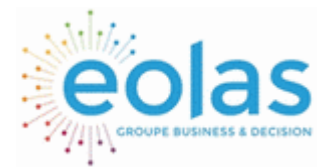

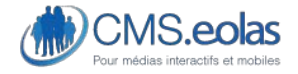

#### Interface d'administration

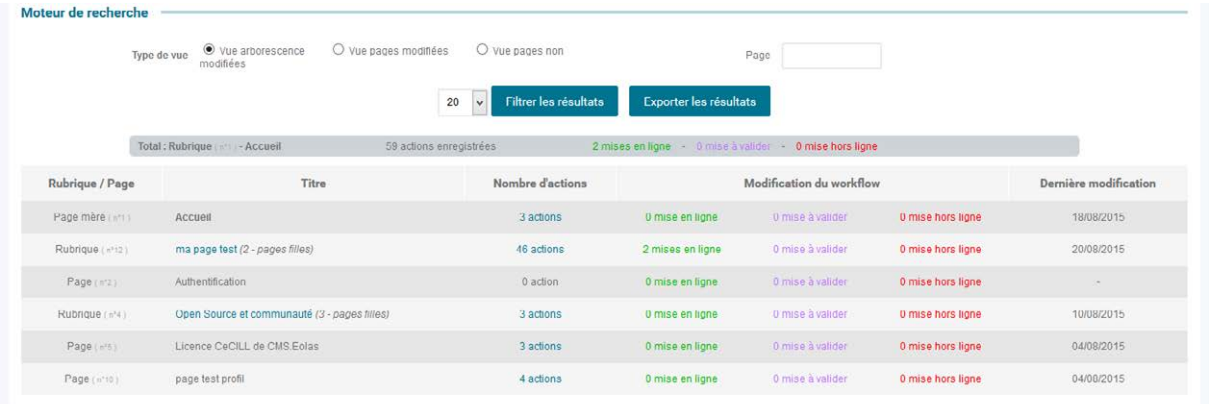

Si le contributeur clique sur une rubrique (titre de page) qui contient des pages filles (exemple : « Ma page test »), le tableau se met à jour comme si l'on descendait dans l'arborescence :

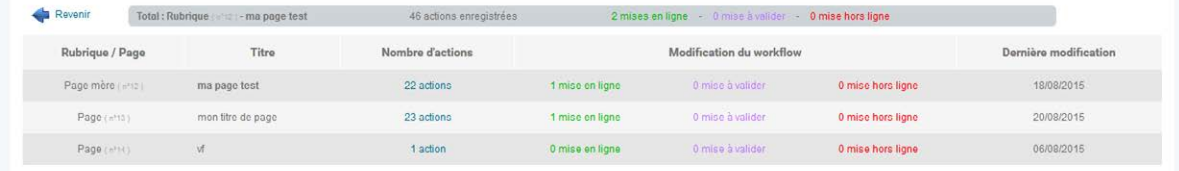

- l'icône « Revenir » permet de retourner au niveau supérieur
- La rubrique en cours (« Ma page test ») s'affiche en haut et en gras : on peut voir le nombre exact d'actions qui a eu lieu sur cette page (« mère »)
- Les pages filles de la rubriques en cours sont ensuite listées sur le même modèle que le tableau précédent. La liste affiche :
	- o le nombre d'actions qui ont eu lieu dans l'ensemble de la rubrique fille
	- o le nombre d'action qu'il y a eu sur la page, si cette page ne possède pas de page fille

Pour avoir une vue et une navigation plus simple, page par page, il est possible de choisir dans le moteur de recherche la « Vue pages modifiées » :

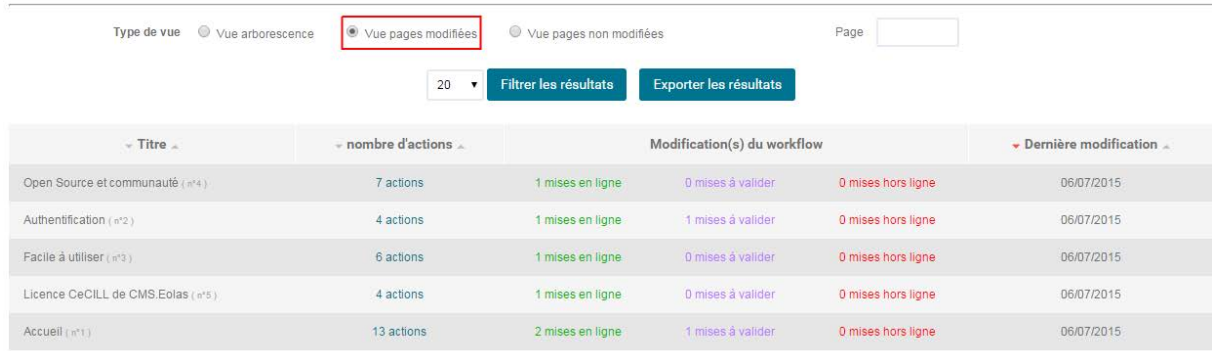

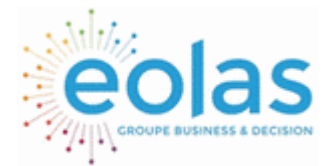

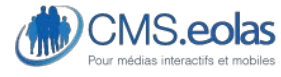

Interface d'administration

Dans ce cas, l'ensemble des pages sont listées, le nombre d'action n'est pas calculé « par rubriques ».

Remarque : les chiffres affichés dans la « Vue arborescence » ne correspondent pas forcément à ceux de la « Vue page », les modes de calculs sont en effet différents (cf. pour une savoir plus le §. Explications détaillées sur les modalités de calculs et chiffres affichés).

**Autres vues – Autres domaines d'activités** 

Les autres vues et autres tableaux de résultats (Webothèque, Formulaires, et Administration) sont plus simples et plus faciles à lire.

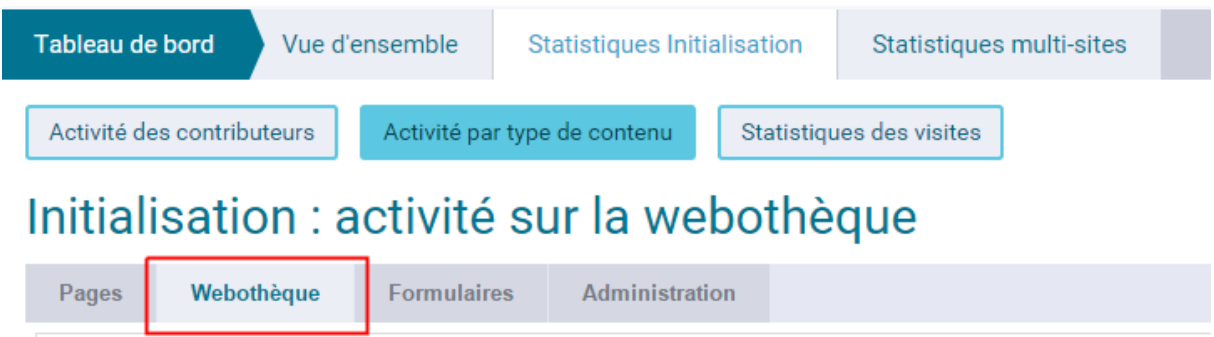

Les moteurs ne proposent d'effectuer qu'une recherche par période, les résultats sont listés et détaillées. Ils peuvent aussi être exportés dans des fichiers.csv (cf. [§ fonctionnalités des](#page-176-0)  [graphiques et tableaux](#page-176-0)).

### <span id="page-176-0"></span>Front-Office - Visites

Si le site utilise le marqueur de statistiques Google Analytics, CMS.eolas peut afficher dans son interface d'administration des informations sur les visites qui ont eue lieu sur le site.

Pour configurer cette option : consulter le  $\frac{8}{9}$  « Paramétrer le site pour afficher l'apercu des [visites](#page-181-0) ».

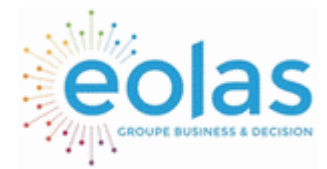

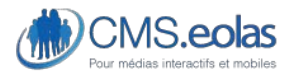

Interface d'administration

#### Initialisation : statistiques des visites

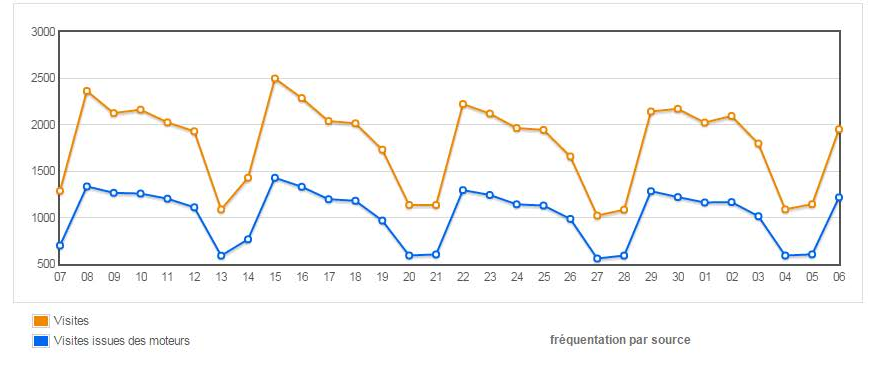

| 53704 visites |                   |                      | 175705 pages vues    | Exporter les résultats |          |  |
|---------------|-------------------|----------------------|----------------------|------------------------|----------|--|
|               | Indicateurs       | Accès directs        | Moteurs de recherche | <b>Sites affluents</b> | Total    |  |
|               | visites<br>방문화 소리 | 9250                 | 30748                | 13706<br>---           | 53704.00 |  |
|               | pages par visites | <b>PASSA</b><br>2.54 | 3.64                 | 2.93                   | 3.27     |  |
|               | temps moyen       | 0:02:30              | 0:02:20              | 0:02:16                | 0:02:21  |  |
|               | nouvelles visites | 52.49%               | 61.97%               | 58.20%                 | 59.37%   |  |
|               | taux de rebonds   | 54.91%               | 44.86%               | 50.90%                 | 48.13%   |  |

**Figure 77 - Visites des internautes sur le site** 

Si cette option a été activée, tous les contributeurs pourront visualiser les données récupérés sur les 30 derniers jours:

- Visites : nombre de visites sur le site
- Visites issues des moteurs : visites des internautes qui sont venus sur le site en cliquant sur un lien présent dans l'un des moteurs de recherche (Google, Yahoo, Bing, etc.)
- Pages par visites : moyenne de nombre de pages consultées lors d'une visite)
- Temps moyen : durée moyenne du temps passé sur le site, par visites
- Nouvelles visites : approximation du nombre de nouveaux visiteurs (ceux qui ne seraient pas venus auparavant sur le site)
- Taux de rebonds : pourcentage de visites au cours desquelles l'internaute n'a consulté qu'une seule page du site

Pour plus d'information sur les modes de calculs des visites, consulter le site support de Google Analytics :<https://support.google.com/analytics/answer/2731565?hl=fr>

### Fonctionnalités des graphiques et tableaux

Les pages listées ci-dessous permettent d'effectuer des recherches et de consulter les résultats associés en utilisant les fonctionnalités suivantes :

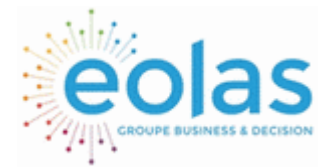

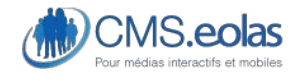

Interface d'administration

• Choix de la période : par mois ou par année

Tous les tableaux et graphiques, hormis ceux des « Visites », permettent d'effectuer une recherche sur des périodes « mois » ou « années ».

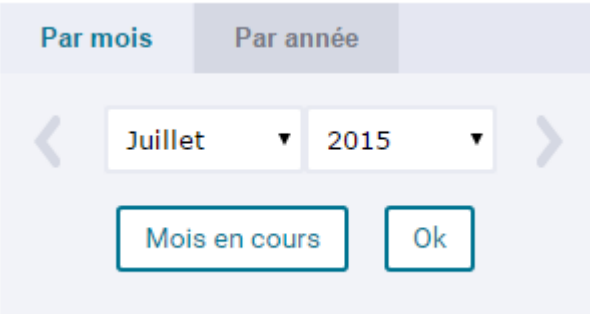

• Moteur de recherche

Les graphiques et tableaux « Pages » et « Contriubuteurs » proposent des critères de recherche supplémentaires.

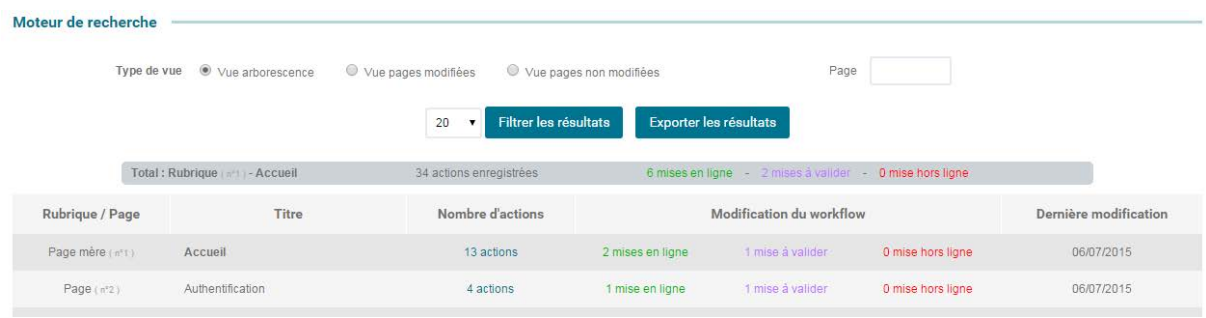

**Figure 78 - Critères de recherche Pages** 

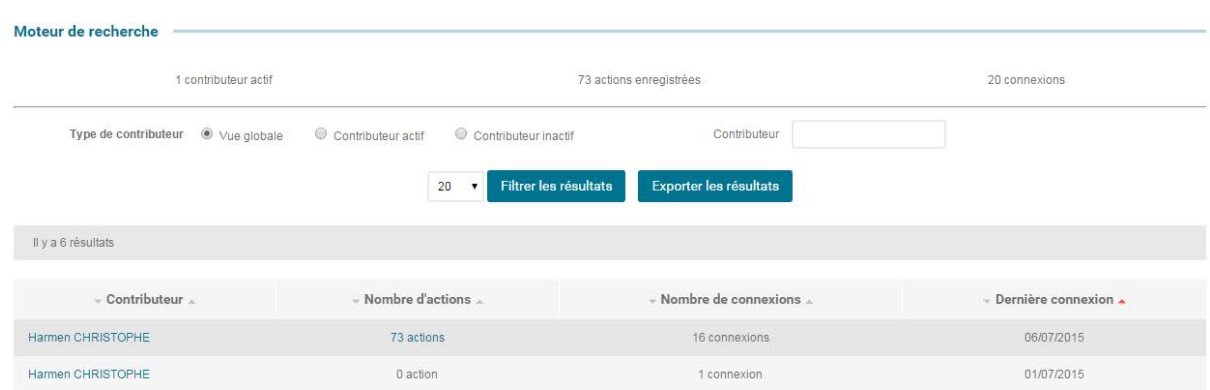

**Figure 79 - Critères de recherche Contributeurs** 

• Export des résultats

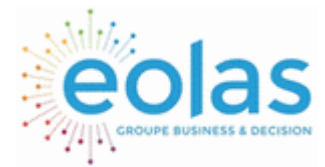

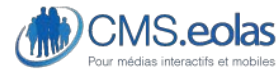

Interface d'administration

Les données collectées sur une période peuvent être récupérées dans un fichier.csv que l'on peut lire sur Excel.

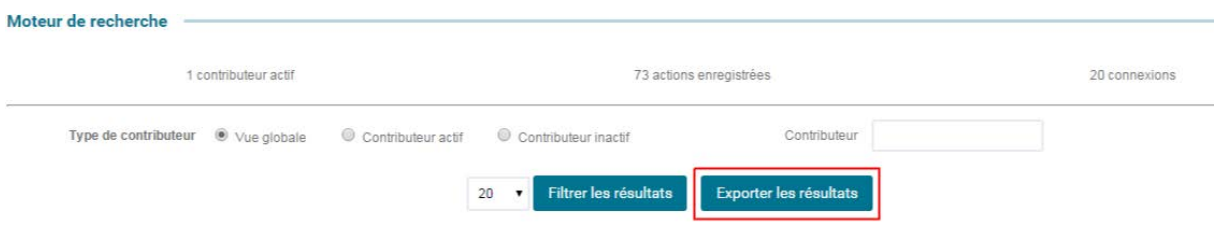

Pour récupérer ces fichiers, il suffit de cliquer sur les liens « Exporter les résultats ».

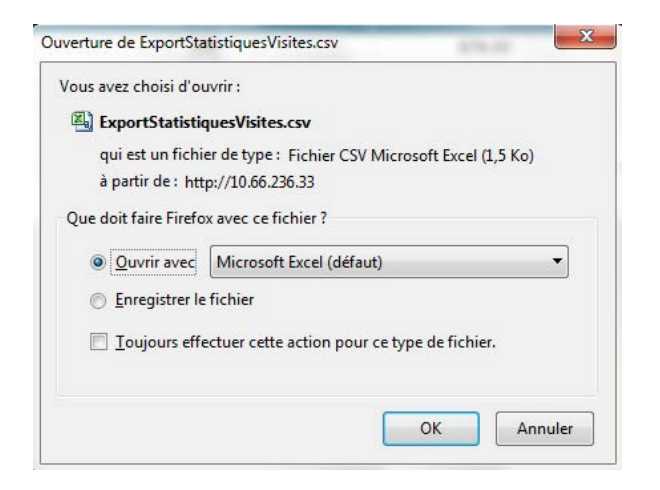

Remarque : contrairement aux activités « back-office » les données sur les « Visites » ne sont pas sauvegardées plus de 30 jours. Elles sont, pour de plus longues périodes, disponibles à partir de l'interface Google Analytics.

• Consultation du détail des actions effectuées

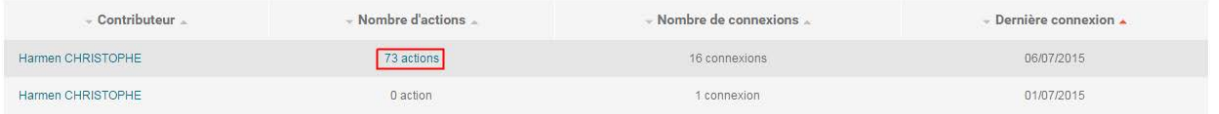

#### **Figure 80 - Accès aux listes détaillées des actions**

L'ensemble des tableaux listent le nombre d'actions et proposent de consulter les listes détaillées : en cliquant sur le nombre d'action, un pop-up s'ouvre :
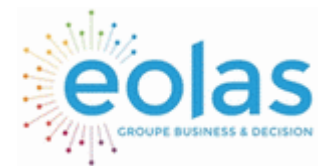

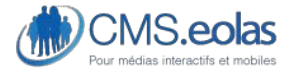

Interface d'administration

|                                                   | cms.Eolas - Initialisation - Google Chrome |                                                |                                 | - 0<br>x                                                                                                   |
|---------------------------------------------------|--------------------------------------------|------------------------------------------------|---------------------------------|----------------------------------------------------------------------------------------------------|
|                                                   |                                            |                                                |                                 | http://educated.com/index.idde/stat_utilisateurPopup.php?ID_UTILISATEUR=1&dateDebut=1435701600&dateFin=14_ |
|                                                   |                                            |                                                | <b>Initialisation</b>           |                                                                                                    |
|                                                   | <b>Historique de Harmen CHRISTOPHE</b>     |                                                |                                 |                                                                                                    |
|                                                   |                                            |                                                |                                 |                                                                                                    |
|                                                   | Du 01/07/2015 au 06/07/2015                |                                                |                                 |                                                                                                    |
| Formulaires<br>Webothèque<br>Pages                |                                            | Administration                                 |                                 |                                                                                                    |
|                                                   |                                            |                                                |                                 |                                                                                                    |
|                                                   | Il y a 34 résultats - 2 pages              |                                                | $1$   2                         |                                                                                                    |
|                                                   |                                            |                                                |                                 |                                                                                                    |
| Date                                              |                                            | Page                                           | Action                          | Détail                                                                                                    |
| 06/07/2015 17:58                                  | Accueil (1)                                |                                                | Modification du workflow        | Mise en ligne                                                                                              |
|                                                   |                                            |                                                | Suppression du paragraphe n°11  |                                                                                                    |
|                                                   | 06/07/2015 17:58<br>Accueil (1)            |                                                |                                 |                                                                                                    |
| 06/07/2015 17:58<br>Accueil (1)                   |                                            |                                                | Modification du paragraphe n°11 |                                                                                                    |
| 06/07/2015 17:57<br>Accueil (1)                   |                                            |                                                | Création du paragraphe n°11     |                                                                                                    |
| 06/07/2015 17:21                                  |                                            | Licence CeCILL (5)<br>Modification du workflow |                                 | Mise en ligne                                                                                              |
|                                                   |                                            |                                                |                                 |                                                                                                    |
| 06/07/2015 17:21<br>Facile à utiliser (3)         |                                            | Modification du workflow                       | Mise en ligne                   |                                                                                                    |
| 06/07/2015 17:20                                  |                                            | Authentification (2)                           | Modification du workflow        | Mise en ligne                                                                                              |
| Open Source et communauté (4)<br>06/07/2015 17:20 |                                            |                                                | Modification du workflow        | Mise en ligne                                                                                              |
| 06/07/2015 17:20<br>Accueil (1)                   |                                            |                                                | Modification du workflow        | Mise en ligne                                                                                              |
|                                                   |                                            |                                                |                                 |                                                                                                    |
| 06/07/2015 17:19                                  |                                            | Accueil (1)                                    | Modification de la page         |                                                                                                    |
| 06/07/2015 17:18                                  | Accueil (1)                                |                                                | Création d'une révision         | Révision du 06/07/2015 17:18                                                                               |

**Figure 81 - Pop-up Listes détaillées des actions d'un contributeur** 

| $\chi$<br>cms.Eolas - Initialisation - Google Chrome<br>$\Box$<br>$\equiv$                       |                          |                |         |                         |                      |  |
|--------------------------------------------------------------------------------------------------|--------------------------|----------------|---------|-------------------------|----------------------|--|
| 178.237.109.140/statistique/stat_webothequePopup.php?WBT_CODE=WBT_IMAGE&dateDebut=1435701600&dat |                          |                |         |                         |                      |  |
| <b>Initialisation</b>                                                                            |                          |                |         |                         |                      |  |
| Historique de la webothèque : Images                                                             |                          |                |         |                         |                      |  |
| Du 01/07/2015 au 07/07/2015                                                                      |                          |                |         |                         |                      |  |
| Il y a 3 résultats                                                                               |                          |                |         |                         |                      |  |
|                                                                                                  |                          |                |         |                         |                      |  |
| Date                                                                                             | Utilisateur              | $N^{\circ}$    | Libellé | <b>Action</b>           | <b>Détail</b>        |  |
| 06/07/2015 18:00                                                                                 | <b>Harmen CHRISTOPHE</b> | 5              | test    | Création de la fiche    |                      |  |
| 06/07/2015 17:32                                                                                 | Harmen CHRISTOPHE        | $\overline{4}$ | test    | Suppression de la fiche | Suppression multiple |  |
| 06/07/2015 17:30                                                                                 | Harmen CHRISTOPHE        | 4              | test    | Création de la fiche    |                      |  |
|                                                                                                  |                          |                |         |                         | Fermer<br>⊗          |  |

**Figure 82 - Pop-up des interventions sur la webothèque Images** 

Tableaux des contributeurs : la pop-up permet, pour chaque domaine d'intervention (via les onglets), de visualiser en détail les différentes actions du contributeur.

Autres tableaux : les pop-up récapitulent les actions et contributeurs qui sont intervenus sur un domaine.

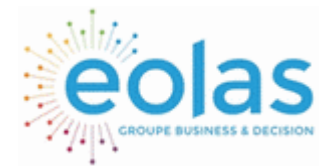

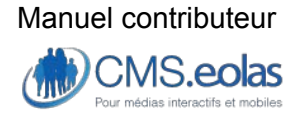

Interface d'administration

## <span id="page-181-0"></span>Paramétrer le site pour afficher l'aperçu des visites

## Compte nécessaire : Google Analytics

Pour afficher les graphiques et tableaux des visites, un marqueur et un compte Google Analytics sont nécessaires (cet outil est gratuit).

Il est possible de créer un marqueur **Google Analitycs** avec un compte Google sur l'interface :<http://www.google.com/intl/fr/analytics/>

## Accès à la fiche du site

Seuls les **supers-administrateurs** ont accès à la fiche du site.

Cette fiche, accessible depuis l'entrée configuration du CMS permet de configurer votre site.

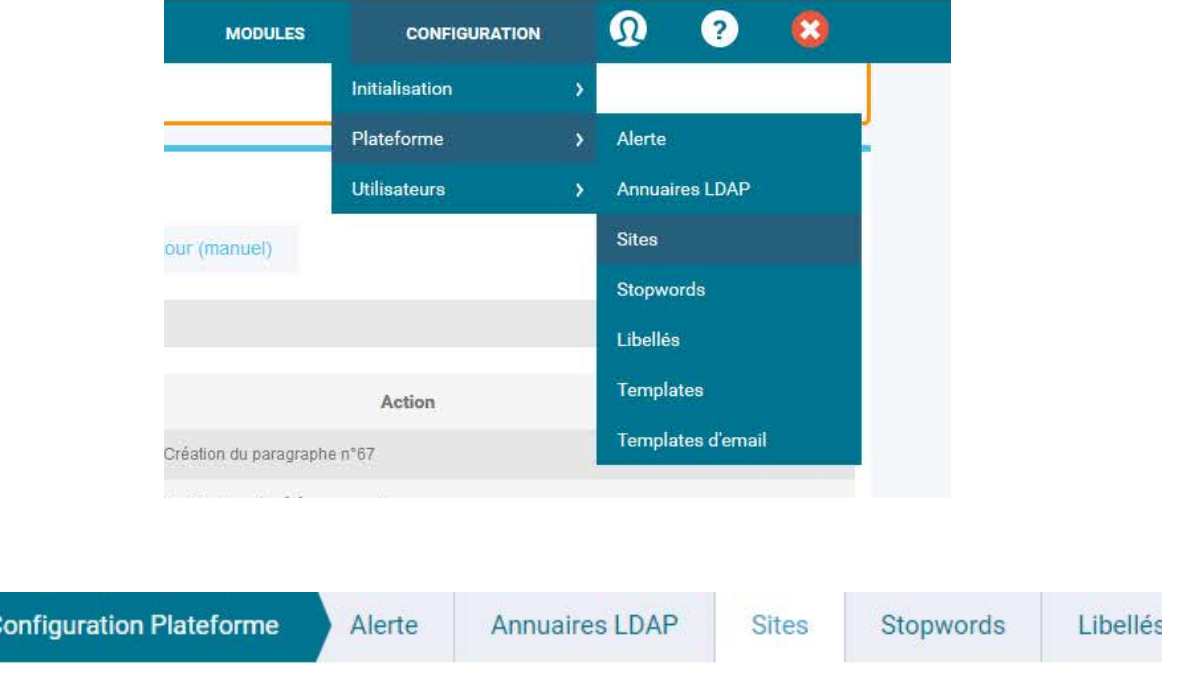

**Figure 83 - Menu pour les supers-administrateurs – Configuration Plateforme** 

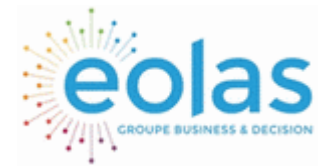

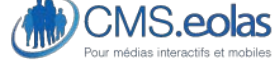

Interface d'administration

### Déclarer le marqueur et le compte Google Analytics dans la fiche site

Une fois votre site déclaré, Google Analytics propose de récupérer le marqueur associé.

Exemple : <script type="text/javascritpt"> var  $qaq = qaq || ||$  \_gaq.push(['\_setAccount', 'UA-12345678-0']); gaq.push(['\_trackPageview']);

```
 (function() {
```

```
 var ga = document.createElement('script'); ga.type = 'text/javascript'; ga.async = true; 
   ga.src = ('https:' == document.location.protocol ? 'https://ssl' : 'http://www') + '.google-
analytics.com/ga.js';
```
 var s = document.getElementsByTagName('script')[0]; s.parentNode.insertBefore(ga, s);  ${}_{\{}^{}\}\rangle($ );

</scritp>

Ce script doit être inséré par le super-administrateur dans le champ « Marqueur Google Analytics », onglet « référencement » que l'on trouve dans la fiche du site :

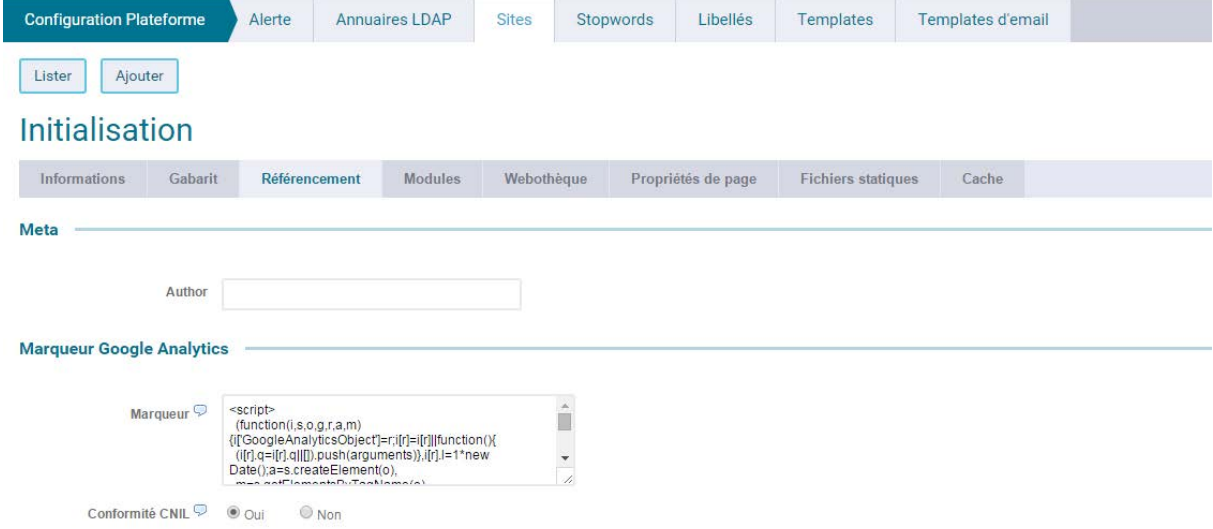

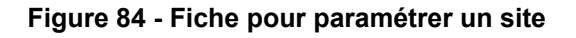

Le marqueur Google Analytics permet de collecter les données mais ne permet pas aux applications tierces de les récupérer, il est, pour ce faire, nécessaire de déclarer son compte sur CMS.eolas : le **super-administrateur** doit insérer l'identifiant, le mot de passe du compte ainsi que l'identifiant du compte Google Analytics.

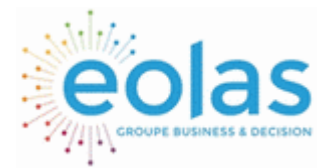

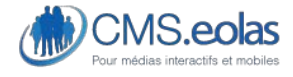

Interface d'administration

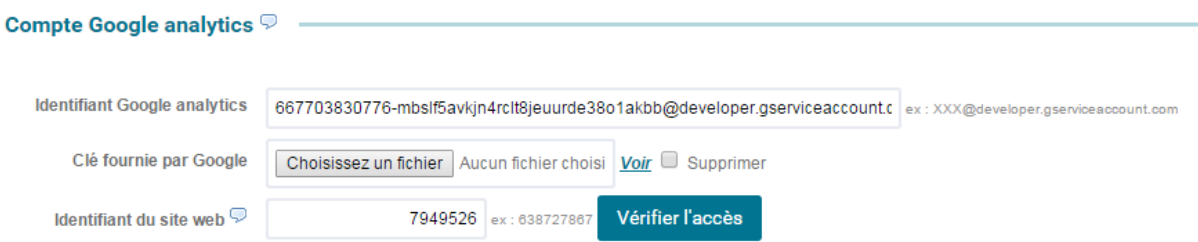

Ces champs se trouvent eux aussi dans l'onglet « Référencement » de la fiche site. Un bouton « Vérifier l'accès » va vous permettre de tester directement si vos identifiants sont bien reconnus par Google.

Pour trouver l'identifiant du site web (« Identifiant de la vue ») sur Google Analytics :

Dans l'interface Google Analytics, cliquer sur : Admin > Paramètre du compte > Toutes les données du site / Afficher les paramètres

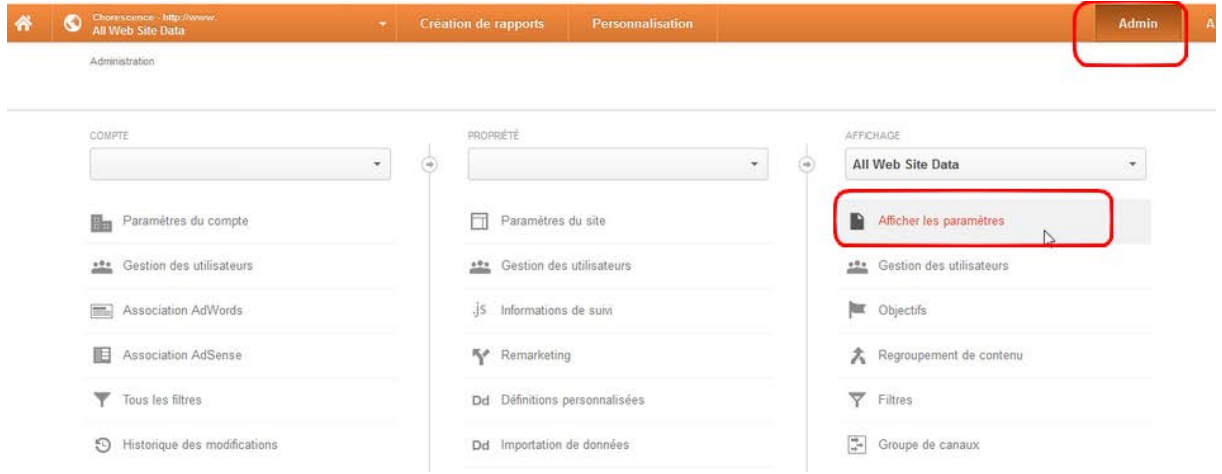

**Figure 85 - Interface d'administration Google Analytics** 

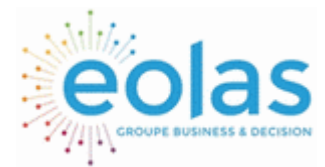

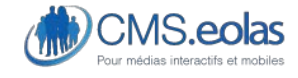

Interface d'administration

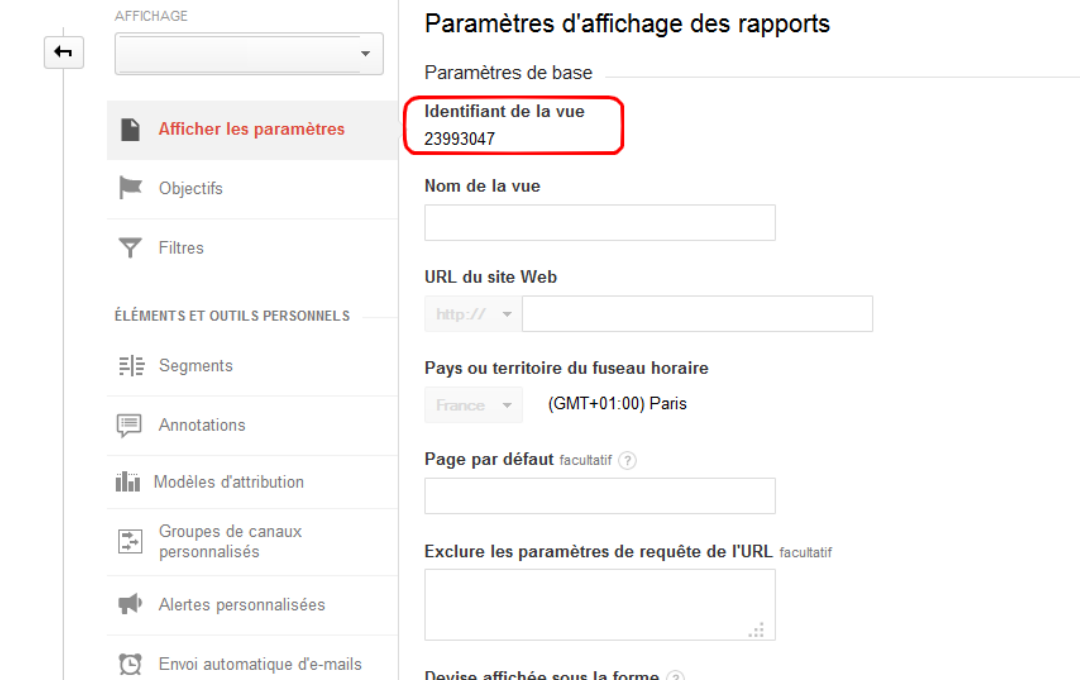

**Figure 86 - Interface d'administration Google Analytics** 

## Vues Multi-sites

Les supers-administrateurs d'un CMS.eolas disposent, en plus des tableaux de bord décrits ci-dessus, de données « Multi-sites » qui leurs offrent une vision globale des interventions qui ont eu lieu sur leurs différents sites.

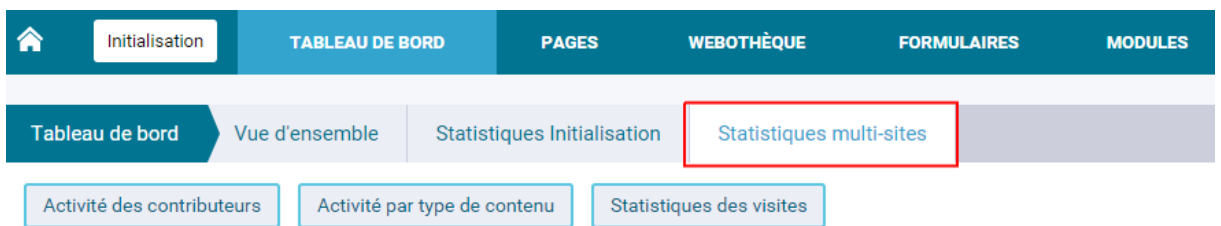

## Tous mes sites : activité back-office des 7 derniers jours

### **Figure 87 - Vue « Multi-site » proposée aux supers-administrateurs**

Ces données sont accessibles à partir du menu du haut « Tableaux de bord »

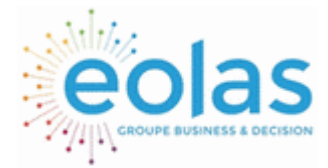

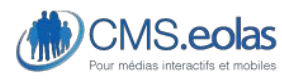

Interface d'administration

## Vue d'ensemble – Multi-sites

Par défaut, le super admin arrive sur la vue par d'ensemble, et peut consulter ceci :

| Tableau de bord<br>Vue d'ensemble<br><b>Statistiques Initialisation</b>                                                                                                    | Statistiques multi-sites |                                                                                                    |                  |
|----------------------------------------------------------------------------------------------------|--------------------------|----------------------------------------------------------------------------------------------------|------------------|
| Activité des contributeurs<br>Activité par type de contenu                                                                                                    | Statistiques des visites |                                                                                                    |                  |
| Tous mes sites : activité back-office des 7 derniers jours                                                                                                    |                          |                                                                                                    |                  |
| <b>Contributeurs</b>                                                                                                    |                          | Pages                                                                                                    |                  |
| 15<br>10'<br>5<br>n<br>07/07<br>03/07<br>06/07<br>01/07<br>02/07<br>04/07<br>05/07                                                                                                    |                          | 30<br>20<br>10<br>U,<br>03/07<br>04/07<br>05/07<br>06/07<br>07/07<br>01/07<br>02/07                                                                  |                  |
| 5 sur 6 contributeurs se sont connectés<br>28 connexions enregistrées                                                                                                    |                          | 46 actions enregistrées sur 5 pages                                                                                                    |                  |
|                                                                                                    | <b>Voir plus</b>         | 11 pages mises en ligne<br>2 pages mises à valider<br>0 page mise hors ligne<br>5 pages modifiées                                                    |                  |
| Webothèque                                                                                                    |                          |                                                                                                    | <b>Voir plus</b> |
| 7.5<br>5.0<br>2.5<br>0.0 <sub>c</sub><br>02/07<br>03/07<br>06/07<br>07/07<br>01/07<br>04/07<br>05/07<br>7 actions enregistrées<br><b>Administration</b>                                      | <b>Voir plus</b>         | <b>Formulaires</b><br>15<br>10<br>5<br>n<br>03/07<br>04/07<br>05/07<br>07/07<br>01/07<br>02/07<br>06/07<br>20 actions enregistrées sur 3 formulaires | <b>Voir plus</b> |
| 15<br>10 <sub>c</sub><br>5<br>$\Omega$<br>07/07<br>01/07<br>02/07<br>03/07<br>04/07<br>05/07<br>06/07<br>14 actions enregistrées sur les sites<br>23 actions enregistrées sur 3 utilisateurs | <b>Voir plus</b>         |                                                                                                    |                  |

**Figure 88 - Vue d'ensemble Multi-site** 

Cette vue affiche le nombre d'actions qui ont eu lieu lors des 7 derniers jours sur l'ensemble des sites du CMS :

- Activités des contributeurs : Toutes interventions confondues, tous sites confondus : sur les pages, la webothèque, les formulaires, etc.
- Activités qui ont eu lieux sur les pages : Créations, modifications, suppressions de pages, créations, modifications, suppressions de paragraphes, mises en ligne, etc. : tous sites confondus
- Activités de la webothèque : Insertions, modifications, suppressions d'images, de documents, de liens externes, etc. : tous sites confondus
- Activités Formulaires : Insertions, modifications, suppressions de formulaires dynamiques : tous sites confondus

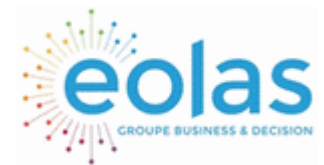

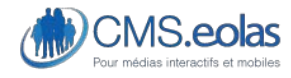

Interface d'administration

- Activités Administration : Insertions, modifications, suppressions de contributeurs, de sites, etc. : tous sites confondus
- Activités Modules : Dans le cas où des développements spécifiques ont été mis en place pour collecter des statistiques sur les modules, des tableaux de bords dédiés peuvent aussi s'afficher.

### Contributeurs – Multi-sites

La page Contributeurs Multi-site fait les synthèses des actions effectuées par les contributeurs. Le graphique fait la somme des actions et le tableau présente le détail sites par sites :

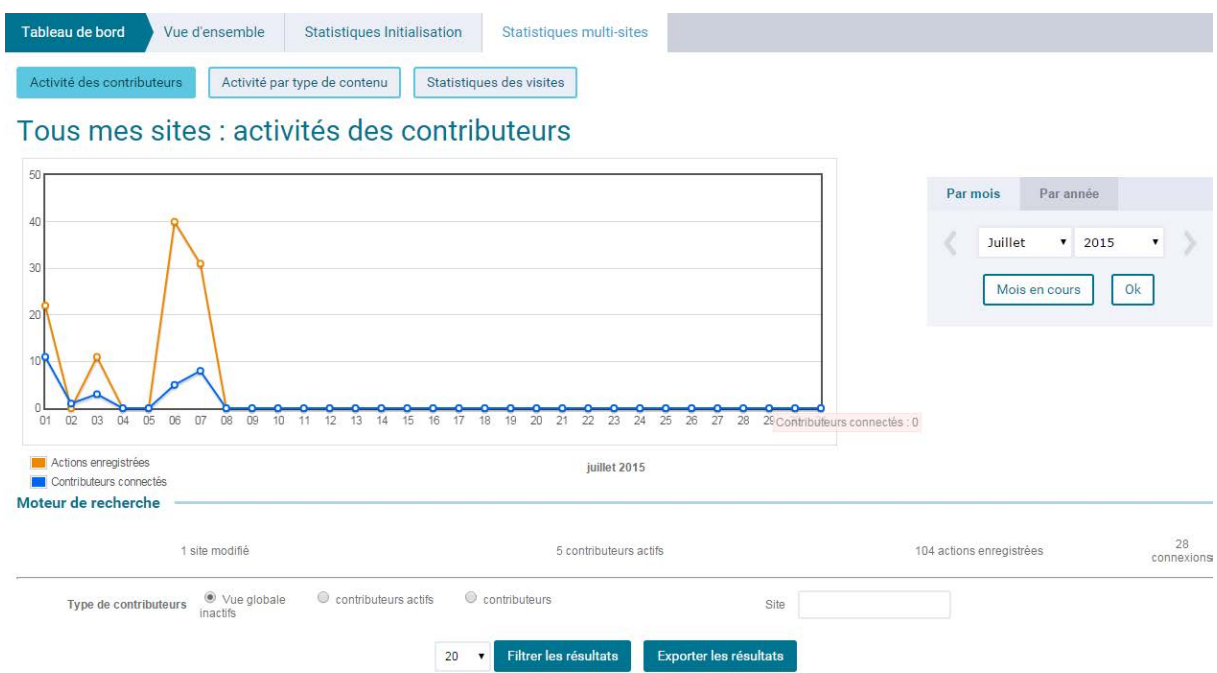

#### **Figure 89 - Graphique et tableau des Contributeurs Multi-sites**

Les pop-up qui s'ouvrent lorsque l'on clique sur le nombre de contributeurs actifs, affichent les actions détaillées, pour ce contributeur, des domaines d'interventions sur le site choisi :

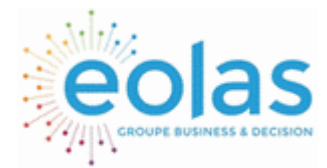

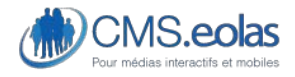

Interface d'administration

| $\mathbf x$<br>回<br>cms.Eolas - Initialisation - Google Chrome<br>$\equiv$                           |                         |            |                  |                |                      |                    |  |  |
|----------------------------------------------------------------------------------------------------|-------------------------|------------|------------------|----------------|----------------------|--------------------|--|--|
| 178.237.109.140/statistique/stat_sitePopup.php?SIT_CODE=SIT_INIT&type=UTILISATEUR&dateDebut=14357016 |                         |            |                  |                |                      |                    |  |  |
| <b>Initialisation</b>                                                                                |                         |            |                  |                |                      |                    |  |  |
| <b>Historique du Site : Initialisation</b>                                                           |                         |            |                  |                |                      |                    |  |  |
| Du 01/07/2015 au 07/07/2015                                                                          |                         |            |                  |                |                      |                    |  |  |
| <b>Contributeurs</b>                                                                                 | Pages                   | Webothèque | Formulaires      | <b>Modules</b> | Administration       |                    |  |  |
|                                                                                                    |                         |            |                  |                |                      |                    |  |  |
| Il y a 5 résultats                                                                                   |                         |            |                  |                |                      |                    |  |  |
|                                                                                                    |                         |            |                  |                |                      |                    |  |  |
|                                                                                                    | Contributeur            |            | nombre d'actions |                | nombre de connexions | Dernière connexion |  |  |
|                                                                                                    | Harmen CHRISTOPHE       |            | 104 actions      |                | 22 connexions        | 07/07/2015         |  |  |
|                                                                                                    | Testcamille TESTCAMILLE |            | 0 action         |                | 1 connexion          | 07/07/2015         |  |  |
|                                                                                                    | Harmen CHRISTOPHE       |            | 0 action         |                | 2 connexions         | 07/07/2015         |  |  |
| Nicolas DELAGE                                                                                       |                         | 0 action   |                  | 2 connexions   |                      | 01/07/2015         |  |  |
| <b>Test CONTRIBUTEUR</b>                                                                             |                         | 0 action   |                  | 1 connexion    |                      | 01/07/2015         |  |  |
|                                                                                                    |                         |            |                  |                |                      |                    |  |  |
|                                                                                                    |                         |            |                  |                |                      | (x) Fermer         |  |  |
|                                                                                                    |                         |            |                  |                |                      |                    |  |  |
|                                                                                                    |                         |            |                  |                |                      |                    |  |  |

**Figure 90 - Actions d'un contributeur sur un site** 

## Actions Multi-sites

La page Actions Multi-site fait les synthèses des actions effectuées sur les sites : Pages, Webothèque, Formulaires, Administration.

Pour les pages, le graphique fait la somme des actions et le tableau présente le détail sites par sites :

- Nombre d'actions
- Nombre de pages mises en ligne
- Nombre de pages passées « A valider »
- Nombre de pages mises hors lignes

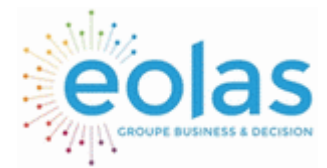

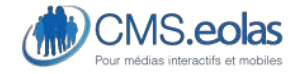

Interface d'administration

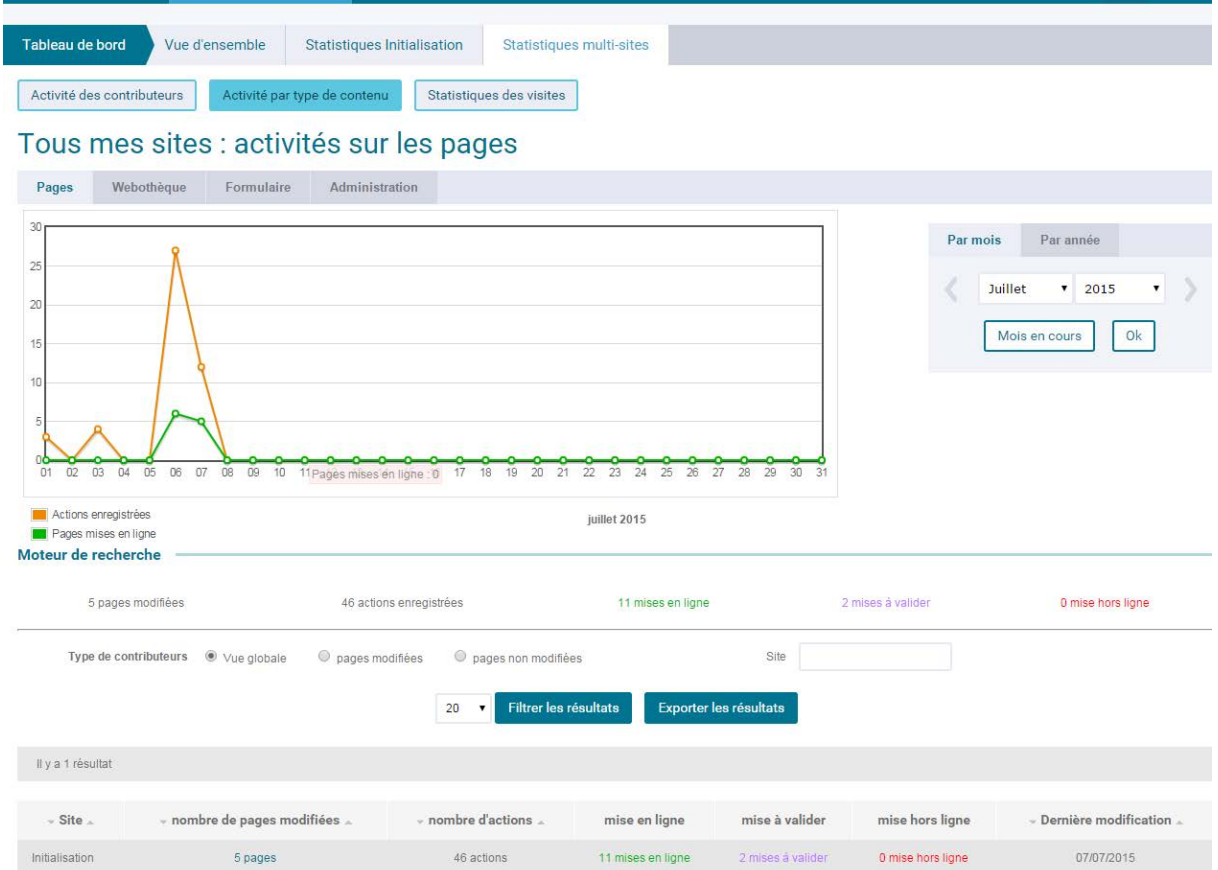

**Figure 91 - Graphique et tableau des Activités par type de contenu / Multi-sites** 

Les pop-up qui s'ouvrent lorsque l'on clique sur le nombre de pages modifiées, affichent les actions détaillées, pour le site, par domaines d'interventions :

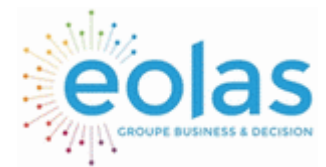

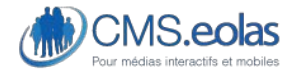

Interface d'administration

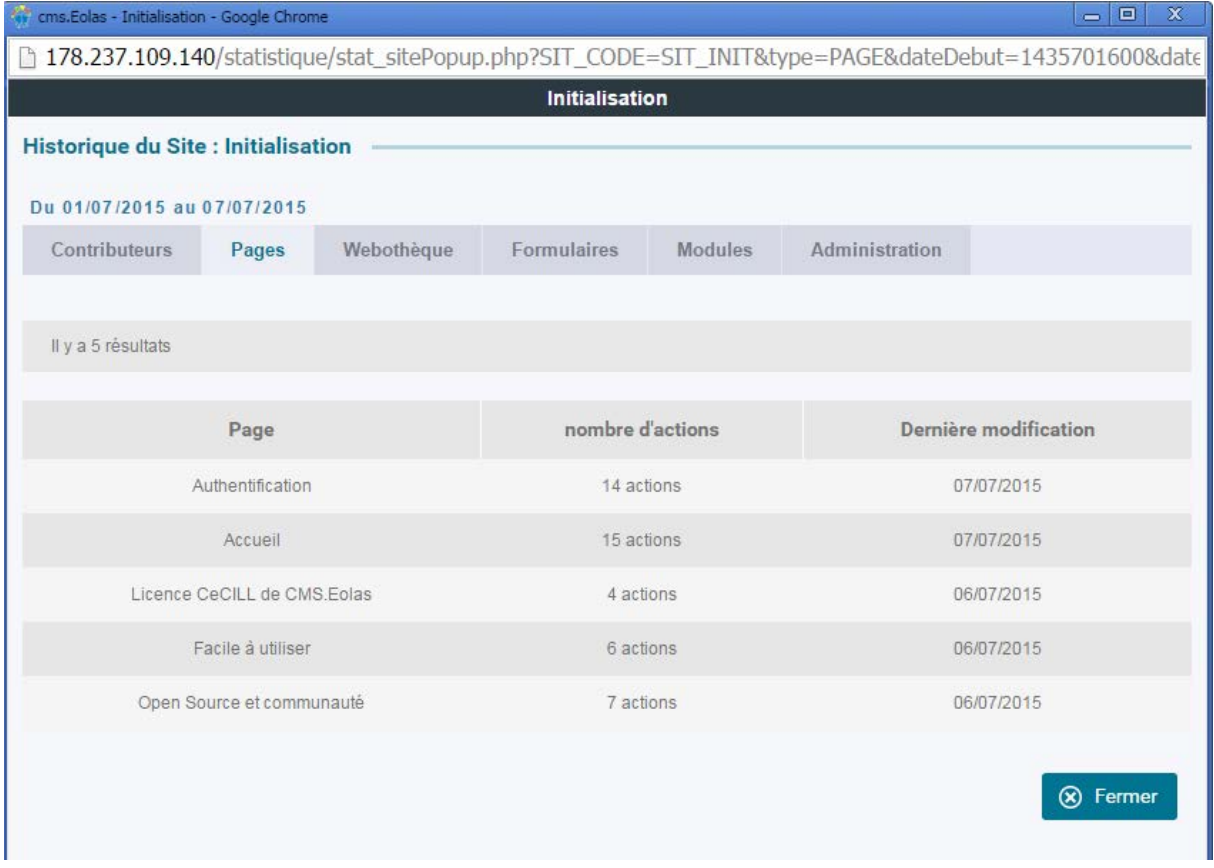

### **Figure 92 - Liste détaillée, par site**

Les autres vues et autres tableaux de résultats (Webothèque, Formulaires, et Administration) sont plus simples et plus faciles à lire.

### Visites – Multi-sites

Pour visualiser le cumul des visites sur plusieurs sites il est nécessaire de déclarer autant de marqueur et d'identifiant site qu'il y a de sites web (cf. § 2 Paramétrer le site pour afficher [l'aperçu des visites\)](#page-181-0).

Dans ce cas, la page « statistiques des visites » de l'onglet « statistiques multi-sites » fera le calcul pour additionner les données de chaque site connu :

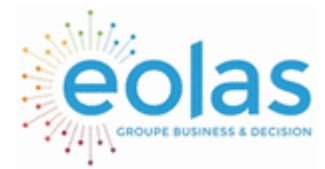

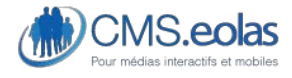

Interface d'administration

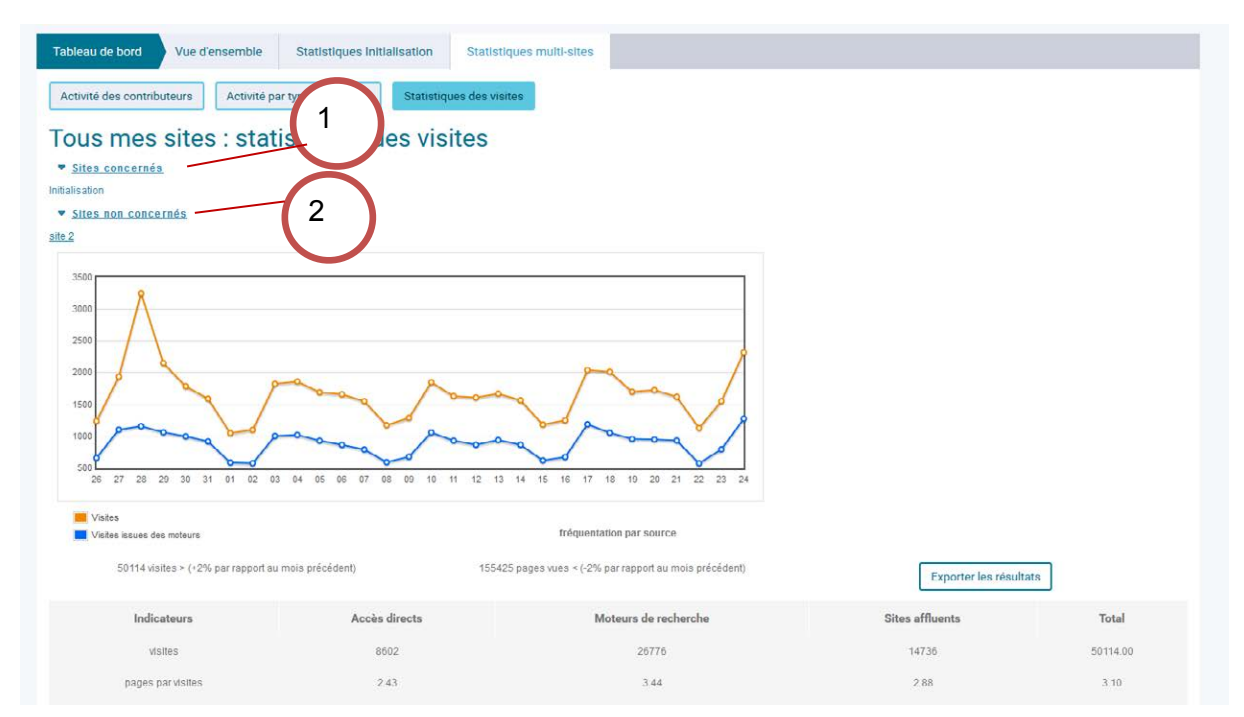

Dans cet exemple, le cumul est fait sur 1 site pour lequel les données ont été paramétrées **(1)** alors que les données de l'autre site de ce CMS, inconnue, ne sont pas prises en compte **(2)**.

## Fonctionnalités des graphiques et tableaux Multi-site.

Les fonctionnalités proposées pour les vues multi-sites sont les mêmes que celles proposées pour les sites :

- Recherche sur une période
- Critères de recherche complémentaires pour les contributeurs et les pages
- Export des résultats dans des fichiers.csv
- Consultation des actions détaillées

Les données affichées sont par contre différentes : elles sont triées par site.

On pourra donc avoir à partir de ces écrans des informations complémentaires, ainsi qu'une vision globale que ne proposaient pas les tableaux de bord par site.

Exemple : les pop-up qui listent les actions détaillées et fichiers exports.csv qui rappellent les informations principales sont différentes de ceux proposés dans les vues « par site ».

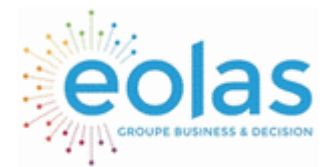

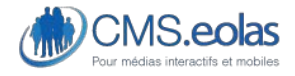

Interface d'administration

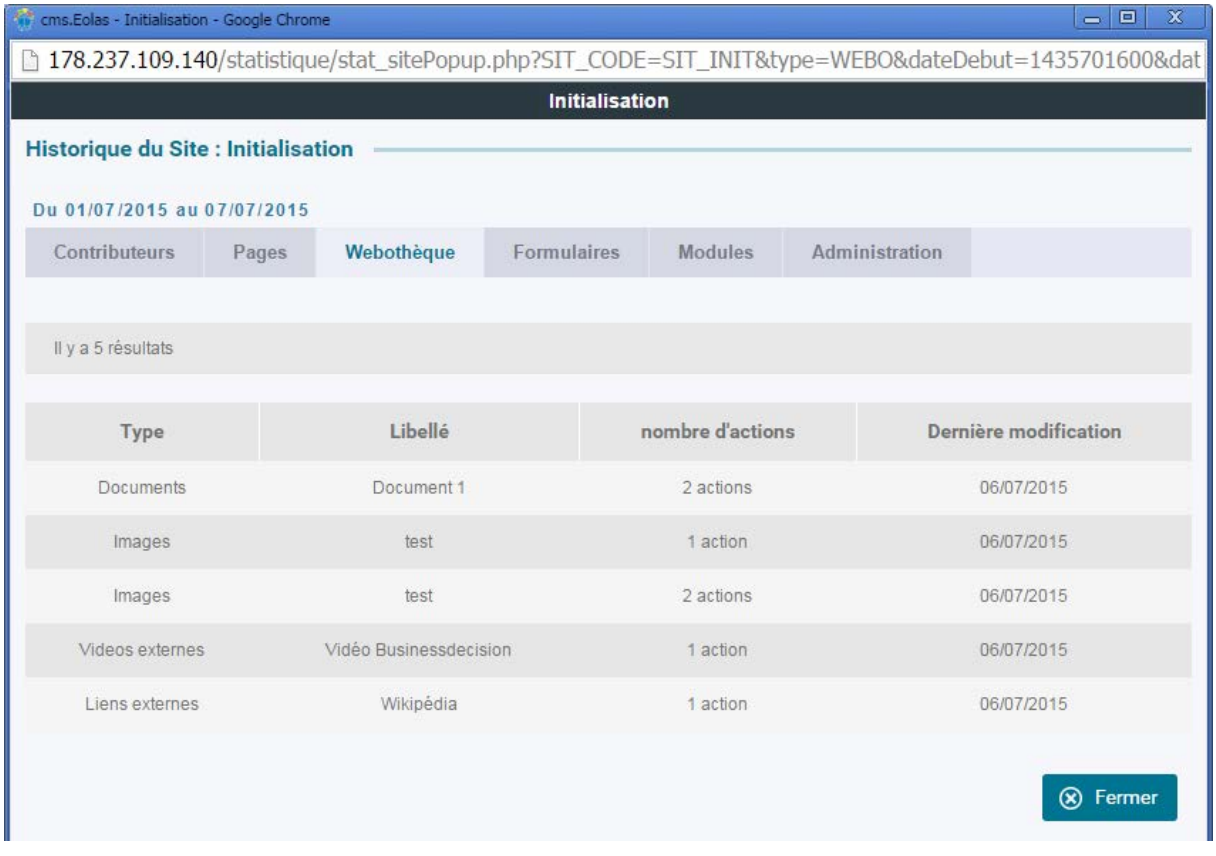

**Figure 93 - Pop-up des actions détaillées sur la webothèque d'un site** 

## Descriptions détaillées sur les modalités de calculs des chiffres affichés

Toutes les interfaces de statistiques qui comptent, affichent et stockent des indicateurs d'évènements possèdent leurs propres règles de calcul, de compilation et de stockage. Nous détaillons ici les choix qui ont été fait par CMS.eolas.

## Visites (front-office)

Les données affichées dans Visites proviennent de Google Analytics. CMS.eolas n'a donc pas la main sur ces modalités de calculs.

Pour plus d'information sur les modes de calculs des « Visites », consulter le site support de Google Analytics :<https://support.google.com/analytics/answer/2731565?hl=fr>

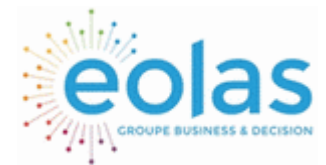

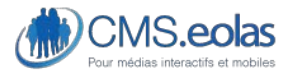

Interface d'administration

A noter : Google Analytics ne fournit pas de statistiques en temps réel. Les données sont récupérées chaque nuit. Par ailleurs, le stockage et le traitement de l'ensemble de ces données serait trop lourd (et inutile) car redondant avec l'interface Google Analytics. On ne peut donc visualiser sur CMS.eolas que les visites de la veille, ainsi que celles des 30 jours qui précédent.

### Actions enregistrées (back-office)

Les actions back-office des contributeurs et administrateurs, sur les pages, dans la webothèque, sur les formulaires et d'administration, sont enregistrées, stockées et traitées par CMS.eolas. Elles constituent l'historique du site.

Pour les pages, on enregistre les créations/modifications/suppressions de pages, de paragraphes rédactionnels et de templates.

Pour la webothèque, on enregistre les créations/modifications/suppressions d'images, de documents, de liens externes, de sons, de vidéos, de vidéos externes, d'animations flash, de Widget, bref : de tous les éléments de la webothèque.

Pour les formulaires, on enregistre les créations/modifications/suppressions des formulaires (onglet propriétés), on n'enregistre pas, par contre les créations/modifications/suppressions de questions ou de groupes de questions (onglet questions).

Pour l'administration, on enregistre les créations/modifications/suppressions d'utilisateurs et de sites, on n'enregistre pas, par contre les créations/modifications/suppressions des autres paramètres de l'onglet administration.

### Actions Pages : vue arborescence vs vue page

Le tableau qui affiche les actions sur les pages propose deux vues différentes, la « vue arborescence » et la « vue page ». La vue arborescence offre un aperçu privilégié : par rubriques (cf. [§ associé : Vue Arborescence – zoom sur le tableau des actions sur les pages\)](#page-173-0)

Cette vue est utile mais elle peut provoquer des décalages, avec la vue pages, lorsque l'on fait une recherche sur une période importante : en effet les statistiques sur une page sont liées à la page. Si l'on déplace une page dans l'arborescence, l'historique sur la rubrique (vue arborescence) est faussé.

En effet, le calcul « Vue arborescence » se fait à partir de l'arborescence en cours, sans garder en mémoire les anciennes arborescences.

#### Exemple :

Il y a eu 10 actions dans ma rubrique « Services en ligne » au mois de décembre et 100 actions sur la page « Info trafic » pendant la même période.

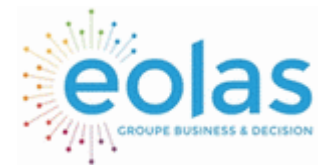

 Manuel contributeur CMS.eolas

Interface d'administration

En décembre la page « Info trafic » était dans la rubrique « Transport ». Le 1er janvier l'arborescence est modifiée et l'on bascule la page « Info trafic » dans la rubrique « Services en ligne ». Dans ce cas, si l'on effectue maintenant une recherche « Vue arborescence » pour voir sur la rubrique « Services en ligne », le mois de décembre indiquera 110 actions.

### Actions sur les modules

L'onglet « Tableaux de bord » peut évoluer afin d'afficher des statistiques sur les actions effectuées par les contributeurs dans les modules. Ces sauvegardes et historiques ne peuvent toutefois pas être faits de façon automatique, il faut prévoir pour chacun d'entre eux des développements et paramétrages spécifiques et supplémentaires.

## Zoom sur les droits de lecture et d'administration

- Les supers-administrateurs ont accès à tous les tableaux de bords.
- Seuls les supers-administrateurs ont accès aux tableaux de bord Multi-sites.

Toutes les personnes qui ont accès au back-office d'un site peuvent consulter les tableaux de bord du site (« Contributeurs » et « Actions »).

Lorsque les statistiques front-office sont activées (cf. [§ Paramétrer le site pour afficher un](#page-181-0)  [aperçu des visites](#page-181-0)), toutes les personnes qui ont accès au back-office du site peuvent consulter ces données (« Visites »).

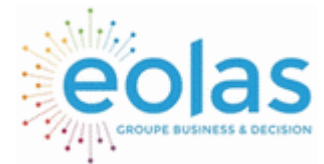

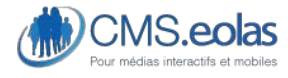

Interface d'administration

# **Configuration du site et autres gestions**

Dans le menu se trouve une entrée « configuration ».

Cette entrée permet de gérer tous les paramétrages qui se font au niveau du site ou de la plateforme (pour le multi-site) mais également de gérer les utilisateurs.

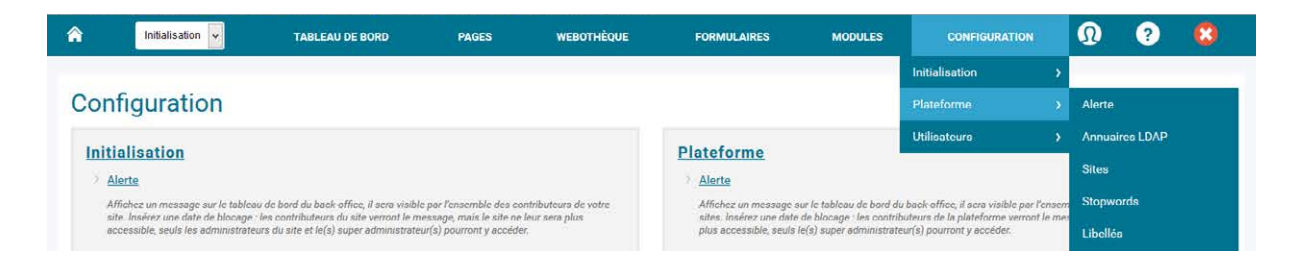

Pour accéder aux différentes fonctionnalités de cette entrée plusieurs solutions :

- Menu qui s'ouvre au survol de la souris et qui permet d'accéder aux différentes entrées.
- Clic sur l'entrée configuration : apparait alors une page listant tous les liens disponibles dans cette entrée de menu.

Pour chaque élément un petit texte permet de rappeler l'utilité de la fonction.

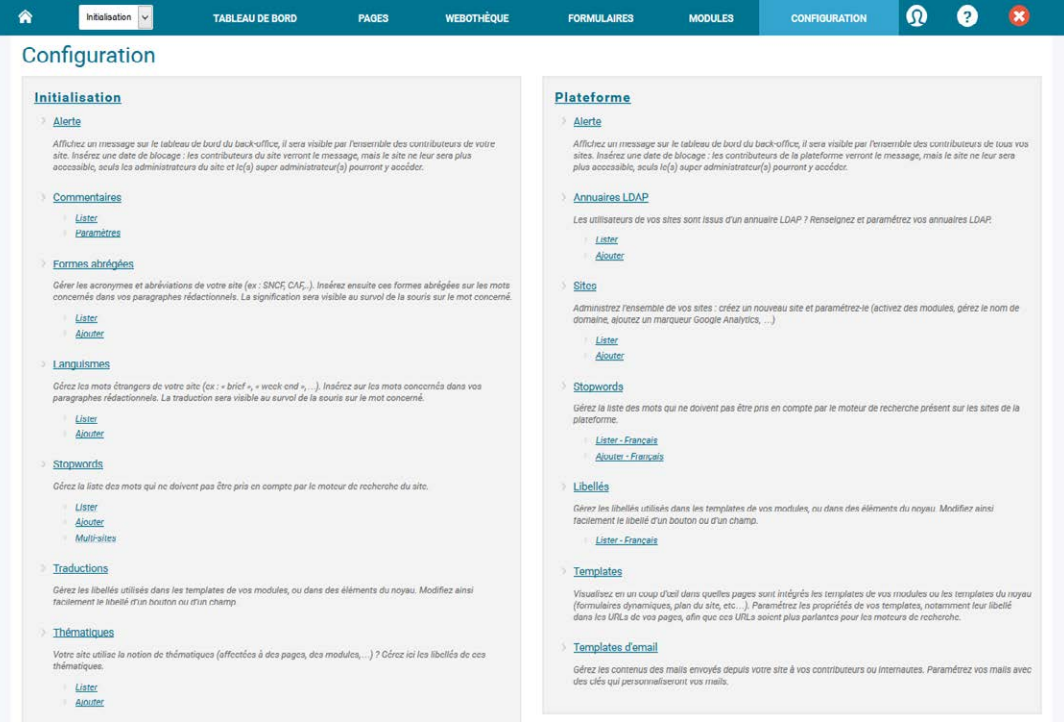

Cette partie détaille l'ensemble des fonctionnalités disponibles dans l'entrée « Configuration ».

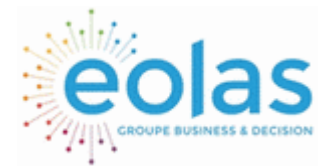

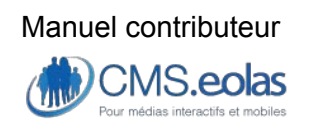

Interface d'administration

Gestions des formes abrégées, des languismes, des thématiques, des traductions & des recherches

## Gestion des formes abrégées (acronymes et abréviations)

Pour une meilleure accessibilité, une interface permet de gérer les formes abrégées (acronymes et les abréviations) insérées dans les éléments de titrages du contenu du site.

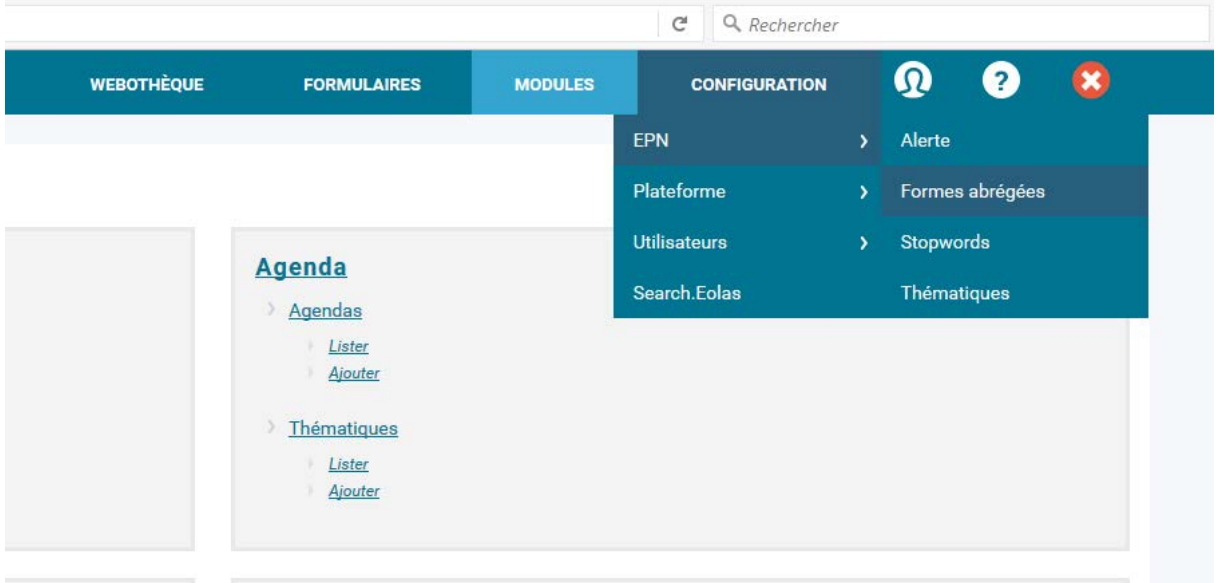

Pour y accéder, choisir dans le menu *Configuration > Nom du site > Formes abrégées* Cette entrée offre les fonctionnalités suivantes :

- Consultation d'une liste des formes abrégées présentes dans le système
- Insertion d'une nouvelle forme abrégée
- Modification d'une forme abrégée existante
- Suppression d'une forme abrégée

**Consultation de la liste des formes abrégées** 

Cliquer sur le bouton 'Lister' de la rubrique 'Formes abrégées'.

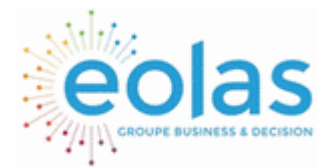

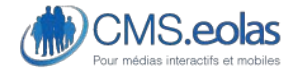

Interface d'administration

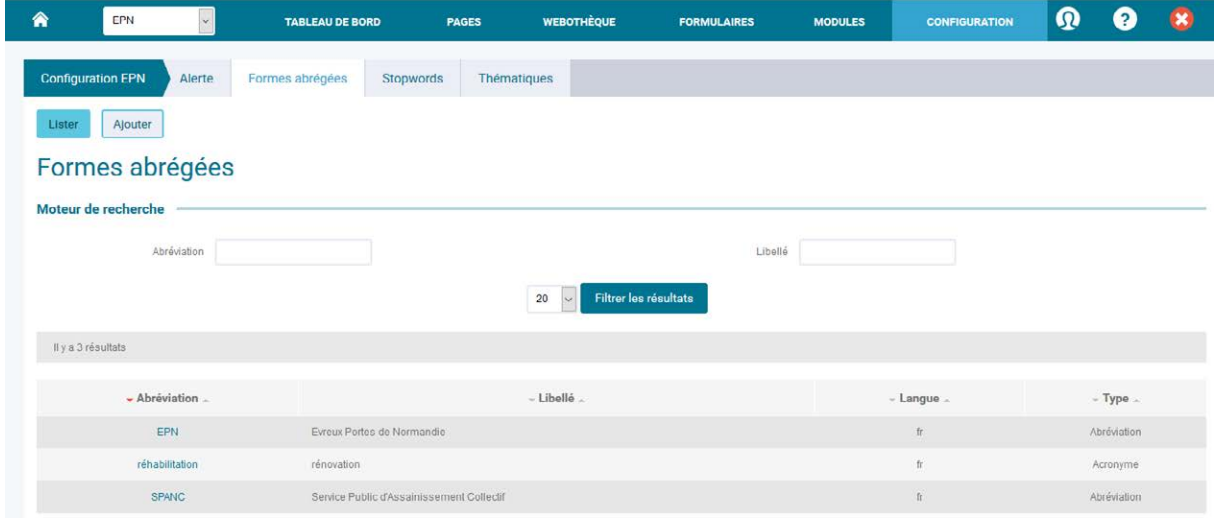

Un moteur de recherche vous permettra alors de sélectionner les formes abrégées que vous souhaitez consulter.

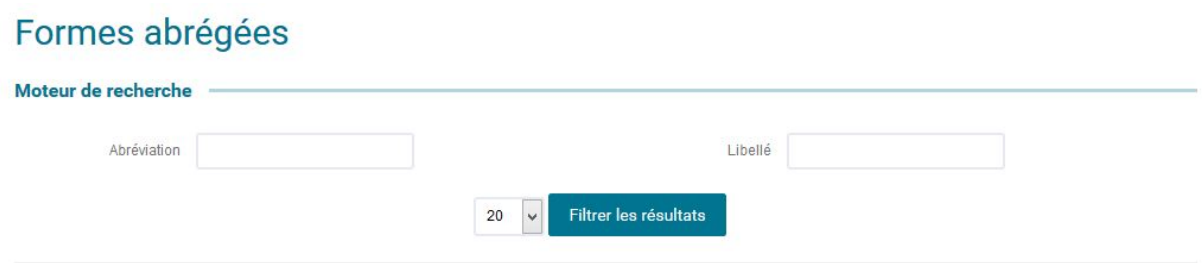

#### **Figure 100 : Recherche des formes abrégées présente dans les titrages du site**

Cette liste présente les informations suivantes :

- L'abréviation
- Le libellé
- La langue
- Le type (acronyme ou abréviation)

**Ajout / Modification / Suppression d'une forme abrégée** 

- La **modification** se fait en cliquant sur le libellé dans la liste des formes abrégées.
- L'**ajout** se fait en cliquant sur le bouton « ajouter » dans la rubrique 'Formes abrégées'.

Le formulaire de création/modification/suppression d'une forme abrégée se compose des champs suivants :

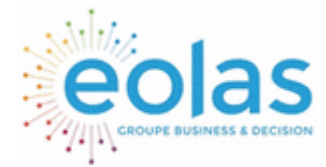

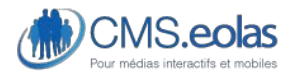

Interface d'administration

- L'abréviation
- Le libellé
- La langue
- Le type (acronyme ou abréviation)

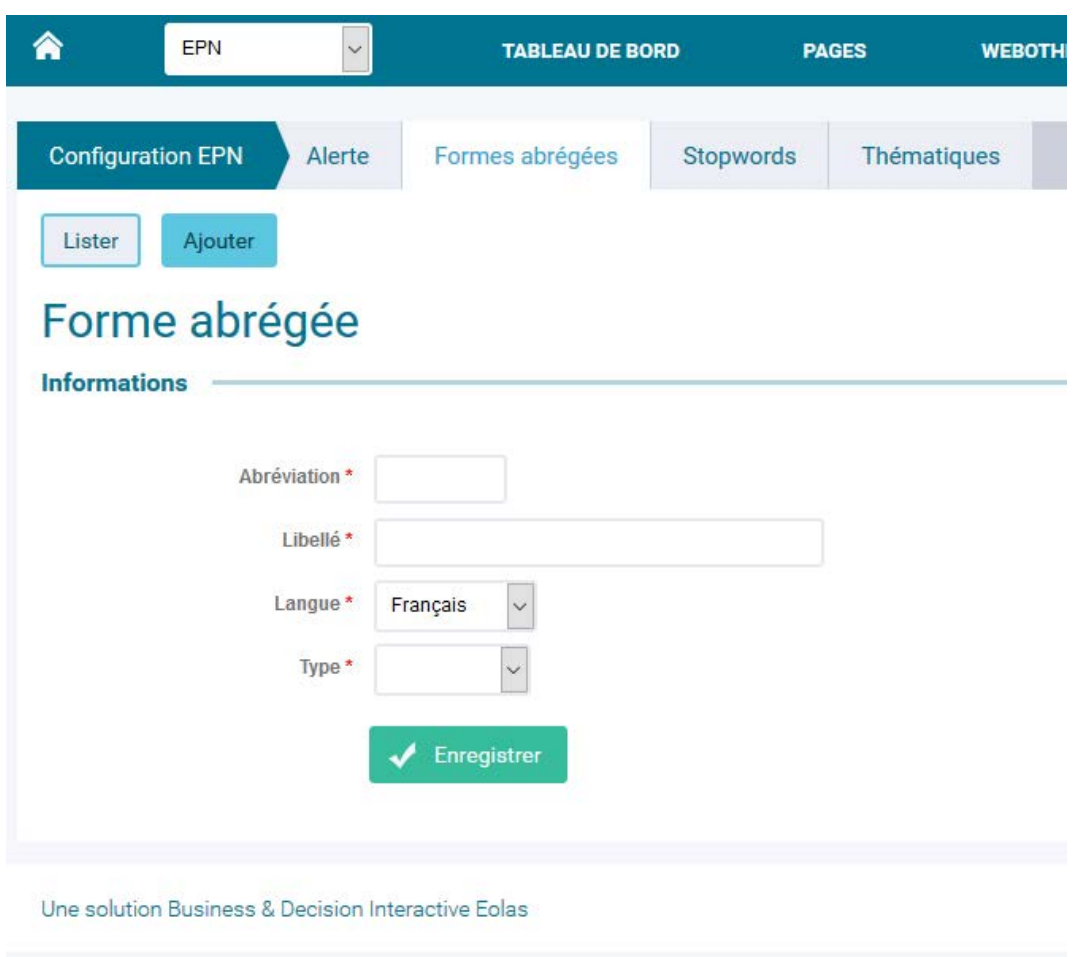

### **Figure 101 : Edition forme abrégée**

Une fois enregistré, il est possible de supprimer une forme abrégée.

## Gestion des thématiques

Une interface permet de gérer les thématiques contenues dans le site. Ces thématiques pourront ensuite être affectées aux différentes pages du site.

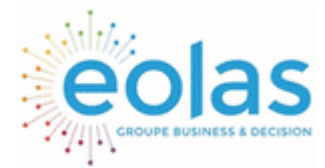

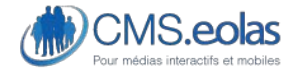

Interface d'administration

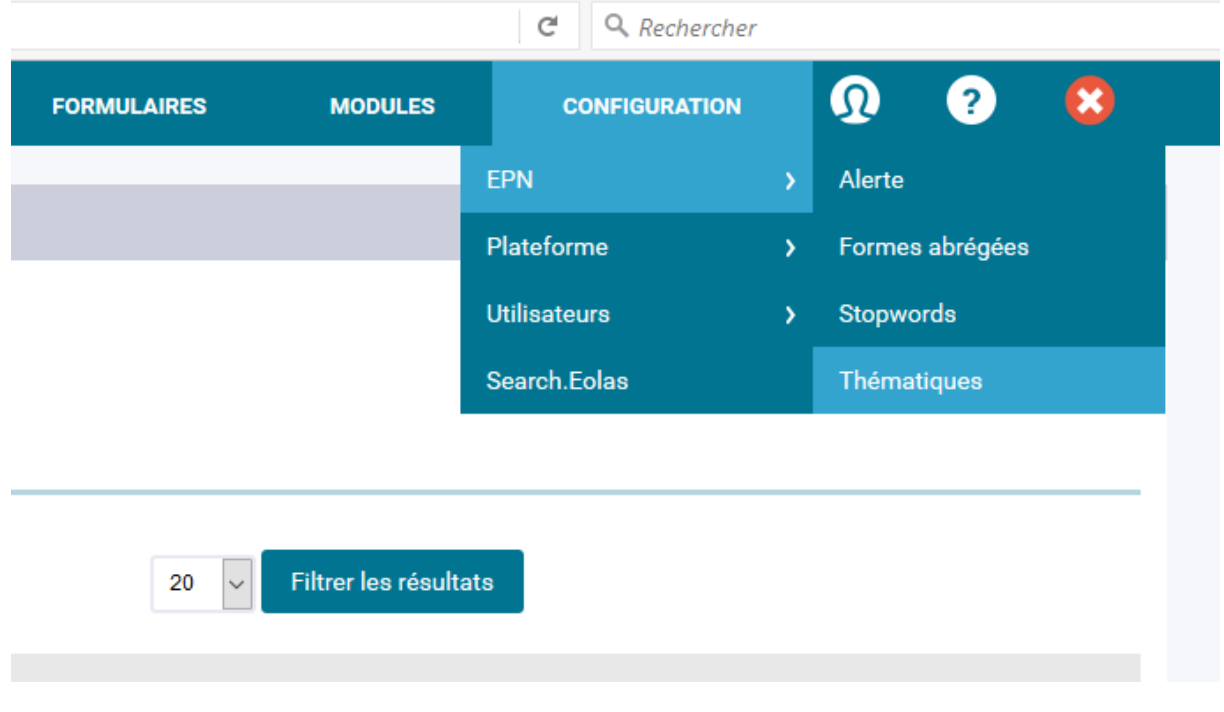

Pour y accéder, choisir dans le menu *Configuration > Nom du site > thématiques* Cette entrée offre les fonctionnalités suivantes :

- Liste des thématiques présentes dans le système
- Insertion d'une nouvelle thématique
- Modification d'une thématique existante
- Suppression d'une thématique

## Consultation de la liste des thématiques

Cliquer sur le bouton 'Lister' de la rubrique 'thématique'. Un moteur de recherche vous permettra alors de sélectionner les thématiques que vous souhaitez consulter.

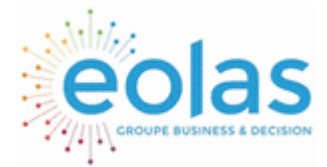

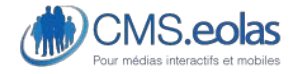

Interface d'administration

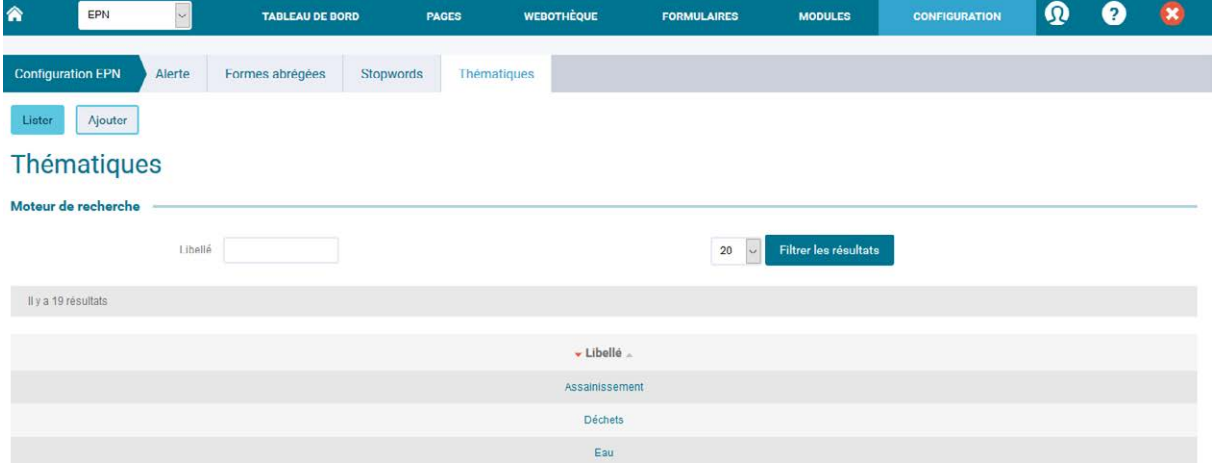

**Figure 104 : Recherche des thématiques enregistrées** 

La liste des résultats présente les informations suivantes :

- Le libellé

## Ajout / Modification / Suppression d'une thématique

- La **modification** se fait en cliquant sur le libellé dans la liste des thématiques.
- L'**ajout** se fait en cliquant sur le bouton dans le menu du haut dans la rubrique 'thématique'

Le formulaire de création/modification/suppression d'une thématique se compose des champs suivants :

- Le libellé

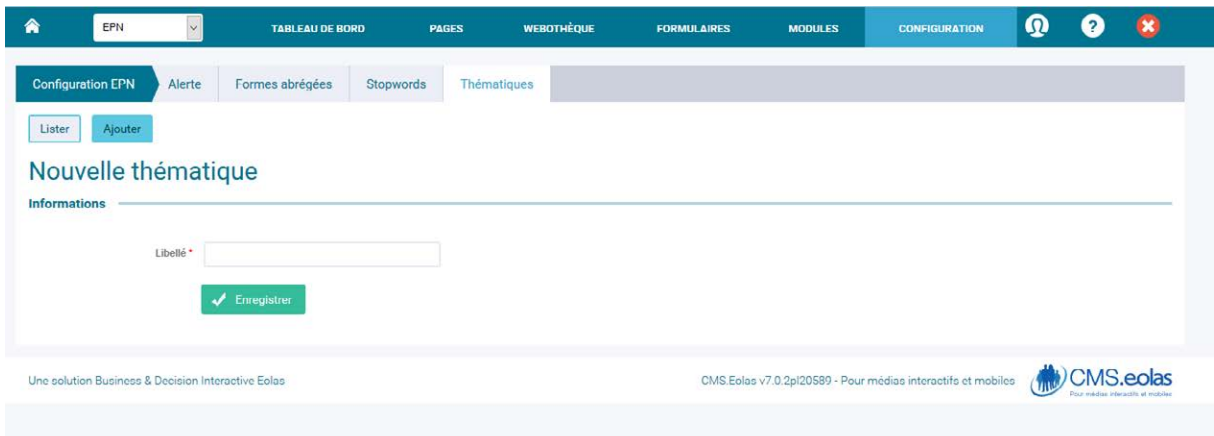

**Figure 105 : Edition thématique** 

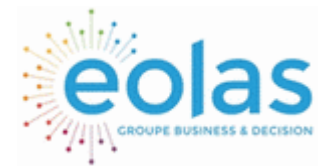

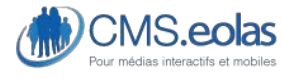

Interface d'administration

Une fois un terme enregistré, un bouton « supprimer » apparait et permet la suppression d'une thématique.

## Gestion des recherches

Cette entrée permet d'enregistrer la liste des mots qui ne doivent pas être pris en compte par les moteurs de recherche du site.

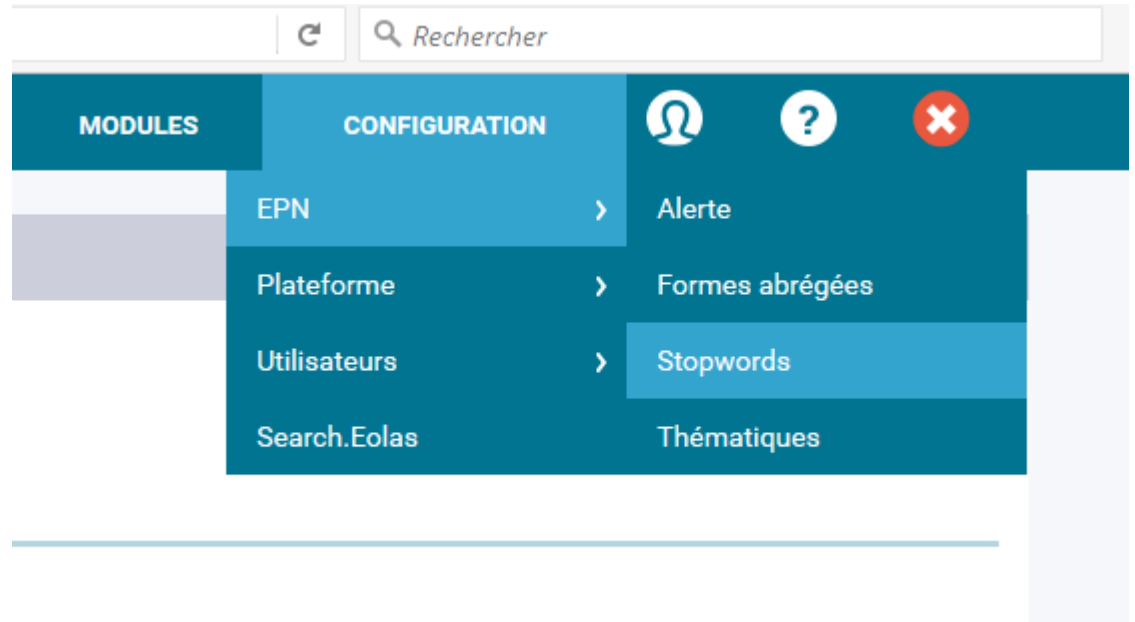

En cliquant sur le bouton 'lister', on peut voir la liste des mots concernés.

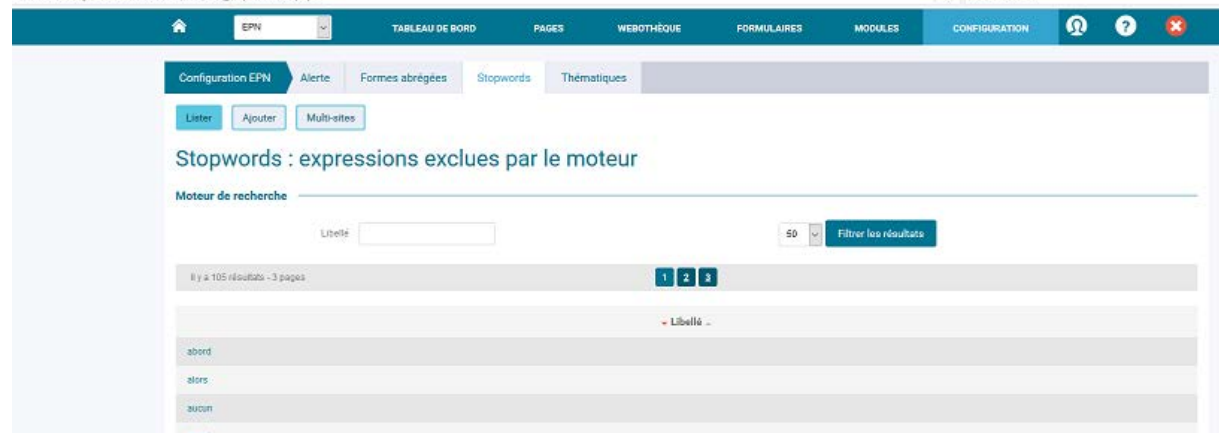

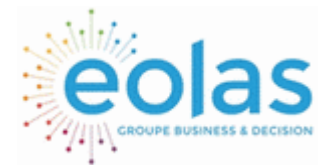

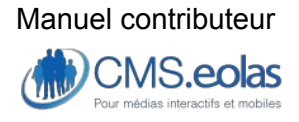

Interface d'administration

Pour modifier ou supprimer un de ces mots, il faut cliquer sur celui-ci.

Le moteur de recherche du CMS.Eolas permet la recherche d'une phrase exacte ou bien de mots clés distincts.

Pour rechercher une phrase exacte, il vous faut la mettre entre guillemets :

Par exemple : « restaurant Grenoble ».

## Gestions des utilisateurs

Cette partie traite de la gestion des utilisateurs.

L'utilisateur peut être de deux formes :

- Contributeur back-office
- Utilisateur front-office (internaute possédant un compte)

### Gestion des « contributeurs »

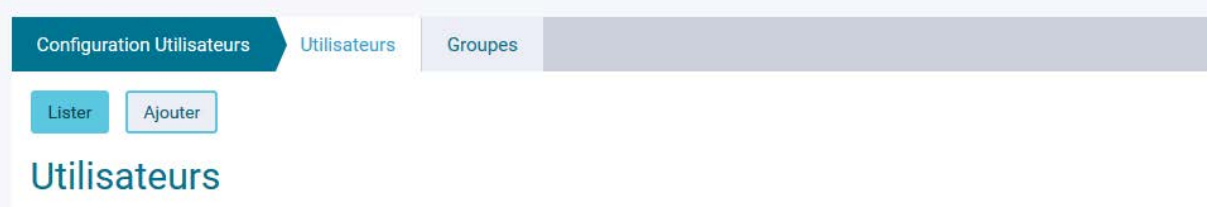

- Les droits d'accès au Back Office sont déterminés par les rôles attribués à chaque utilisateurs / contributeurs par l'administrateur.
- On entend donc par **« Contributeurs »** les personnes qui disposent d'un rôle d'administration et qui donc ont la possibilité de se connecter au back office de la plateforme. Les **« Utilisateurs »** sont les personnes ayant un accès en front office de la plateforme.

**Consultation de la liste des « utilisateurs / contributeurs »** 

Pour y accéder, choisir dans le menu *Configuration > utilisateurs* Cette entrée offre les fonctionnalités suivantes :

- Lister les utilisateurs / contributeurs présents
- Insérer un nouvel utilisateur / contributeur

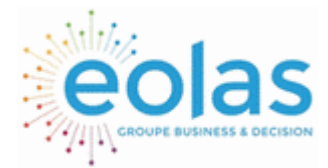

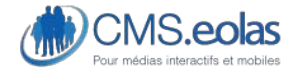

Interface d'administration

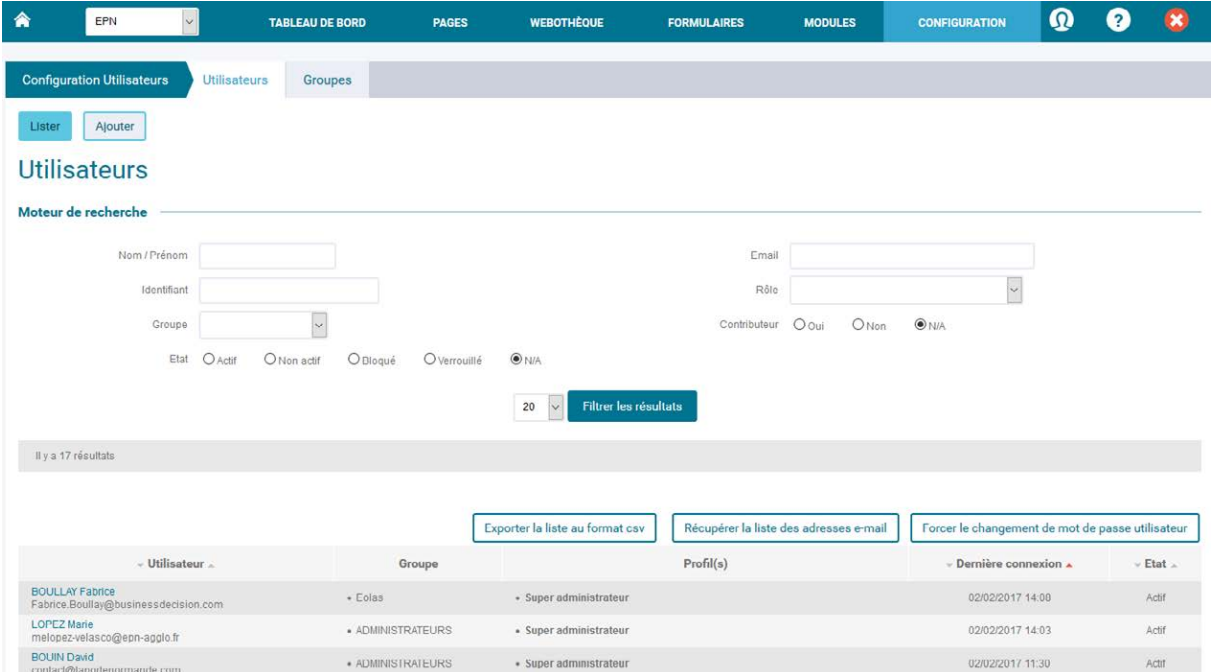

### **Rechercher un utilisateur**

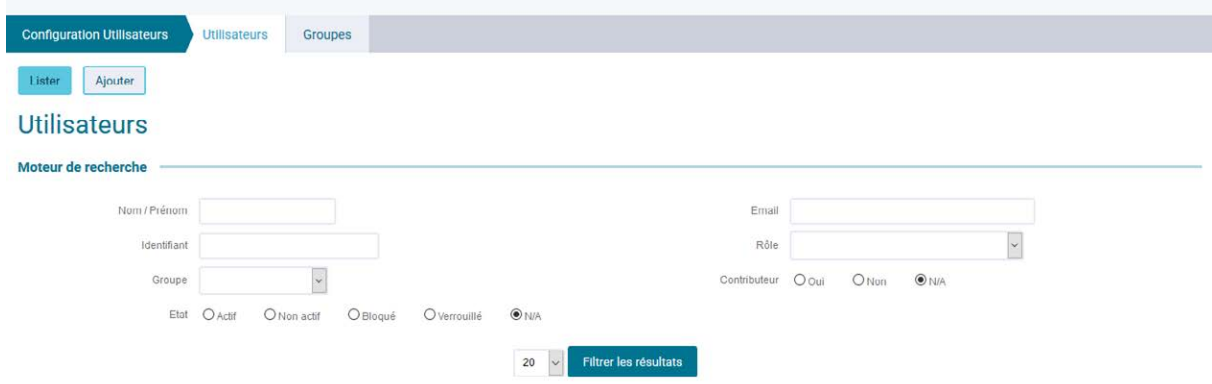

**Figure 108 : Recherche des contributeurs**

Il est possible de filtrer cette liste des utilisateurs / contributeurs en effectuant une recherche par :

- **Nom et/ou prénom,**
- **Email,**
- **Rôle** dans le CMS.eolas

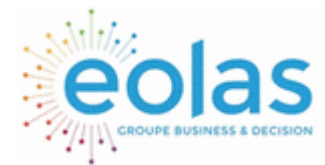

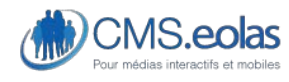

Interface d'administration

- **Origine :** cet utilisateur dépend il du site courant ou d'un autre site ?
- Groupe : les utilisateurs peuvent être rangés dans des groupes.
- **Contributeur :** oui / non. Un contributeur à accès à l'interface d'administration contrairement à l'utilisateur qui agit seulement en front-office.
- **Mode d'authentification** : il s'agit de savoir si l'utilisateur est gérer directement depuis le back-office du CMS.eolas ou depuis un annuaire LDAP.
- **Etat** : Les utilisateurs peuvent avoir plusieurs statuts :
	- o **Actif** : l'utilisateur s'est déjà connecté au back-office.
	- o **Non actif** : l'utilisateur n'a pas encore crée de mot de passe, il ne s'est encore jamais connecté au back-office.
	- o **Bloqué** : le compte de l'utilisateur a été bloqué (sur un temps donné) pour des mesures de sécurité.
	- o **Verrouillé** : l'administrateur du site a manuellement verrouillé ce compte. L'utilisateur ne peut plus se connecter à son compte.

#### **Lister les utilisateurs**

La liste des résultats permet de retrouver plusieurs informations :

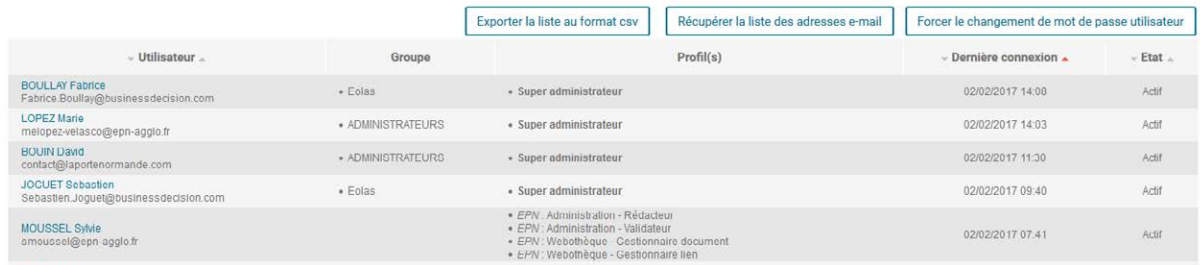

Le tableau des résultats permet de lister les utilisateurs selon les critères renseignés dans le moteur de recherche.

Les colonnes du tableau affiche les informations suivantes :

- **Utilisateur** : nom / prénom et email de l'utilisateur
- **Origine** : nom du site dont dépend l'utilisateur
- Groupe : groupe auquel est potentiellement rattaché un utilisateur
- **Profil(s)** : liste de tous les droits et rôles associés à un utilisateur
- **Dernière connexion** : date et heure de la dernière connexion de l'utilisateur (hors connexion actuelle)
- **Etat** : Statut de l'utilisateur

Un clic sur le nom/prénom de l'utilisateur permet d'accéder à sa fiche profil.

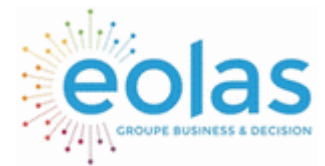

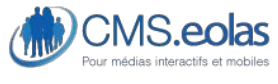

Interface d'administration

### **Actions groupées depuis la liste**

Depuis la liste des utilisateurs il est possible d'effectuer plusieurs actions communes. Ces actions s'effectuent sur la liste affichée. C'est-à-dire qu'il est possible d'affiner celle-ci grâce aux champs disponibles dans le moteur de recherche pour n'afficher qu'un type d'utilisateur.

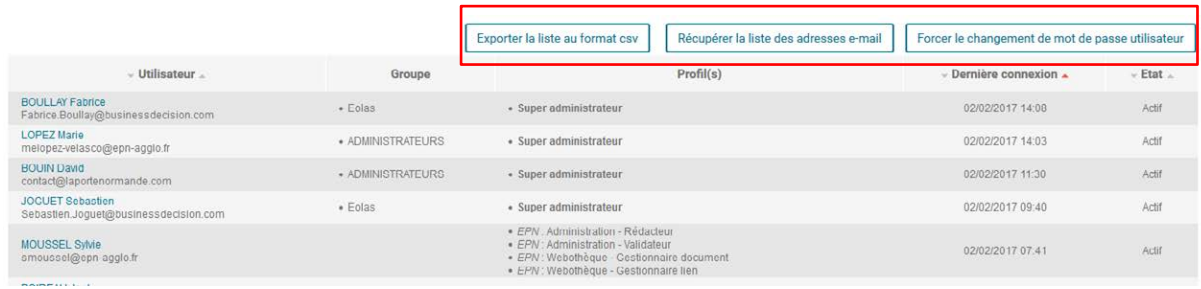

Ensuite il est possible de :

- **Exporter la liste au format .csv** : permet de faire un export automatique des données utilisateurs affichées dans la liste des utilisateurs.
- **Récupérer la liste des adresses email** : permet d'exporter exclusivement la liste des adresses e-mail.
- **Forcer le changement de mot de passe utilisateur** : Pour des questions de sécurité des comptes, il est préconisé à l'administrateur du site de demander (de manière ponctuelle) à ses utilisateurs de modifier les mots de passe. L'utilisateur sera informé à sa prochaine connexion qu'il doit remplacer son mot de passe.

## Insertion - Modification - Suppression d'un utilisateur / contributeur

**Ajout d'un utilisateur / contributeur** 

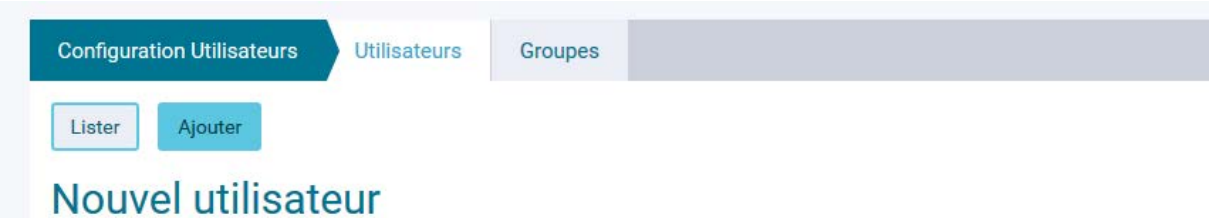

L'insertion d'un nouvel contributeur s'effectue en cliquant sur le bouton 'Ajouter'.

Le formulaire de création/modification d'un contributeur se compose en 4 parties :

- **Informations** : Informations nominatives
- **Authentification** : Paramètres d'authentification
- **Extranet** : Droits sur le Front Office
- **Contribution** : Droits sur le Back Office

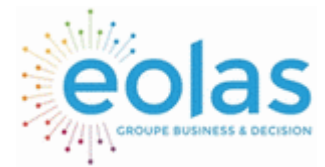

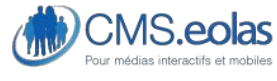

Interface d'administration

*Onglet « informations » : Informations nominatives* 

## Nouvel utilisateur

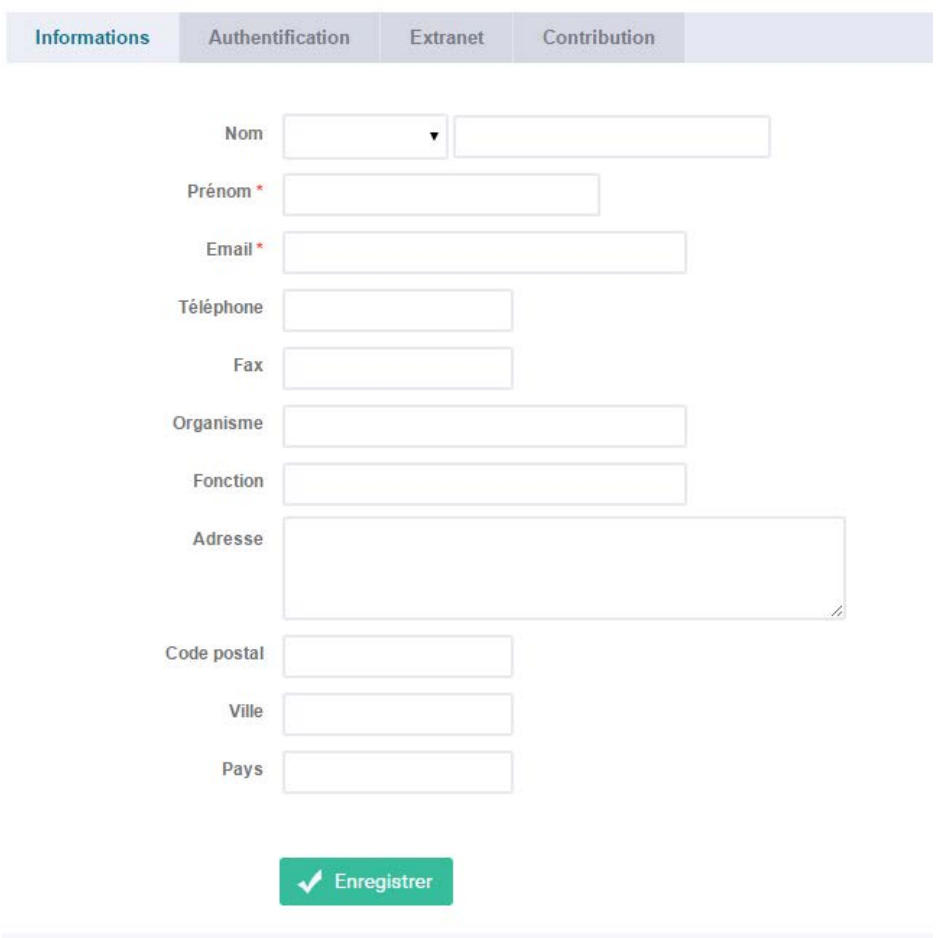

### **Figure 109 : Création d'un contributeur**

A partir de cet écran vous allez pouvoir définir toutes les informations personnelles de votre utilisateur / contributeur. Chaque contributeur (BO) aura la possibilité de changer ses propres informations, en revanche par défaut les utilisateurs (FO) n'auront pas les droits nécessaires, sauf en cas de développement spécifique en front-office.

*Onglet authentification : paramètres d'authentification de l'utilisateur* 

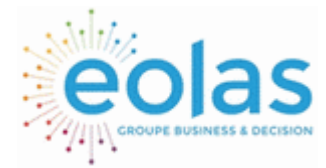

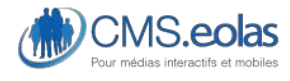

Interface d'administration

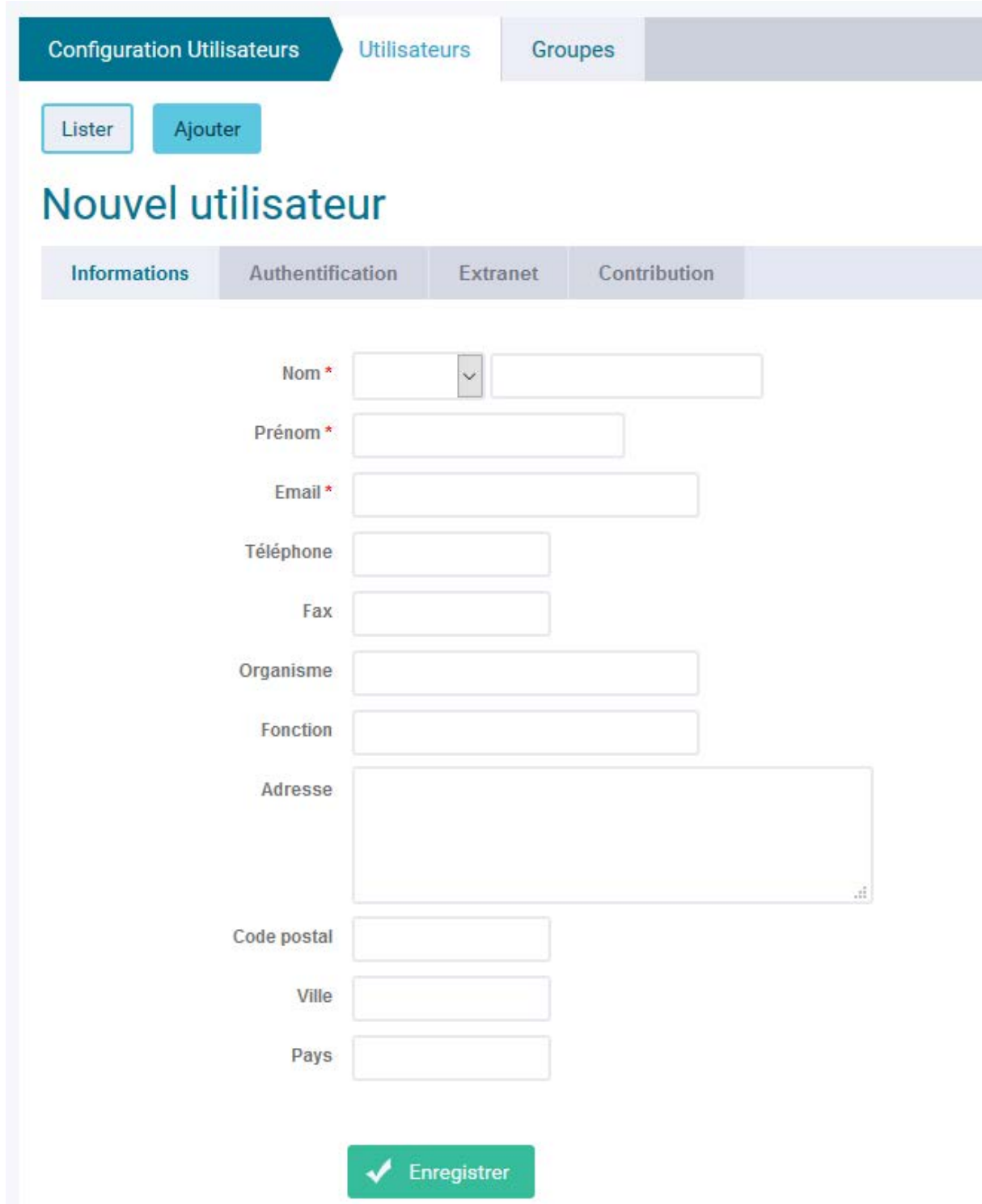

### **Figure 110 : Paramètres d'authentifications**

Les paramètres d'authentifications permettent de définir :

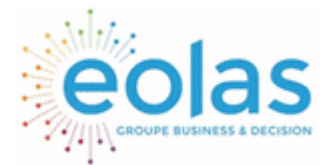

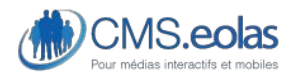

Interface d'administration

- l'identifiant de l'utilisateur / contributeur,
- La langue du back-office (par défaut français)
- Sa page de redirection après authentification : pas besoin de remplir cette donnée si l'utilisateur doit arriver sur le tableau de bord (accueil par défaut)

### **Figure 112 : Droits sur le Front Office (Utilisateur)**

Sur cette interface, vous allez affecter des droits à votre utilisateur afin qu'il puisse intégrer un groupe. Le panneau « extranet » comme son nom l'indique va servir uniquement pour les projets ayant un extranet. Attention à ne pas confondre, ici vous donnez des droits à votre utilisateur en Front-office uniquement, si vous remplissez uniquement cette partie, celui-ci n'aura pas accès à la partie Back-Office.

Attention pour insérer des droits front-office à un utilisateur le template « Authentification » doit être mis en Front-office, sinon il est n'est pas possible pour l'utilisateur de pouvoir finaliser son activation de compte.

Pour voir comment insérer un template se reporter [à la partie correspondante](#page-66-0) dans le document.

*Onglet contribution : Droits sur le Back Office* 

# Nouvel utilisateur

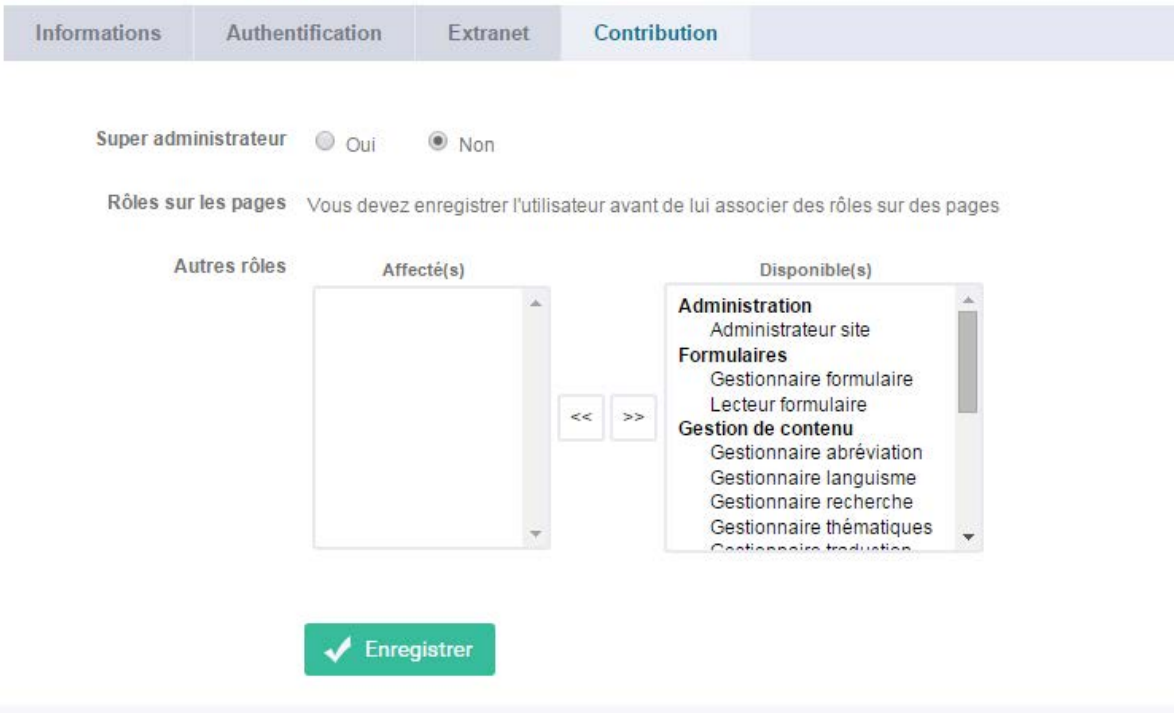

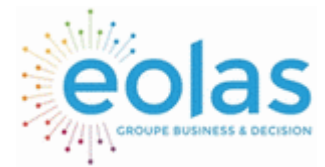

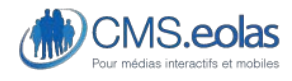

Interface d'administration

## **Figure 113 : Droits sur le Back Office (Contribution)**

La partie « Contribution» comporte plusieurs notions

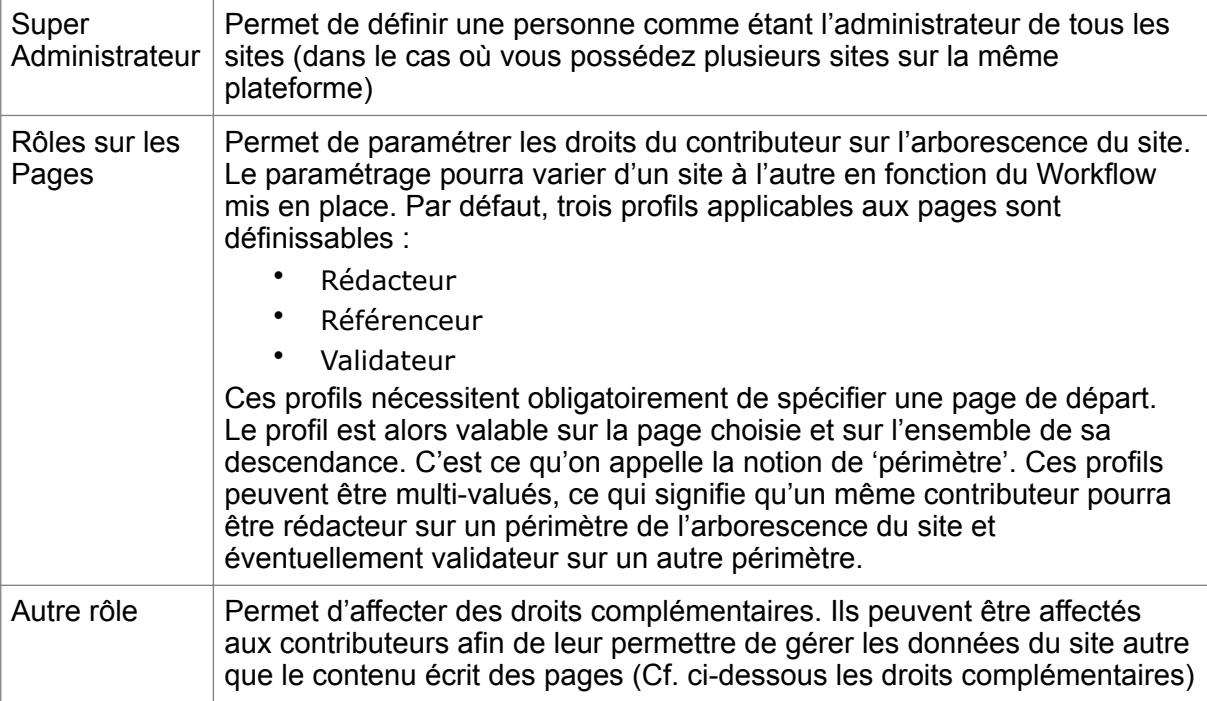

Le Workflow de publication est paramétrable et comporte par défaut les profils suivants :

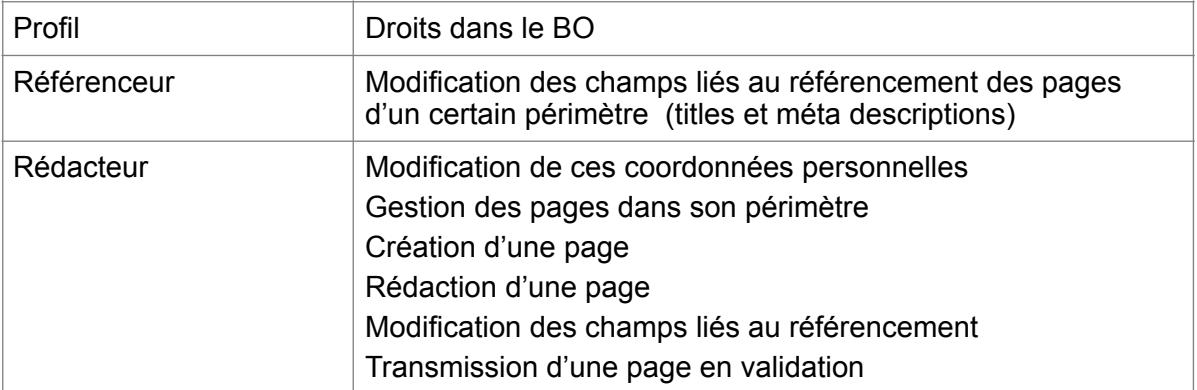

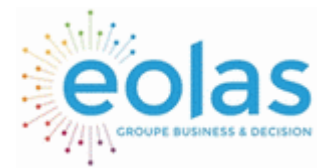

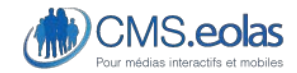

### Interface d'administration

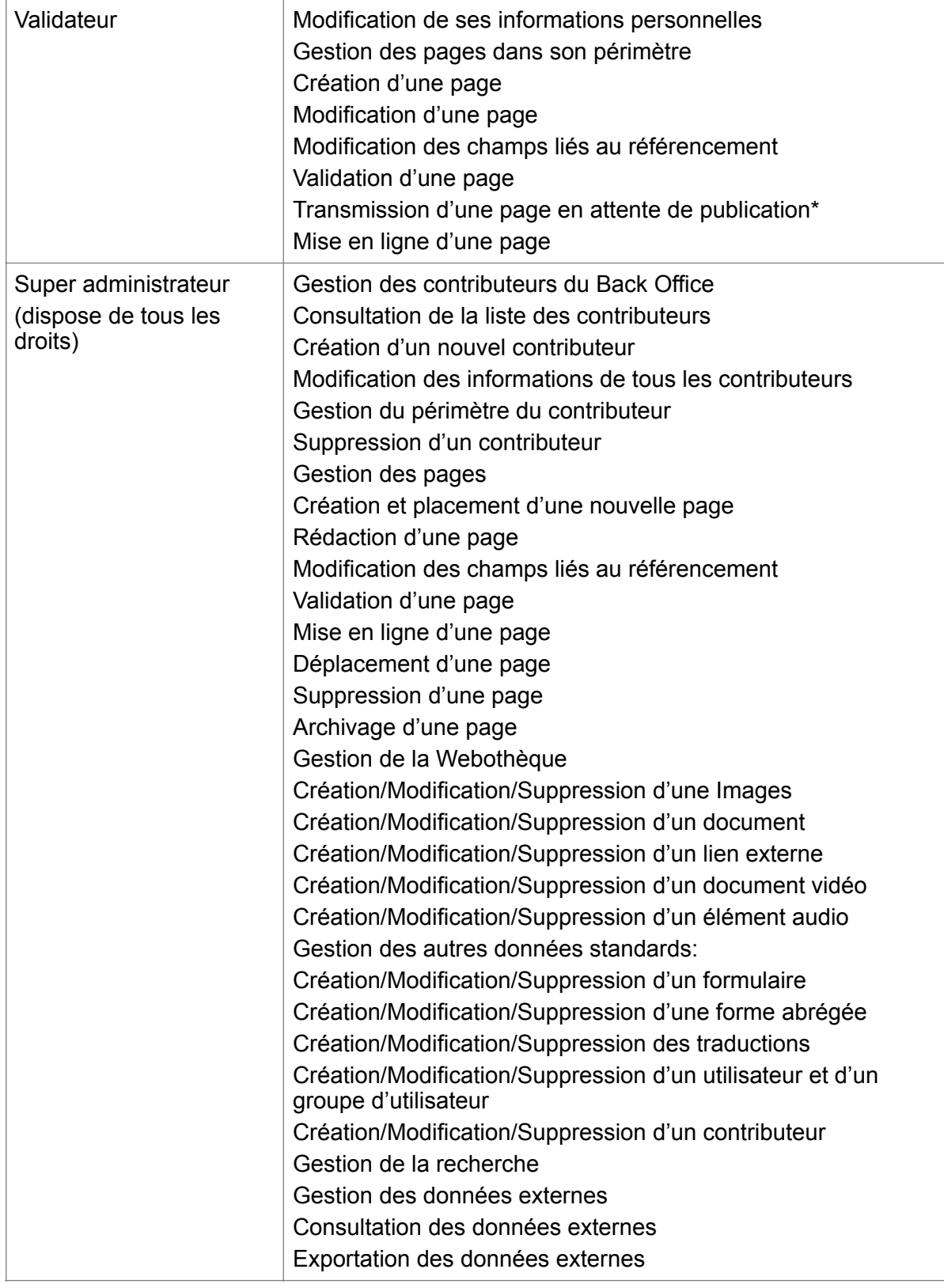

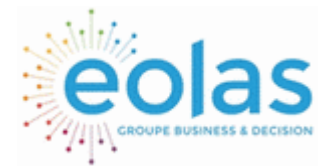

 Manuel contributeur **CMS.eolas** 

Interface d'administration

#### *Droits complémentaires*

Des droits complémentaires peuvent être définis sur les contributeurs afin de leur permettre de gérer les données du site, autre que le contenu écrit des pages. Par exemple :

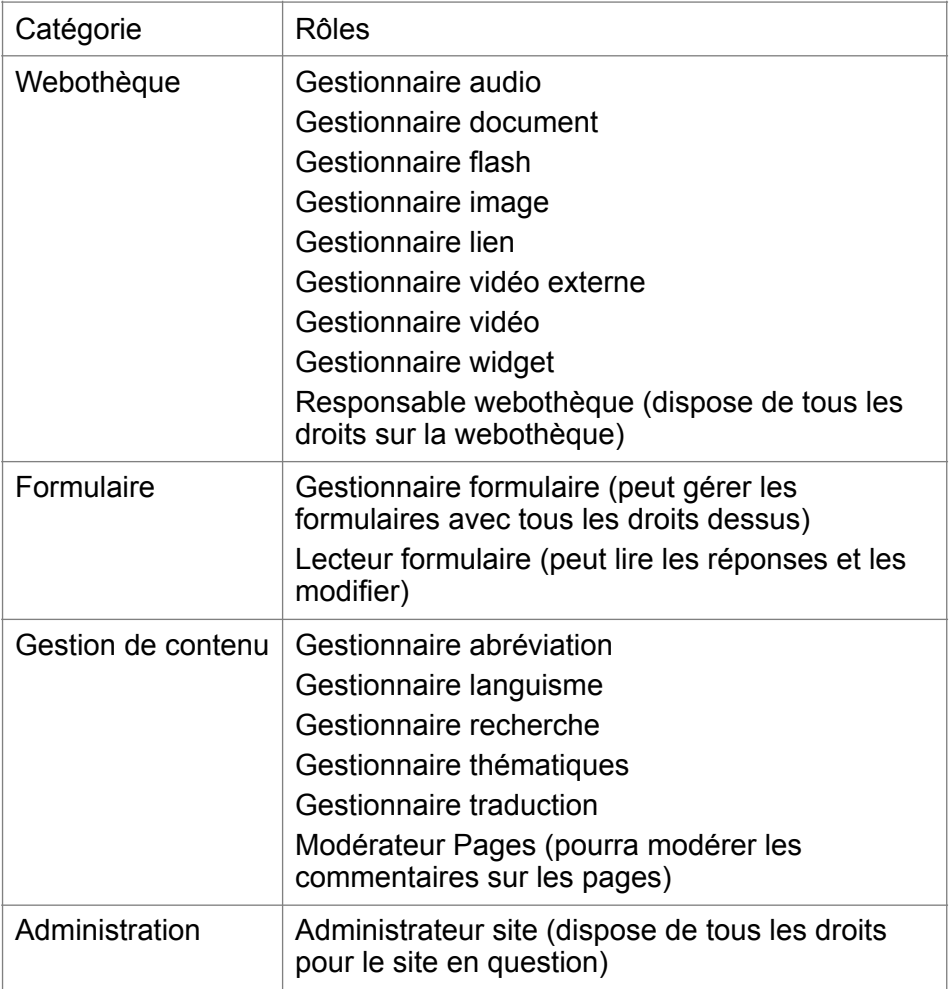

En plus de ces droits par défaut, chaque module spécifique à votre projet ajoutera une nouvelle catégorie et des nouveaux rôles

#### *Sauvegarde de l'utilisateur / contributeur*

Une fois tous les champs obligatoires renseignés, vous pouvez enregistrer l'utilisateur / contributeur en cliquant sur le bouton « Enregistrer ».

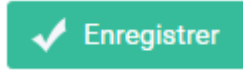

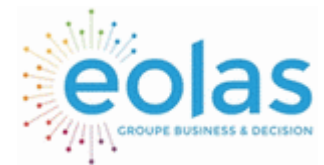

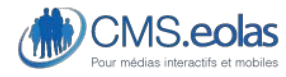

Interface d'administration

Un message apparait une fois sauvegardé, vous indiquant que l'insertion s'est déroulée correctement.

L'insertion s'est déroulée correctement

A partir de ce moment-là, le compte est bien créé dans le système, mais inutilisable encore. La prochaine étape est d'activer le compte par l'utilisateur, pour cela l'administrateur va devoir envoyer une demande d'activation via ce bouton :

Demander l'activation du compte

Un mail est alors automatiquement envoyer à l'adresse email renseignée, contenant un message d'accueil ainsi qu'un lien d'activation de son compte. Ce lien a une durée de validité de 2H. Si à la fin des 2 heures le nouveau contributeur n'a pas cliqué sur le lien contenu dans l'email plusieurs choix :

- L'administrateur relance une demande d'activation
- L'utilisateur peut utiliser le bouton « mot de passe perdu » pour générer automatiquement un nouveau lien qu'il recevra dans ses mails.

*Validation d'un compte contributeur* 

Une fois qu'un contributeur clique sur le lien d'activation il arrive sur ce formulaire lui demandant les informations suivantes :

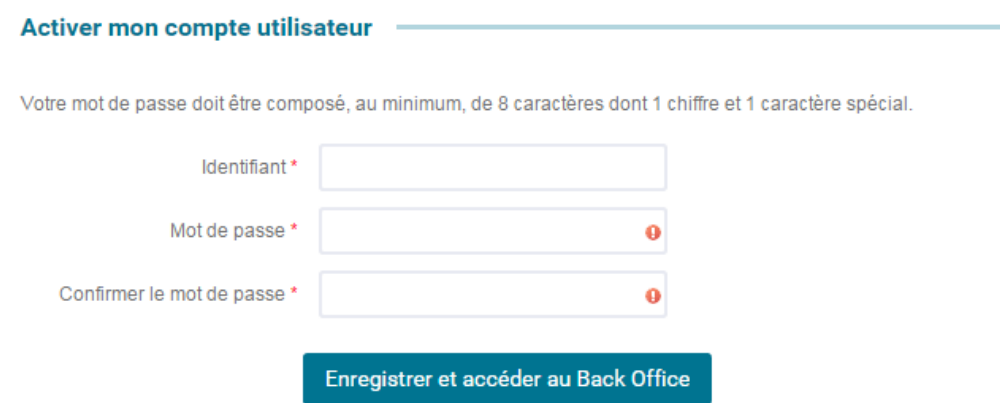

Un formulaire lui demande alors d'indiquer son identifiant, son mot de passe ainsi que la confirmation de celui-ci.

- L'identifiant est disponible directement dans le mail reçu
- Le mot de passe doit être composé, au minimum, de 8 caractères dont 1 chiffre et 1 caractère spécial.

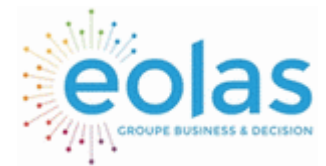

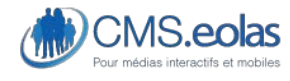

Interface d'administration

Une fois les champs remplis, le compte du contributeur est alors validé et une redirection vers le back-office du site est effectuée.

Pour plus de détail se référer à la partie [« connexion au back-office »](#page-12-0).

### **Edition d'un utilisateur / contributeur**

La modification se fait en cliquant sur le nom dans la liste des contributeurs.

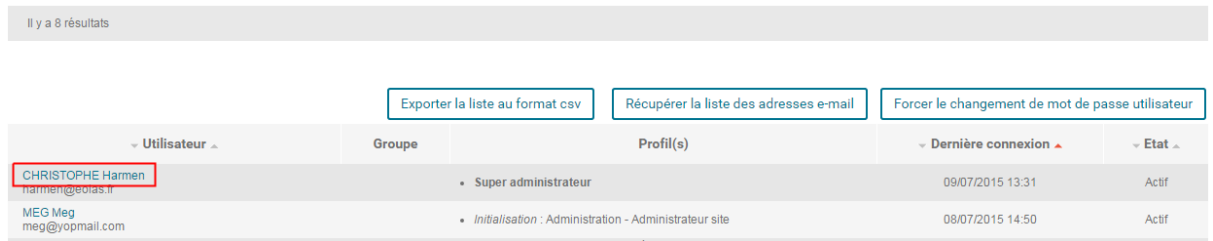

**Suppression d'un utilisateur / contributeur** 

Le bouton Supprimer permet de supprimer un utilisateur.

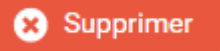

**Verrouillage d'un utilisateur / contributeur** 

Le bouton « Verrouiller le compte » permet d'empêcher un utilisateur de se connecter à son interface.

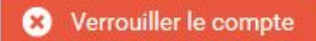

**La réinitialisation d'un mot de passe utilisateur / contributeur** 

Le bouton « Forcer le changement de mot de passe utilisateur » demandera la modification de mot de passe à la prochaine connexion de l'utilisateur.

Forcer le changement de mot de passe utilisateur

**Mettre à jour son propre profil** 

Il est possible de modifier son profil contributeur en cliquant sur son nom et prénom dans la

liste des contributeurs ou sur le pictogramme depuis la barre d'entête

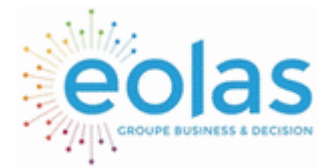

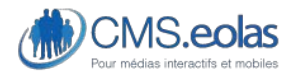

Interface d'administration

## **Harmen CHRISTOPHE**

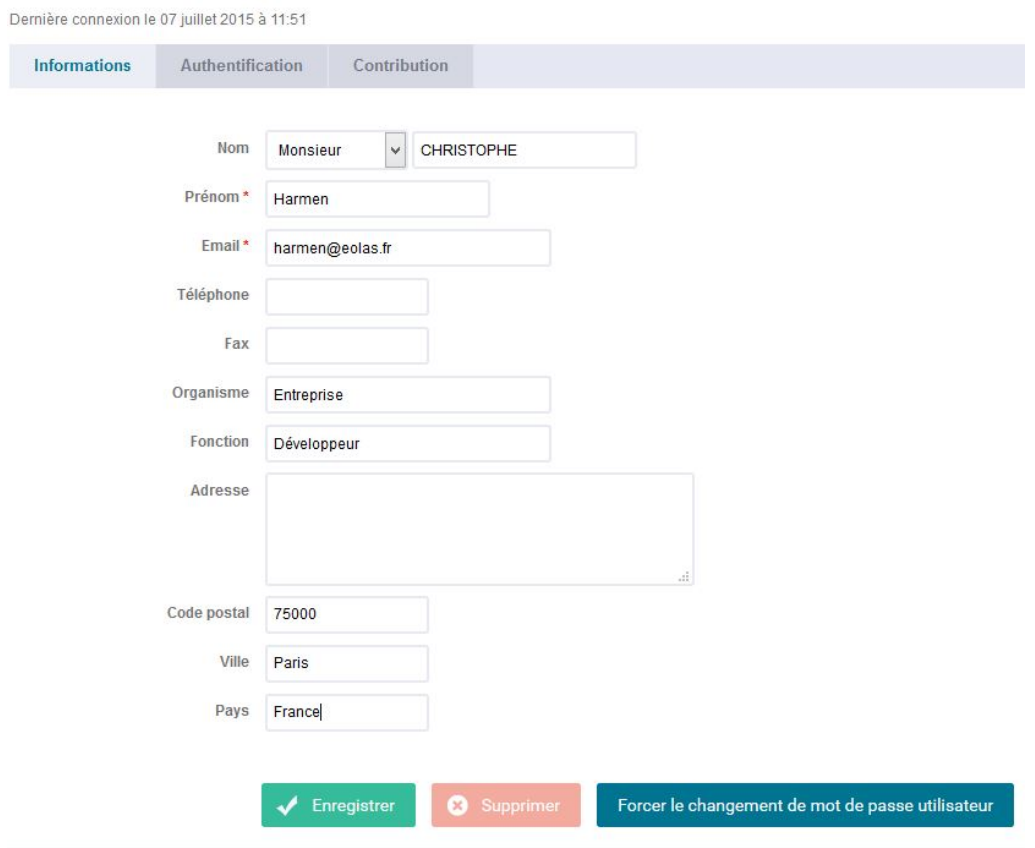

**Figure 114 : Modification de son profil** 

Vous aurez alors accès à un formulaire de modifications vous permettant de changer :

- Civilité, Nom, Prénom
- Adresse Email
- Téléphone / fax
- Organisme
- Fonction
- Adresse
- Identifiant
- Mode d'authentification (interne ou depuis un annuaire d'entreprise LDAP)
- Mot de passe (+ confirmation)
- Accueil : permet de choisir la page d'accueil du contributeur

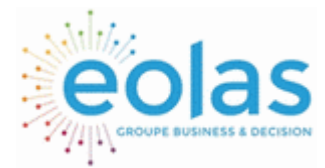

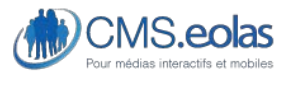

Interface d'administration

**Protection des comptes contributeur** 

Pour des raisons de sécurité, par défaut le CMS.V7 prévoit une protection de l'authentification des utilisateurs. Pour cela, le CMS va bloquer un compte utilisateur de façon temporaire lorsque le nombre de tentative de connexion atteint la limite paramétrée.

Le paramétrage du système se fait dans la configuration du site :

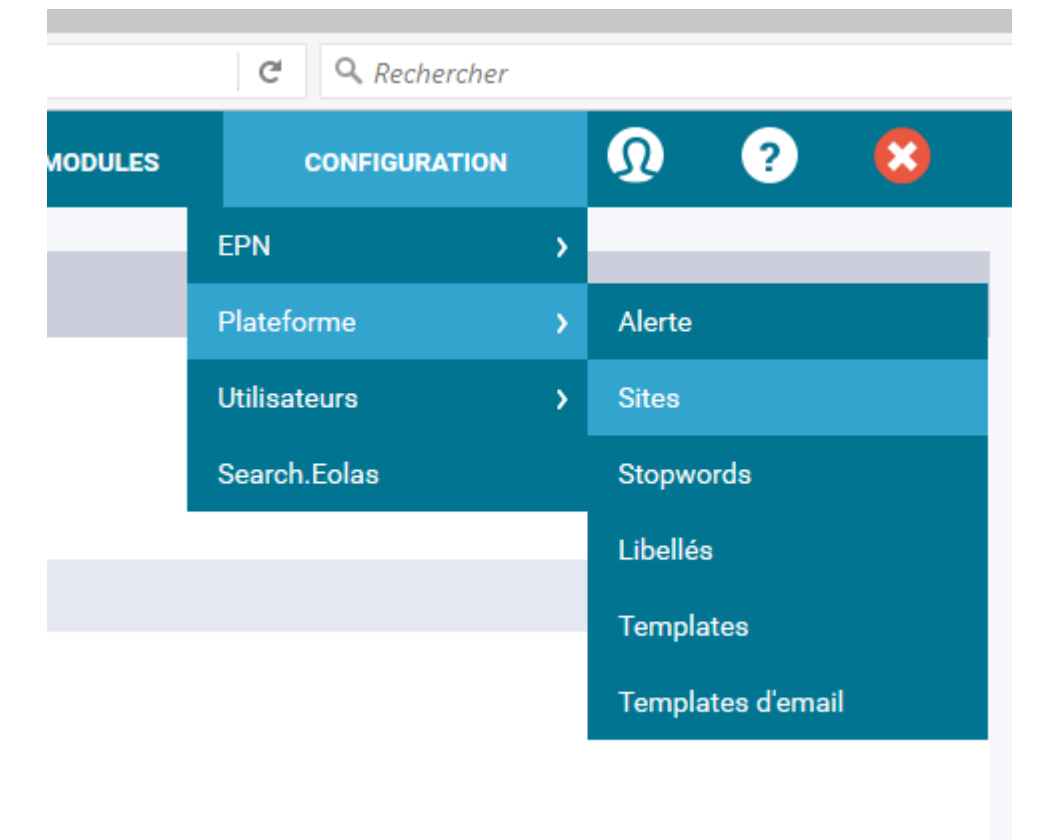

Sélectionné alors le site en question sur lequel vous souhaitez modifier cette protection, et accéder au champ « Authentification des utilisateurs » :

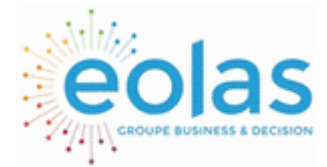

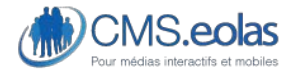

Interface d'administration

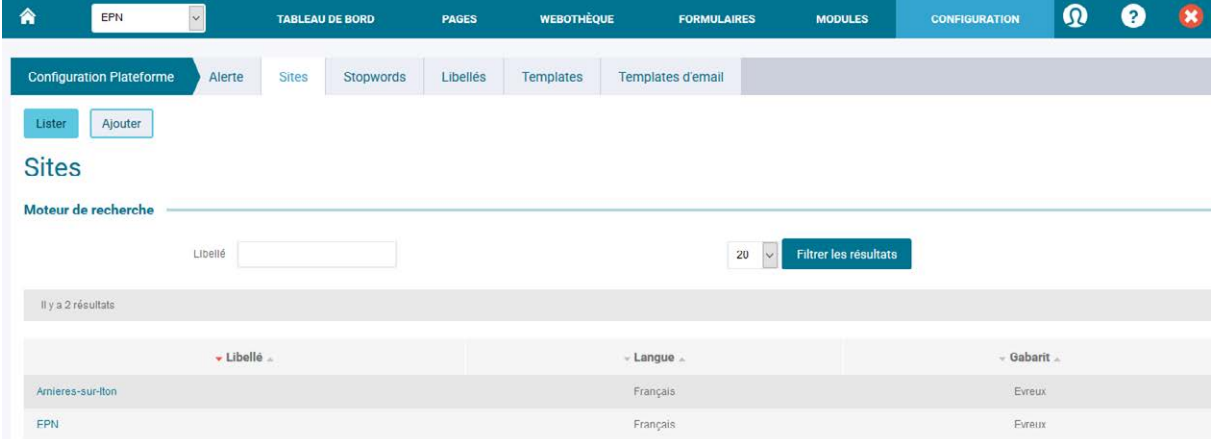

Après chaque modification, pensez à sauvegarder pour que les nouveaux paramètres soient pris en compte.

Par défaut un compte utilisateur est bloqué au bout de 5 tentatives de connexion et ce pour 10 min.

Lorsqu'un compte est bloqué, l'utilisateur ne peut plus se connecter dans le temps imparti :

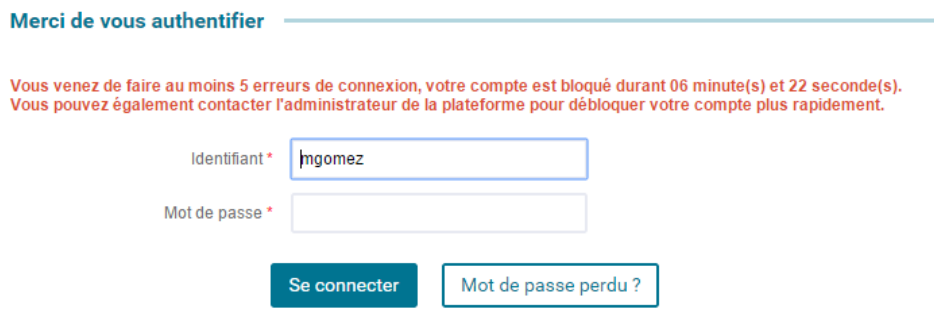

L'administrateur peut voir et gérer les comptes bloqués :

• Liste des utilisateurs
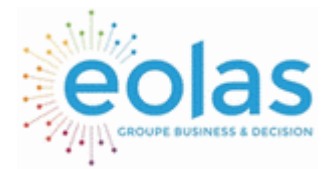

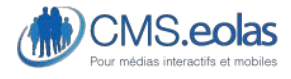

Interface d'administration

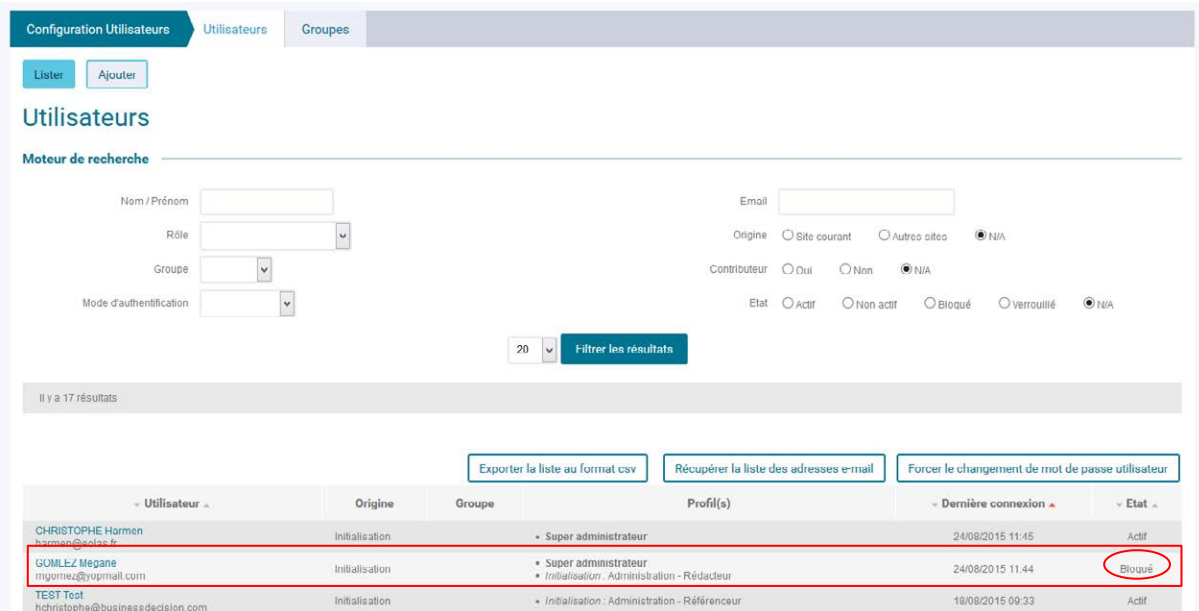

Dans la liste des utilisateurs la colonne « état » renseigne sur le statut des utilisateurs. La mention « bloqué » indique un compte momentanément bloqué.

• Dans la fiche utilisateur

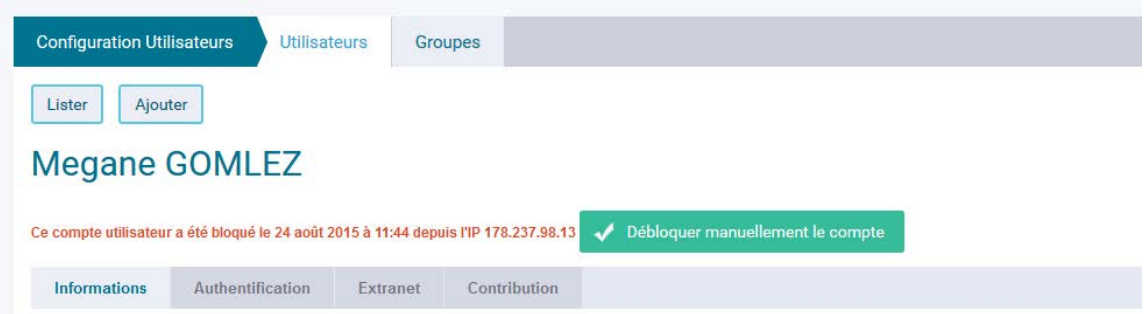

Dans la fiche utilisateur plusieurs informations sont données :

- Le statut : soit la dernière connexion / soit la date de blocage du compte et l'heure
- L'adresse IP : cette information permet de suivre depuis quel IP le compte a été bloqué (renforcement des informations de sécurité et de suivi des connexions)
- Un bouton « débloquer manuellement le compte » qui permet à l'administrateur de débloquer le compte avant la fin de la période définie. Au clic sur le bouton, l'utilisateur pourra alors se reconnecter directement à son compte.

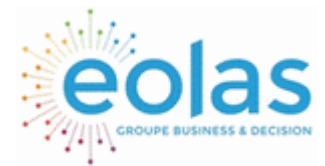

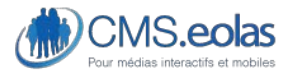

Interface d'administration

# Gestion des groupes

L'outil CMS permet de créer des pages avec accès privés type Extranet à certains groupes de personnes. Pour cela, il est nécessaire de créer des groupes que l'on pourra associer à ces pages.

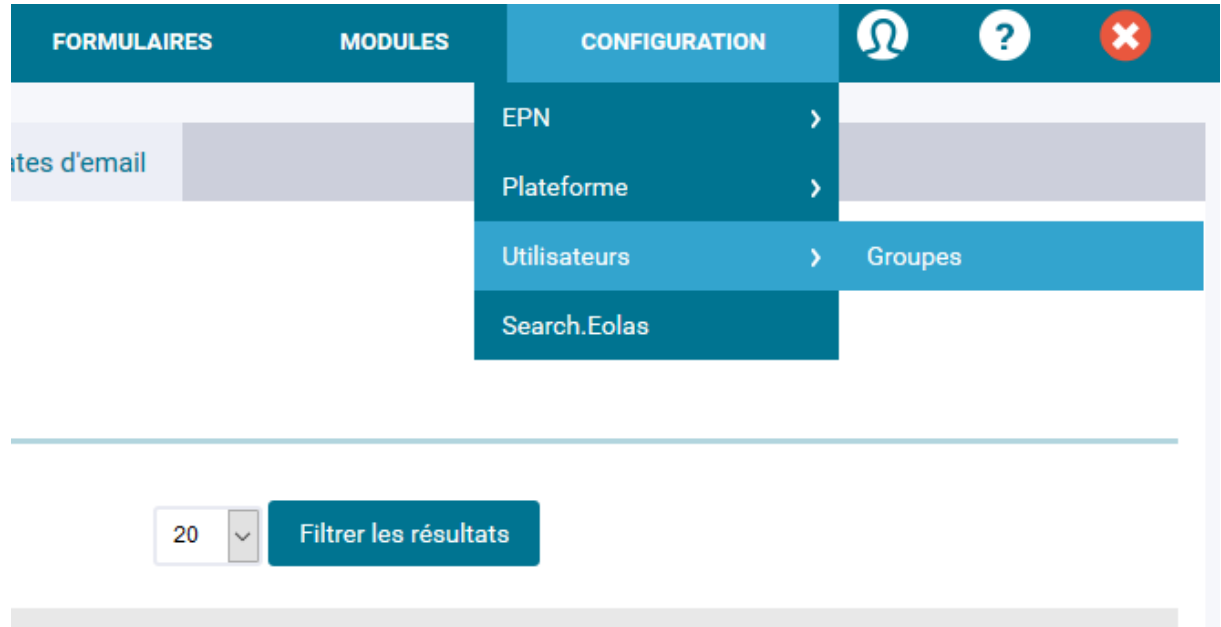

## Gestion des groupes

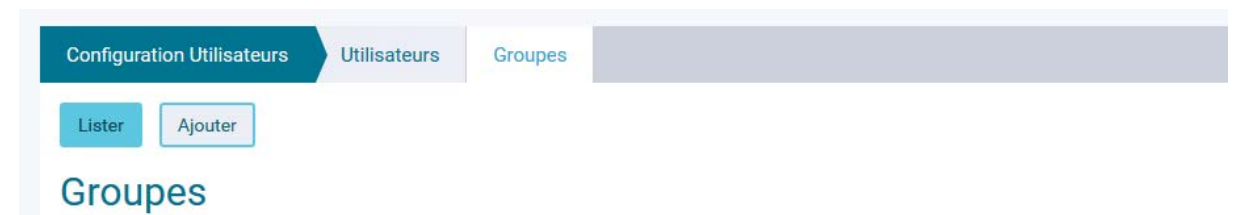

Dans la page se trouve les données suivantes :

- Consultation de la liste des groupes enregistrés dans le système
- Insertion d'un nouveau groupe

#### **Consultation de la liste des groupes**

Cliquer sur le bouton 'Lister' de la rubrique 'groupe' présent dans le menu de navigation. Un moteur de recherche vous permettra alors de sélectionner les groupes que vous souhaitez consulter.

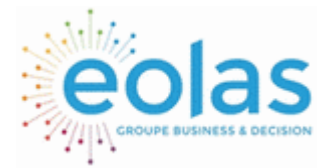

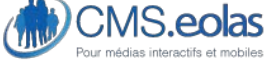

Libellé

Interface d'administration

# **Groupes**

Moteur de recherche

Filtrer les résultats 20  $\overline{\phantom{a}}$ 

#### **Figure 115 : Recherche d'un groupe**

En cliquant sur le bouton 'Filtrer' la liste s'affiche.

Cette liste présente les informations suivantes :

- Le libellé
- Le nombre de membre du groupe
- Ouverture

#### **Ajout / Modification / Suppression d'un groupe**

• La modification se fait en cliquant sur le libellé dans la liste des groupes.

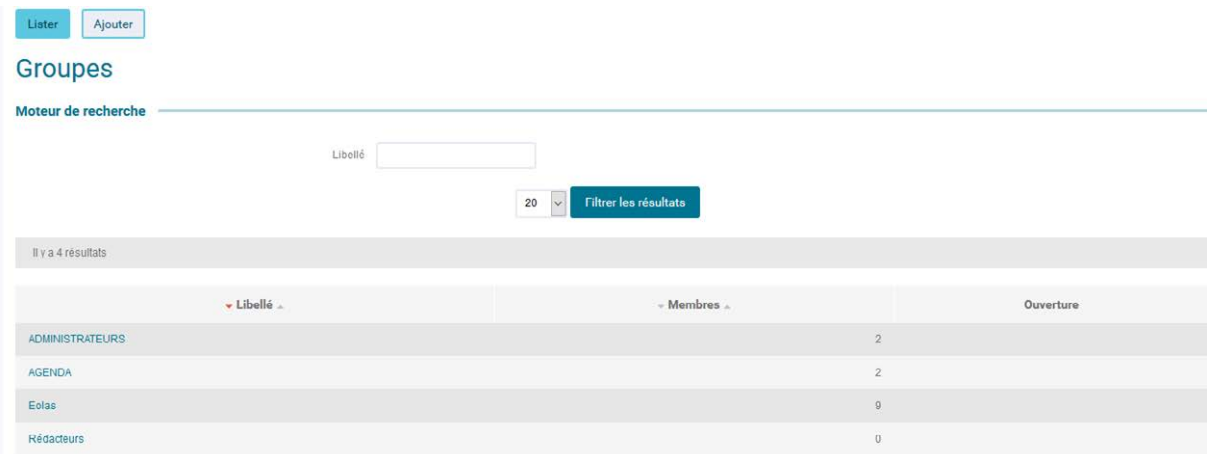

• L'**ajout** se fait en cliquant sur le bouton « ajouter »

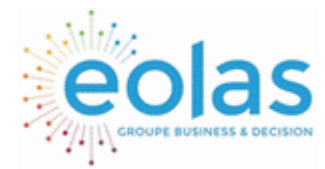

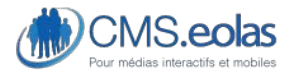

Interface d'administration

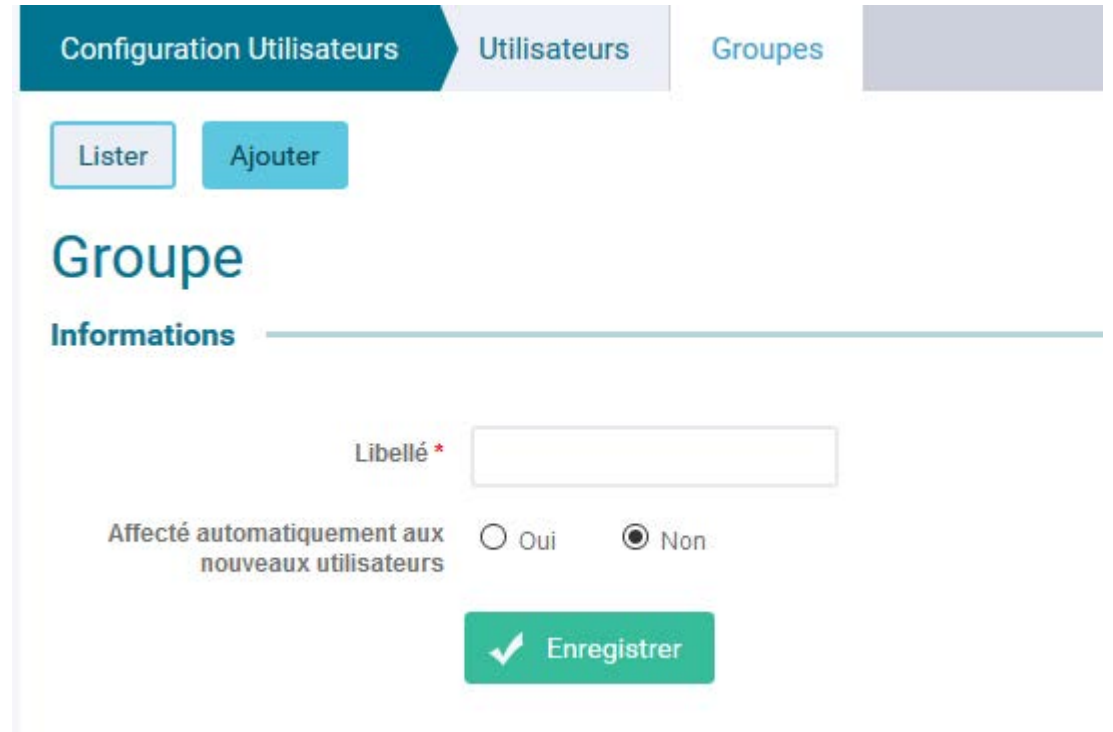

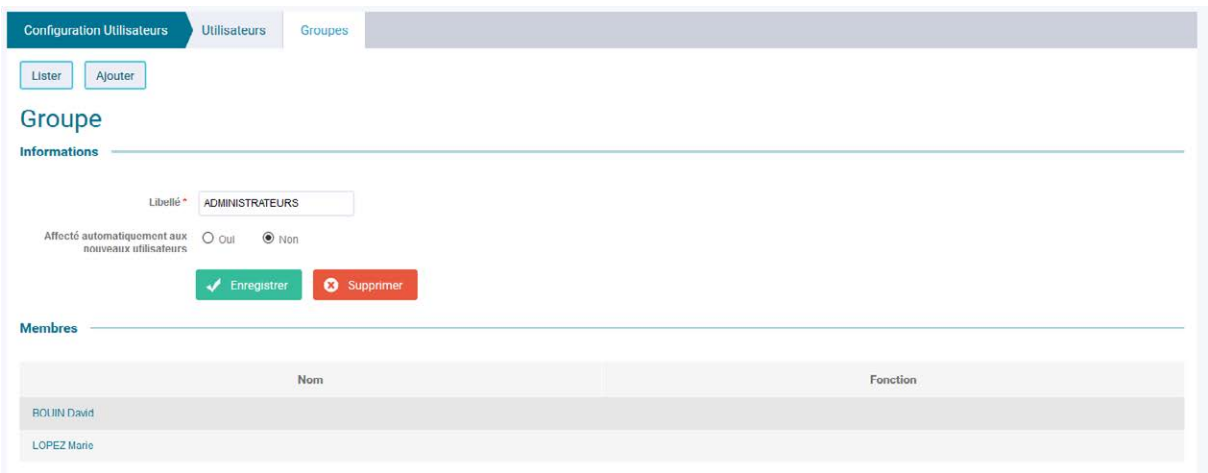

### **Figure 116 : Edition d'un groupe**

Le bouton 'Supprimer' permet de supprimer le groupe.

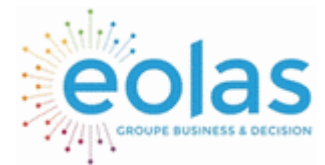

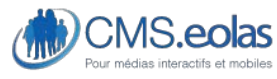

Interface d'administration

## Précision sur les Accès privés

L'outil CMS permet de créer des pages avec accès privés type Extranet à certains groupes de personnes (voir chapitre [droits d'accès »](#page-30-0)).

Pour donner un accès à ces pages à des utilisateurs, il vous faut donc :

Créer un groupe : celui-ci n'a pas besoin d'avoir des profils CMS affectés.

Affecter le groupe à l'utilisateur : ce qui lui permet ensuite après s'être authentifié de pouvoir accéder à toutes les pages dont l'accès privés comporte ce groupe.

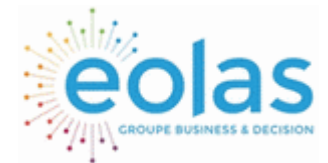

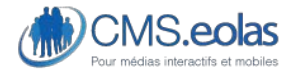

Interface d'administration

# **Annexe 1 - Conseils pour la gestion de la bibliothèque d'images**

# Choix des images

Privilégiez des photos de bonne qualité, respectant les tailles conseillées. Pour des raisons de temps de chargement des pages, les images doivent impérativement être compressées aux formats '.gif' ou '.jpeg'.

Le poids des images doit généralement être compris entre 1 Ko et 20 Ko. Une image chargée sur le site ne doit en aucun cas dépasser 100 Ko.

L'usage d'images doit être modéré, afin d'éviter de provoquer l'effet contraire à celui recherché : les images sont plus lourdes que du texte : elles risquent donc de retarder le chargement de la page, et de faire fuir les internautes. On veillera donc à n'utiliser qu'un nombre limité d'images, à vérifier leur poids (et donc éviter les images trop grandes ou de trop haute qualité).

Les images que vous intégrez dans la Webothèque Image doivent être de la taille à laquelle vous souhaitez qu'elles apparaissent sur la page de votre site.

Le CMS n'effectue aucun redimensionnement d'image.

## Optimisation des images

Plusieurs outils permettent de traiter cette opération dont Paint, Photo Editor de Microsoft, livré avec la suite Office. Il y a aussi tous les logiciels professionnels de traitement de l'image (Photoshop) qui fournissent aujourd'hui des outils très pratiques permettant d'optimiser automatiquement ou manuellement la compression des images.

La compression JPG va parfois jusqu'à réduire dans un rapport de 1 à 10, la taille ou poids d'une photographie, sans baisse de qualité perceptible.

La palette de couleurs des GIFs peut être limitée drastiquement, rendant ce format fort intéressant pour tout ce qui est icône, logo, titres, graphique,...

Dans tous les cas pour arriver à une image utilisable sur le Web, la procédure est identique :

- ➢ Scanner l'image ou la récupérer à un format numérique
- ➢ Découper et rogner les images
- ➢ Redimensionner l'image aux dimensions nécessaires
- $\geq$  Choisir un taux de compression de l'image
- ➢ Enregistrer et donc compresser l'image au format jpeg ou gif idéalement en précisant le chargement progressif (voir conseils pour l'utilisation des images.)
- $\triangleright$  Vérifier le poids et la qualité visuelle de l'image obtenue (en utilisant la commande « propriétés » du logiciel).
- $\triangleright$  Recommencer jusqu'à trouver un bon compromis entre le poids et la qualité visuelle de l'image obtenue

**N.B.** : pour un temps de chargement optimal des pages, une photo ne doit pas dépasser 20 Ko. Pour connaître la taille d'une image sur votre poste ou sur votre site : avec le bouton droit de la souris, cliquer sur l'icône du fichier ou sur l'image elle-même ; aller ensuite dans le

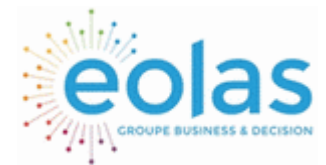

 Manuel contributeur CMS.eolas

Interface d'administration

menu « Propriétés ». Vous verrez apparaître les dimensions de l'image et le poids de l'image nommée « taille » en Ko.

### Conseils sur la résolution des images :

On appelle résolution d'une image le rapport entre sa taille et le nombre de pixels qui la composent. Plus la résolution d'une image est grande, meilleure est sa qualité.

Si l'image est destinée à une publication sur écran, une résolution supérieure à 72 dpi (dot per inch = point par pouce) ne changera en rien sa qualité d'affichage. Par contre, son poids en octets sera beaucoup plus important. La résolution de 72 dpi est celle qu'utilise chaque écran d'ordinateur. Si vous enregistrez vos images avec une résolution supérieure, elles s'afficheront malgré tout dans une résolution de 72 dpi. Le reste de la résolution se traduira par une perte de temps de chargement de la page.

## Formats des photos

### JPEG

Avantages : C'est l'un des formats qui prend le moins de place (possibilité de comprimer les images de façon importante).

L'image est en 16 millions de couleurs (24 bits) quel que soit le format de compression.

Inconvénients : La compression altère les images, et surtout le texte qu'elles contiennent. Impossibilité de rendre une partie de l'image transparente.

Le JPEG est utilisé pour des images comme des portraits ou des paysages, avec beaucoup de couleurs et peu de texte (photos, dégradés...)

### GIF

Avantages : La compression n'altère pas l'image. Possibilité de faire des formes rondes (l'image peut être en partie transparente).

Possibilité de créer une animation GIF (GIF animé).

Inconvénients : Plus l'image est grande et possède de couleurs, plus la taille augmente significativement.

Nombre de couleurs limité : 256 couleurs maximum (8 bits), la restitution des dégradés est donc mauvaise.

Le GIF est utilisé pour des images comportant du texte et peu de couleurs. Il est aussi utilisé lorsque l'on veut rendre une partie d'une image transparente.

### PNG

Avantages : Identique au format GIF mais libre de tout droit (Format Open Source) Inconvénients : Même inconvénients que pour les .GIF.

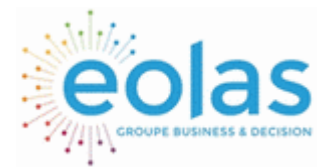

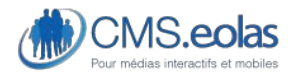

Interface d'administration

# Conseils pour l'utilisation des photos

Utiliser le chargement progressif

Le chargement progressif rentre dans le même ordre d'idées... En s'affinant progressivement, une image GIF ou JPG permettra deux objectifs :

- $\geq$  fournir rapidement une idée grossière de la nature de l'image ;
- $\geq$  proposer ensuite une image de qualité.

Le chargement progressif est un des attributs à spécifier au moment où vous enregistrez une image GIF ou JPG.

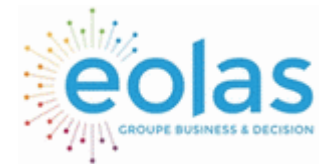

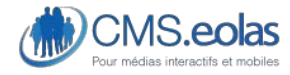

Interface d'administration

# **Annexe 2 - Conseils contribution et accessibilité**

## Textes alternatifs sur les images

Lors de l'insertion d'une image dans un paragraphe, il est possible de renseigner la balise "**alt**" associée aux images qui sera visible par des utilisateurs qui ne voient pas les images. Plusieurs cas de figure se présentent :

 1er cas : l'image vient illustrer un contenu textuel et n'apporte pas d'information supplémentaire

Dans ce cas, la balise doit être laissée vide, afin de ne pas induire l'utilisateur en erreur.

### 2e cas : l'image est utilisée pour faire un lien

Dans ce cas, la balise « alt » est utilisé pour donner l'information sur la destination du lien. Exemple : Voir le site de ...

 3e cas : l'image présente un Schéma ou un tableau (type organigramme)

Dans ce cas, l'image présente un contenu à part entière et doit avoir un équivalent textuel plus détaillé.

L'alternative textuelle à un organigramme peut être une présentation sous forme de listes indentées.

Plusieurs solutions sont possibles :

de renseigner une description longue

donner l'alternative textuelle dans le contenu même de la page

donner l'alternative textuelle dans un document qui aura respecté les critères d'accessibilité

### Autres cas :

De nombreux cas sont possibles en matière d'alternatives textuelles aux images et les positions prises souvent controversées. Il est important dans ce cas de se mettre à la place d'un lecteur qui n'aurait pas accès aux images et d'évaluer s'il peut avoir accès à l'information si les images ne sont pas présentes.

Pour simuler une visualisation sans image, les navigateurs vous proposent des options :

- Sous Internet Explorer (version 8 et plus), aller dans Outils > Options Internet > Avancé ; dans la case "Multimédia", décocher l'option "Afficher les images"
- Sous Firefox (version 3.6 et plus), aller dans Outils > Options > Contenu, décocher la case "Charger les images automatiquement"

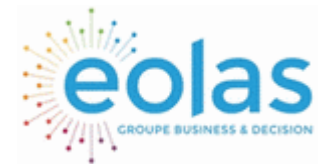

 Manuel contributeur **CMS.eolas** 

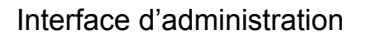

### En cas de doute :

Il est conseillé de fournir le texte à côté de l'image. Cela permet de rendre la même information aussi bien aux utilisateurs de lecteur d'écran qu'aux utilisateurs qui accèdent aux images.

## Paramétrages liens

Comment bien faire vos liens tout en prenant compte les contraintes d'accessibilité en utilisant l'éditeur de texte riche.

L'une des règles fondamentale de l'accessibilité est de rendre tous les liens explicites, pour garantir une transmission de l'information identique à toutes les personnes consultant le site.

En effet, une page d'accueil comporte aujourd'hui en moyenne 80 - 100 liens, et cela peut devenir un vrai parcours du combattant pour une personne utilisant une synthèse vocale de parcourir le site !

Dès lors, lorsque l'on créer un lien, il faut se poser la question : "Est-ce que mon lien est explicite ?"

Pour y répondre, il faut regarder plusieurs points :

- Le contenu du lien : "Est-ce que le contenu du lien lui-même donne suffisamment d'information sur la destination ?" Par exemple, un lien "en savoir plus" ne donne pas d'information sur la destination.
- Le titre de survol : "Est-ce que le titre de survol du lien donne plus d'information sur la destination ?". Par exemple, un titre de survol "en savoir plus sur l'actualité XXX" sera valide pour le lien précédent.
- Si les deux points précédents ne sont pas respectés : "Est-ce que le contenu englobant le lien (paragraphe ou élément de liste), ou le titre précédent le lien explique le lien ?". Par exemple, si le lien "en savoir plus" se trouve après un titre d'une actualité, et que le lien amène vers le détail de cette actualité, alors le lien sera valide.

 Note : pour une conformité au niveau AAA du RGAA, le dernier point n'est pas autorisé (les liens doivent être explicites hors de leur contexte).

## Si je fais un lien interne

Attention à l'utilisation du libellé de lien : "En savoir plus" pour lire le détail d'un contenu. Un lien peut être considéré dans son contexte jusqu'au niveau AA, dans ce cas le libellé "En savoir plus" peut être utilisé s'il est accompagné d'une information de contexte dans la structure du contenu HTML.

Autrement dit le lien « En savoir plus » peut être utilisé s'il est associé à un élément de titre ou un élément de liste à puces jusqu'au niveau AA.

Au niveau AAA : le lien doit être explicite sans son contexte.

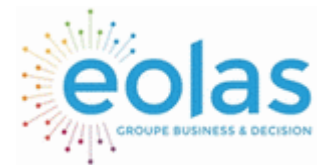

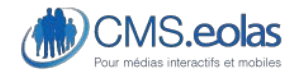

Interface d'administration

**Les critères RGAA concernés :** 

- [Navigation] 13 : Possibilité d'identifier la destination ou l'action des liens et des boutons (niveau A)
- [Navigation] 15 : Cohérence de la destination ou de l'action des liens ayant un intitulé identique (niveau A)
- [Navigation] 14 : Possibilité d'identifier la destination ou l'action des liens et des boutons (intitulé seul) (niveau AAA)

### Si je fais un lien vers un document

Lorsqu'un lien ouvre vers un document bureautique, il faut renseigner les informations de poids et de format du document afin de renseigner l'utilisateur sur un changement de contexte sur sa page web : ouverture d'un fichier utilisant un logiciel.

Cette information peut être donnée soit sur le contenu texte du lien, soit dans le titre survol. Exemple 1 : Télécharger le magazine de novembre – Pdf – 200Ko

Exemple 2 : Télécharger le magazine de novembre puis renseigner le titre survol avec le texte « le magazine de novembre – Pdf – 200Ko »

**Critères RGAA concernés :** 

- [Navigation] 26 : Présence des informations de format pour les documents en téléchargement (niveau A)
- [Navigation] 27 : Présence des informations de poids pour les documents en téléchargement (niveau A)

## Si je fais un lien externe

Lorsqu'un lien vers une nouvelle fenêtre est réalisé, il faut indiquer à l'utilisateur qu'il va aller sur une nouvelle page.

Dans ce cas, la manière plus simple est donner cette information dans le titre survol.

Exemple : voir le site www.eolas.fr puis renseigner le titre survol avec le texte « www.eolas.fr - nouvelle fenêtre »

**Critère RGAA concerné :** 

• [Navigation] 4 : Présence d'un avertissement préalable à l'ouverture de nouvelle fenêtre lors de l'utilisation de code javascript

### Comment renseigner le titre survol ?

Le titre survol permet de remplir la balise « title » associé au lien.

Selon les cas, cette balise peut être lue en dehors du contenu du lien, il convient donc de reprendre le contenu du lien dans le titre survol **complété** avec des informations permettant de connaître la destination du lien : « nouvelle fenêtre » ou « document Pdf de 45Ko ». Voir les exemples cités ci-dessus.

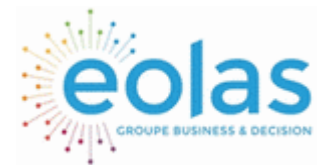

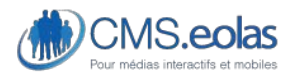

Interface d'administration

## Si je fais un lien sur une image

Dans ce cas, le champ "Alternative accessible" est utilisé pour donner l'information sur la destination du lien. Exemple : Voir le site de ...

**Critère RGAA concerné :** 

• [Images] 2 : Pertinence de l'alternative textuelle aux images liens

## Structure de contenu

Afin de faciliter son accès, l'information donnée sur un site web se doit en premier lieu d'être correctement structurée.

## En pratique pour l'utilisateur internaute

Les personnes mal voyantes peuvent utiliser des outils de synthèse vocale qui permettent notamment de naviguer de titre en titre jusqu'à trouver un titre susceptible de les intéresser. En l'absence de titre, la synthèse vocale ne pourra pas constituer de table des matières : la personne non voyante ne pourra pas naviguer d'un bout à l'autre de la page facilement.

### En pratique pour le contributeur

Cela implique donc d'utiliser la structure HTML recommandée par les standards du W3C et d'adopter la philosophie de la séparation de la forme et du contenu.

L'information doit être structurée de manière organisée et des titres hiérarchisés sont à mettre en place.

### Bonus référencement

Et n'oubliez pas que les moteurs de recherche sont des utilisateurs aveugles, sourds et muets. Un texte correctement structuré sera forcément plus lisible et plus facilement indexé par les moteurs de recherche.